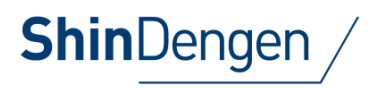

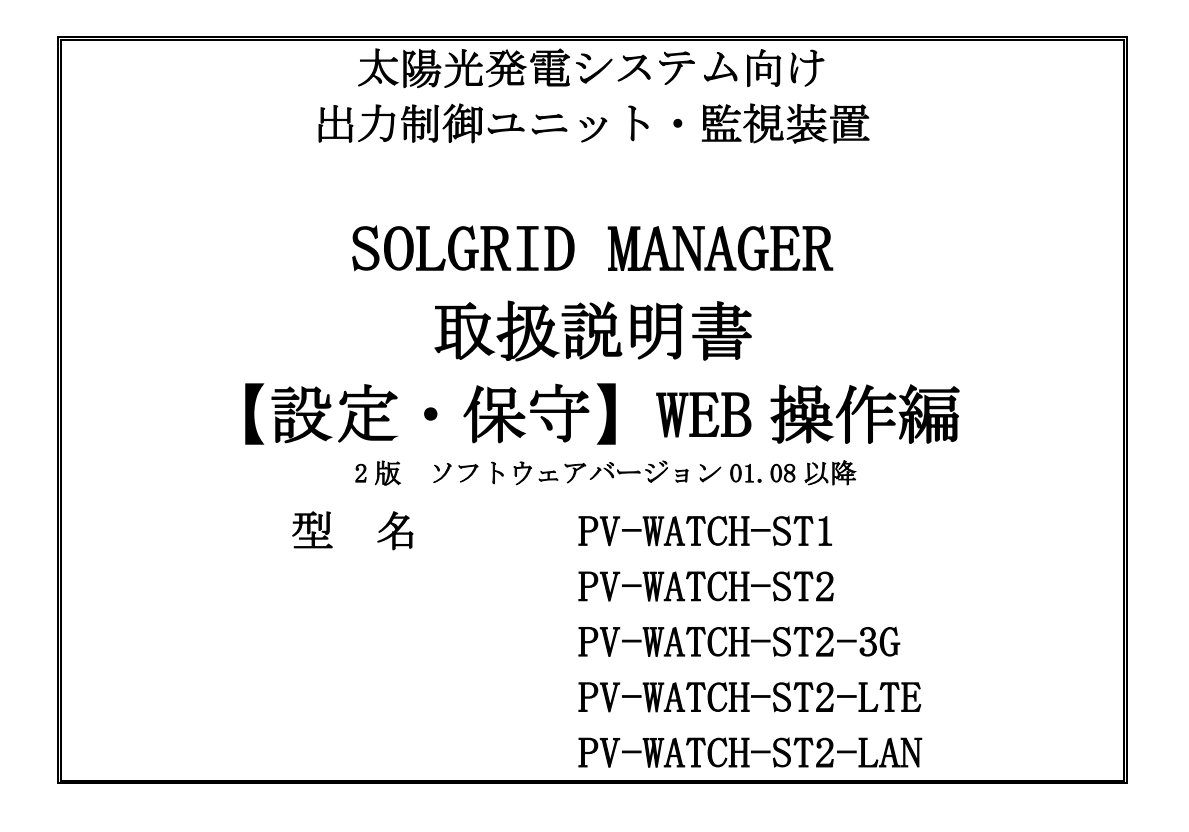

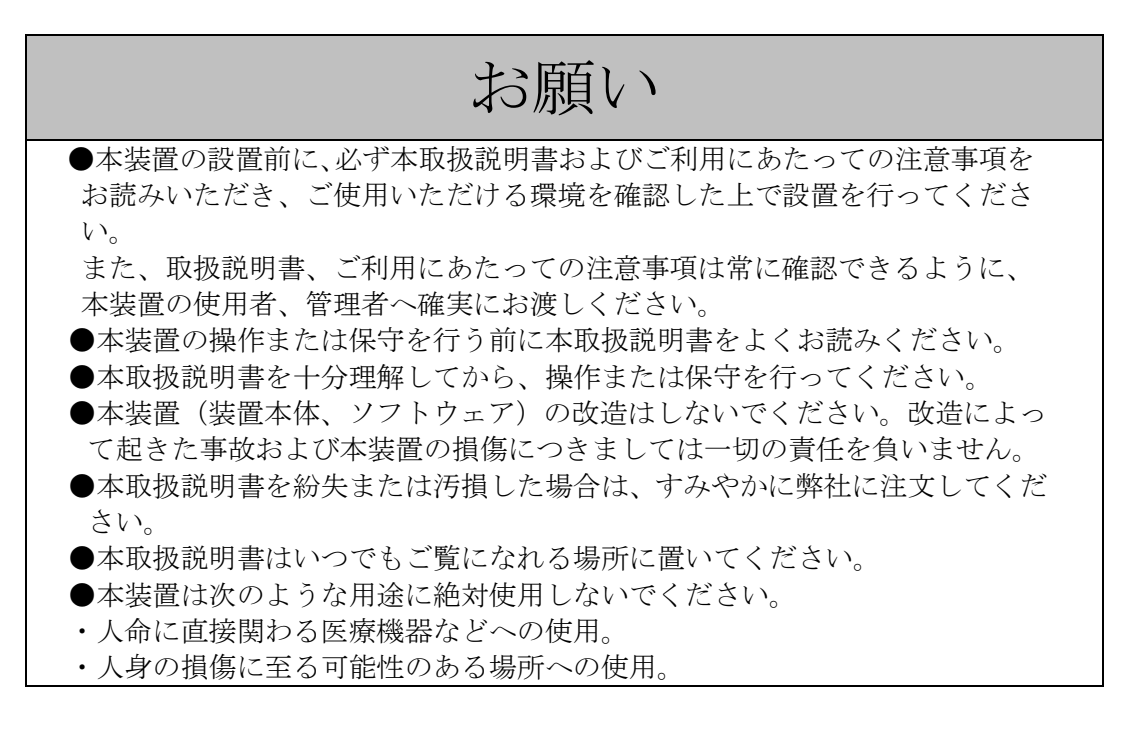

### 新電元工業株式会社

SOLGRID MANAGER は新電元工業株式会社の登録商標です。 本取扱説明書の記載内容は、製品改良などのためお断りなしに変更することがありますのでご了承ください。

# ごあいさつ

このたびは、本製品をご採用いただきましてありがとうございます。 ご使用前にこの取扱説明書をよくお読みいただき、正しく安全にご使用ください。

## 

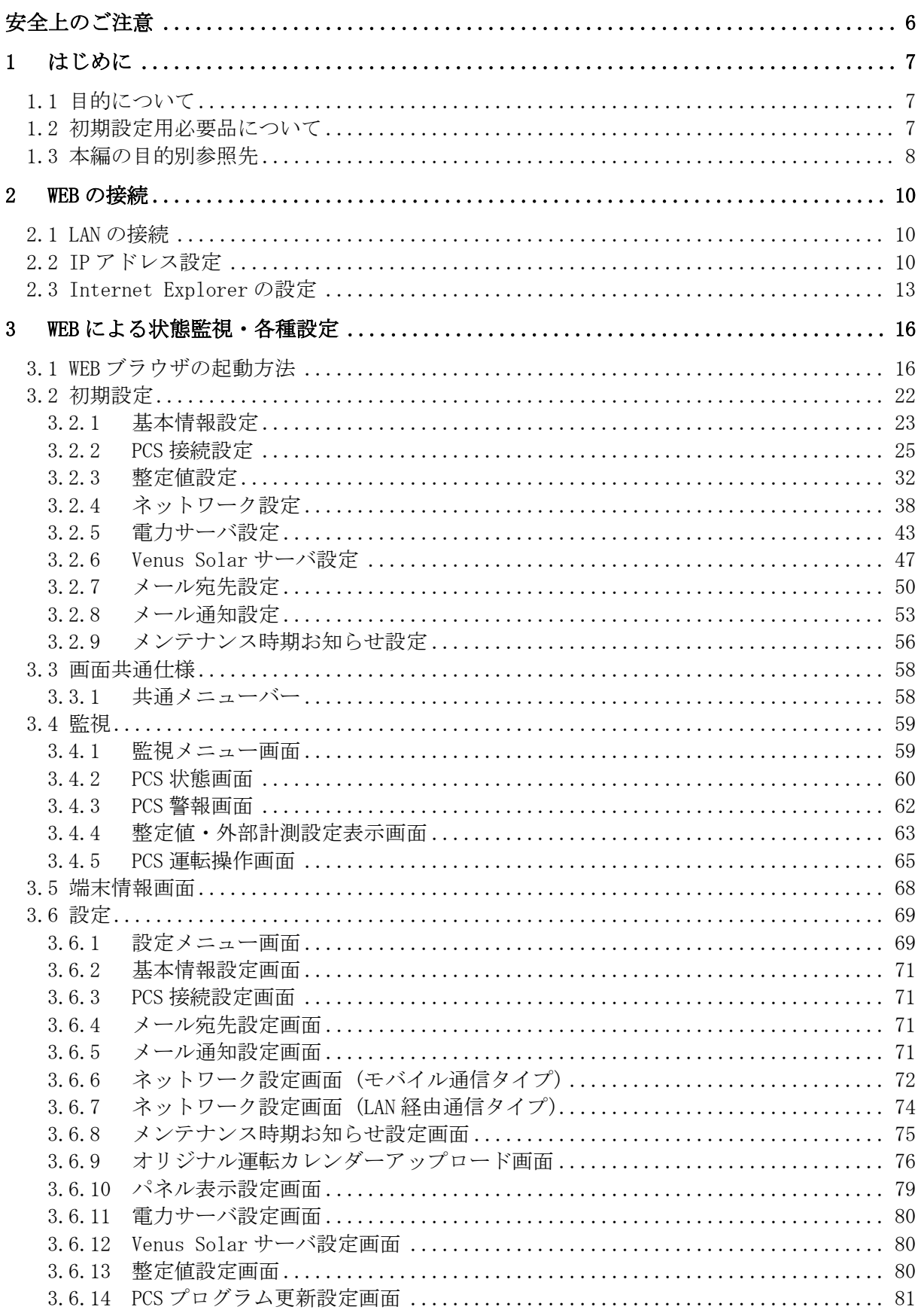

-

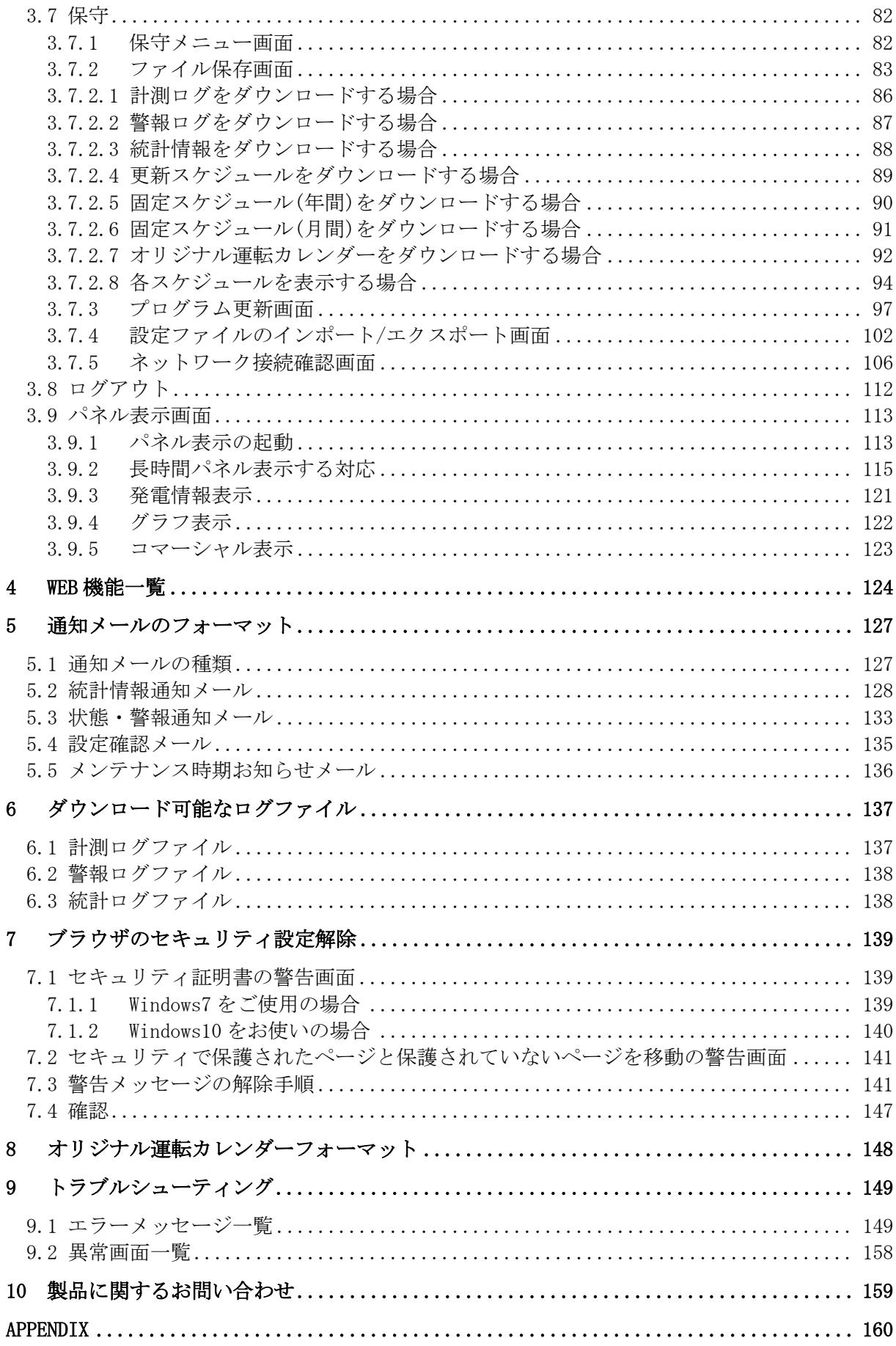

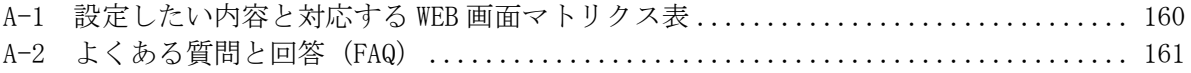

### <span id="page-5-0"></span>安全上のご注意

運転・点検・保守の前に必ず本取扱説明書をよくお読みになり、本装置の安全上の注意につい て確認してからご使用ください。

本装置は厳重な品質管理のもとに製造しておりますが、本装置が万一故障することにより人命、 身体または財産に重大な損害が予測される場合は、弊社にお問い合わせください。

本取扱説明書および本装置への表示では、本装置を安全に正しくお使いいただき、あなたや他 の人々の危険や財産の損害を未然に防止するために、いろいろな絵表示をしています。その絵表 示と意味は次のようになっています。内容をよく理解してから本文をお読みください。

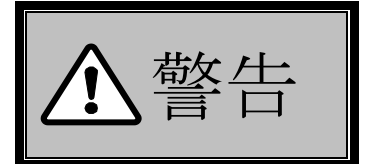

この表示を無視して、誤った取り扱いをしますと、人が死亡または重 傷を負う可能性が想定される内容を示しています。

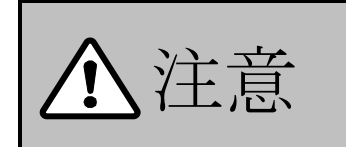

この表示を無視して、誤った取り扱いをしますと、人が傷害を負う可 能性が想定される内容および物的損害の発生が想定される内容を示 しています。

### <span id="page-6-0"></span>1 はじめに

### <span id="page-6-1"></span>1.1 目的について

本取扱説明書は、SOLGRID MANAGER 運用時に SOLGRID MANAGER と同一 LAN 上にパーソナル コンピュータ(以下 PC と称します)を接続し、PC の WEB ブラウザにより状態監視および各 種設定を行うことを目的としています。

なお、本取扱説明書で扱う SOLGRID MANAGER は型名 PV-WATCH-ST1、型名 PV-WATCH-ST2、 型名 PV-WATCH-ST2-3G、型名 PV-WATCH-ST2-LTE(上記四つの機種を以下モバイル通信タイ プと称す)、型名 PV-WATCH-ST2-LAN(以下 LAN 経由通信タイプと称す)のタイプがあります。 本取扱説明書では、SOLGRID MANAGER の保守・管理者(設定関連および保守運用等を行う 作業者様)を対象とした内容を記載しています。

※各種設定を行うにはネットワーク設定の知識が必要です。

### <span id="page-6-2"></span>1.2 初期設定用必要品について

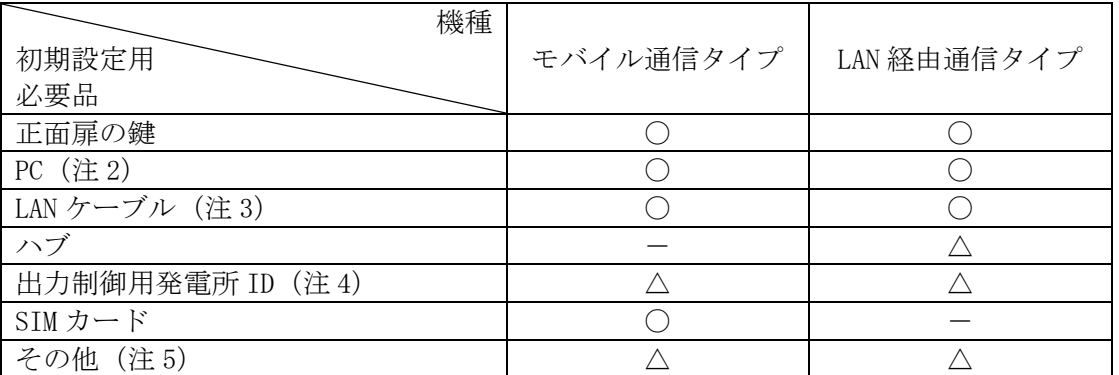

#### 表 [1.2-](#page-6-2)1 初期設定用必要品リスト(注 1)

- 注1:「○」は必要となります。「-」は必要ありません。△は状況によって必要になる 可能性があります。
- 注 2:次の動作環境を満たしている必要があります。
	- ① 画面解像度は 1024×768 ピクセル以上
	- ② OS・・・・・・・・・・・・・・ Windows7 または Windows10
	- ③ WEB ブラウザ・・・・・ Internet Explorer 11(以下 IE11 と称します)または Microsoft Edge(以下 Edge と称します)
		- ※Internet Explorer および Microsoft Edge は Microsoft の商標です。
- 注 3:LAN 経由通信タイプの場合、状況によって複数本必要になる可能性があります。
- 注 4:経産省令に基づく出力制御の設定を行う場合に必要となります。
- 注5:「設置ガイド」の「2. 施工業者様で準備する部材」と「3. 施工業者様で準備する機 材」を参照してください。

### <span id="page-7-0"></span>1.3 本編の目的別参照先

本編の目的別参照先について、以下の表に示します。また設定したい内容と WEB 画面の対 応マトリックス表及びご使用に際しての FAQ も Appendix(巻末)にありますので合わせて ご参照ください。

|        |                                             |                                            |                 | 作業者              |
|--------|---------------------------------------------|--------------------------------------------|-----------------|------------------|
|        | 目的                                          | 参照先                                        | 保守<br>管理者様      | 般<br>그<br>ザ<br>様 |
| 初期設定   | 設置場所のサイト情報を設定し<br>たい                        | 3.2.1 基本情報設定 23ページ                         | $\bigcirc$      | $\times$         |
|        | PCS との通信を開始したい                              | 3.2.2 PCS 接続設定 25 ページ                      | $\bigcirc$      | $\times$         |
|        | PCS に整定値を設定したい                              | 3.2.3 整定値設定 32 ページ                         | $\bigcirc$      | $\times$         |
|        | ネットワーク通信を使用したい                              | 3.2.4 ネットワーク設定 38ページ                       | ( )             | $\times$         |
|        | 電力サーバから出力制御スケジ<br>ュールを取得したい                 | 3.2.5 電力サーバ設定 43ページ                        | ( )             | $\times$         |
|        | 監視クラウドと接続したい                                | 3.2.6 Venus Solar サーバ設定 47 ページ             | $\bigcirc$      | $\times$         |
|        | メール通知を使用したい                                 | 3.2.7 メール宛先設定 50 ページ                       | $\bigcirc$      | $\times$         |
|        |                                             | 3.2.8 メール通知設定 53ページ                        | $\left(\right)$ | $\times$         |
|        | 点検時期のお知らせを設定した<br>い                         | 3.2.9 メンテナンス時期お知らせ設定 56 ペー<br>ジ            | $\bigcirc$      | $\times$         |
|        | エントランス等に設置したモニ<br>タに、発電電力量等を表示させ<br>る設定をしたい | 3.6.10 パネル表示設定画面 79 ページ                    | $\left(\right)$ |                  |
|        | PCS へ独自にリアルタイム指令<br>を送りたい                   | 3.6.9 オリジナル運転カレンダーアップロード<br>画面 76ページ       | O               | $($ )            |
| 運用     | 各 PCS の監視をしたい                               | 3.4.2 PCS 状態画面 60ページ                       | $\bigcirc$      | ( )              |
| 監<br>視 | 各 PCS の整定値を確認したい                            | 3.4.4 整定值 · 外部計測設定表示画面<br>$63 \sim -$<br>ジ | U               | ∪                |
|        | 3.4.3 PCS 警報画面 62 ページ<br>PCS の故障内容を確認したい    |                                            |                 |                  |
|        | PCS の故障を遠隔で復旧したい                            | $65 \sim -\check{v}$<br>3.4.5 PCS 運転操作画面   | $\bigcirc$      | $\times$         |
| 設定変更   | 設置場所のサイト情報を変更し<br>たい                        | 3.6.2 基本情報設定画面<br>71 ページ                   | ()              | ( )              |
|        | PCS の増減設、収容替えの設定を<br>したい                    | 3.6.3 PCS 接続設定画面<br>71 ページ                 | ( )             | $\times$         |
|        | PCS の整定値を変更したい                              | 80 $\sim$ - $\ddot{\nu}$<br>3.6.13 整定值設定画面 | O               | $\times$         |

表 1.3-1 目的別参照先-1

### 表 1.3-2 目的別参照先-2

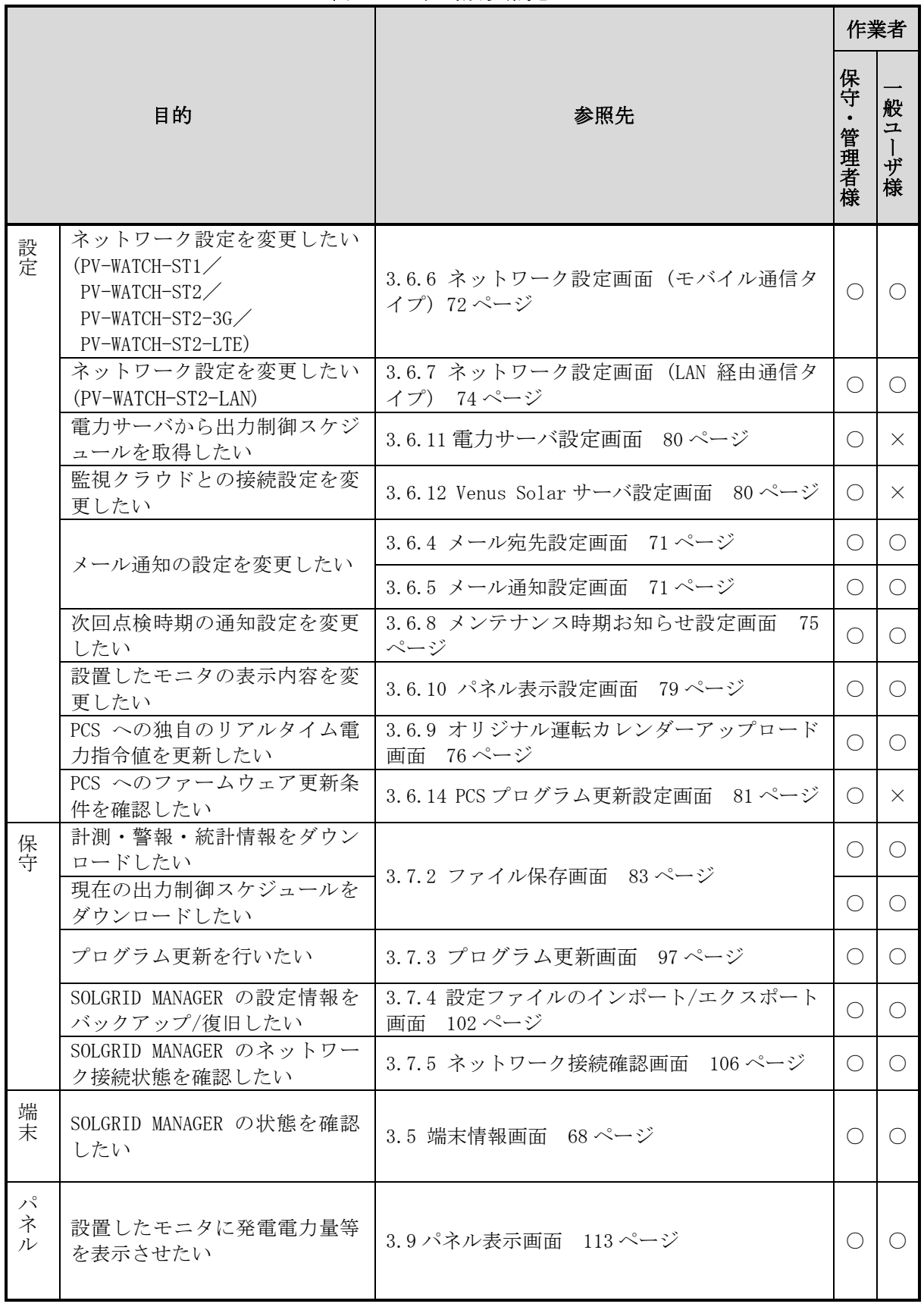

### <span id="page-9-0"></span>2 WEB の接続

### <span id="page-9-1"></span>2.1 LAN の接続

接続方法は SOLGRID MANAGER 取扱説明書本体編 「5.5 PC/インターネット環境と LAN で 常時接続する場合」および「5.9 PC と一時的に LAN 接続する場合」を参照してください。

ケーブルの準備ができたら、次に PC の準備を行います。

SOLGRID MANAGER は工場出荷時に、下表のように設定されています。

表 2.1-1 工場出荷時の IP アドレス

| 設<br>定項<br>目 | 説<br>明               | 初期値                  |  |  |  |
|--------------|----------------------|----------------------|--|--|--|
| IPAddress    | ˈEthernet 用の IP アドレス | 168.1<br>100<br>192. |  |  |  |
| SubnetMask   | 上記のサブネットマスク          | 255, 255, 255, 0     |  |  |  |

### <span id="page-9-2"></span>2.2 IP アドレス設定

1) PCの OS が Windows7 の場合は、スタート⇒コントロールパネルを選択し、コントロールパ ネルを表示させます。

PC の OS が Windows10 の場合は、スタート⇒Windows システムツール⇒コントロールパネル でコントロールパネルを表示させます。

コントロールパネルが表示されたら、「ネットワークの状態とタスクの表示」をクリックし ます。

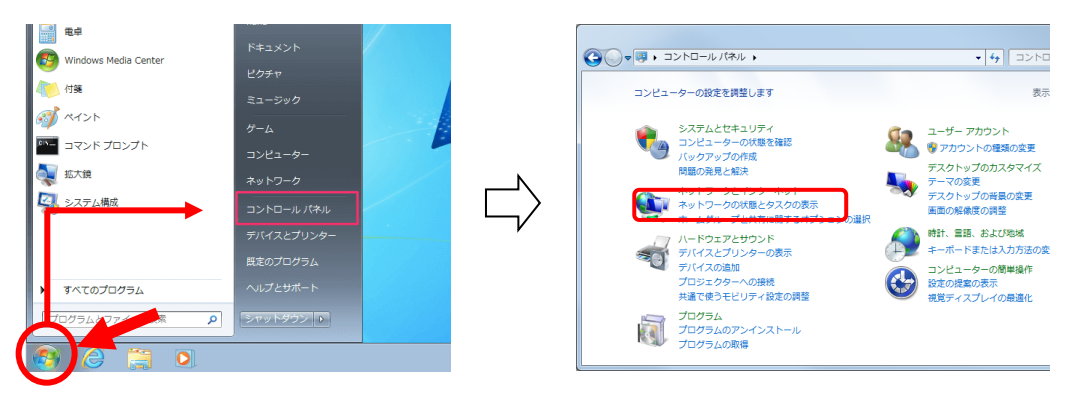

図 2.2-1 コントロールパネルの表示 (Windows7)

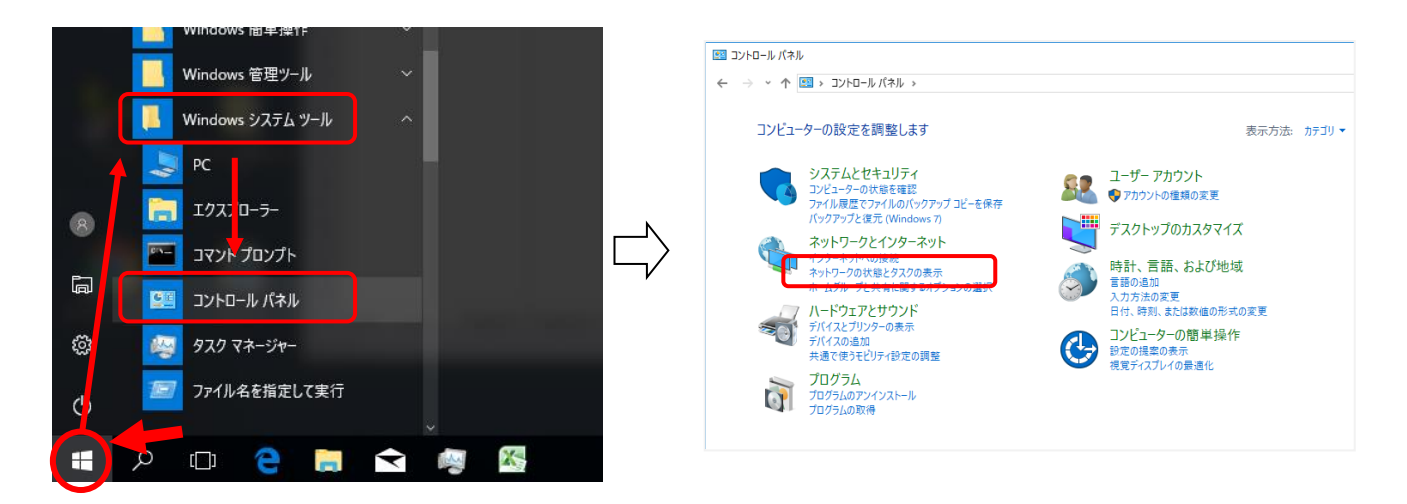

図 2.2-2 コントロールパネルの表示 (Windows10)

2)「アダプターの設定の変更」をクリックします。

続けて本装置へ接続しているアダプター名(Windows7 の場合は「ローカルエリア接続」、 Windows10 の場合は「イーサネット」となっていることが多いですが、ご使用の有線 LAN の アダプターをご確認ください)を右クリックしプロパティを開きます。

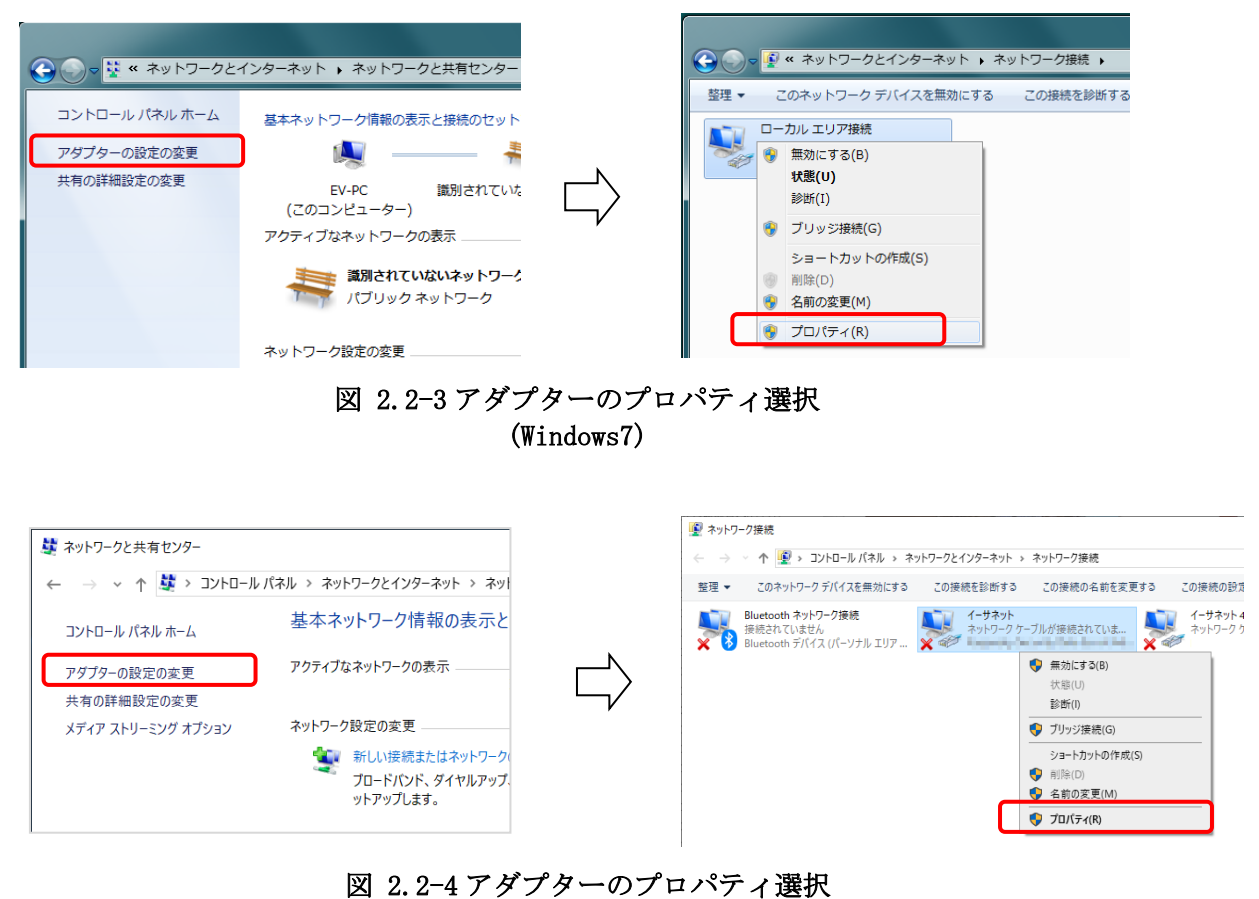

(Windows10)

3)インターネット プロトコルバージョン4をクリックして選択しプロパティボタンをクリ ックします。

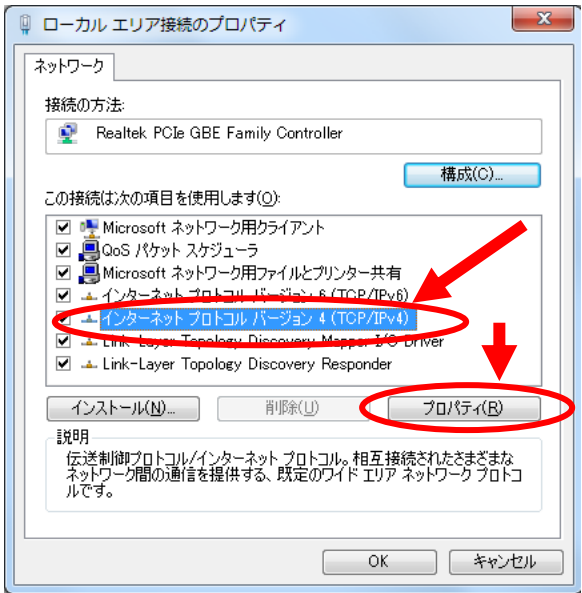

### 図 2.2-5 プロトコルバージョン 4のプロパティ選択

4)「次の IP アドレスを使う」を選択し、

IP アドレス : 192.168.1.254 サブネットマスク : 255.255.255.0 に設定します。

入力後に、「OK」ボタンをクリックします。 (画面は Windows7 のものです。Windows10 でも設定する項目は同じものとなります。)

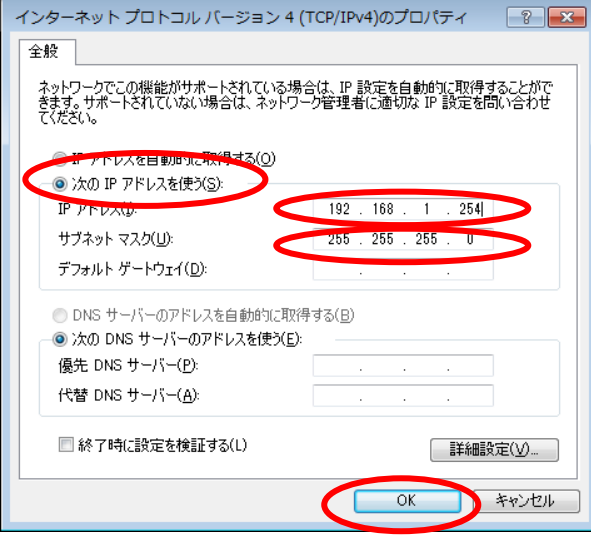

図 2.2-6 IP アドレス設定

以上で、PC の IP アドレス設定は完了です。

### <span id="page-12-0"></span>2.3 Internet Explorer の設定

次に Internet Explorer の設定を行います。

1) IE11 を起動します。スタート⇒Windows アクセサリ⇒Internet Explorer と操作して ください。

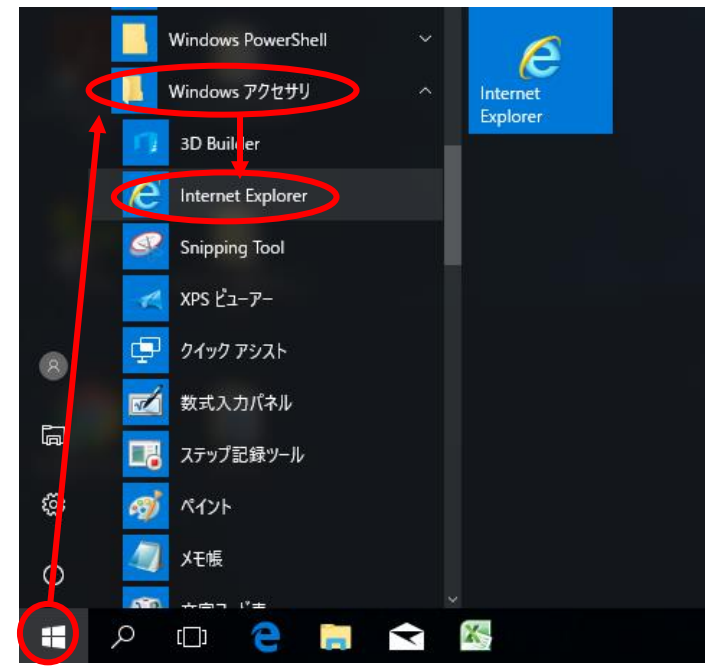

図 2.3-1 IE11 起動(Windows10)

右上の設定アイコンをクリックし、インターネットオプション(O) を選択します。イン ターネットオプション ウインドウが表示されます。(画面は Windows7 のものです。)

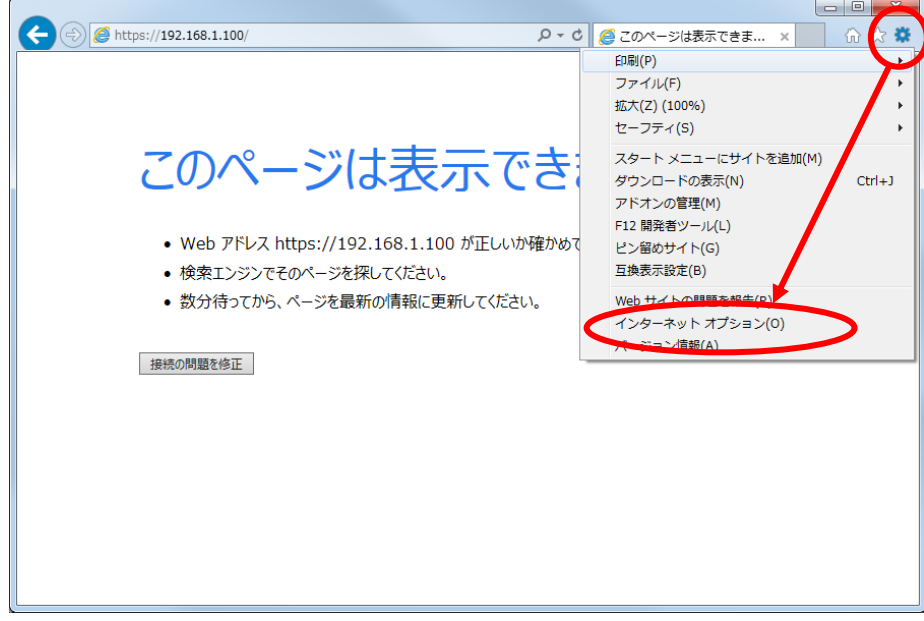

図 2.3-2 インターネットオプション選択

2) 「接続」タブの「LAN の設定 (L)」をクリックし、「ローカル エリア ネットワーク (LAN) の設定」ウインドウを開きます。

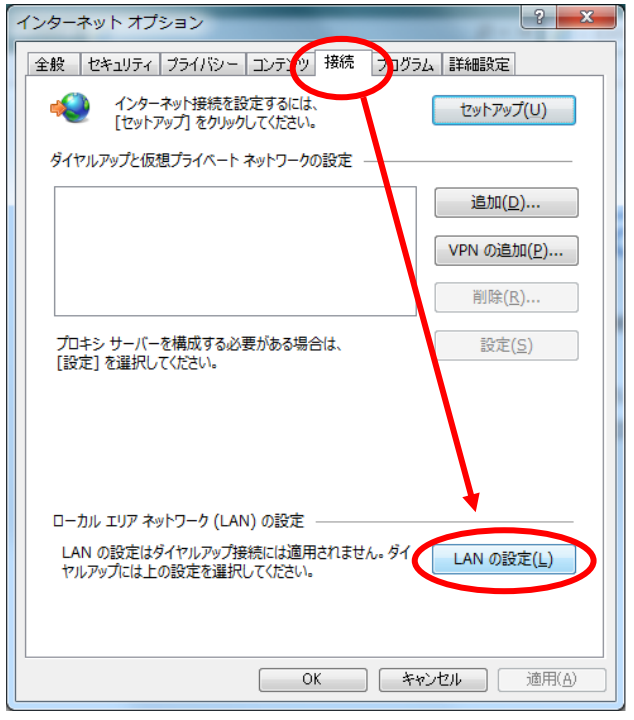

図 2.3-3 「LAN の設定」選択

(A) 1が "レ"(チェック) されていない場合は、プロキシサーバを使用していないため、 以降の設定は必要ありません。

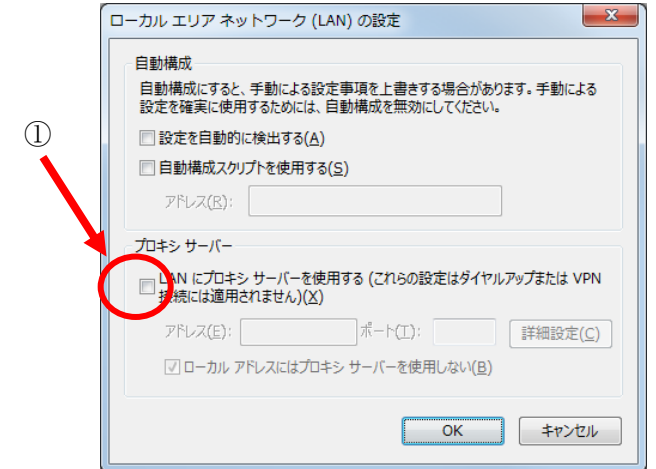

図 2.3-4 プロキシサーバが使用されていない場合

(B)①がチェックされている場合は、②をチェックした後、「詳細設定(C)」ボタンをクリ ックし「プロキシの設定」ウインドウを開きます。(画面は Windows7 のものです。)

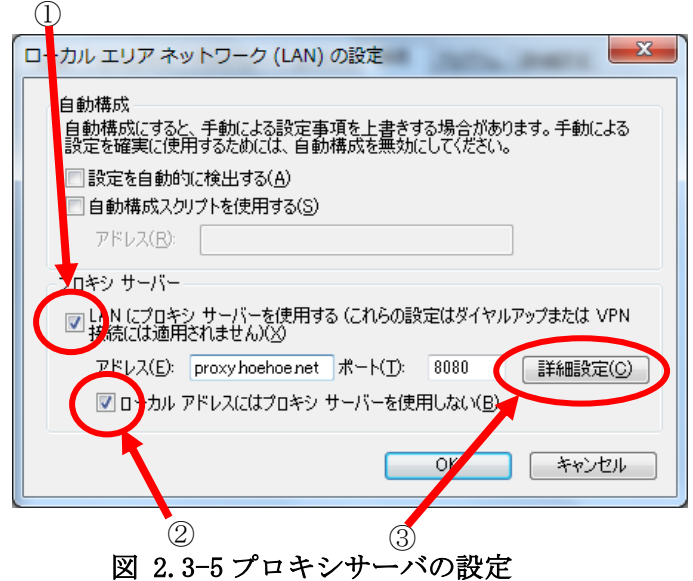

3) 「プロキシの設定」の「例外」に 『192.168.1.\*』 を 追加します。最後に「OK」ボタン をクリックして終了です。

既に設定が入っている場合は、先頭にセミコロンを追加し、『;192.168.1.\*』を最後尾に追加 してください。(画面は Windows7 のものです。)

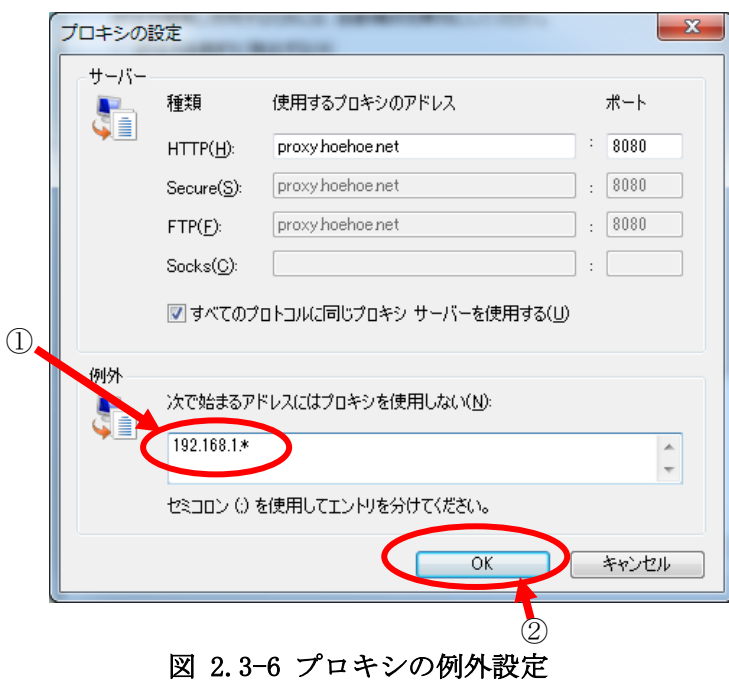

≪補足説明≫

画像のプロキシサーバアドレス「proxy.hoehoe.net」はサンプルです。 例外のアドレス「192.168.1.\*」は本装置のネットワーク設定が工場出荷状態の例です。 ネットワーク設定変更後の場合はネットワーク管理者(SOLGRID MANAGER の設定変更者 等)へご確認ください。

### <span id="page-15-0"></span>3 WEB による状態監視・各種設定

### <span id="page-15-1"></span>3.1 WEB ブラウザの起動方法

(1) 添付 CD から起動する方法

添付 CD で「SOLGRID MANAGER の初期 WEB 接続」アイコンをクリックすると、ログイン 画面が表示されます。(IP アドレスが初期値"192.168.1.100"のままの時のみ有効)

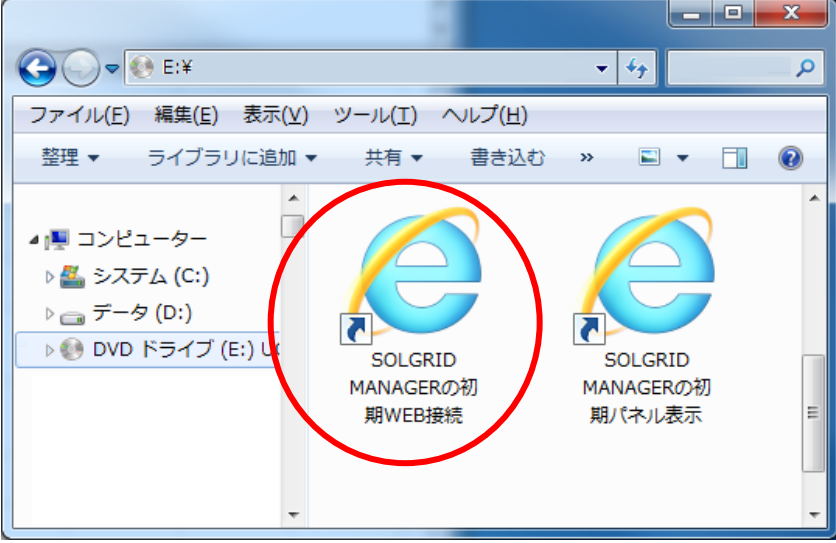

図 3.1-1 添付 CD からの起動

ローカルネットワーク設定の IP アドレスを変更した場合は、以下 の手順でアイコンのリンク先を変更することで、ショートカットを 使用することができます。

【ショートカットアイコンリンク先変更手順】

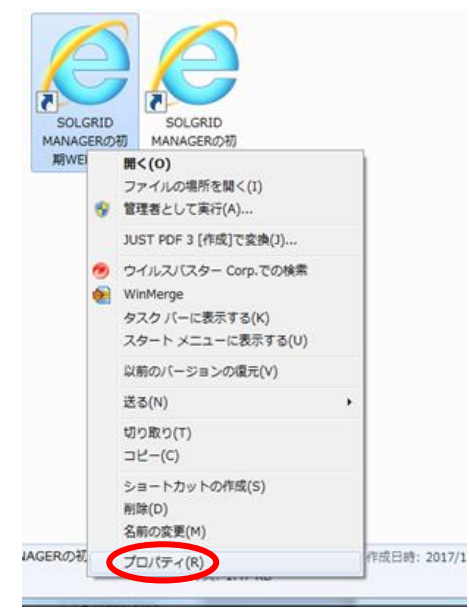

①ショートカットを右クリックし、プロ パティを選択します。

図 3.1-2 ショートカットプロパティを選択

|                   | $\overline{\mathbf{x}}$<br>△ SOLGRID MANAGERの初期WEB接続のプロパティ |
|-------------------|------------------------------------------------------------|
| ショートカット<br>全般     | 万换性  <br>以前のバージョン<br>セキュリティー<br>詳細                         |
|                   | SOLGRID MANAGERの初期WEB接続                                    |
| 種類                | アプリケーション                                                   |
| 場所:               | Internet Explorer                                          |
| リンク先(丁):          | ¥Internet Explorer¥iexplore.exe" https://192.168.1.100     |
| 作業フォルダー(S):       | "C:¥Program Files¥Internet Explorer"                       |
| ショートカット<br>*-(K): | なし                                                         |
| 実行時の<br>大きさ(R):   | 通常のウィンドウ                                                   |
| コメント(O):          |                                                            |
| ファイルの場所を開く(F)     | アイコンの変更(C)<br>詳細設定(D)                                      |
|                   |                                                            |
|                   |                                                            |
|                   |                                                            |
|                   |                                                            |
|                   | OK<br>キャンセル<br>適用(A)                                       |

図 3.1-3 リンク先アドレスを修正

②リンク先の IP アドレス部分を変更し た値に修正し、OK ボタンをクリックしま す。

(2) 直接 URL を入力して起動する方法

工場出荷時状態からネットワーク設定を変更していない場合、ブラウザの URL 入力欄に 『https://192.168.1.100/』を入力することで、初期 WEB 接続画面を表示することができま す。

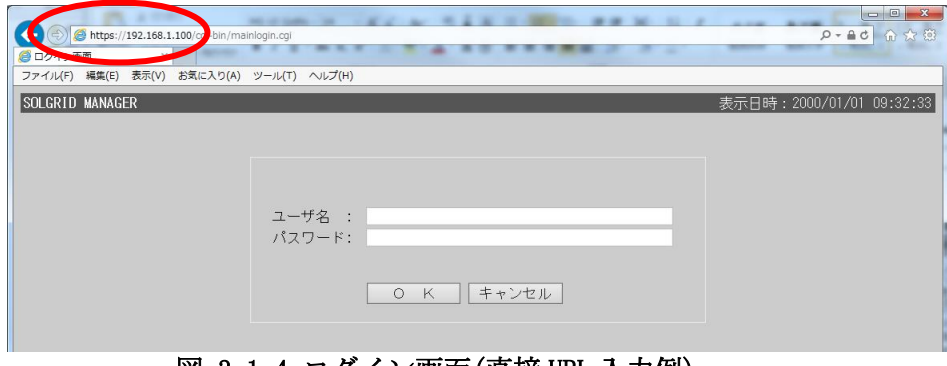

図 3.1−4 ログイン画面(直接 URL 入力例)

【WEB ブラウザ起動時の注意事項】

SOLGRID MANAGER に PC を接続してご使用になる場合に、ブラウザによるセキュリティ確認の 警告メッセージが表示されます。

PC を SOLGRID MANAGER 以外と接続することがなくこの警告を煩わしいと感じる場合は、

[7.](#page-138-0)[ブラウザのセキュリティ設定解除](#page-138-0)を参照し、警告を解除することができます。 ただし、Edge をご使用の場合は警告の解除はできませんのでご注意ください。

以下の手順で警告画面から WEB 画面を表示させることができます。

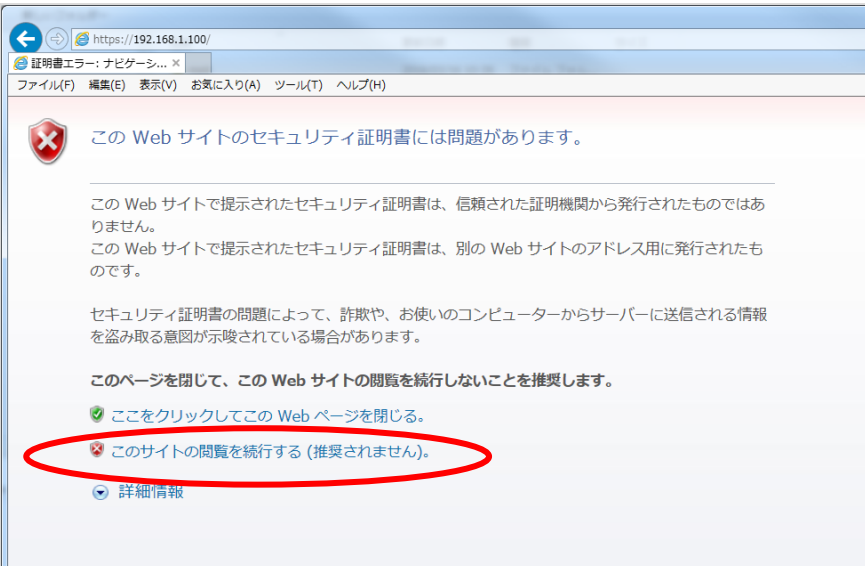

### 図 3.1-5 セキュリティ証明書の警告画面(Windows7)

Windows7の IE11の場合、上図の画面で「このサイトの閲覧を続行する(推奨されません)。 をクリックすることで WEB 画面を表示させることができます。

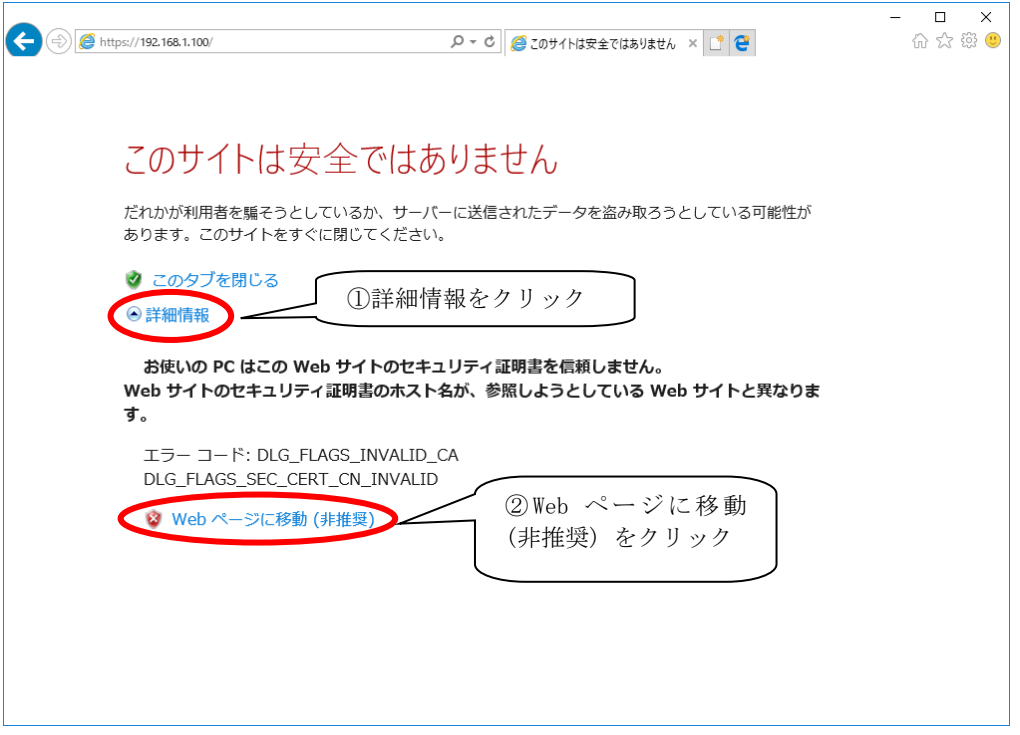

図 3.1-6 セキュリティ証明書の警告画面(Windows10)

Windows10の IE11 の場合は、初期表示される警告画面では WEB 画面を表示させるリンクは表 示されていませんので、①「詳細情報」をクリック後に表示される、②「Web ページに移動(非 推奨)」をクリックすることで、WEB 画面を表示させることができます。Edge で表示する場合も 同様の手順で表示させることができます。

【ログイン画面表示】

下図のログイン画面が表示されますので、ユーザ名およびパスワード入力してログインし ます。

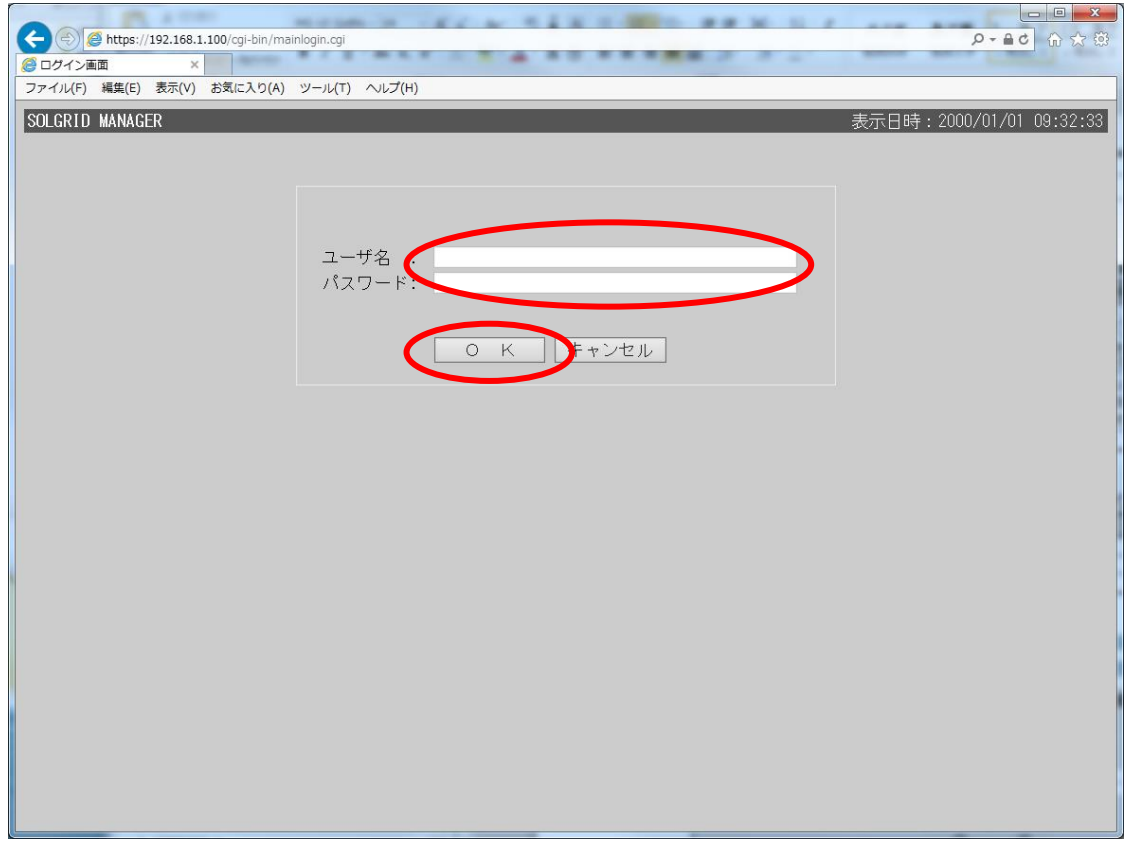

図 3.1-7 ログイン画面

ユーザ名およびパスワードを入力し OK ボタンをクリックすると、PCS 状態画面が表示さ れます。ただし、PCS が 1 台も接続されていない時は基本情報設定画面が表示されます。

|        | $\sim$ $\sim$ $\sim$ $\sim$<br>$\sim$ represents the set of $\sim$ |             |
|--------|--------------------------------------------------------------------|-------------|
| ユーザ名   | 初期パスワード                                                            | 備考          |
| user   |                                                                    | ザ様用<br>般コ   |
| mainte | റററെ                                                               | 管理者様用<br>保守 |

表 3.1-1 ユーザ毎のユーザ名とパスワード

※セキュリティ上、初期パスワードは必ず変更してご使用ください。変更方法について は「[3.2.1](#page-22-0) [基本情報設定」](#page-22-0)を参照してください。

≪補足説明≫ パスワードを忘れた場合は、取扱説明書 本体編の「7.4 工場出荷時に戻す」を参照して、 ログインパスワードを初期化してください。 また、パネル表示画面を表示するためには、工場出荷時状態からネットワーク設定を変 更していない場合、ブラウザの URL に、 https://192.168.1.100/panel.html を入力してください。

#### 【ログイン時の注意事項】

SOLGRID MANAGER に PC を接続してご使用になる場合、1 台の SOLGRID MANAGER に対して 3 ユー ザまで同時にログインすることができます。すでに 3 ユーザがログインしている状態でログイ ンしようとした場合、下図の画面が表示されてログインに失敗します。

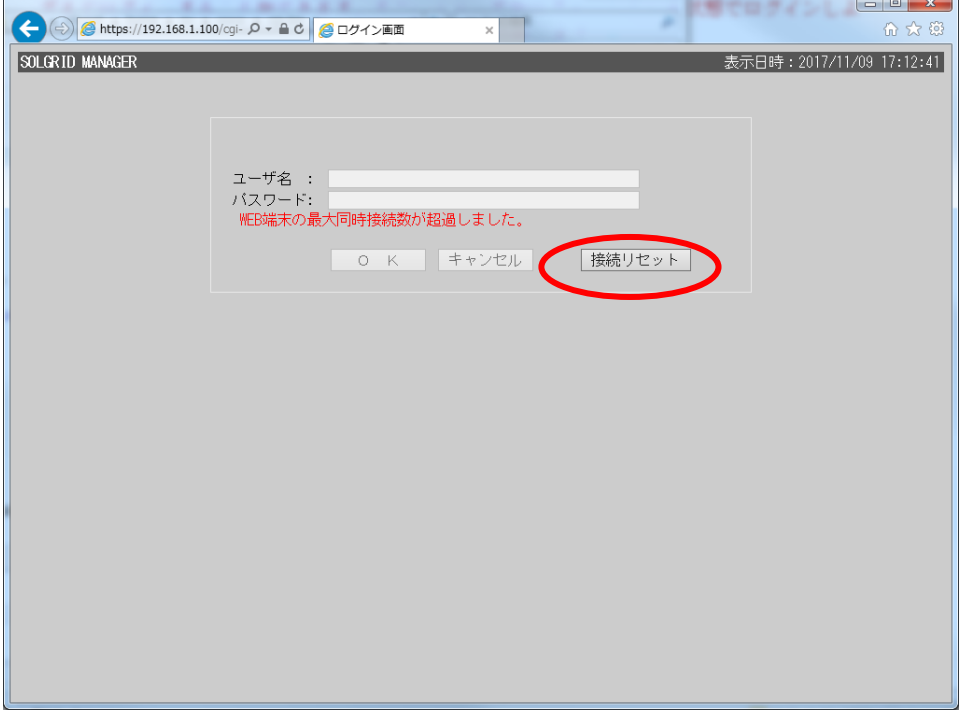

図 3.1-8 ログイン画面(接続数超過)

接続リセットボタンをクリックすることで、現在ログイン中の全ユーザを強制的にログアウト させることができます。

接続リセットを行った場合に、SOLGRID MANAGER の WEB 画面からの操作を行っていた他のユー ザが操作を続行できなくなりますので、ボタンをクリックする際は他のユーザが操作を行って いないことを確認して実行してください。

#### <span id="page-21-0"></span>3.2 初期設定

SOLGRID MANAGER に初めて WEB ブラウザによりログインした時は基本情報設定画面が表 示されますので、保守・管理者様にて下記の順序で初期設定を実施してください。

 なお、他社監視装置について、SOLGRID MANAGER の初期設定が終わっていない場合は PCS との接続が正しくても他社監視装置側にてデータ取得できないことに注意してください。

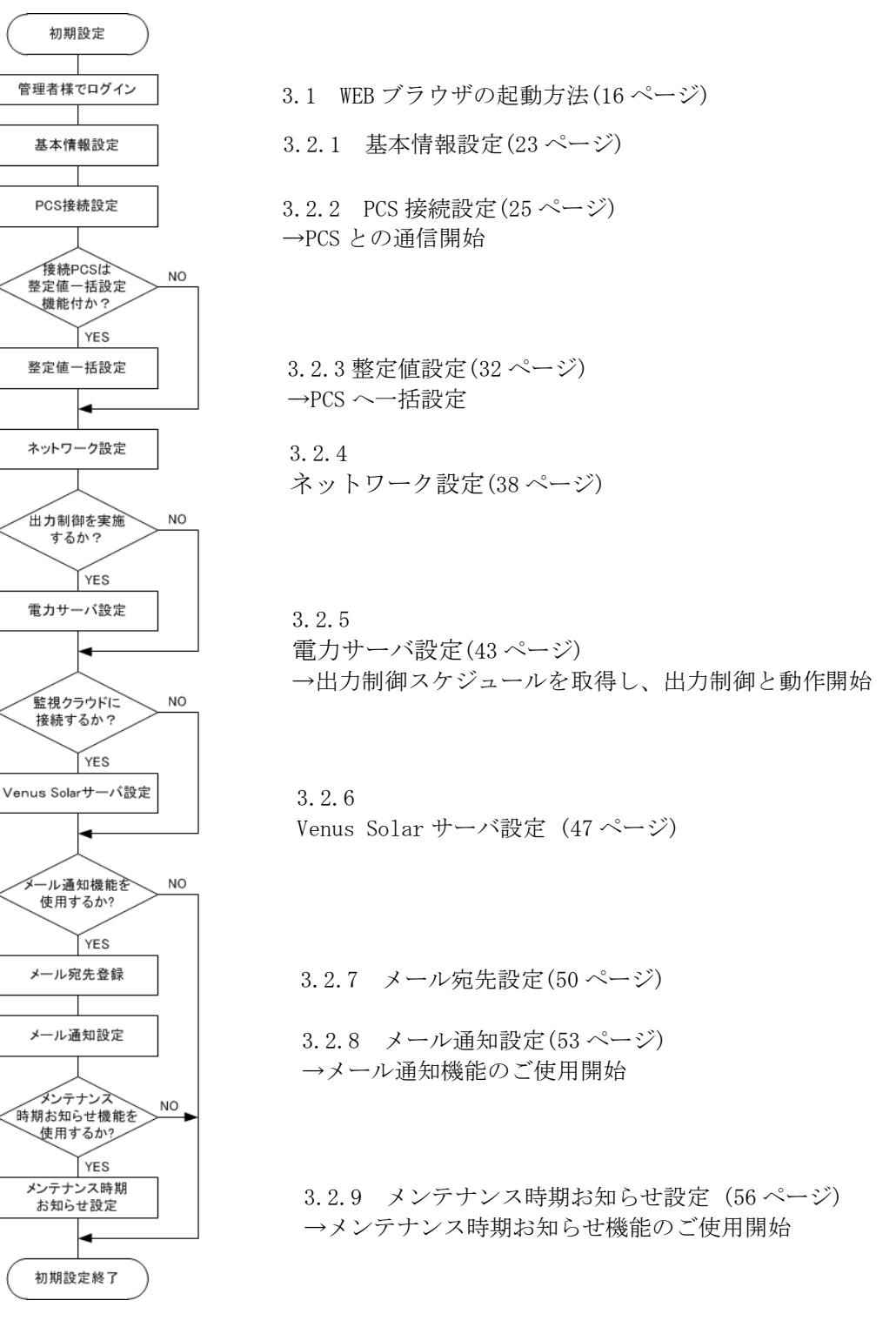

図 3.2-1 初期設定手順

### <span id="page-22-0"></span>3.2.1 基本情報設定

初回ログイン後、下図 3.2-2 の基本情報設定画面が表示されます。 各項目については、表 [3.2-1](#page-22-1) を参照してください。

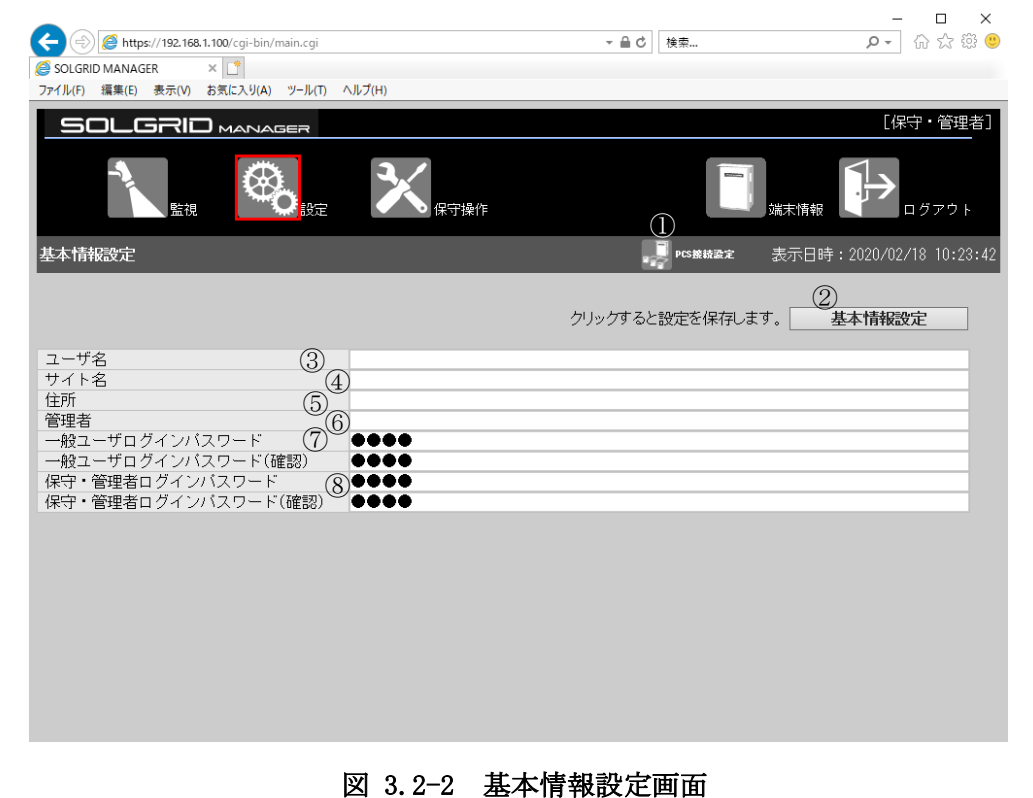

<span id="page-22-1"></span>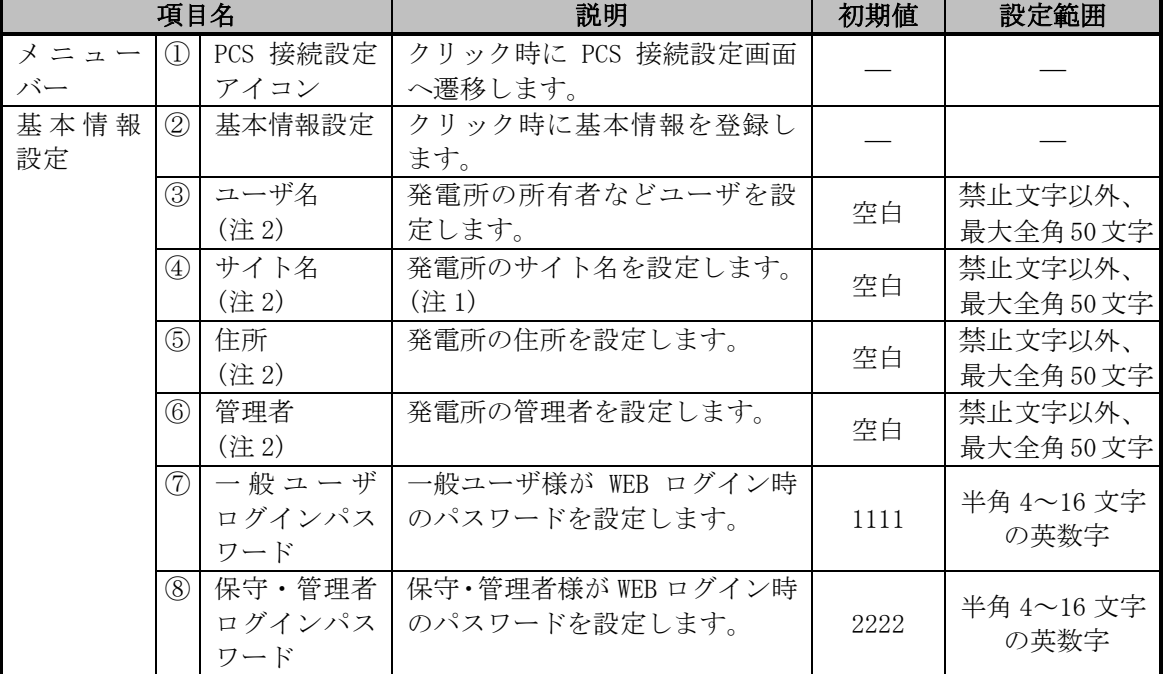

#### 表 3.2-1 基本情報設定画面の設定項目内容説明

注 1:サイト名が空白でない場合、タイトルにサイト名を<>で表示します。ただし、サイト名に最 大全角 50 文字を設定できますが、タイトルに表示するのは全角 32 文字までとなります。また、 サイト名設定変更した後、タイトルに反映させるため一回ログアウトして再度ログインする必要 があります。

- 注 2:ユーザ名、サイト名、住所、管理者への入力禁止文字: "半角スペース 改行 タブ \$ \ % & `' ! # , < >
	- 【設定手順】

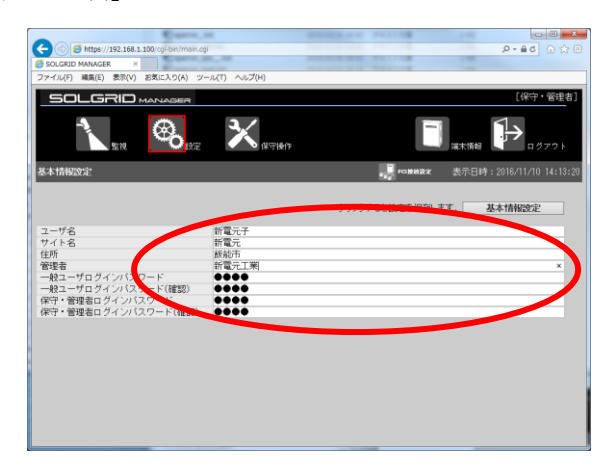

- 図 3.2-3 基本情報設定の入力
- $\begin{array}{c|c|c|c|c|c} \hline \multicolumn{1}{c|}{\mathbf{x}} & \multicolumn{1}{c|}{\mathbf{b}} & \multicolumn{1}{c|}{\mathbf{x}} \\ \hline \multicolumn{1}{c|}{\mathbf{b}} & \multicolumn{1}{c|}{\mathbf{b}} & \multicolumn{1}{c|}{\mathbf{x}} \\ \hline \multicolumn{1}{c|}{\mathbf{p}} & \multicolumn{1}{c|}{\mathbf{s}} & \multicolumn{1}{c|}{\mathbf{s}} & \multicolumn{1}{c|}{\mathbf{s}} \\ \hline \multicolumn{1}{c|}{\mathbf{p}} & \multicolumn{1}{c|}{$ **O O** https://192.168.1 MANAGER<br>編集(E) ik ×<br>表示(V) お  $\mathbf{x}$ 印 ⊕. クリックすると特定を提案します。 基本情報設定 .ーサ名<br>'イト名 ノ・ドロ<br>管理者<br>一般ユーザログインパスワード(確認)<br>一般ユーザログインパスワード(確認)<br>(将守・管理者ログインパスワード(確認)<br>(将守・管理者ログインパスワード(確認) 続第<br>新電元 →<br>●●●●●<br>●●●●●<br>●●●●

① 必要項目を入力します。

② 「基本情報設定」ボタンをクリック し、基本情報を登録します。

図 3.2-4 基本情報設定の登録

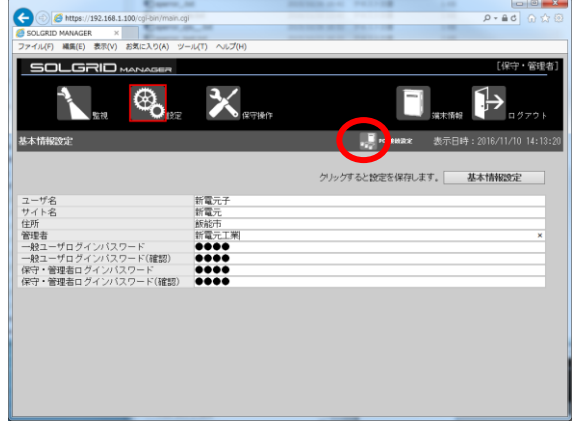

図 3.2-5 基本情報設定から他画面へのリンク

③ 基本情報設定が完了したら、「PCS 接続 設定」アイコンをクリックし、次の設 定画面を表示します。

### <span id="page-24-0"></span>3.2.2 PCS 接続設定

基本情報設定後、「PCS 接続設定」アイコンをクリックすると、下図 3.2-6 の PCS 接続設 定画面が表示されます。

各項目については表 [3.2-2](#page-25-0) を参照してください。

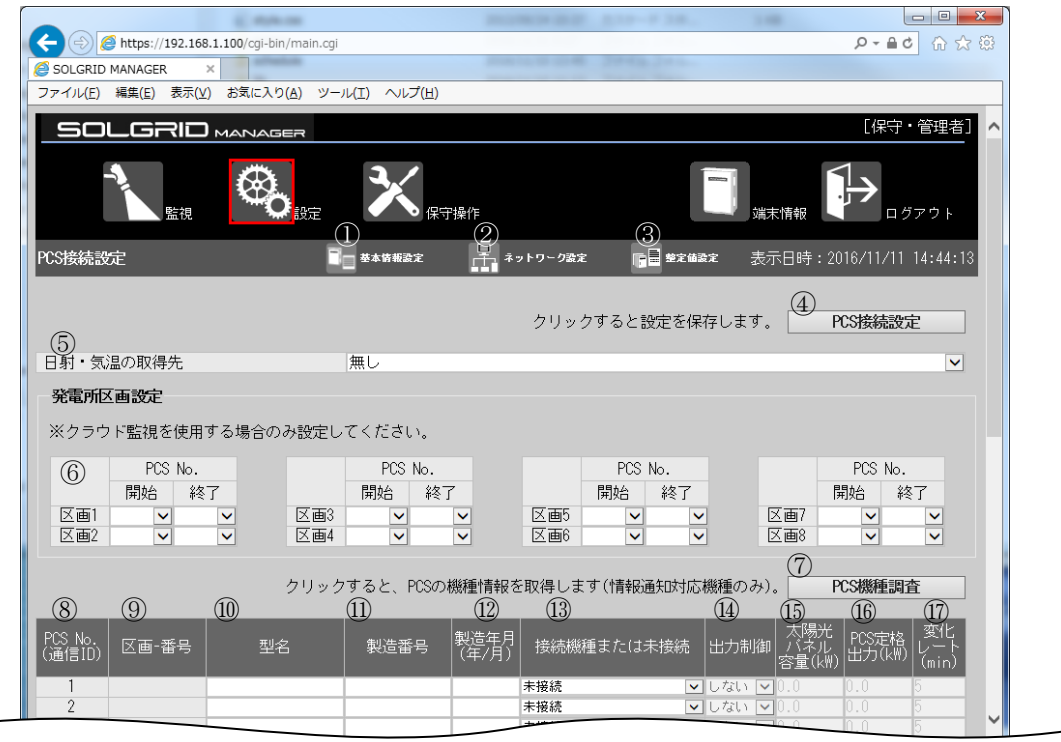

| 13 | 未接続 | マレないマ                                                                                            |      |  |
|----|-----|--------------------------------------------------------------------------------------------------|------|--|
| 14 | 未接続 | $\blacktriangledown$ しない $\blacktriangledown$ 0.0                                                | 0.0  |  |
| 15 | 未接続 | マーしない<br>$\triangledown 0.0$                                                                     | 0, 0 |  |
| 16 | 未接続 | マしない<br>$\vee$ 0.0                                                                               | 0.0  |  |
| 17 | 未接続 | ▼しない ▽10.0                                                                                       | 0.0  |  |
| 18 | 未接続 | $\nabla$ しない $\nabla$ $0.0$                                                                      | 0.0  |  |
| 19 | 未接続 | ▼ しない ▼ 0.0                                                                                      | 0.0  |  |
| 20 | 未接続 | $\nabla$ しない $\nabla$ $0.0$                                                                      | 0.0  |  |
| 21 | 未接続 | $\blacktriangledown$ しない $\blacktriangledown$ $\!\! 0.0$                                         | 0.0  |  |
| 22 | 未接続 | マーしない<br>$\blacktriangleright$ $\blacktriangleright$ $\blacktriangleright$ $\blacktriangleright$ | 0.0  |  |
| 23 | 未接続 | ▼ しない ▼ 0.0                                                                                      | 0.0  |  |
| 24 | 未接続 | $\nabla$ しない $\nabla$ 0.0                                                                        | 0.0  |  |
| 25 | 未接続 | ▼ しない ▼ 0.0                                                                                      | 0.0  |  |
| 26 | 未接続 | $\blacktriangledown$ しない $\blacktriangledown$ $0.0$                                              | 0.0  |  |
| 27 | 未接続 | ▼ しない ▼ 0.0                                                                                      | 0.0  |  |
| 28 | 未接続 | ▼ しない ▼ 0.0                                                                                      | 0.0  |  |
| 29 | 未接続 | ▼しない ▼0.0                                                                                        | 0.0  |  |
| 30 | 未接続 | $\nabla$ しない $\nabla$ 0.0                                                                        | 0.0  |  |

図 3.2-6 PCS 接続設定画面

<span id="page-25-0"></span>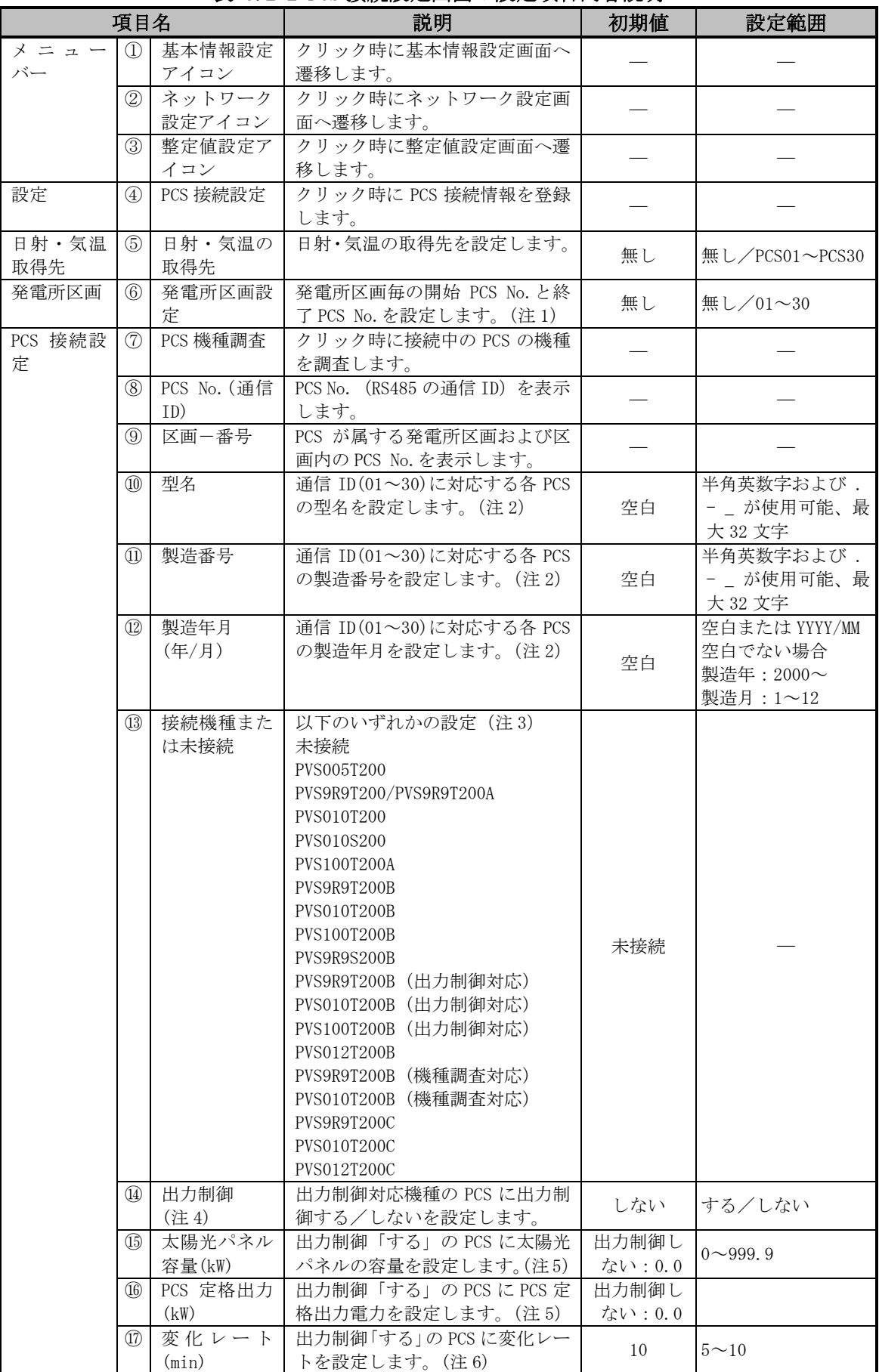

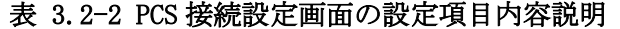

- 注 1:発電所区画は、クラウド監視する場合に区画 1 から順番に詰めて入力してください。 1 区画の PCS 数は、9 台までです。 各区間の PCS は重複しないように設定してください。
- 注 2:PCS 本体の銘板にて、内容を確認して入力してください。
- 注 3:接続機種は表 [3.2-3](#page-26-0) から選択してください。

また、PVS012T200C 系は未発売です。

- 注 4:出力制御の運用を開始している電力会社管轄の PCS については、各電力会社からの指示に 従って出力制御を実施しなければなりません。
- 注 5:PCS 定格出力および太陽光パネル容量は、"出力制御する"を設定した場合、初期値が自動 的に設定されます。また、PCS 定格出力の設定範囲は 0~機種毎の最大能力となります。詳 細は表 [3.2-4](#page-27-0) にてご確認ください。
- 注 6:変化レートについて、SOLGRID MANAGER の初期値は 10 分となっていますが、PCS から通信 で読み取った際に、その値は上書きされます。

<span id="page-26-0"></span>

|                    |                         | Pい の美装機能   |                       |            |                       |            |                                |            |            |                                  |                                             |                               |    |
|--------------------|-------------------------|------------|-----------------------|------------|-----------------------|------------|--------------------------------|------------|------------|----------------------------------|---------------------------------------------|-------------------------------|----|
|                    |                         |            |                       |            | 運転操作                  |            |                                | 出          |            | 遠隔。                              |                                             | 詳細                            |    |
| 機種名                | 選択する接続機種                | 計測状態監視     | 系統異常復帰                | 自立運転       | 連系運転                  | 停止         | 異常<br>IJ<br>セ<br>ツ<br>$\vdash$ | [力制御       | 整定值<br>括設定 | プ<br>$\Box$<br>グ<br>ラ<br>厶<br>更新 | 機種調<br>杳                                    | $\mathfrak{X}$<br>ラ<br>特<br>定 | 備考 |
| PVS005T200         | PVS005T200              | O          |                       |            | O                     | O          |                                |            |            |                                  |                                             |                               | 注2 |
| PVS010T200         | PVS010T200              | ∩          |                       |            | O                     | ◯          |                                |            |            |                                  |                                             |                               |    |
| PVS010S200         | PVS010S200              | ∩          |                       |            | O                     | O          |                                |            |            |                                  |                                             |                               |    |
| PVS9R9T200         | PVS9R9T200/             | $\bigcirc$ | $\bigcirc$            | O          | $\bigcirc$            | $\bigcirc$ |                                |            |            |                                  |                                             |                               |    |
| PVS9R9T200A        | PVS9R9T200A             | ∩          | $\bigcirc$            | $\bigcirc$ | $\bigcirc$            | $\bigcirc$ |                                |            |            |                                  |                                             |                               |    |
| PVS100T200A        | <b>PVS100T200A</b>      | O          | $\bigcirc$            | O          | $\bigcirc$            | $\bigcirc$ |                                |            |            |                                  |                                             |                               |    |
| <b>PVS100T200B</b> | PVS100T200B             | ∩          | $\bigcirc$            | ◯          | $\bigcirc$            | ◯          |                                |            |            |                                  |                                             |                               | 注1 |
|                    | PVS100T200B<br>(出力制御対応) | ( )        | O                     | ( )        | O                     | ()         |                                | O          |            |                                  |                                             |                               |    |
| PVS9R9T200B        | PVS9R9T200B             | O          | $\bigcirc$            | O          | $\bigcirc$            | O          | $\bigcirc$                     |            |            |                                  |                                             |                               | 注1 |
|                    | PVS9R9T200B<br>(出力制御対応) | ∩          | $\bigcirc$            | ∩          | $\bigcirc$            | ∩          | $\bigcirc$                     | $\bigcirc$ |            |                                  |                                             |                               |    |
|                    | PVS9R9T200B<br>(機種調査対応) | ∩          | ∩                     | ()         | ∩                     | ∩          | $\bigcirc$                     | ∩          | $\bigcirc$ |                                  | $\left(\begin{array}{c} \end{array}\right)$ | ◯                             |    |
| <b>PVS010T200B</b> | PVS010T200B             | $\bigcirc$ | $\bigcirc$            | ∩          | $\bigcirc$            | $\bigcirc$ | $\bigcirc$                     |            |            |                                  |                                             |                               | 注1 |
|                    | PVS010T200B<br>(出力制御対応) | $\bigcirc$ | $\bigcirc$            | O          | $\bigcirc$            | O          | $\bigcirc$                     | $\bigcirc$ |            |                                  |                                             |                               |    |
|                    | PVS010T200B<br>(機種調査対応) | ∩          | ∩                     | ∩          | ∩                     | ∩          | $\bigcirc$                     | O          | $\bigcirc$ |                                  | ( )                                         | ∩                             |    |
| PVS9R9S200B        | PVS9R9S200B             | O          | O                     | O          | O                     | О          | $\bigcirc$                     | O          |            |                                  |                                             |                               |    |
| PVS012T200B        | PVS012T200B             | ∩          | $\bigcirc$            | O          | $\bigcirc$            | $\bigcirc$ | $\bigcirc$                     | O          | O          | ∩                                | $\left(\begin{array}{c} \end{array}\right)$ | ∩                             |    |
| PVS9R9T200C        | PVS9R9T200C             | ∩          | $\bigcirc$            | O          | $\bigcirc$            | O          | $\bigcirc$                     | O          | O          | ∩                                | $\left(\right)$                             | ∩                             |    |
| PVS010T200C        | PVS010T200C             | $\bigcap$  | $\overline{\bigcirc}$ |            | $\overline{\bigcirc}$ |            | $\overline{\bigcirc}$          | $\bigcap$  | $\bigcap$  |                                  |                                             | $\bigcap$                     |    |

表 3.2-3 接続機種

PCS の実装機能

注 1: PCS が出力制御対応または機種調査対応かどうかは、表 [3.2-5](#page-28-0) にてご確認ください。

 注 2:PCS 運転操作「連系運転」と「停止」が対応可能な機種は以下になります。 PVS005T200 (Rev. C 以降)、PCS005T200□□-SA、

PV010T200(Rev. G 以降)、PVS010T200□□-SA、PVS010S200(Rev. C 以降)

<span id="page-27-0"></span>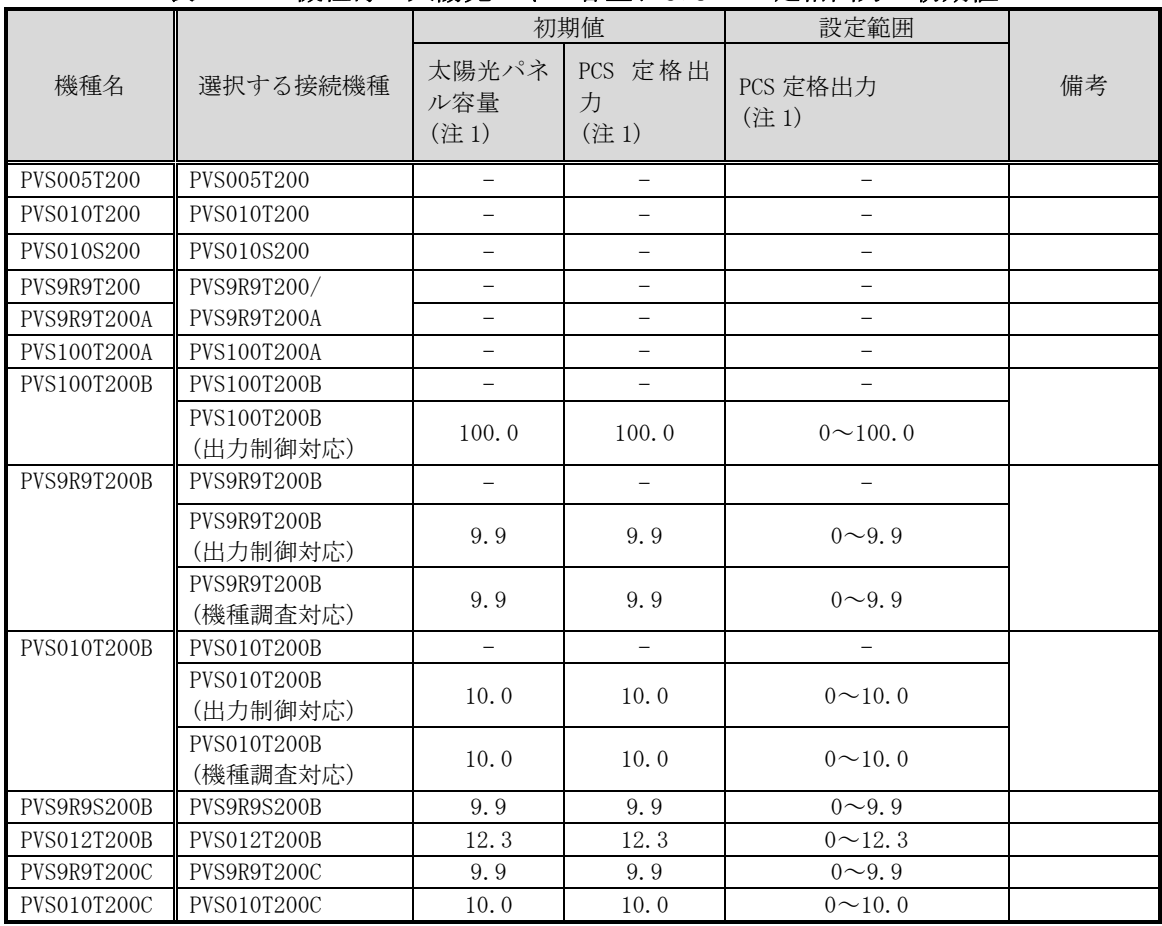

### 表 3.2-4 機種毎の太陽光パネル容量および PCS 定格出力の初期値

注 1:' -' は出力制御非対応機種です。

### 表 3.2-5 出力制御対応および機種調査対応機種

<span id="page-28-0"></span>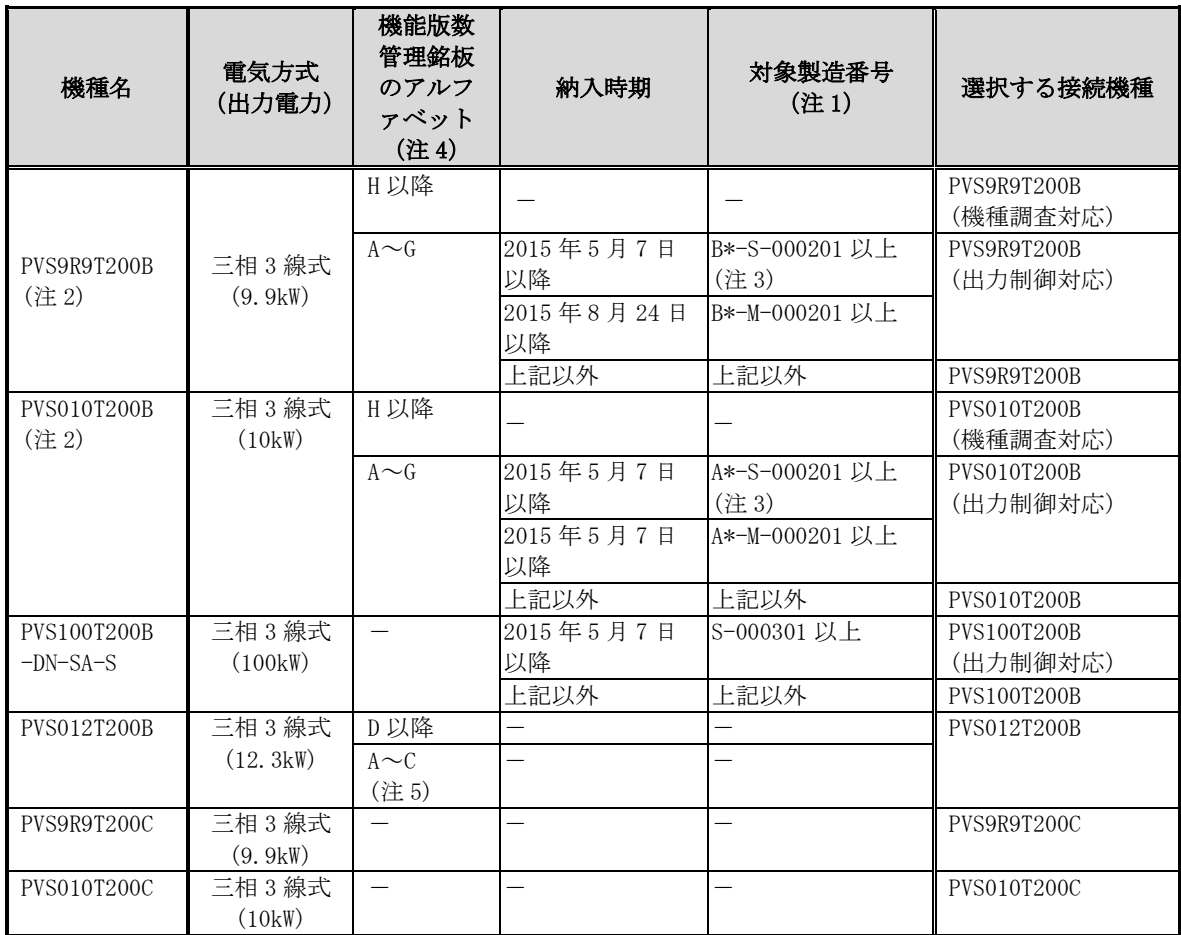

注1:対象製造番号の「\*」部分はオプション構成により異なります。

注2:機種名のオプションは、-SK、-SA、-PFG、-NFG を含みます。

- 注 3:対象製造番号の 9.9kW:B\*-S-000001~B\*-S-000200、10kW:A\*-S-000001~A\*-S-000200 は、出力制御機能をアップデートするための費用が発生します。必ず製造番号をご確認 ください。
- 注 4:機能版数管理銘板の位置は、ご使用になる PCS の取扱説明書をご確認ください。(例と して PVS9R9T200B の場合を以下に示します。)
- 注 5:機能版数 A~C は整定値の"電圧上昇抑制待機時間"の設定対象外です。

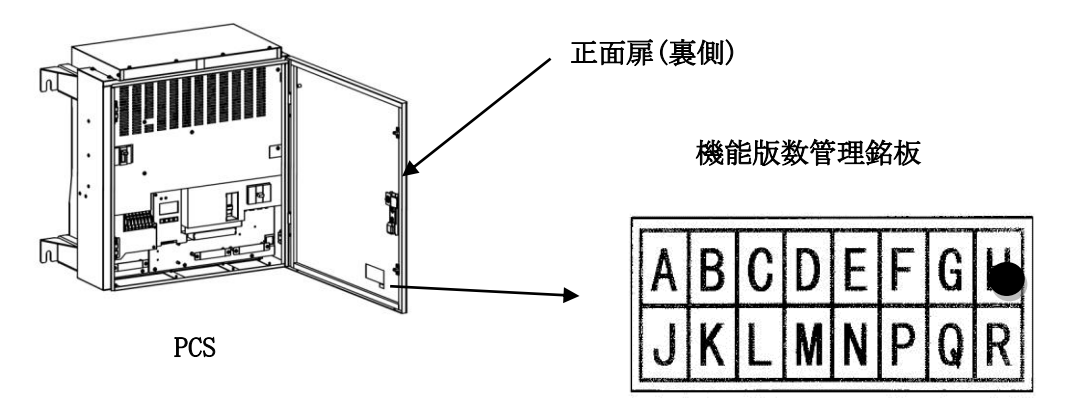

### 【設定手順】

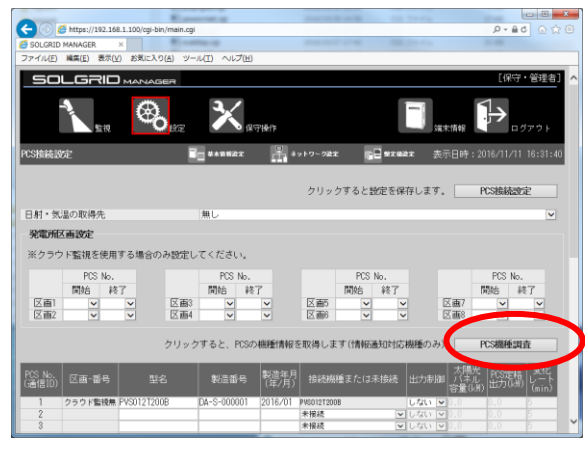

図 3.2-7 PCS の機種調査

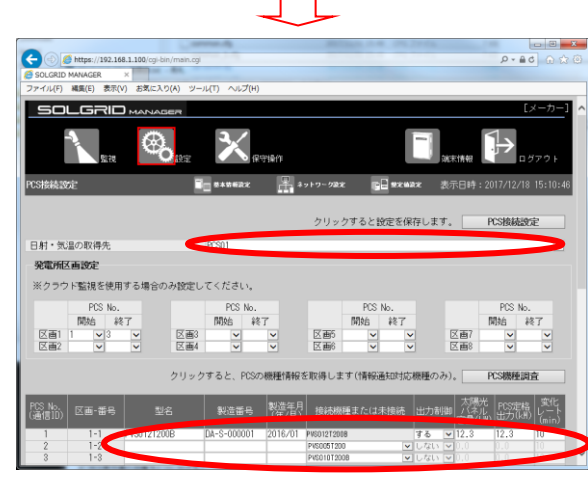

### 図 3.2-8 PCS の必要項目の入力  $\Box$

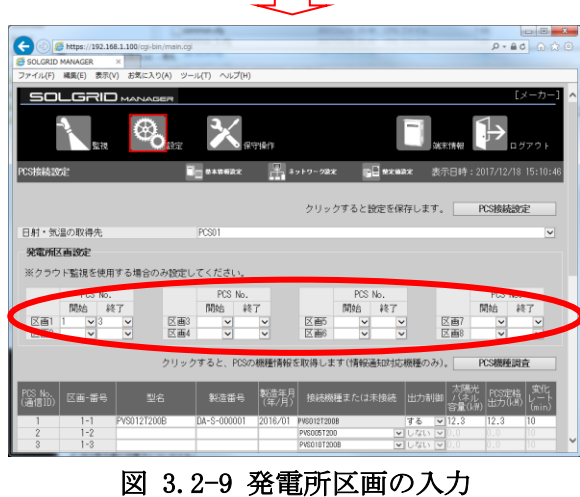

 $\Box$ 

① 「PCS 機種調査」ボタンをクリックし、 機種調査対応可能な PCS の情報を収 集します。(「型名」、「製造番号」、「製 造年月」、「接続機種または未接続」 の項目が自動で反映されます。)

② PCS の必要項目を入力し、日射・気温 の取得先の PCS No.を選択します。 必要項目については、表 [3.2-2](#page-25-0) を参 照してください。

③ 発電所区画を入力します。

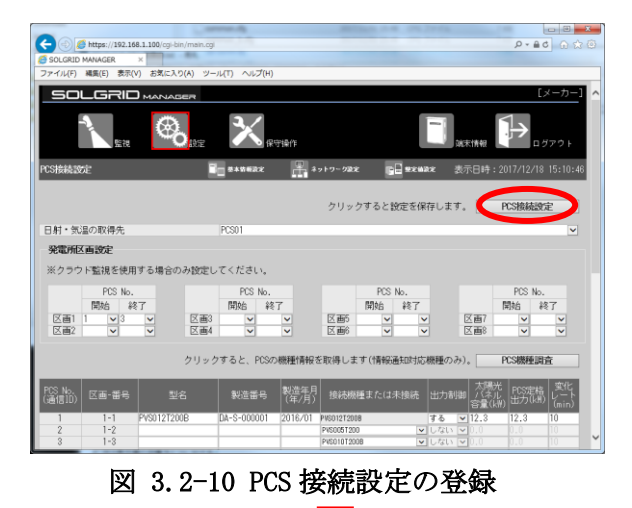

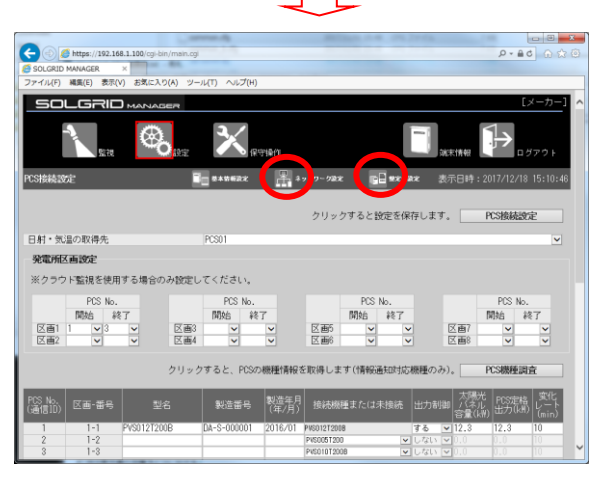

図 3.2-11 PCS 接続設定から他画面へのリンク

④ 「PCS 接続設定」ボタンをクリックし、 PCS 接続設定情報を登録します。

⑤ PCS 接続設定が完了しましたら、「ネ ットワーク設定」または「整定値設 定」アイコンをクリックし、次の設 定画面を表示します。

### <span id="page-31-0"></span>3.2.3 整定値設定

整定値の一括設定を行わない場合は、次項 [3.2.4](#page-36-0) [ネットワーク設定へ](#page-37-0)進んでください。 PCS 接続設定後、「整定値設定」アイコンをクリックすると、下図 3.2-12 の整定値設定 画面が表示されます。

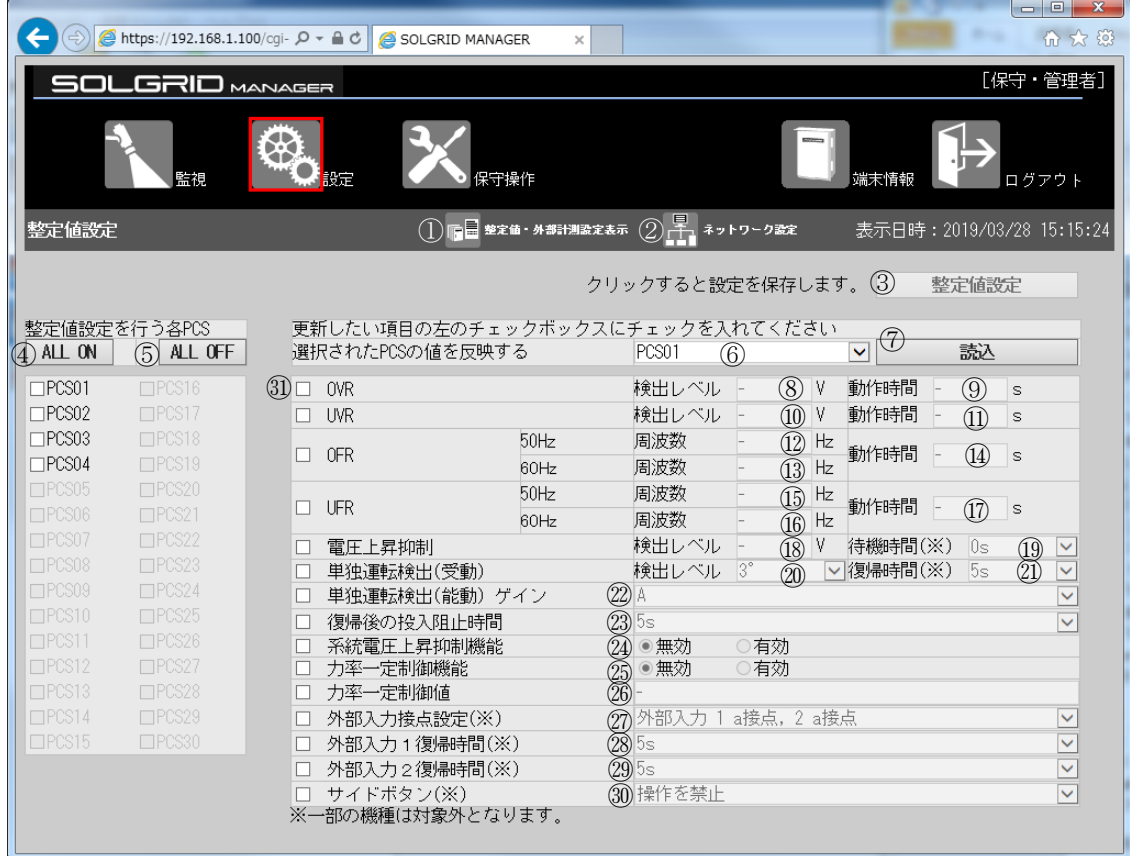

各項目については表 [3.2-6](#page-31-1)~表 [3.2-7](#page-32-0) を参照してください。

図 3.2-12 整定値設定画面

<span id="page-31-2"></span><span id="page-31-1"></span>

|                  |               | 項目名                      | 説明                                         | 初期値 | 設定範囲 |
|------------------|---------------|--------------------------|--------------------------------------------|-----|------|
| メニュー<br>バー       | $\circled{1}$ | 整定値・外部計<br>測設定表示ア<br>イコン | クリック時に整定値・外部計測設<br>定表示画面へ遷移します。            |     |      |
|                  | (2)           | ネットワーク<br>設定アイコン         | クリック時にネットワーク設定<br>画面へ遷移します。                |     |      |
| 設定               | 3             | 整定値設定                    | クリック時に整定値情報を登録<br>します。                     |     |      |
| 設定<br>PCS<br>選択  | $\circled{4}$ | ALL ON                   | クリックすると下にある全ての<br>PCS (注1)を設定対象にします。       |     |      |
|                  | (5)           | ALL OFF                  | クリックすると下にある全ての<br>PCS (注1)を設定対象から外しま<br>す。 |     |      |
| 読 込<br>PCS<br>選択 | $\circled{6}$ | PCS 番号                   | 読込元の PCS(注 2)を選択しま<br>す。                   |     |      |
|                  | (7)           | 読込                       | クリック時、選択された PCS の整<br>定値を設定項目に反映します。       |     |      |

表 3.2-6 整定値設定画面の設定項目内容説明-1

<span id="page-32-0"></span>

|                                                                            |                       | 項目名                     | 説明                                                                                                    | 初期値                      | 設定範囲               |  |
|----------------------------------------------------------------------------|-----------------------|-------------------------|----------------------------------------------------------------------------------------------------|--------------------------|--------------------|--|
| 整定值<br>設定                                                                  | (8)                   | OVR 検出レベル<br>(注 3)      | OVR 検出値を設定します。                                                                                                    |                          | $220 - 240V$       |  |
|                                                                            | 9)                    | OVR 動作時間<br>(注 3)       | OVR 検出時間を設定します。                                                                                                    |                          | $0.5 \sim 2.0$ s   |  |
|                                                                            | (10)                  | UVR 検出レベル<br>(注3)       | UVR 検出値を設定します。                                                                                                    |                          | $160 - 180V$       |  |
| UVR 動作時間<br>Œ)<br>(注3)                                                     |                       |                         | UVR 検出時間を設定します。                                                                                                    |                          | $0.5 \sim 2.0$ s   |  |
|                                                                            | 12)                   | OFR(50Hz) 周波数<br>(注3)   | OFR(50Hz)検出周波数を設定します。                                                                                                    | $\overline{\phantom{0}}$ | 50.5 $\sim$ 51.5Hz |  |
|                                                                            | (13)                  | OFR (60Hz) 周波数<br>(注 3) | OFR(60Hz)検出周波数を設定します。                                                                                                    |                          | 60.6 $\sim$ 61.8Hz |  |
|                                                                            | Œ)                    | OFR 動作時間<br>(注 3)       | OFR 検出時間を設定します。                                                                                                    | $\overline{\phantom{0}}$ | $0.5 \sim 2.0$ s   |  |
|                                                                            | I5)                   | UFR(50Hz)周波数<br>(注 3)   | UFR(50Hz)検出周波数を設定します。                                                                                                    |                          | 47.5 $\sim$ 49.5Hz |  |
|                                                                            | Œ                     | UFR (60Hz) 周波数<br>(注 3) | UFR(60Hz)検出周波数を設定します。                                                                                                    | $\overline{\phantom{0}}$ | 57.0 $\sim$ 59.4Hz |  |
|                                                                            | I7)                   | UFR 動作時間<br>(注 3)       | UFR 検出時間を設定します。                                                                                                    |                          | $0.5 \sim 2.0$ s   |  |
|                                                                            | (18)                  | 電圧上昇抑制検出<br>レベル(注3)     | 電圧上昇抑制値を設定します。                                                                                                    |                          | $202 - 233V$       |  |
|                                                                            | 19                    | 電圧上昇抑制待機<br>時間(注4)      | 以下のいずれかを選択し設定します。<br>0s/200s                                                                                                    | 0s                       |                    |  |
| 単独運転 (受動)<br>20)<br>検出レベル<br>単独運転(受動)<br>(21)<br>復帰時間(注5)<br>単独運転検出<br>22) |                       |                         | 以下のいずれかを選択し設定します。<br>$3^{\circ}$ /4 $^{\circ}$ /5 $^{\circ}$ /6 $^{\circ}$ /7 $^{\circ}$ /8 $^{\circ}$ /9 $^{\circ}$<br>$/10^{\circ}$ | 3                        |                    |  |
|                                                                            |                       |                         | 以下のいずれかを選択し設定します。<br>5s/150s/200s/300s/手動                                                                                             | 5s                       |                    |  |
|                                                                            |                       | (能動)ゲイン                 | 以下のいずれかを選択し設定します。<br>A/B/C                                                                                                    | А                        |                    |  |
|                                                                            | 23)                   | 復帰後の投入阻止<br>時間          | 以下のいずれかを選択し設定します。<br>5s/150s/200s/300s/手動                                                                                             | 5s                       |                    |  |
|                                                                            | 24)                   | 系統電圧上昇抑制<br>機能          | 以下のいずれかを選択し設定します。<br>無効/有効                                                                                                    | 無効                       |                    |  |
|                                                                            | 25)                   | 力率一定制御機能                | 以下のいずれかを選択し、設定します。<br>無効/有効                                                                                                    | 無効                       |                    |  |
|                                                                            | 26)                   | 力率一定制御値<br>(注 3)        | 力率一定制御値を設定します。                                                                                                    |                          | $0.80 \sim 1.00$   |  |
|                                                                            | 27)                   | 外部入力接点設定                | 以下のいずれかを選択し、設定します。<br>外部入力1 a 接点, 2 a 接点<br>/外部入力1 b接点, 2 a接点<br>/外部入力1 a 接点, 2 b 接点<br>/外部入力1 b接点, 2 b接点 (注6)                        | 外部入力 1<br>a 接点,<br>2 a接点 |                    |  |
|                                                                            | 外部入力1復帰<br>(28)<br>時間 |                         | 以下のいずれかを選択し設定します。<br>5s / 150s / 200s / 300s / 400m / 180m<br>(注7)                                                                    | 5s                       |                    |  |
|                                                                            | 29                    | 外部入力2復帰<br>時間(注5)       | 以下のいずれかを選択し設定します。<br>5s/150s/200s/300s/手動/60min/180min                                                                                | 5s                       |                    |  |
|                                                                            | (30)                  | サイドボタン(注5)              | 以下のいずれかを選択し設定します。<br>操作を禁止/操作を許可(通常)                                                                                                  | 操作を許可<br>(通常)            |                    |  |
|                                                                            | GI)                   | チェックボックス                | 各項目について更新したい項目にチェックを入れ<br>ると、右側の項目がアクティブになります。                                                                                        |                          |                    |  |

表 3.2-7 整定値設定画面の設定項目内容説明-2

注 1:接続に設定されかつ機種が整定値一括設定対応機種の PCS のみ、チェックボック スがアクティブになります。対象機種に関しては、表 [3.2-3](#page-26-0)を参照してください。

注 2:プルダウンから、接続に設定されかつ機種が整定値一括設定対応機種の PCS のみ、 選択が可能です。対象機種に関しては、表 [3.2-3](#page-26-0)を参照してください。

注3:更新対象としてチェックした場合は、"-"を設定する値に変更してください。

注 4:PVS012T200B の機能管理版数 A~C の機種は設定対象外になります。

注 5:PVS\*\*\*T200C の機種のみ設定可能になります。

- 注 6: 外部入力2は PVS\*\*\*T200C の機種のみ設定が有効になります。
- 注 7:60min、180min は PVS\*\*\*T200C の機種のみ設定可能になります。
- 注 8:PCS の出荷時期により、設定の項目・範囲が異なります。

設定できない項目・範囲については、PCS 本体操作パネルから設定してください。

### 【設定手順】

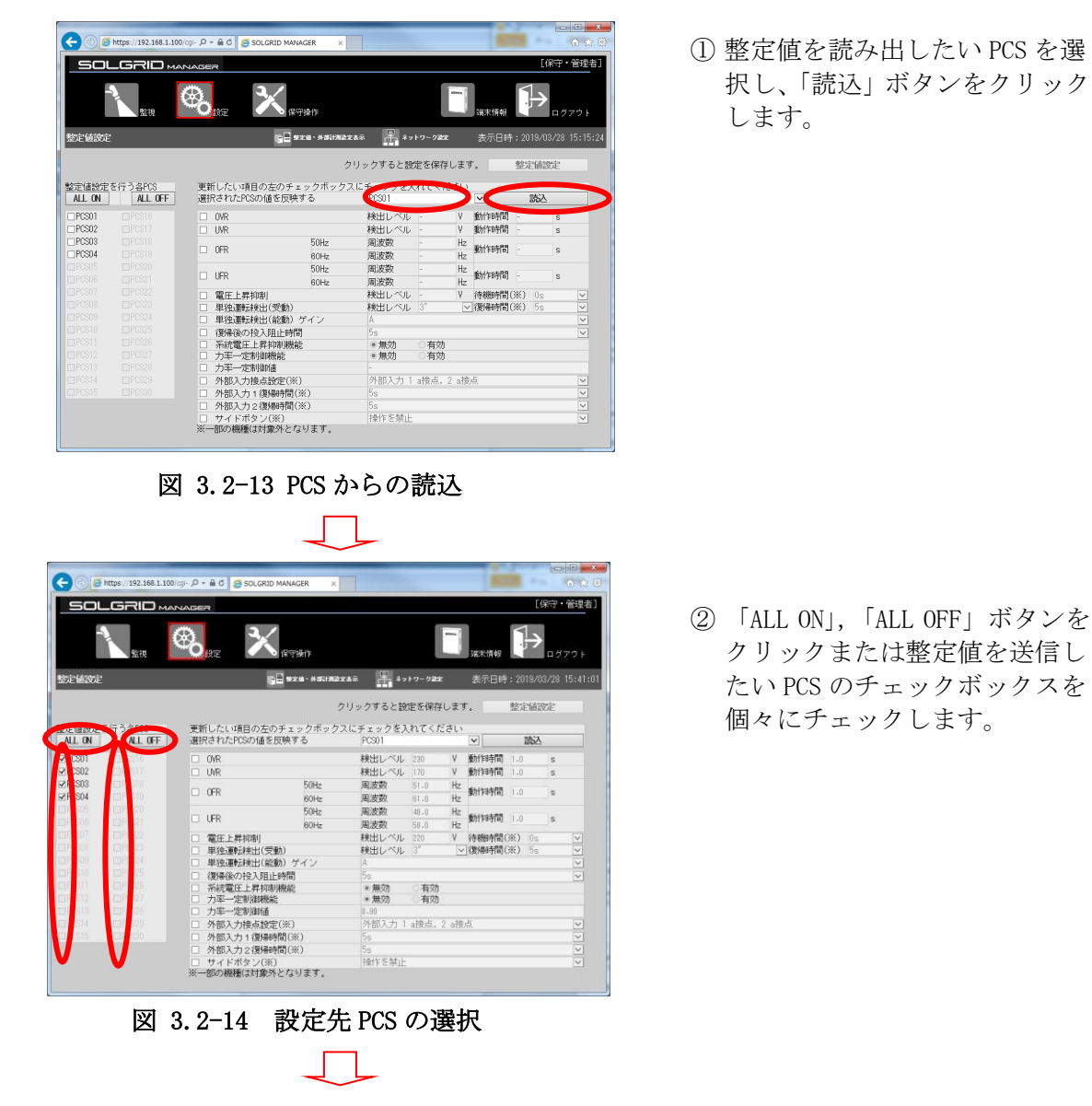

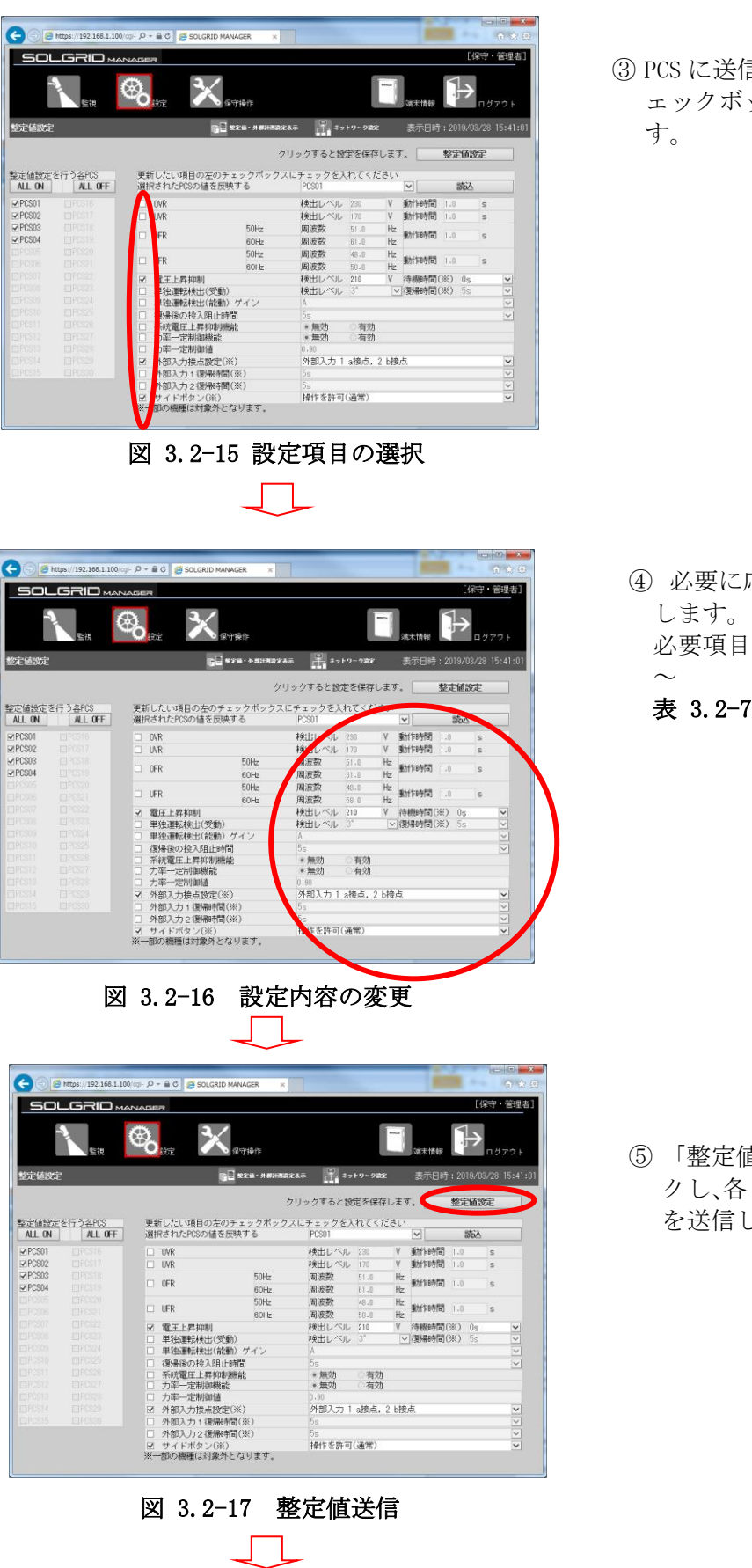

言したい設定項目のチ ックスをチェックしま

- 応じて設定内容を変更 1については、表 [3.2-6](#page-31-1)
	- 表 [3.2-7](#page-31-2) を参照してください。

直設定」ボタンをクリッ ·<br>· PCS に整定値設定情報 します。

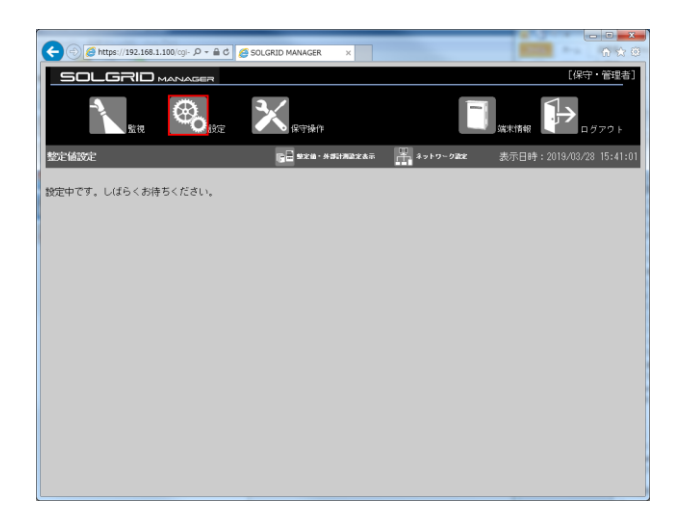

図 3.2-18 設定完了

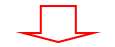

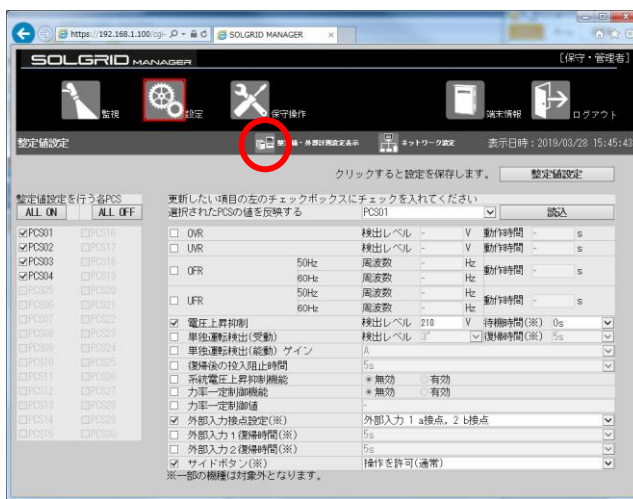

図 3.2-19 整定値・外部計測設定表示

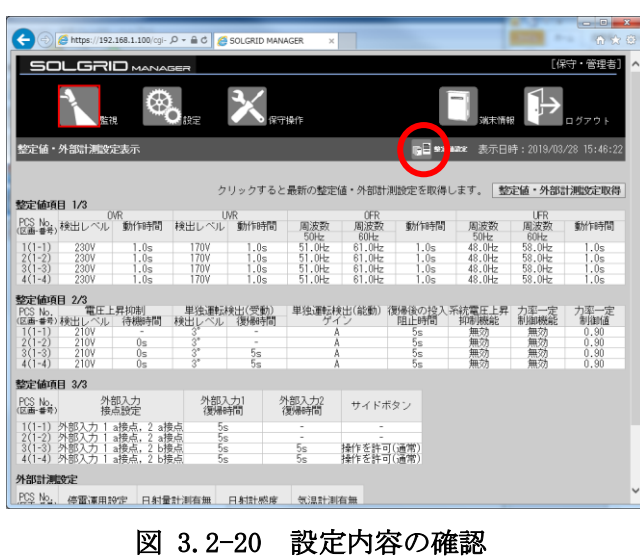

⑥ 各 PCS への送信が完了するま では、画面に"設定中です。し ばらくお待ちください。"を表 示します。 送信が完了すると、"設定完了 しました"のダイアログを表示

します。

⑦ 「整定値・外部計測設定表示」 アイコンをクリックすること で整定値・外部計測表示画面を 表示し、設定結果を確認するこ とができます。

⑧ 整定値・外部計測設定表示画面 で「整定値設定」アイコンをク リックすることで、整定値設定 画面に戻ることができます。
|                                | <b>SOLGRID MANAGER</b>    |         |                                                    |                           |                   |        |         |                           |       | [保守・管理者]                |                                                                                                    |
|--------------------------------|---------------------------|---------|----------------------------------------------------|---------------------------|-------------------|--------|---------|---------------------------|-------|-------------------------|----------------------------------------------------------------------------------------------------|
|                                | 監視                        |         | 阴宗                                                 | 保守操作                      |                   |        |         | 观末情报                      |       |                         | ログアウト                                                                                                    |
| 整定值設定                          |                           |         |                                                    | <b>GE MEILER- ASEBEER</b> | 品                 | トワーク文字 |         | 表示日時: 2019/03/28 15:45:43 |       |                         |                                                                                                    |
|                                |                           |         |                                                    |                           | クリックテーニ設定を保存します。  |        |         |                           | 整定值设定 |                         |                                                                                                    |
|                                |                           |         |                                                    |                           |                   |        |         |                           |       |                         |                                                                                                    |
| ALL ON                         | 整定値設定を行う各PCS<br>ALL OFF   |         | 更新したい項目の左のチェックボックスにチェックを入れてください<br>選択されたPCSの値を反映する |                           | PCS01             |        |         | $\checkmark$              | 読入    |                         |                                                                                                    |
| <b>DIPCS01</b>                 | <b>ITTPESTE</b>           |         | $\Box$ OVR                                         |                           | 検出レベル             | œ      | v       | 動作時間                      |       | $\overline{\mathbf{x}}$ |                                                                                                    |
| ₩PCS02                         | LIPOSI7                   | п       | <b>UVR</b>                                         |                           | 検出レベル             |        | V       | 動作時間                      |       | $\overline{s}$          |                                                                                                    |
| <b>√PCS03</b>                  | <b>CUPCS18</b>            |         |                                                    | 50Hz                      | 周波数               | ×      | HZ      |                           |       |                         |                                                                                                    |
| $\nabla$ PCS04                 | ETPOSTS                   |         | <b>D</b> OFR                                       | 60Hz                      | 圖波数               | E      | Hz.     | 動作時間                      |       | $\leq$                  |                                                                                                    |
| <b>ETROSOS</b>                 | <b>ELECS20</b>            |         |                                                    | 50Hz                      | 周波数               |        | $H_{2}$ |                           |       |                         |                                                                                                    |
| <b>FIFOSOS</b>                 | CIFICS21                  |         | □ UFR                                              | 60Hz                      | 圖波数               |        | Hz      | 動作時間                      |       | $\mathbf{s}$            |                                                                                                    |
| <b>ETRLS07</b>                 | EUPES22                   | V.      | 電圧上昇抑制                                             |                           | 検出レベル 210         |        | V       | 待機時間(※)                   | Ûs.   |                         |                                                                                                    |
| ETHISOB                        | EIIPES23                  | п       | 単独運転検出(受動)                                         |                           | 検出レベル 3"          |        |         | ▽ 復帰時間(※)                 | 5s    |                         | $\begin{array}{c c c c c c} \hline \textbf{1} & \textbf{2} & \textbf{3} & \textbf{5} \\ \hline \textbf{5} & \textbf{6} & \textbf{6} & \textbf{7} & \textbf{8} \\ \hline \textbf{6} & \textbf{7} & \textbf{8} & \textbf{1} & \textbf{1} & \textbf{1} \\ \hline \textbf{7} & \textbf{8} & \textbf{1} & \textbf{1} & \textbf{1} & \textbf{1} \\ \hline \textbf{8} & \textbf{1} & \textbf{1} & \textbf{1} & \textbf{1} & \textbf{1}$ |
| <b>CIFES09</b>                 | <b>EDPRESS24</b>          | α       | 単独運転検出(能動) ゲイン                                     |                           |                   |        |         |                           |       |                         |                                                                                                    |
| <b>CIFICS10</b>                | LUPESO5                   | п       | 復帰後の投入明止時間                                         |                           | 5s                |        |         |                           |       |                         |                                                                                                    |
| <b>ETPOS11</b>                 | FIF6326                   | □       | 系統電圧上昇抑制機能                                         |                           | ● 無効              | 有効     |         |                           |       |                         |                                                                                                    |
| CIRCS12                        | CUPCS27                   | п       | 力率一定制御機能                                           |                           | • 無効              | 有効     |         |                           |       |                         |                                                                                                    |
| <b>口代S13</b><br><b>EIROS14</b> | ELPOS28<br><b>GIPES29</b> | o       | 力率一定制御值                                            |                           | 外部入力 1 a接点, 2 b接点 |        |         |                           |       |                         |                                                                                                    |
| <b>CIPOSTE</b>                 | <b>ETTPESSO</b>           | v.<br>п | 外部入力接点转定(※)<br>外部入力1復帰時間(※)                        |                           | 5 <sub>5</sub>    |        |         |                           |       |                         |                                                                                                    |
|                                |                           | п       | 外部入力2復帰時間(※)                                       |                           | 5s                |        |         |                           |       |                         | $5$ 3 3                                                                                                    |
|                                |                           |         |                                                    |                           |                   |        |         |                           |       |                         |                                                                                                    |

図 3.2-21 次の設定項目へ遷移

⑨ 整定値設定が完了したら、「ネ **| ニーニンコンクロン**、| フィンクレ、次にコントリンクし、次の設定画面を表示 します。

# 3.2.4 ネットワーク設定

PCS 接続設定後、または整定値設定後に「ネットワーク設定」アイコンをクリックする と、下図のネットワーク設定画面が表示されます。

モバイル通信タイプの場合は図 [3.2-22](#page-37-0) の画面が、LAN 経由通信タイプの場合[は図](#page-37-1) [3.2-23](#page-37-1) の画面が表示されます。

各項目については表 [3.2-8](#page-38-0) を参照してください。

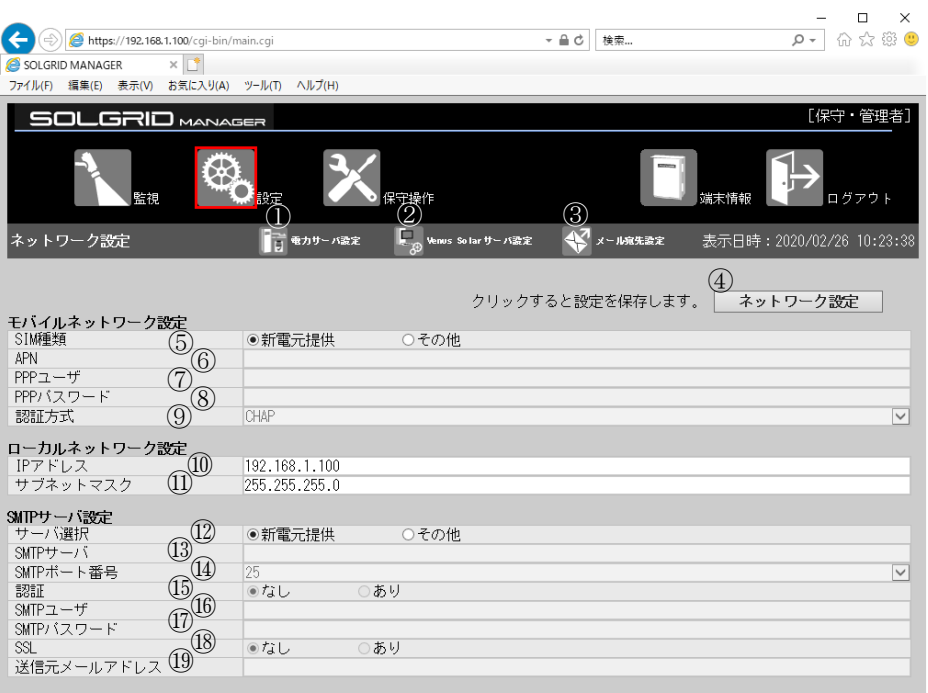

図 3.2-22 ネットワーク設定画面(モバイル通信タイプ)

<span id="page-37-0"></span>

|                         | $\left  \bigoplus \right $ https://192.168.1.100/cgi- $\varphi$ + a c $\varphi$ solgrid MANAGER | ×                                             |                  |                           | 自大章          |
|-------------------------|-------------------------------------------------------------------------------------------------|-----------------------------------------------|------------------|---------------------------|--------------|
| 50LGRID MANAGER         |                                                                                                 |                                               |                  |                           | [保守 管理者]     |
| 監視                      |                                                                                                 | 保守操作                                          |                  | 端末情報                      | ログアウト        |
| ネットワーク設定                | ■コ モカサーバ設定                                                                                      | Ę,<br>Venus Solarサーバ設定                        |                  | 表示日時: 2017/10/31 11:13:25 |              |
|                         |                                                                                                 |                                               | クリックすると設定を保存します。 | ネットワーク設定                  |              |
| ローカルネットワーク設定            |                                                                                                 |                                               |                  |                           |              |
| IPアドレス                  | 192.168.1.100                                                                                   |                                               |                  |                           |              |
| サブネットマスク                | 255.255.255.0                                                                                   |                                               |                  |                           |              |
| デフォルトゲートウェイアドレ攻(0.0.0.0 |                                                                                                 |                                               |                  |                           |              |
| 優先DNSサーバアドレス            | (21)<br>8.8.8.8                                                                                 |                                               |                  |                           |              |
| 代替DNSサーバアドレス            | 22,                                                                                             |                                               |                  |                           |              |
|                         |                                                                                                 |                                               |                  |                           |              |
| プロキシ設定<br>ブロキシ対応        | (23)⊛ <i>r</i> a∪                                                                               | ○あり                                           |                  |                           |              |
| ブロキシサーバアドレス             |                                                                                                 |                                               |                  |                           |              |
|                         |                                                                                                 |                                               |                  |                           |              |
| ボート                     | 25)                                                                                             |                                               |                  |                           |              |
| 認証                      | ◎なし<br>(26)                                                                                     | ○あり                                           |                  |                           |              |
| ユーザ名                    | Z,                                                                                              |                                               |                  |                           |              |
| バスワード                   | 28)                                                                                             |                                               |                  |                           |              |
|                         | (29)                                                                                            |                                               |                  |                           |              |
| NTPサーバアドレス              |                                                                                                 | ntp.nict.jp ntp.jst.mfeed.ad.jp 192.168.1.101 |                  |                           |              |
| SMTPサーバ設定               |                                                                                                 |                                               |                  |                           |              |
| サーバ選択                   | ◉新電元提供                                                                                          | ○その他                                          |                  |                           |              |
| SMTPサーバ                 |                                                                                                 |                                               |                  |                           |              |
| SMTPボート番号               | 25                                                                                              |                                               |                  |                           | $\checkmark$ |
| 認証                      | ◎なし                                                                                             | ○あり                                           |                  |                           |              |
| SMTPユーザ                 |                                                                                                 |                                               |                  |                           |              |
| SMTPパスワード               |                                                                                                 |                                               |                  |                           |              |
| SSL                     | ◉なし                                                                                             | ○あり                                           |                  |                           |              |
| 送信元メールアドレス              |                                                                                                 |                                               |                  |                           |              |
|                         |                                                                                                 |                                               |                  |                           |              |
|                         |                                                                                                 |                                               |                  |                           |              |

<span id="page-37-1"></span>図 3.2-23 ネットワーク設定画面(LAN 経由通信タイプ)

ローカルネットワーク設定内容を変更した場合は、接続 PC 側のネットワーク設定を変更 内容に合わせて再設定してください。設定方法は、"[2](#page-9-0) WEB の接続 ([10](#page-9-0)ページ)"を参照し てください。

添付 CD のアイコンのリンク先も変更してください。リンク先の変更方法は"[3.1 WEB](#page-15-0) ブ [ラウザの起動方法](#page-15-0)[\(16](#page-15-0) ページ)"を参照してください。

<span id="page-38-0"></span>

|           | 項目名               |                 | 説明                      | 初期値           | 設定範囲                           |
|-----------|-------------------|-----------------|-------------------------|---------------|--------------------------------|
| メニューバー    | $\mathcal{D}$     | サーバ設定ア          | クリック時に電力サーバ設            |               |                                |
|           |                   | イコン             | 定画面へ遷移します。              |               |                                |
|           | (2)               | Venus Solar     | クリック時に Venus Solar      |               |                                |
|           |                   | サーバ設定ア          | サーバ設定画面へ遷移しま            |               |                                |
|           |                   | イコン             | す。                      |               |                                |
|           | $\circled{3}$     | メール宛先設          | クリック時にメール宛先設            |               |                                |
|           |                   | 定アイコン           | 定画面へ遷移します。              |               |                                |
| 設定        | $\circled{4}$     | ネットワーク          | クリック時にネットワーク            |               |                                |
|           |                   | 設定              | 情報を登録します。               |               |                                |
| モバイルネッ    | (5)               | SIM 種類          | 弊社で提供した SIMカード          |               |                                |
| トワーク設定    |                   |                 | か、お客様で準備していた            | 新電元提供         |                                |
| (注1)      |                   |                 | だいた SIMをご使用になる          |               |                                |
|           |                   |                 | かを設定します。(注9)            |               |                                |
|           | $\circled6$       | $APN$ $($ 注 2)  | APN を設定します。             | 空白 (未設定)      | 半角英数字および . - _<br>が使用可能、最大64文字 |
|           | $^{\circledR}$    | PPP ユーザ(注       | PPP ユーザを設定します。          |               | 半角英数字および . -_@                 |
|           |                   | 2)              |                         | 空白 (未設定)      | が使用可能、最大64文字                   |
|           | (8)               | PPPパスワード        | PPP パスワードを設定しま          |               | 半角英数字および. -_                   |
|           |                   | (注2)            | す。                      | 空白 (未設定)      | が使用可能、最大64文字                   |
|           | $\circled{9}$     | 認証方式(注2)        | 認証方式を設定します。             | CHAP          | CHAP/PAP/認証なし                  |
| ローカルネッ    | $\circled{10}$    | IPアドレス          | PC と通信する場合等でネ           |               |                                |
| トワーク設定    |                   |                 | ットワーク接続するための            |               |                                |
|           |                   |                 | SOLGRID MANAGER の IP アド | 192.168.1.100 |                                |
|           |                   |                 | レスです。                   |               |                                |
|           | $\Omega$          | サブネットマ          | ネットワーク接続する際の            |               |                                |
|           |                   | スク              | SOLGRID MANAGER のサブネ    | 255.255.255.0 |                                |
|           |                   |                 | ットマスクです。                |               |                                |
| SMTP サーバ設 | (12)              | SMTP サーバ選       | 弊社で提供した SMTP サー         |               |                                |
| 定         |                   | 択               | バか、お客様で指定した             | 新電元提供         |                                |
|           |                   |                 | SMTP サーバをご使用にな          |               |                                |
|           |                   |                 | るかを設定します。               |               |                                |
|           | $\left(13\right)$ | SMTP サーバ        | お客様で指定する SMTP           | 空白 (未設定)      | 半角英数字および . - _                 |
|           |                   | (注 3)           | サーバを設定します。              |               | が使用可能、最大64文字                   |
|           | $\overline{14}$   | SMTP ポート番       | 使用する SMTP のポート番         | 25            | 25/465/587                     |
|           |                   | 号(注3)           | 号を設定します。                |               |                                |
|           | $\overline{15}$   | SMTP 認証(注       | 認証有無を設定します。             | なし            |                                |
|           |                   | 3)              |                         |               |                                |
|           | $(\widehat{16})$  | SMTP ユーザ(注      | SMTP ユーザを設定します。         | 空白 (未設定)      | 半角英数字および. - _ @                |
|           | (17)              | 4)<br>SMTP パスワー | SMTP パスワードを設定し          |               | が使用可能、最大64文字<br>半角英数字および . - _ |
|           |                   | F(E4)           | ます。                     | 空白 (未設定)      | が使用可能、最大64文字                   |
|           | (18)              | SSL( 2 3)       | SSL の有無を設定します。          | なし            |                                |
|           | $\left(19\right)$ | 送信元メール          | 送信元メールアドレスを設            |               | 半角英数字および . - _ @               |
|           |                   | アドレス(注3)        | 定します。                   | 空白 (未設定)      | が使用可能、最大 256 文                 |
|           |                   |                 |                         |               | 字                              |
|           |                   |                 |                         |               |                                |

表 3.2-8 ネットワーク設定画面の設定項目内容説明-1

<span id="page-39-0"></span>

|                   | 項目名                |                         | 説明                                       | 初期値            | 設定範囲                               |
|-------------------|--------------------|-------------------------|------------------------------------------|----------------|------------------------------------|
| ローカルネッ<br>トワーク設定  | (20)               | デフォルト<br>ゲートウェイ         | ネットワーク接続する際の<br>SOLGRID MANAGER のデフォ     | 0, 0, 0, 0     |                                    |
| $2$ $($ 注 5)      |                    | アドレス                    | ルトゲートウェイアドレス<br>です。                      |                |                                    |
|                   | $\textcircled{21}$ | 優先 DNS サー<br>バ設定        | お客様で使用する優先 DNS<br>サーバを設定します。             | 8.8.8.8        | 半角英数字および.-_<br>が使用可能、最大64文字        |
|                   | (22)               | 代替 DNS サー<br>バ設定        | お客様で使用する代替 DNS<br>サーバを設定します。             | 空白 (未設定)       | 半角英数字および.-<br>空白が使用可能、最大64<br>文字   |
| プロキシサー<br>バ設定(注5) | (23)               | プロキシ対応                  | ネットワーク接続する際に<br>プロキシサーバを経由する<br>かを設定します。 | なし             |                                    |
|                   | $\circled{24}$     | プロキシサー<br>バアドレス(注<br>6) | お客様で指定するプロキシ<br>サーバを設定します。               | 空白 (未設定)       | 半角英数字および.-_<br>が使用可能、最大64文字        |
|                   | (25)               | プロキシポー<br>ト番号(注6)       | 使用するプロキシのポート<br>番号を設定します。                | 空白(未設定)        |                                    |
|                   | $\circledR$        | プロキシ認証<br>(† 6)         | 認証有無を設定します。                              | なし             |                                    |
|                   | (27)               | プロキシユー<br>ザ(注7)         | プロキシユーザを設定しま<br>す。                       | 空白 (未設定)       | 半角英数字および . - _ @<br>が使用可能、最大 64 文字 |
|                   | (28)               | プロキシパス<br>ワード(注7)       | プロキシパスワードを設定<br>します。                     | 空白 (未設定)       | 半角英数字および . -<br>が使用可能、最大64文字       |
| NTP サーバ設          | (29)               | NTPサーバアド                | 優先接続の場合にお客様で                             | ntp. nict. jp  | 半角英数字および.-                         |
| 定(注5)             |                    | レス                      | 使用する NTP サーバを設定                          | ntp. jst. mfee | 半角スペースが使用可能                        |
|                   |                    |                         | します。                                     | d. ad. jp      | (注8)、最大64文字                        |

表 3.2-9 ネットワーク設定画面の設定項目内容説明-2

注 1:モバイル通信タイプの場合のみ表示されます。

注 2: APN、PPP ユーザ、PPP パスワード、認証方式の設定については、SIM 種類で"その他"SIM (お客様でご用意された SIM)を選択時に必要になります。

- 注 3:SMTP サーバ、SMTP ポート番号、SMTP 認証、SSL、送信元メールアドレスの設定については、 SMTP サーバ選択で「その他」を選択時に必要になります。
- 注 4:SMTP ユーザ、SMTP パスワードの設定については、SMTP 認証で「あり」を選択時に必要に なります。
- 注 5:LAN 経由通信タイプの場合のみ表示されます。
- 注 6:プロキシサーバ、プロキシポート番号、プロキシ認証の設定については、プロキシ対応で 「あり」を選択時に必要になります。
- 注7:プロキシユーザ、プロキシパスワードの設定については、プロキシ認証で「あり」を選択 時に必要になります。
- 注 8:NTP サーバは半角スペースで区切ることで複数の NTP サーバを設定することが可能です。
- 注 9:モバイル通信タイプでは弊社提供以外の SIM をご使用の場合は製品保証外となりますが、 詳細についてはお問い合わせください。

≪補足説明≫

- ・ モバイルネットワーク設定について、新電元提供以外の SIM をご使用の場合のみ、初 期設定内容を変更する必要があります。その場合、APN、PPP ユーザ、PPP パスワード、 認証方式についてはお客様でご用意された SIM カードの内容を設定してください。
- ・ ローカルネットワーク設定について、SOLGRID MANAGER と PC を LAN で直結し、LAN 回 線上に、他に同じ IP アドレスの装置が存在する場合のみ、初期設定内容を変更する必 要があります。 IP アドレスとサブネットマスクを変更しネットワーク設定を実行す ると、SOLGRID MANAGER は自動的に再起動します。再起動実行時に、一時的に SOLGRID MANAGER の機能が停止いたします。
- ・ SMTP サーバ設定については、設定変更は不要です。
- ・ プロキシサーバ設定について、設定を行う場合はネットワーク管理者に既存のプロキ シ設定をご確認ください。

### 【設定手順】

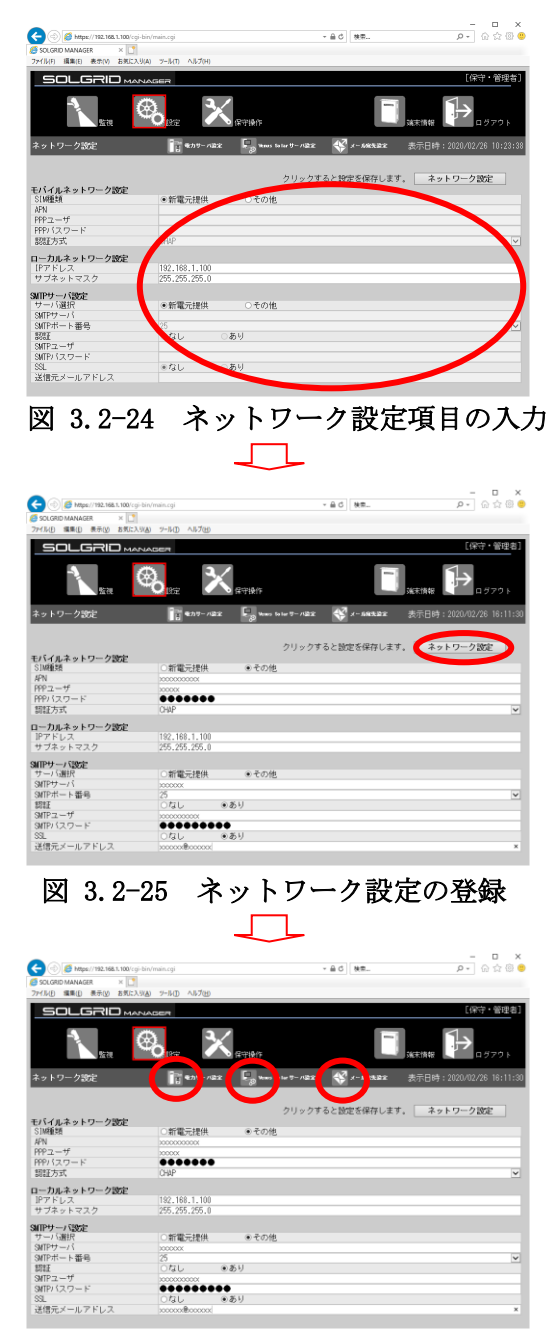

図 3.2-26 次の設定項目へ遷移

①必要項目を入力します。必要項目について は表 [3.2-8](#page-38-0)~表 [3.2-9](#page-39-0)を参照してください。

②「ネットワーク設定」ボタンをクリックし、 ネットワーク設定を登録します。

③ネットワーク設定が完了したら、「電力サー バ設定」、「Venus Solar サーバ設定」また は「メール宛先設定」アイコンをクリック し、次の設定画面を表示します。

# 3.2.5 電力サーバ設定

出力制御を行わない場合は次項 [3.2.6](#page-45-0) [Venus Solar](#page-46-0) サーバ設定へ進んでください。 ネットワーク設定後「電力サーバ設定」アイコンをクリックすると、下図 3.2-27 の電力 サーバ設定画面が表示されます。

各項目については表 [3.2-10](#page-43-0) を参照してください。

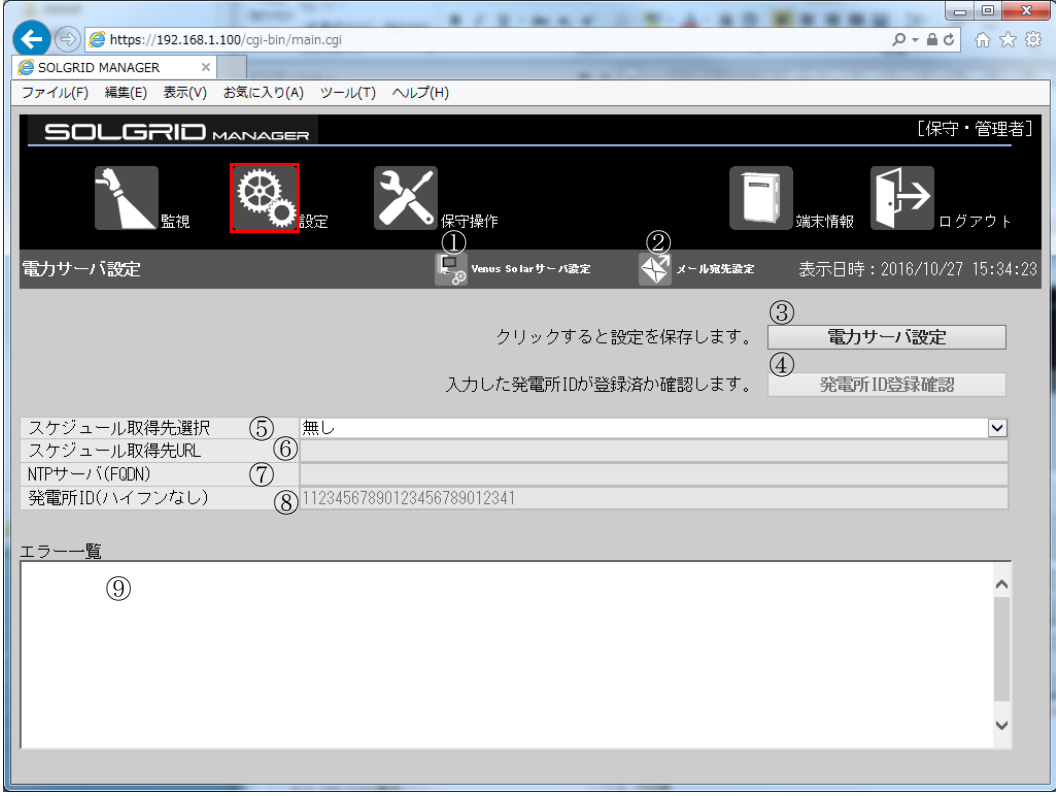

図 3.2-27 電力サーバ設定画面

<span id="page-43-0"></span>

|                 | 項目名           |                              | 説明                                                        | 初期値      | 設定範囲                                                                                                    |
|-----------------|---------------|------------------------------|-----------------------------------------------------------|----------|----------------------------------------------------------------------------------------------------|
| メニューバー          | $\mathcal{L}$ | Venus Solar<br>サーバ設定ア<br>イコン | クリック時に Venus Solar<br>サーバ設定画面へ遷移しま<br>す。                  |          |                                                                                                    |
|                 | (2)           | メール宛先設<br>定アイコン              | クリック時にメール宛先設<br>定画面へ遷移します。                                |          |                                                                                                    |
| 設定              | $\circled{3}$ | 電力サーバ設<br>定                  | クリック時に雷力サーバ設<br>定情報を登録します。                                |          |                                                                                                    |
| 発電所 ID 登録<br>確認 | $\circled{4}$ | 発電所 ID 登録<br>確認              | クリック時に電力サーバ<br>(スケジュール情報配信<br>サーバ)に発電所 ID 登録確<br>認を実施します。 |          |                                                                                                    |
| 電力サーバ設<br>定     | $\circled{5}$ | スケジュール<br>取得先選択              | 取得先を「無し、各電力会<br>社、その他」から選択しま<br>す。(注2)                    | 無し       |                                                                                                    |
|                 | $\circled{6}$ | スケジュール<br>取得先 URL<br>(注1)    | スケジュール取得先 URL を<br>設定します。                                 | 空白 (未設定) | 半角英数字および<br>$ \begin{bmatrix} 1 & ^{6} \\ 0 & / \\ 1 & 3 \end{bmatrix}$<br>@ & = + \$, % #<br>が使用可能、最大<br>128 文字 |
|                 | (7)           | NTP サーバ<br>(FQDN)<br>(注1)    | NTP サーバを設定します。                                            | 空白 (未設定) | 半角英数字および<br>. - が使用可能、<br>最大 128 文字                                                                              |
|                 | (8)           | 発電所 ID                       | 発電所 ID を設定します。                                            | 空白 (未設定) | 半角数字<br>最大 26 文字                                                                                                 |
| エラー一覧           | (9)           | エラー一覧                        | 雷力サーバからのスケジ<br>ュール情報配信時にエラー<br>発生があればエラー内容を<br>表示します。     |          |                                                                                                    |

表 3.2-10 電力サーバ設定画面の設定項目内容説明

注 1 :スケジュール取得先 URL、NTP サーバの設定については、スケジュール選択でその他を 選択時に必要になります。

注 2 :通常、「その他」は使用しないでください。

### 【設定手順】

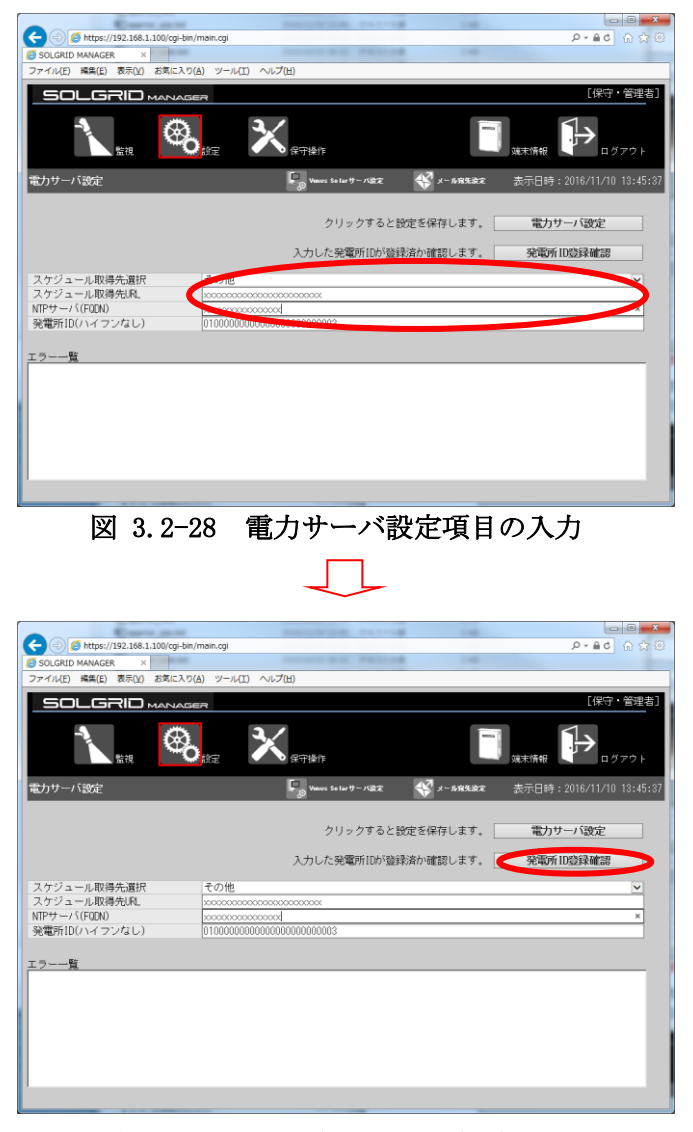

① 必要項目を入力します。

② 「発電所 ID 登録確認」ボタン をクリックし、入力した発電所 ID が登録済みかを確認します。

図 3.2-29 発電所 ID の登録確認  $\mathbf{x}$ Web ページからのメッセージ 発電所IDの登録を確認しました。 OK

図 3.2-30 発電所 ID 確認ダイアログ

③ 登録済みの発電所 ID であれ ば左図のダイアログを表示しま す。「OK」ボタンをクリックしま す。

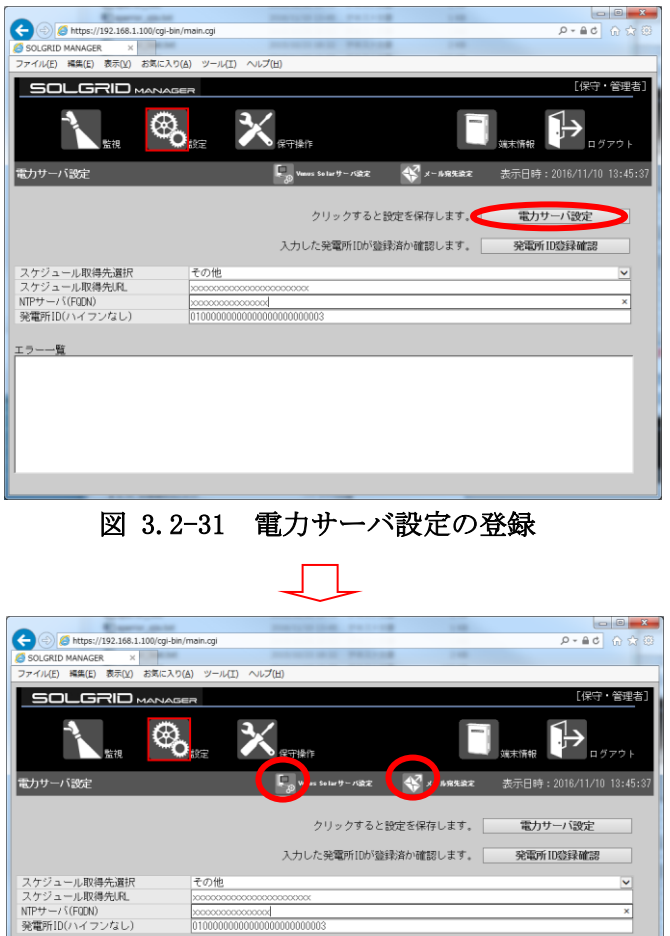

ta a bara da <mark>di</mark> ⊙<mark>ia k</mark>a <mark>di</mark> ⊙i<mark>a x</mark>a j

④ 「電力サーバ設定」ボタンを クリックし、電力サーバ設定情 報を登録します。

⑤ 電力サーバ設定が完了したら、 「Venus Solar サーバ設定」ま たは「メール宛先設定」アイコ ンをクリックし、次の設定画面 を表示します。

<span id="page-45-0"></span>図 3.2-32 次の設定項目へ遷移

エラー一覧

# <span id="page-46-0"></span>3.2.6 Venus Solar サーバ設定

監視クラウドへの接続を行わない場合は、次項[3.2.7](#page-49-0)[メール宛先設定へ](#page-49-0)進んでください。 ネットワーク設定または電力サーバ設定後、「Venus Solar サーバ設定」アイコンをクリ ックすると、下図 [3.2-33](#page-46-1) の Venus Solar サーバ設定画面が表示されます。 各項目については表 [3.2-11](#page-47-0) を参照してください。

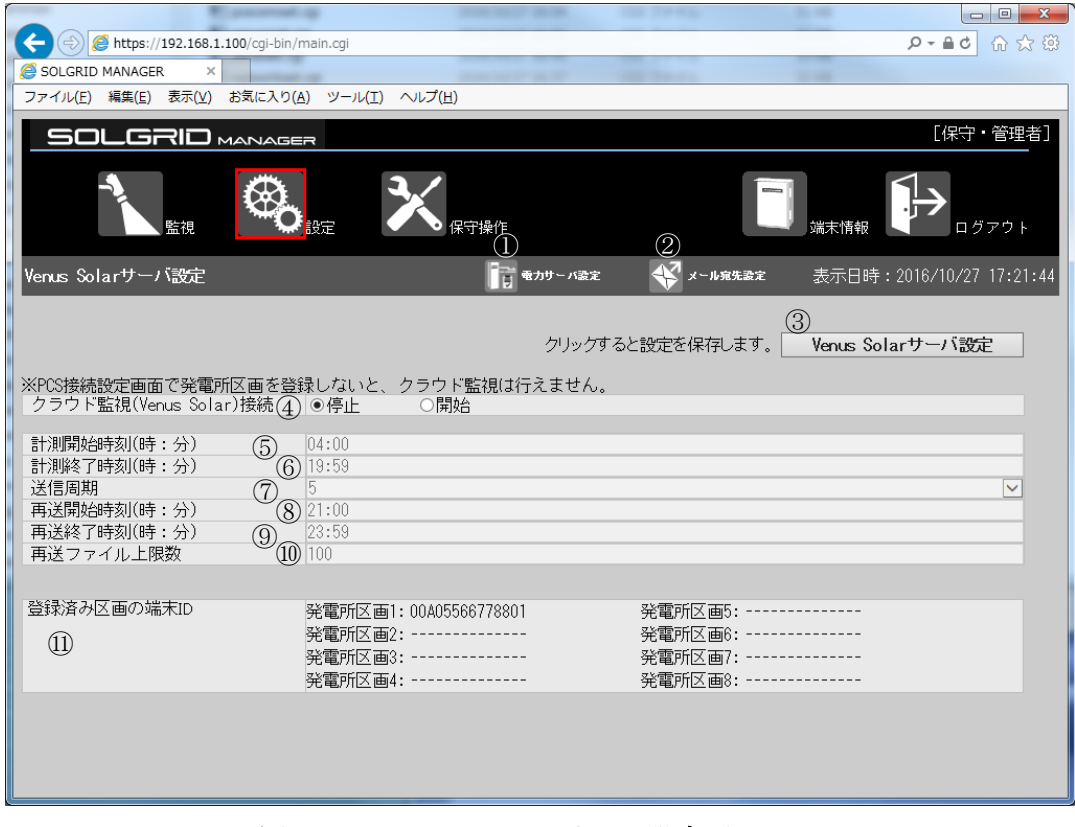

<span id="page-46-1"></span>図 3.2-33 Venus Solar サーバ設定画面

<span id="page-47-0"></span>

|             | 項目名                            |               | 説明                 | 初期値   | 設定範囲 |
|-------------|--------------------------------|---------------|--------------------|-------|------|
| メニューバー      | $\mathcal{D}$                  | 雷力サーバ設        | クリック時に電力サーバ設       |       |      |
|             |                                | 定アイコン         | 定画面へ遷移します。         |       |      |
|             | (2)                            | メール宛先設        | クリック時にメール宛先設       |       |      |
|             |                                | 定アイコン         | 定画面へ遷移します。         |       |      |
| 設定          | $\circled{3}$                  | VenusSolar    | クリック時に Venus Solar |       |      |
|             |                                | サーバ設定         | サーバ設定情報を登録しま       |       |      |
|             |                                |               | す。                 |       |      |
| Venus Solar | $\circled{4}$                  | クラウド監視        | 以下のいずれかを選択しま       | 停止    |      |
| サーバ設定       |                                | (Venus Solar) | す。                 |       |      |
|             |                                | 接続            | 停止                 |       |      |
|             |                                |               | 開始                 |       |      |
|             | (5)                            | 計測開始時刻        | 計測開始時刻を表示しま        |       |      |
|             |                                | (時:分)         | す。                 | 04:00 |      |
|             |                                | (注1)          |                    |       |      |
|             | 6                              | 計測終了時刻        | 計測終了時刻を表示しま        |       |      |
|             |                                | (時:分)         | す。                 | 19:59 |      |
|             |                                | (注1)          |                    |       |      |
|             | (7)                            | 送信周期          | 送信周期を表示します。        | 5     |      |
|             |                                | (注1)          |                    |       |      |
|             | (8)                            | 再送開始時刻        | 再送開始時刻を表示しま        |       |      |
|             |                                | (時:分)         | す。                 | 21:00 |      |
|             |                                | (注1)          |                    |       |      |
|             | $\circled{9}$                  | 再送終了時刻        | 再送終了時刻を表示しま        |       |      |
|             |                                | (時:分)         | す。                 | 23:59 |      |
|             |                                | (注1)          |                    |       |      |
|             | $\circled{10}$                 | 再送ファイル        | 再送ファイル上限数を表示       | 100   |      |
|             |                                | 上限数 (注1)      | します。               |       |      |
| 登録済み区画      | $\textcircled{\scriptsize{1}}$ | 登録済み区画        | 登録された発電所区画の端       |       |      |
| の端末 ID      |                                | の端末 ID        | 末 ID (自動付与) を表示し   |       |      |
|             |                                |               | ます。                |       |      |

表 3.2-11 Venus Solar サーバ設定画面の設定項目内容説明

注 1 :設定を変更することはできません。

## 【設定手順】

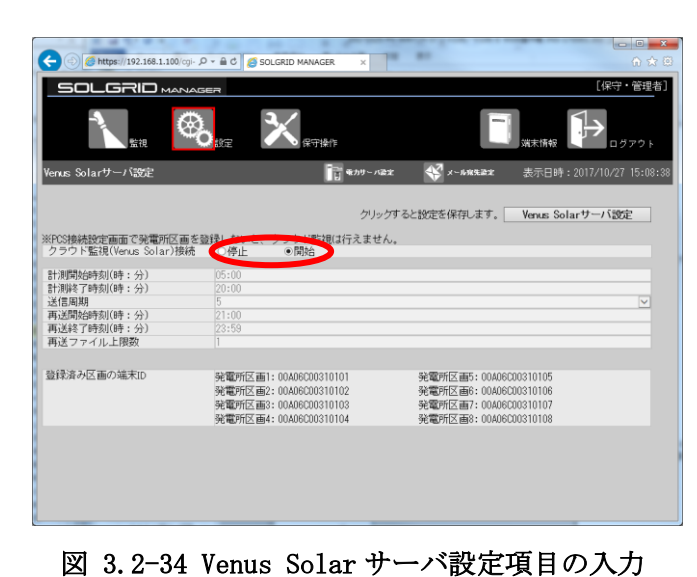

① クラウド監視を開始にします。

- $\bigcirc$  https://192.168.1.100 a /cgi- Q → A C G SOLGRID MA **SOLGRID** MANA [保守·管理者]  $\mathbf{\mathbf{X}}$ ◎ β
- us Solarサーバ設定 **The state**  $\sqrt{2}$  x-13 クリックすると設定を保存します。 Venus Solarサーバ設定 ※PCS換続設定画面で発電所区画を登録しないと、クラウド監視は行えません。<br>「クラウド監視(Venus Solar)接続 「ロ停止 - - ◎間給 - 計測開始時刻(時 : 分)<br>計測開始時刻(時 : 分)<br>計測解す時刻(時 : 分)<br>通過周期<br>再送終了時刻(時 : 分)<br>再送終了時刻(時 : 分) 登録済み区画の端末ID 発電所区画1:00A06C00310101<br>発電所区画2:00A06C00310102<br>発電所区画3:00A06C00310103<br>発電所区画4:00A06C00310104 発電所区画5:00A06C00310105<br>発電所区画6:00A06C00310106<br>発電所区画7:00A06C00310107<br>発電所区画8:00A06C00310108
- ② 「設定保存」ボタンをクリッ クし、サーバ設定を登録します。

図 3.2-35 Venus Solar サーバ設定の登録

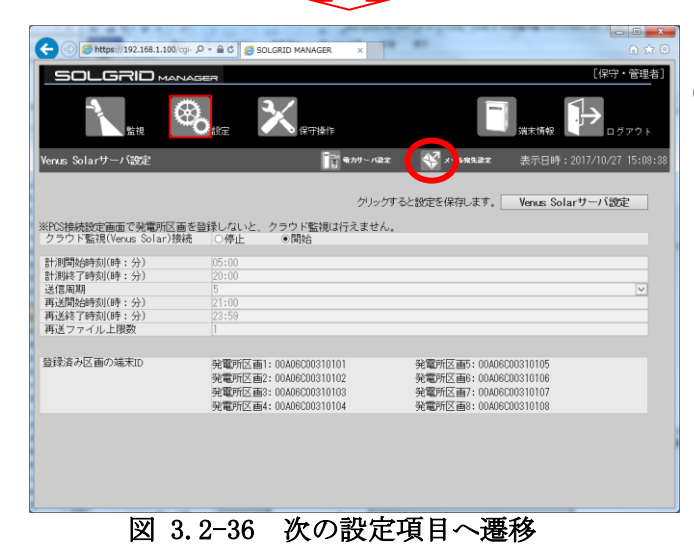

③ Venus Solar サーバ設定が完了 したら、「メール宛先設定」アイ コンをクリックし、次の設定画面 を表示します。

### <span id="page-49-0"></span>3.2.7 メール宛先設定

ネットワーク設定、電力サーバ設定または VenusSolar サーバ設定後「メール宛先設定」 アイコンをクリックすると、下図 [3.2-37](#page-49-1) のメール宛先設定画面が表示されます。 各項目については表 [3.2-12](#page-49-2) を参照してください。

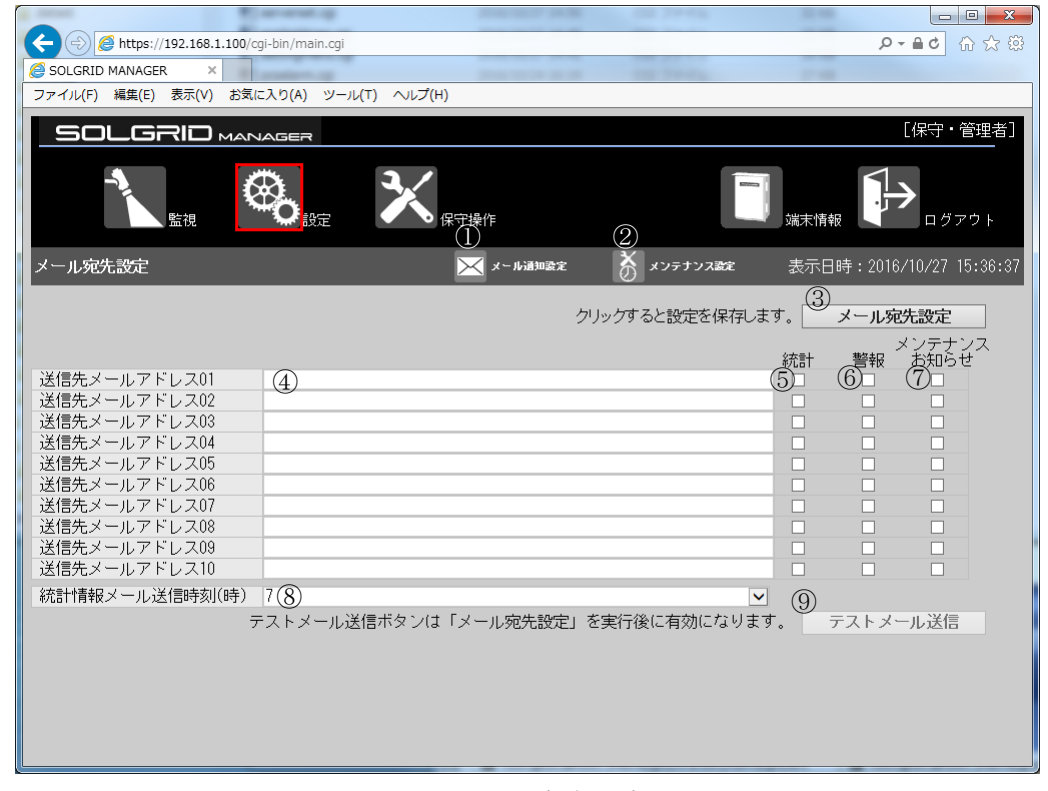

図 3.2-37 メール宛先設定画面

<span id="page-49-2"></span><span id="page-49-1"></span>

|              | 項目名           |                  | 説明                                                         | 初期値        | 設定範囲                                        |
|--------------|---------------|------------------|------------------------------------------------------------|------------|---------------------------------------------|
| メニュー<br>バー   | $\bigcirc$    | メール通知設<br>定アイコン  | クリック時にメール通知設定画面へ<br>遷移します。                                 |            |                                             |
|              | (2)           | メンテナンス<br>設定アイコン | クリック時にメンテナンス時期お知<br>らせ設定画面へ遷移します。                          |            |                                             |
| 登録           | $\circledS$   | メール宛先設<br>定      | クリック時に送信先メールアドレス、<br>統計情報メール送信時刻を登録しま<br>す。                |            |                                             |
| メール宛先        | $\circled{4}$ | 送信先メール<br>アドレス   | エンドユーザ様アドレス。<br>統計情報や故障情報を本宛先に送付<br>します。                   | 空白         | 半角英数字お<br>よび . - _ @<br>が使用可能、<br>最大 256 文字 |
|              | (5)           | 統計               | チェックすると、統計メールが送信さ<br>れます                                   | チェック<br>なし |                                             |
|              | $\circled{6}$ | 警報               | チェックすると、警報メールが送信さ<br>れます                                   | チェック<br>なし |                                             |
|              | (7)           | メンテナンス<br>お知らせ   | チェックすると、メンテナンスお知ら<br>せメールが送信されます                           | チェック<br>なし |                                             |
| メール送信<br>時刻  | (8)           | 統計情報メー<br>ル送信時刻  | 以下のいずれかの設定となります。<br>4/5/6/7/8/9/10/11/12 時                 | 7          |                                             |
| テストメー<br>ル送信 | $\circled{9}$ | テストメール<br>送信     | テストメール送信ボタン有効時、クリ<br>ックすると、登録されたメールアドレ<br>スにテストメールが送信されます。 |            |                                             |

表 3.2-12 メール宛先設定画面の設定項目内容説明

# 【設定手順】

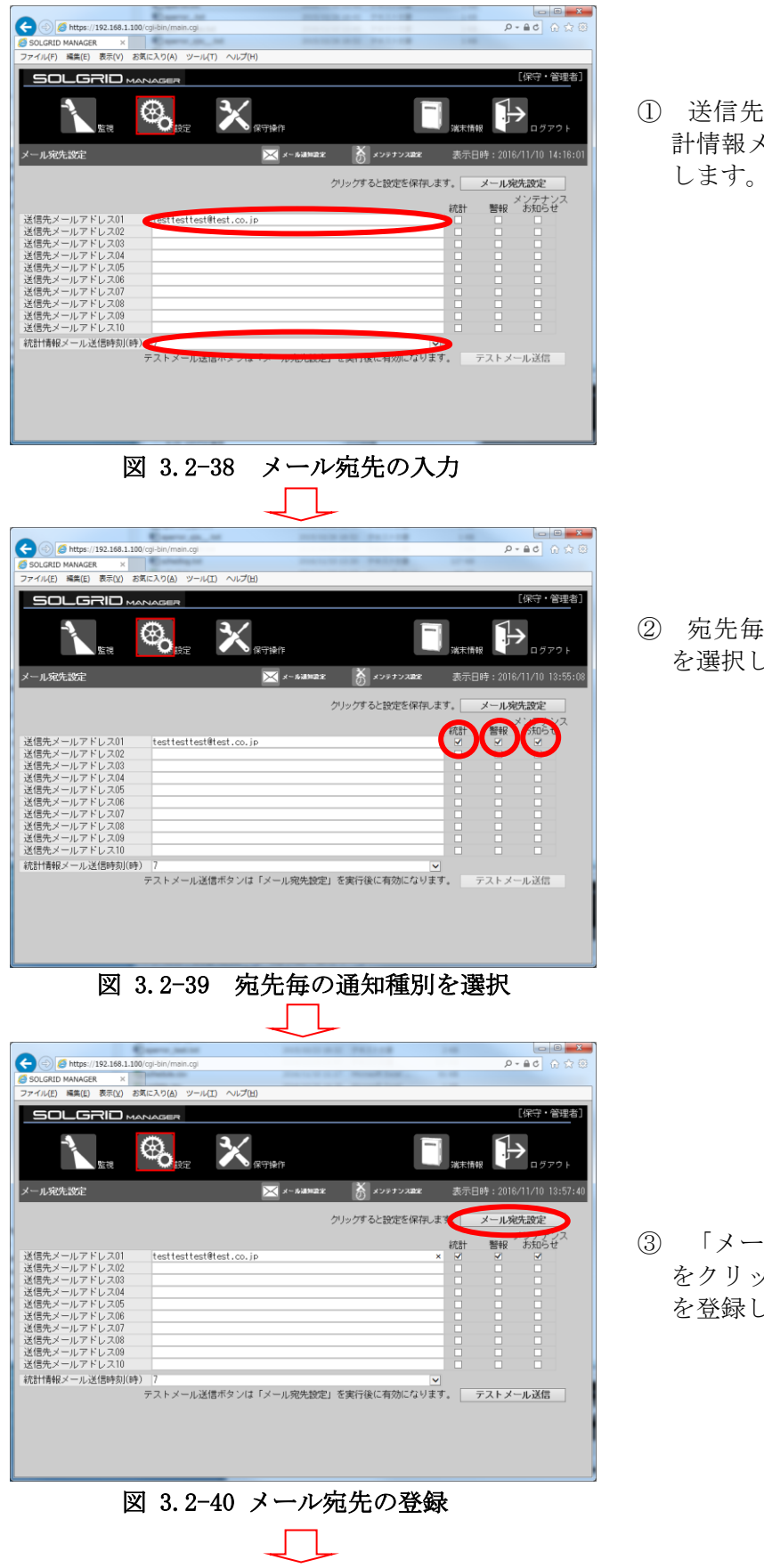

ミメールアドレスと統 メール送信時刻を入力 します。

② 宛先毎に通知メールの種別 します。

③ 「メール宛先設定」ボタン をクリックし、宛先アドレス を登録します。

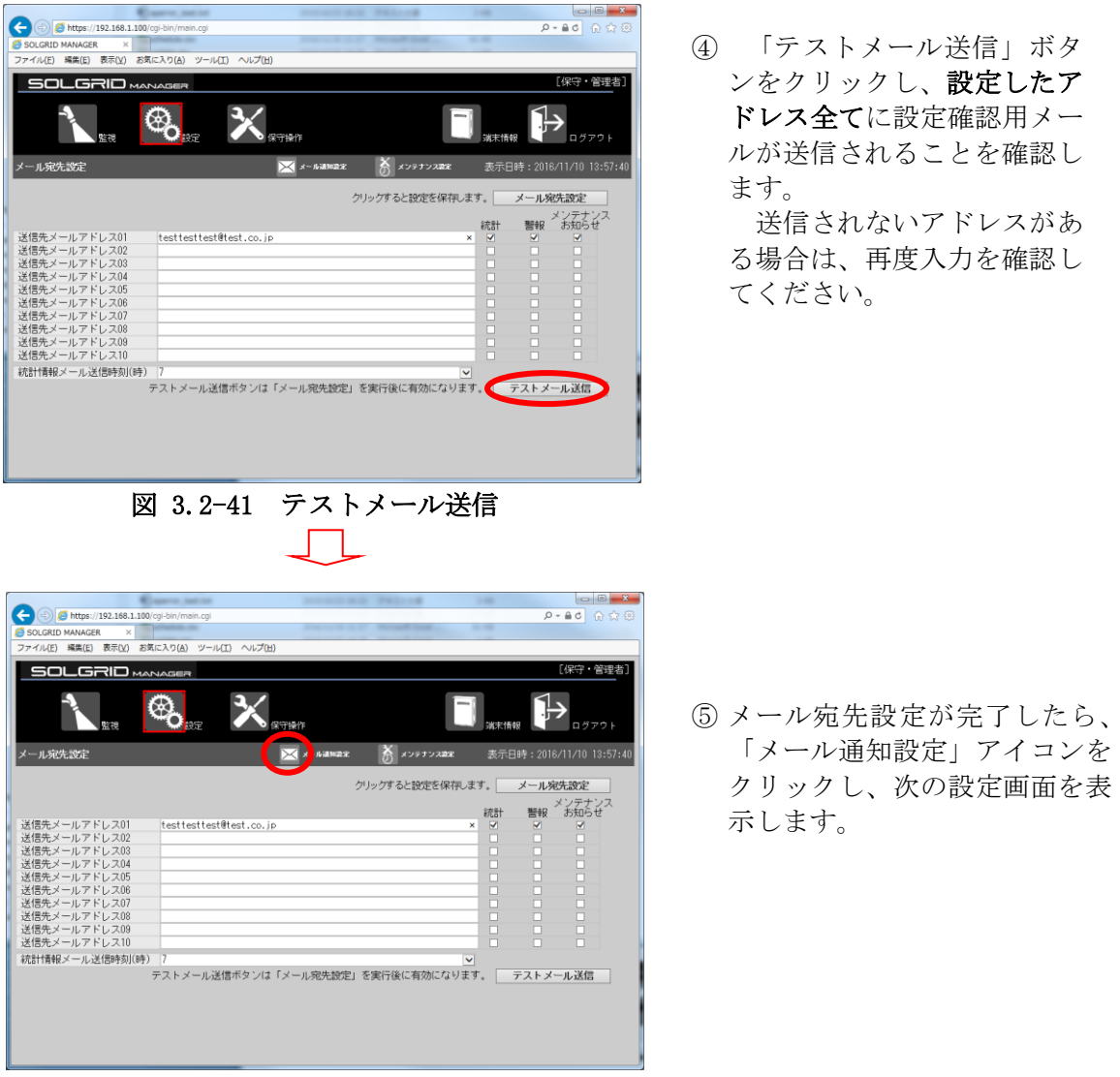

図 3.2-42 次の設定項目へ遷移

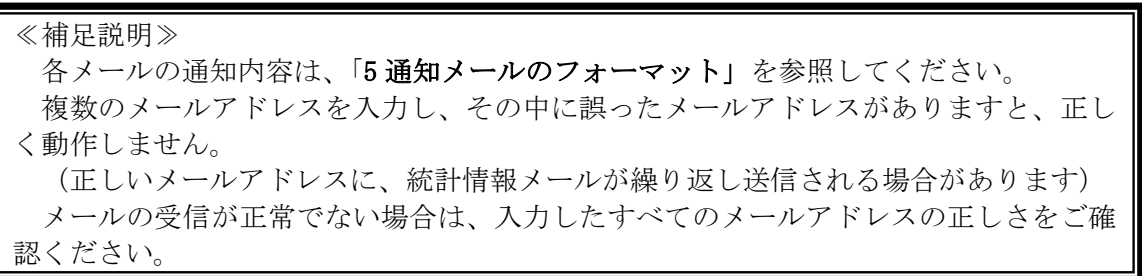

# <span id="page-52-1"></span>3.2.8 メール通知設定

メール宛先設定後、「メール通知設定」アイコンをクリックすると、下図 [3.2-43](#page-52-0) のメー ル通知設定画面が表示されます。

各項目については表 [3.2-13](#page-53-0) を参照してください。

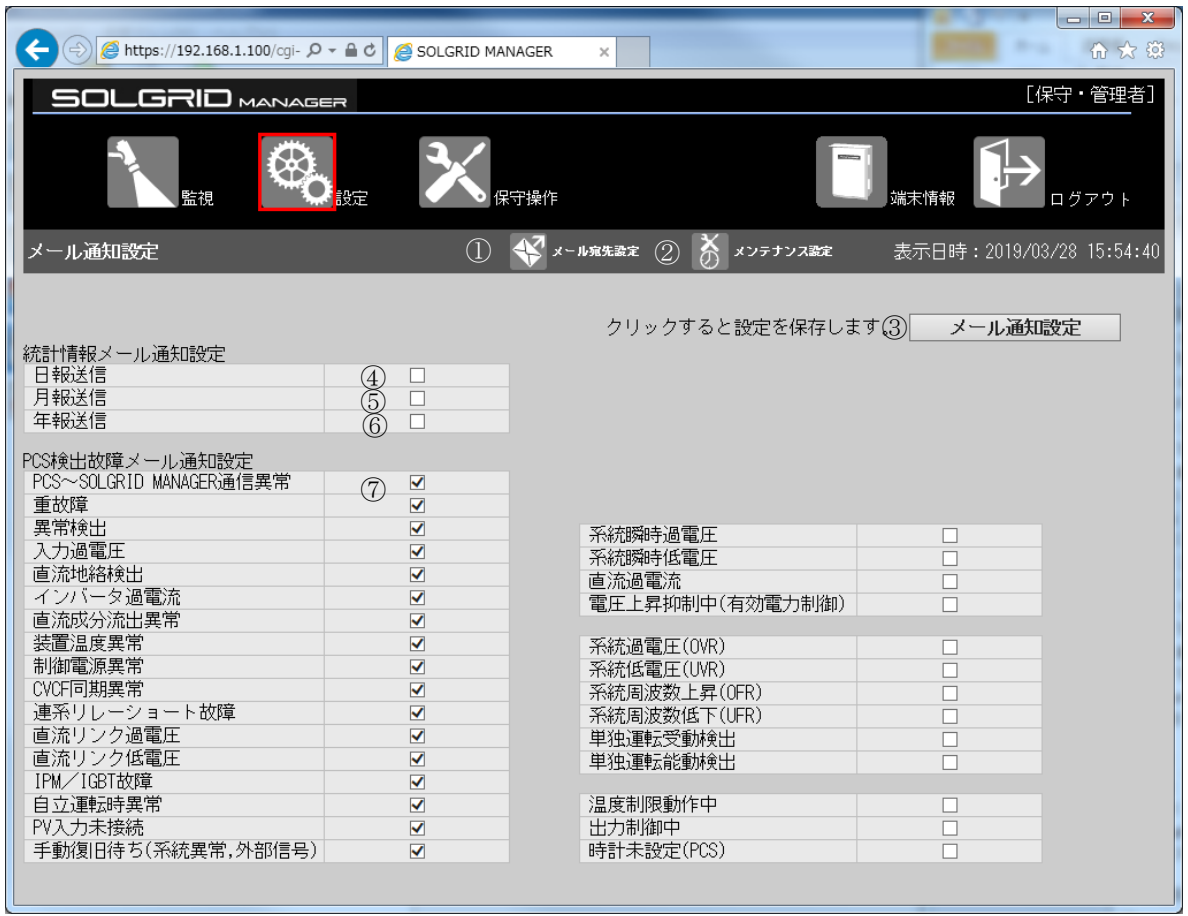

<span id="page-52-0"></span>図 3.2-43 メール通知設定画面

<span id="page-53-0"></span>

|             | 項目名           |              | 説明                               | 初期値  | 種別   |
|-------------|---------------|--------------|----------------------------------|------|------|
| メニュー        | $\mathcal{D}$ | メール宛先設       | クリック時にメール宛先設定画面                  |      |      |
| バー          |               | 定アイコン        | へ遷移する。                           |      |      |
|             | $\circled{2}$ | メンテナンス       | クリック時にメンテナンス時期お                  |      |      |
|             |               | 設定アイコン       | 知らせ設定画面へ遷移する。                    |      |      |
| 設定          | $\circled{3}$ | メール通知設<br>定  | クリック時にメール通知情報を登<br>録します。         |      |      |
|             |               |              |                                  |      |      |
| メール通知<br>設定 | $\circled{4}$ | 日報送信<br>月報送信 | 日報の送信有無を設定します。<br>月報の送信有無を設定します。 | 送信無し |      |
|             | $\circledS$   |              |                                  | 送信無し |      |
|             | $\circled{6}$ | 年報送信         | 年報および年度報の送信有無を設<br>定します。         | 送信無し |      |
|             | $^\circledR$  | 警報別メール       | PCS からの各警報に対して、個別に               |      |      |
|             |               | 通知           | メール通知対象とするか設定を行                  |      |      |
|             |               |              | います。                             |      |      |
|             |               |              | PCS~SOLGRID MANAGER 通信異常         | 送信有り | 故障   |
|             |               |              | 重故障                              | 送信有り | 故障   |
|             |               |              | 異常検出                             | 送信有り | 故障   |
|             |               |              | 入力過電圧                            | 送信有り | 故障   |
|             |               |              | 直流地絡検出                           | 送信有り | 故障   |
|             |               |              | インバータ過電流                         | 送信有り | 故障   |
|             |               |              | 直流成分流出異常                         | 送信有り | 故障   |
|             |               |              | 装置温度異常                           | 送信有り | 故障   |
|             |               |              | 制御電源異常                           | 送信有り | 故障   |
|             |               |              | CVCF 同期異常                        | 送信有り | 故障   |
|             |               |              | 連系リレーショート故障                      | 送信有り | 故障   |
|             |               |              | 直流リンク過電圧                         | 送信有り | 故障   |
|             |               |              | 直流リンク低電圧                         | 送信有り | 故障   |
|             |               |              | IPM/IGBT 故障                      | 送信有り | 故障   |
|             |               |              | 自立運転時異常                          | 送信有り | 故障   |
|             |               |              | PV 入力未接続                         | 送信有り | 状態   |
|             |               |              | 手動復旧待ち(系統異常,外部信号)                | 送信有り | 状態   |
|             |               |              | 系統瞬時過雷圧                          | 送信無し | 異常   |
|             |               |              | 系統瞬時低電圧                          | 送信無し | 異常   |
|             |               |              | 直流過電流                            | 送信無し | 異常   |
|             |               |              | 電圧上昇抑制中 (有効電力制御)                 | 送信無し | 異常   |
|             |               |              | 系統過電圧 (OVR)                      | 送信無し | 系統異常 |
|             |               |              | 系統低電圧 (UVR)                      | 送信無し | 系統異常 |
|             |               |              | 系統周波数上昇 (OFR)                    | 送信無し | 系統異常 |
|             |               |              | 系統周波数低下 (UFR)                    | 送信無し | 系統異常 |
|             |               |              | 単独運転受動検出                         | 送信無し | 系統異常 |
|             |               |              | 単独運転能動検出                         | 送信無し | 系統異常 |
|             |               |              | 温度制限動作中                          | 送信無し | 状態   |
|             |               |              | 出力制御中                            | 送信無し | 状態   |
|             |               |              | 時計未設定(PCS)                       | 送信無し | 状態   |

表 3.2-13 メール通知設定画面の設定項目内容説明

## 【設定手順】

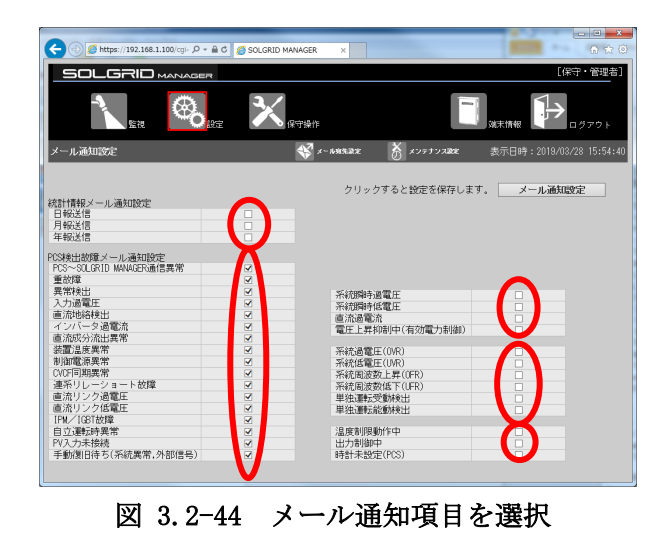

OLGRID MAN  $\mathsf{X}_{\mathsf{max}}$  $\bigcirc$ β n  $\oint_{0}^{\sqrt{3}} x^{\alpha} \sin x x$   $\oint_{0}^{\sqrt{3}} x^{\alpha} \sin x \cos x$ 表示日時:2019/03/28 15:5 メール通知 メール通知設定 クリックすると設定を保存します 統計情報メール通知設定<br>日報送信<br>月報送信<br>年報送信 ŏ POS検出故障メール通知設定<br>|POS〜SOLGRID MANAGER通信異常 PCS~SOLGRI<br>重故障<br>異常検出<br>入力過電圧<br>直流地絡検 123232 系統瞬時過電圧<br>系統瞬時低電圧<br>直流過電流<br>電圧上昇抑制中(有効電力制御) ィンバー×週<br>直流成分流出<br>装置温度異常<br>制御電源異常<br>CVCF可期異 系統過電圧(OVR)<br>系統低電圧(UVR)<br>系統周波数低下(UFR)<br>系統周波数低下(UFR)<br>単独運転愛動検出<br>単独運転能動検出 - ト故障 連系リレーショート故障<br>直流リンタ通電圧<br>直流リンタ通電圧<br>直流リンタ通電圧<br>Fl<u>ora</u>事は時実常<br>Flora事は時表<br>Plora事は特に<br>Plora事は特に、系統異常、外部信号) 温度制限動作中<br>出力制御中<br>時計未設定(PCS) F<sub>R</sub>

図 3.2-45 メール通知項目の登録

 $\bullet$  $\left\| \bigoplus_{{\bf b} \in {\bf Hps}:}/|192.168.1.100/\text{cyl} \cdot \beta \right\| \leq \frac{2}{\text{cyl}} \cdot \frac{1}{\text{cyl}}$ SOLGRID MANAGER ╳  $\bigcirc$ メール通知設定  $\begin{picture}(180,10) \put(0,0){\line(1,0){10}} \put(10,0){\line(1,0){10}} \put(10,0){\line(1,0){10}} \put(10,0){\line(1,0){10}} \put(10,0){\line(1,0){10}} \put(10,0){\line(1,0){10}} \put(10,0){\line(1,0){10}} \put(10,0){\line(1,0){10}} \put(10,0){\line(1,0){10}} \put(10,0){\line(1,0){10}} \put(10,0){\line(1,0){10}} \put(10,0){\line($ クリックすると設定を保存します。 メール通知設定 統計情報メール通知設定<br>日報送信<br>月報送信<br>年報送信 PCS神社故障メール通知設定<br>PCS神社故障メール通知設定<br>PCS〜SOLGRID MANAGER通信異常 23342 系統瞬時過電圧<br>系統瞬時低電圧<br>直流過電流<br>電圧上昇抑制中(有効電力制御) 系統通電圧(OR)<br>系統結電圧(OR)<br>系統組電数上昇(OFR)<br>系統周波数低下(UFR)<br>単独運転能動検出<br>単独運転能動検出 制御電源異常<br>(SKT同期異常<br>連系リレーショート故障<br>連系リンク過電圧<br>自立プリンクを電圧<br>日本のプリストを検索<br>日本のプリストを検索<br>ドレストを検索<br>ドレストを検索<br>外国内容の系統異常、外部信号) 温度制限動作中<br>出力制御中<br>時計未設定(PCS)

図 3.2-46 次の設定項目へ遷移

③ メール通知設定が完了し たら、「メンテナンス設定」 アイコンをクリックし、次 の設定画面を表示します。

② 「メール通知設定」ボタン をクリックし、メール通知 項目を登録します。

## 3.2.9 メンテナンス時期お知らせ設定

メール通知設定後「メンテナンス設定」アイコンをクリックすると、下図 [3.2-47](#page-55-0) のメ ンテナンス時期お知らせ設定画面が表示されます。 各項目については表 [3.2-14](#page-55-1) を参照してください。

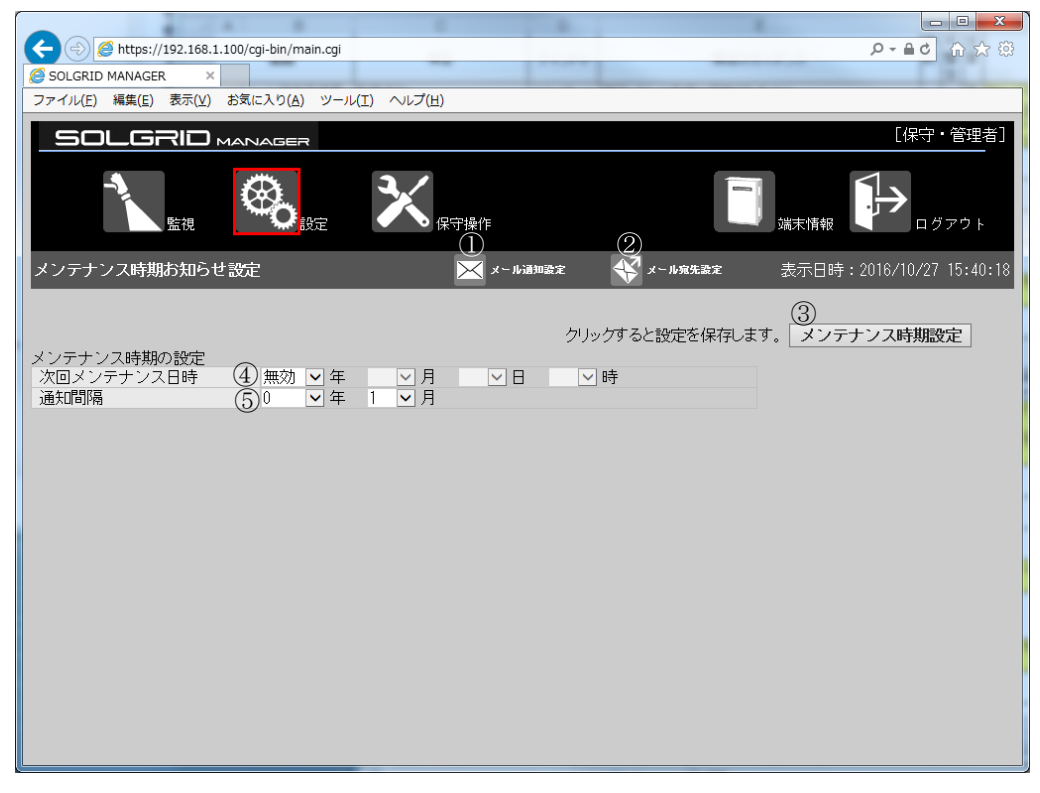

図 3.2-47 メンテナンス時期お知らせ設定画面

<span id="page-55-1"></span><span id="page-55-0"></span>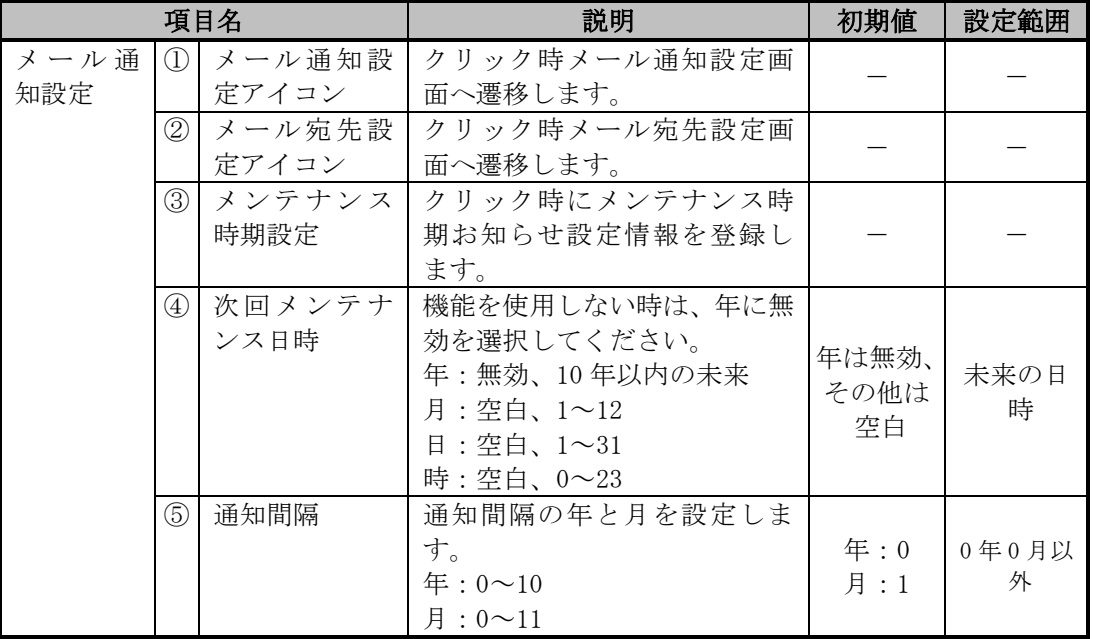

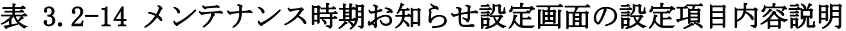

# 【設定手順】

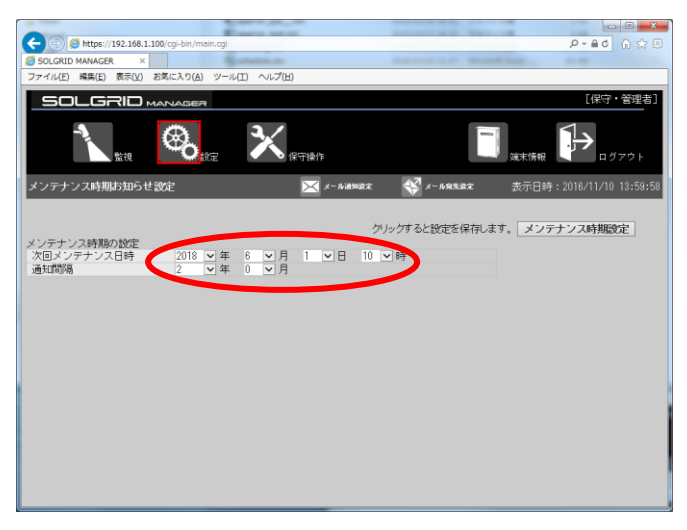

① 必要項目を入力します。

図 3.2-48 メンテナンス時期お知らせ設定画面

| ←<br>$\ket{\Rightarrow}$ https://192.168.1.100/cgi-bin/main.cgi<br>SOLGRID MANAGER<br>$\times$ |                                            |                      |                      | $\rho$ - $\triangle$ $\theta$ $\otimes$ $\otimes$       |
|------------------------------------------------------------------------------------------------|--------------------------------------------|----------------------|----------------------|---------------------------------------------------------|
| ファイル(E) 編集(E) 表示(V) お気に入り(A) ツール(I) ヘルプ(H)<br><b>SOLGRID</b> MANAGER                           |                                            |                      |                      | [保守 管理者]                                                |
| 監視                                                                                             | 探宝                                         | 保守操作                 |                      | ログアウト<br>瑞末情報                                           |
| メンテナンス時期お知らせ設定                                                                                 |                                            | メ メール通知会定            | $\mathbb{S}$ x-AREEZ | 表示日時: 2016/11/10 13:59:58<br>クリックすると設定を保存します メンテナンス時期設定 |
| メンテナンス時期の設定<br>次回メンテナンス日時<br>通知問隔                                                              | $\frac{2018}{2}$ マ年<br>$\frac{6}{0}$<br>2月 | 1   2   日   10   2 時 |                      |                                                         |
|                                                                                                |                                            |                      |                      |                                                         |
|                                                                                                |                                            |                      |                      |                                                         |
|                                                                                                |                                            |                      |                      |                                                         |
|                                                                                                |                                            |                      |                      |                                                         |

② 「メンテナンス時期設定」 ボタンをクリックし、メン テナンス時期お知らせ設 定を登録します。

図 3.2-49 メンテナンス時期お知らせ設定の登録

以上で初期設定は完了となります。

設定変更または、別機能の設定を行う際は [3.6](#page-68-0) [設定を](#page-68-0)参照してください。

### 3.3 画面共通仕様

ここでは、SOLGRID MANAGER の WEB 画面で行える各種機能について解説します。

### 3.3.1 共通メニューバー

各画面の上部(下図赤枠部分)には、各画面共通で画面遷移アイコンが表示されます。各 アイコンをクリックすると対象の画面が表示されます。

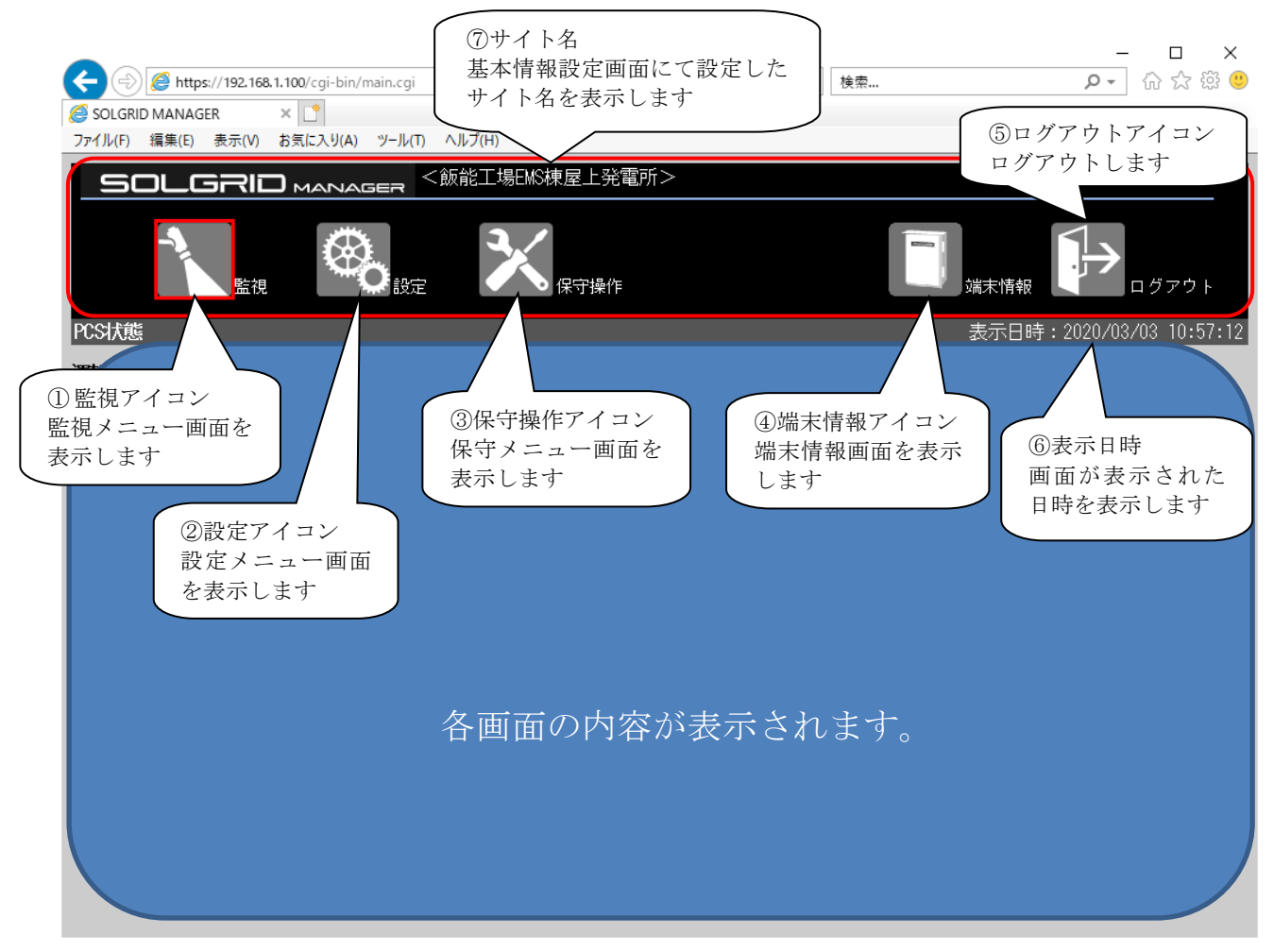

#### 図 3.3-1 共通メニューバー

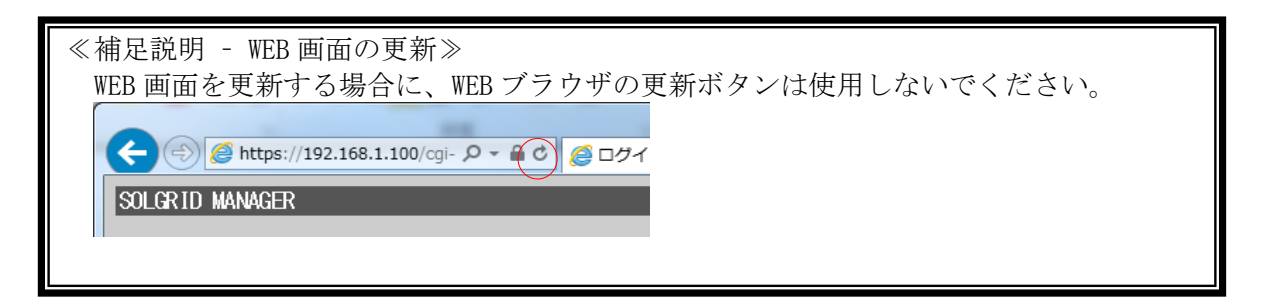

## 3.4 監視

ここでは、SOLGRID MANAGER の WEB 画面で行える監視機能について解説します。

### 3.4.1 監視メニュー画面

各画面の共通メニューバーの「監視」アイコンをクリックすると、下図の監視メニュー 画面が表示されます。

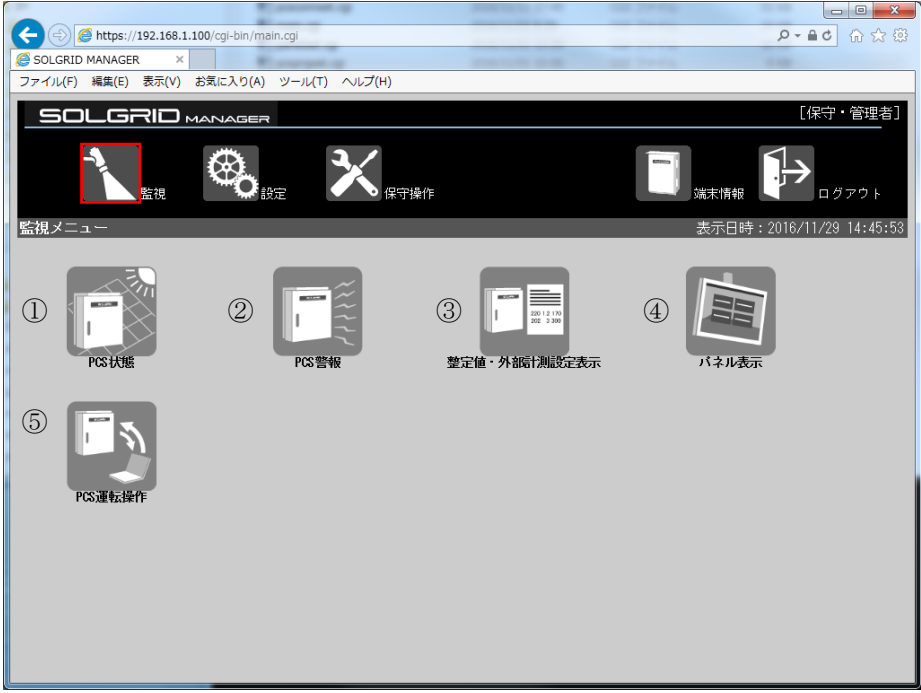

図 3.4-1 監視メニュー画面

| 項目名                            |              | 説明                   | 補足 |
|--------------------------------|--------------|----------------------|----|
| $\textcircled{\scriptsize{1}}$ | PCS 状態アイコン   | クリックすることにより PCS 状態画面 |    |
|                                |              | を表示します。              |    |
| (2)                            | PCS 警報アイコン   | クリックすることにより PCS 警報画面 |    |
|                                |              | を表示します。              |    |
| $\circled{3}$                  | 整定値・外部計測設定表示 | クリックすることにより整定値・外部計   |    |
|                                | アイコン         | 測設定表示画面を表示します。       |    |
| $\circled{4}$                  | パネル表示アイコン    | クリックすることによりパネル表示画    |    |
|                                |              | 面を表示します。             |    |
| (5)                            | PCS 運転操作アイコン | クリックすることにより PCS 運転操作 |    |
|                                |              | 画面を表示します。            |    |

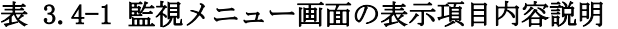

### 3.4.2 PCS 状態画面

ログイン後または監視メニュー画面で「PCS 状態」アイコンをクリックすると、下図の PCS 状態画面が表示されます。おおよそ 5 秒で自動更新されます。

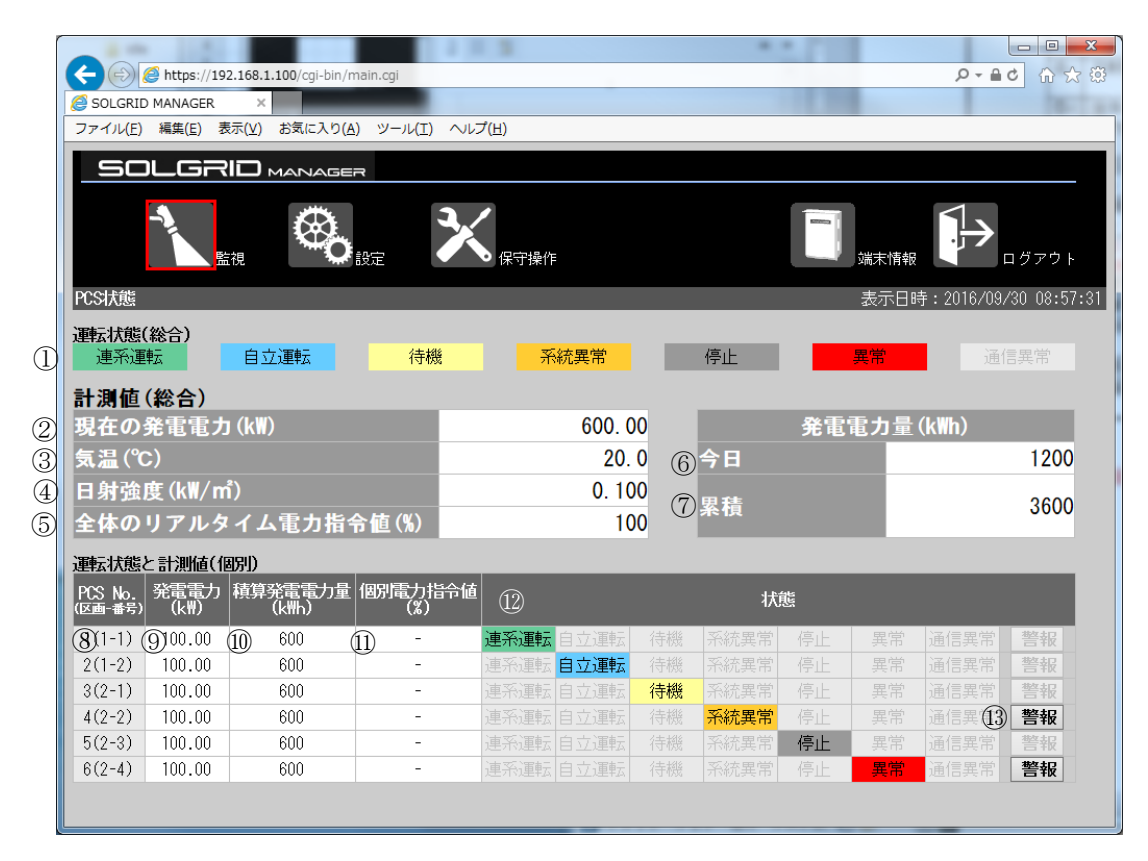

図 3.4-2 PCS 状態画面

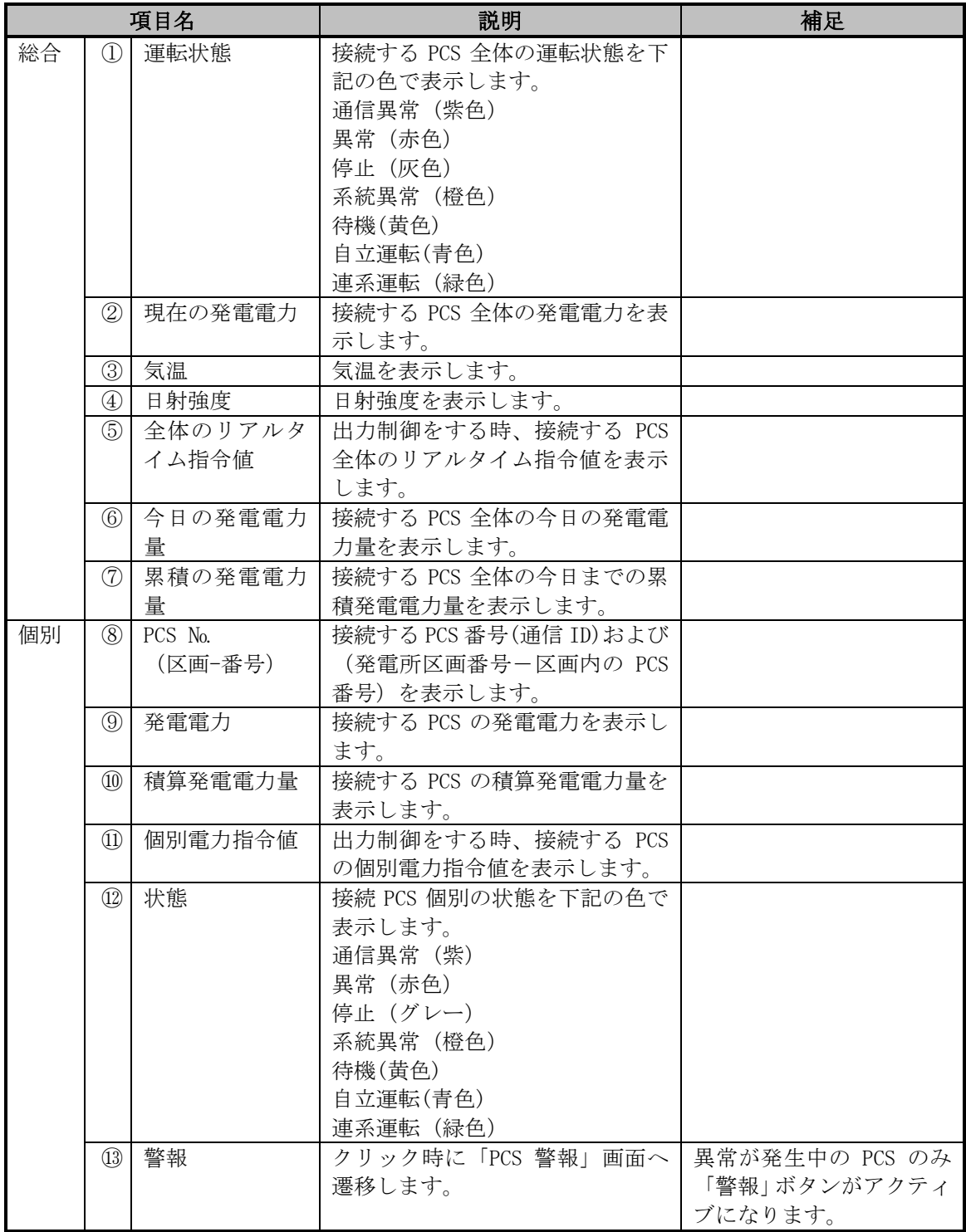

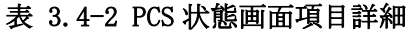

# 3.4.3 PCS 警報画面

PCS 状態画面で「警報」ボタン表示時に「警報」ボタンをクリック、または監視メニュー 画面で「PCS 警報」アイコンをクリックすると、下図の PCS 警報画面が表示されます。 おおよそ 5 秒で自動更新されます。

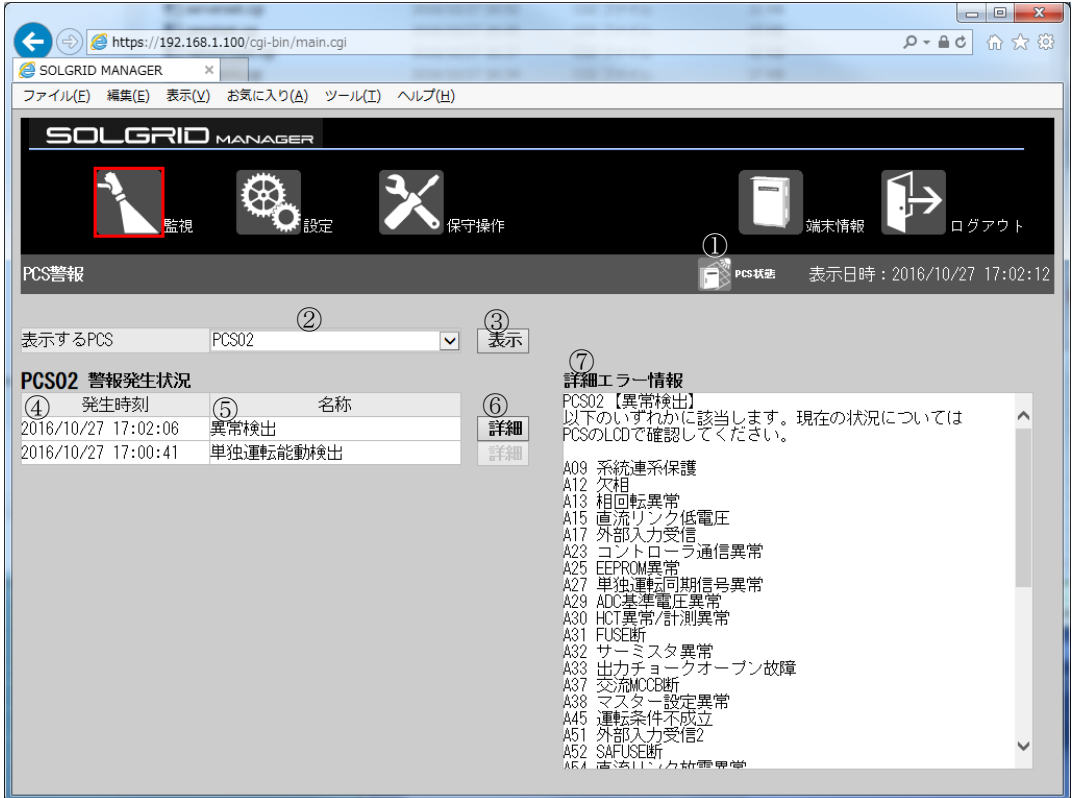

図 3.4-3 PCS 警報画面

### 表 3.4-3 PCS 警報画面項目詳細

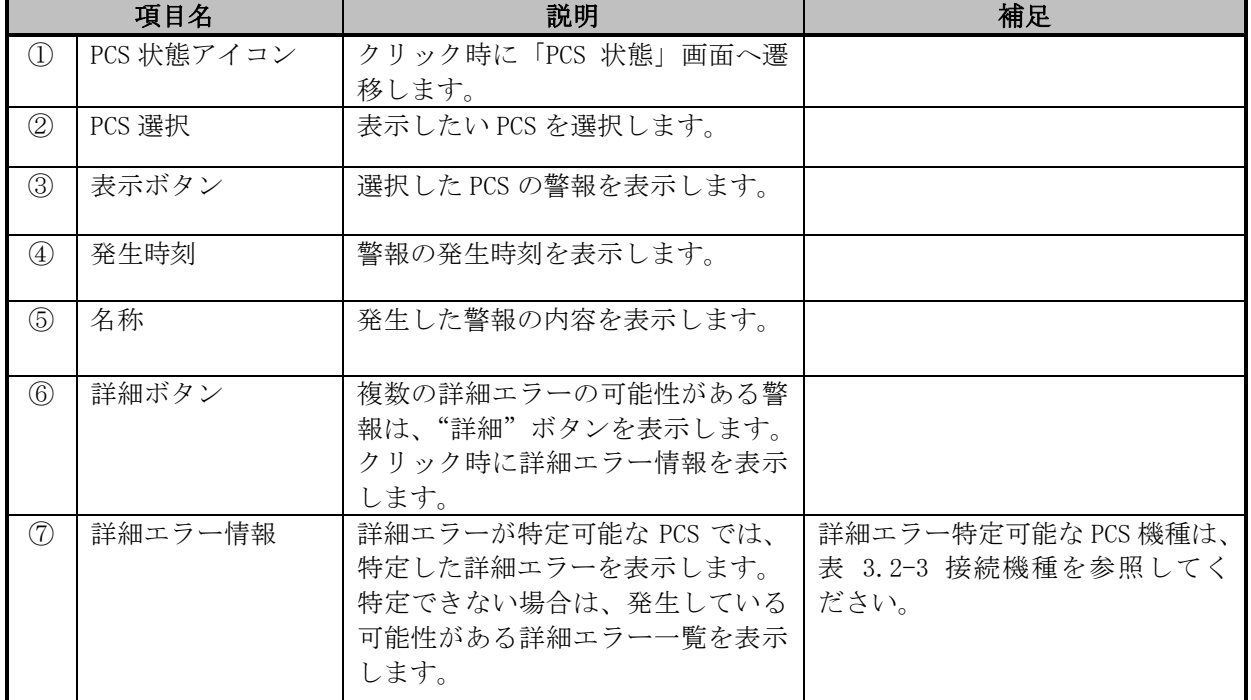

# 3.4.4 整定値・外部計測設定表示画面

監視メニュー画面で「整定値・外部計測設定表示」アイコンをクリックすると、下図 の整定値・外部計測設定表示画面が表示されます。

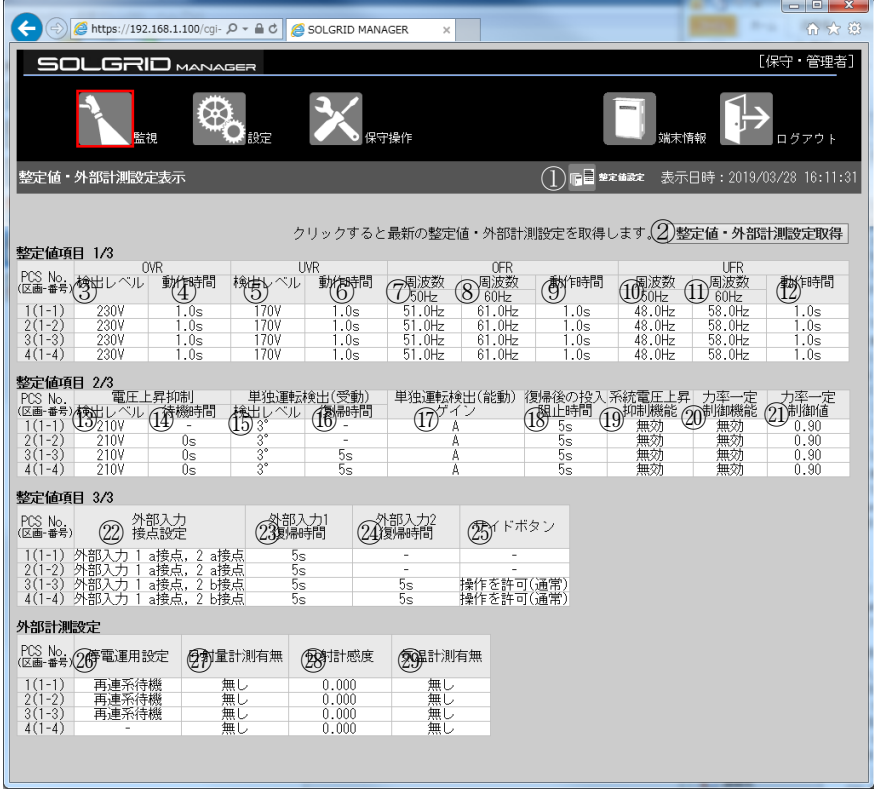

図 3.4-4 整定値・外部計測設定表示画面

|                                | 項目名             | 説明                                       | 備考   |
|--------------------------------|-----------------|------------------------------------------|------|
| $\mathbb{O}$                   | 整定値設定アイコン       | クリックすると整定値設定画面を表示しま                      |      |
|                                |                 | す。                                       |      |
| $^{\circledR}$                 | 整定値・外部計測設定取得    | クリック時共有メモリから整定値・外部計測                     |      |
|                                |                 | 設定値を取得して表示します。                           |      |
| $\circled{3}$                  | OVR 検出レベル       | $220 - 240V$                             |      |
| $\circled{4}$                  | OVR 動作時間        | $0.5 \sim 2.0$ s                         |      |
| $\circledS$                    | UVR 検出レベル       | $160 - 180V$                             |      |
| $\circledS$                    | UVR 動作時間        | $0.5 \sim 2.0$ s                         |      |
| $\circledcirc$                 | OFR (50Hz) 周波数  | 50.5 $\sim$ 51.5Hz                       |      |
| $\circledS$                    | OFR (60Hz) 周波数  | 60.6 $\sim$ 61.8Hz                       |      |
| $\circled{9}$                  | OFR 動作時間        | $0.5 \sim 2.0$ s                         |      |
| $\circled{10}$                 | UFR (50Hz) 周波数  | 47.5 $\sim$ 49.5Hz                       |      |
| $\textcircled{\scriptsize{1}}$ | UFR (60Hz) 周波数  | 57.0 $\sim$ 59.4Hz                       |      |
| $\circled{1}$                  | UFR 動作時間        | $0.5 \sim 2.0$ s                         |      |
| $\circled{1}$                  | 電圧上昇抑制検出レベル     | $202 - 233V$                             |      |
| $\circled{14}$                 | 電圧上昇抑制待機時間      | 0s/200s                                  | (注1) |
| $\overline{15}$                | 単独運転検出 (受動) 検出レ | $3^{\circ}$ /4° /5° /6° /7° /8° /9° /10° |      |
|                                | ベル              |                                          |      |
| $\circled{16}$                 | 単独運転検出 (受動) 復帰時 | 5s/150s/200s/300s/手動                     | (注2) |
|                                | 間               |                                          |      |
| $\left( \overline{1}\right)$   | 単独運転検出 (能動) ゲイン | A/B/C                                    |      |
| (18)                           | 復帰後の投入阻止時間      | 5s/150s/200s/300s/手動                     |      |
| $\overline{19}$                | 系統電圧上昇抑制機能      | 無効/有効                                    |      |
| 20)                            | 力率一定制御機能        | 無効/有効                                    |      |
| $\textcircled{2}$              | 力率一定制御值         | $0.80 \sim 1.00$                         |      |
| (22)                           | 外部入力接点設定        | 以下のいずれかを表示します。                           |      |
|                                |                 | 外部入力 1 a 接点, 2 a 接点                      |      |
|                                |                 | 外部入力 1 b 接点, 2 a 接点                      |      |
|                                |                 | 外部入力1 a 接点, 2 b 接点                       |      |
|                                |                 | 外部入力1 b 接点, 2 b 接点                       |      |
| (2)                            | 外部入力1復帰時間       | $5s/150s/200s/300s/60min/180min/\pm$     |      |
|                                |                 | 動                                        |      |
|                                | 24 外部入力2復帰時間    | 5s/150s/200s/300s/60min/180min/手 (注2)    |      |
|                                |                 | 動                                        |      |
| $\circledS$                    | サイドボタン          | 操作を禁止/操作を許可(通常)                          | (注2) |
| $\circledR$                    | 停電運用設定          | 以下のいずれかを表示します。                           | (注3) |
|                                |                 | 再連系待機/自立運転                               |      |
| Ø                              | 日射量計測有無         | 無し/有り                                    |      |
| $^\circledR$                   | 日射計感度           | $0.000 - 9.999$                          |      |
| 29                             | 気温計測有無          | 無し/有り                                    |      |

表 3.4-4 整定値・外部計測設定表示画面項目詳細

注 1:PVS012T200B の機能管理版数 A~C の機種は"-"を表示します。

注 2: PVS\*\*\*T200C 以外の機種は"-"を表示します。

注3:自立無し機種は"-"を表示します。

### 3.4.5 PCS 運転操作画面

監視メニュー画面で「PCS 運転操作」アイコンをクリックすると、下図の PCS 運転操 作画面が表示されます。おおよそ 5 秒で自動更新されます。

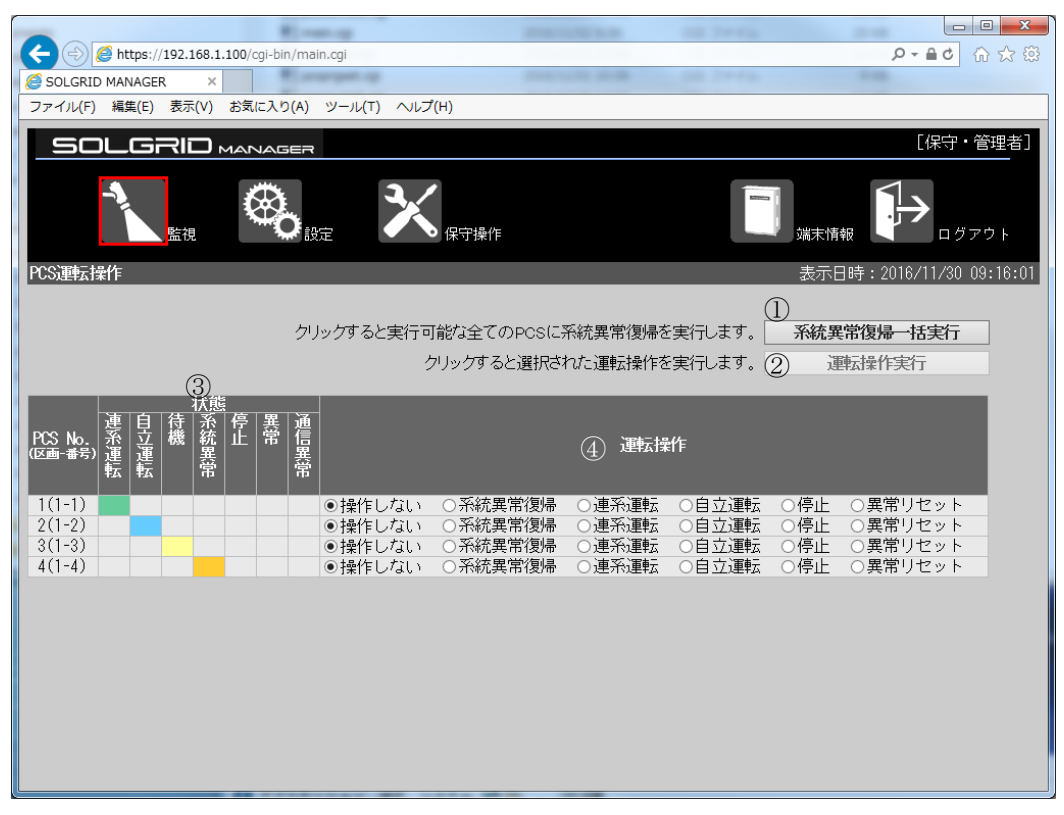

図 3.4-5 PCS 運転操作画面

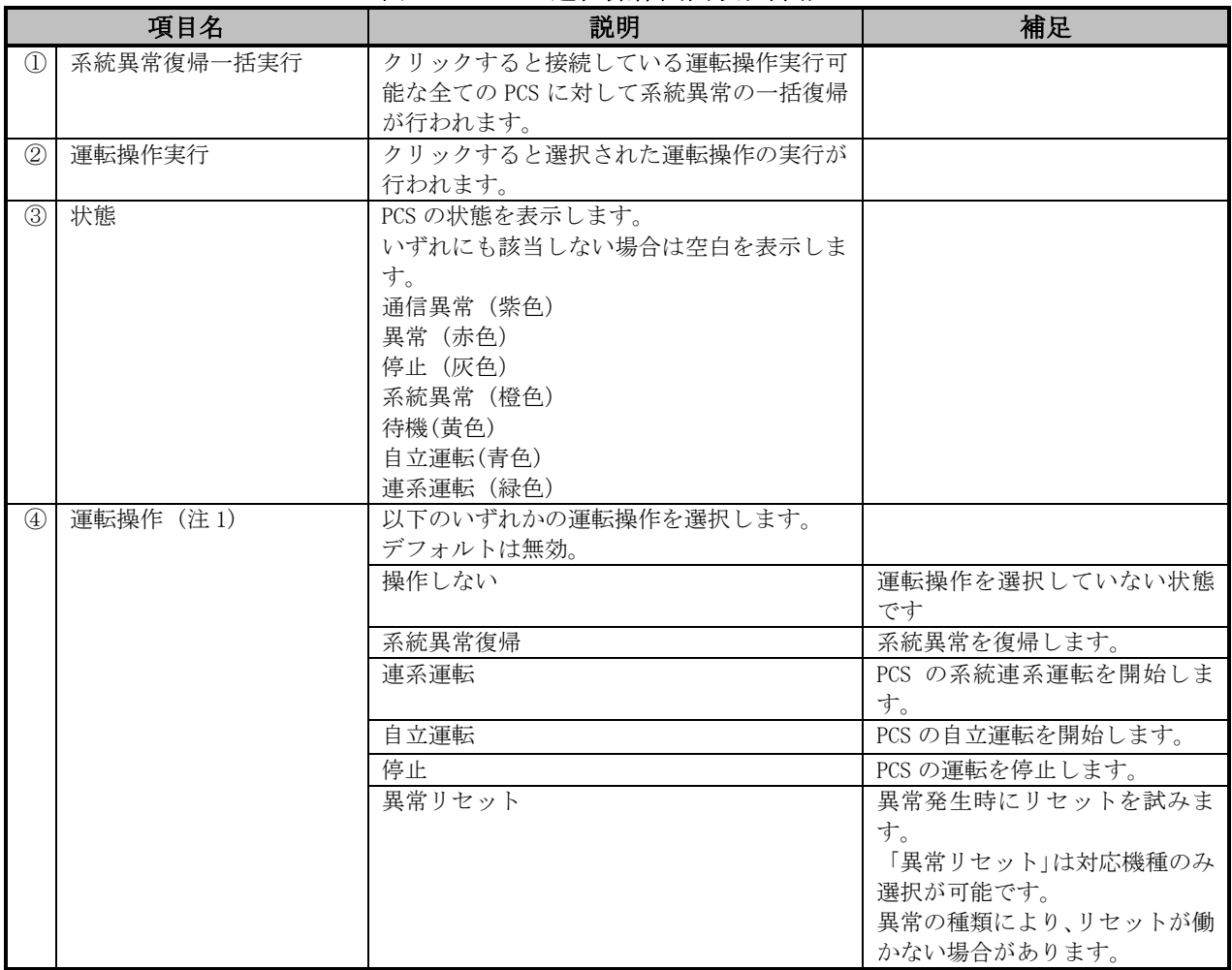

#### 表 3.4-5 PCS 運転操作画面項目詳細

注1:PCS 運転操作対応可能機種について表 3.2-3 [接続機種を](#page-26-0)参照してください。

【系統異常復帰一括実行手順】

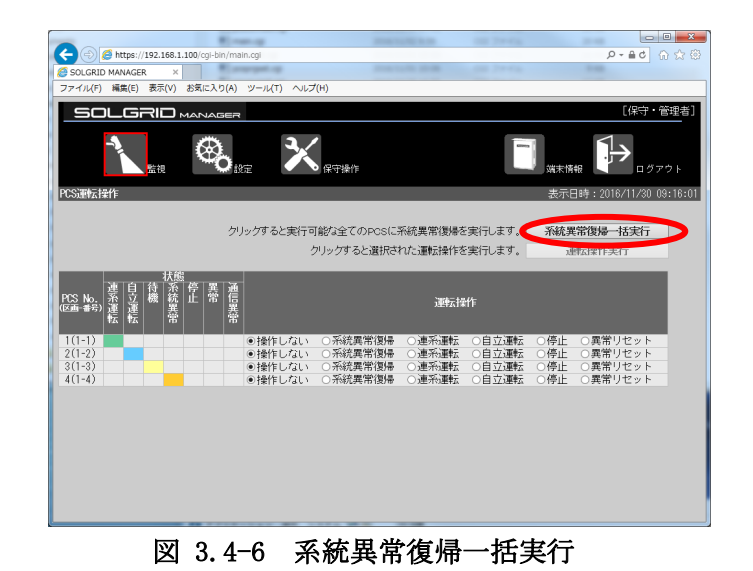

複数の PCS で系統異常が発 生している場合に「系統異 常復帰一括実行」ボタンを クリックすることにより、 接続している実行可能な全 ての PCS に対して系統異常 の一括復帰が行われます。

### 【運転操作手順】

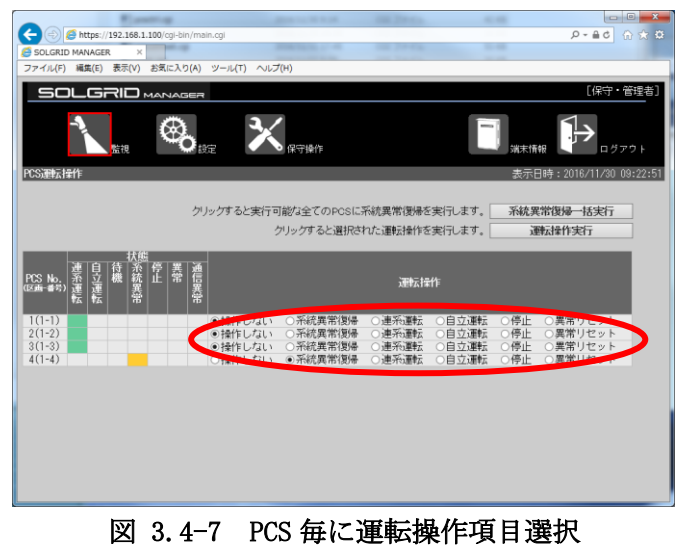

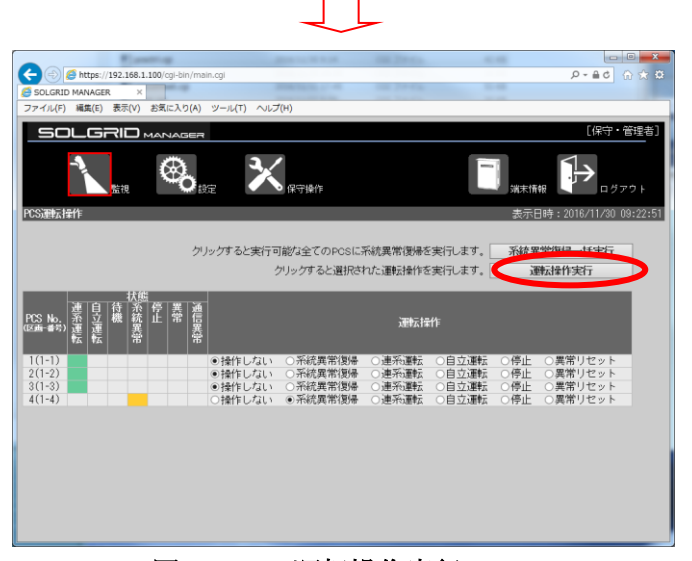

# ② 「運転操作実行」ボタンを クリックすることにより、 運転操作を選択した PCS に 対して選択した操作が実行 されます。

① 運転操作したい項目を選

択します。

図 3.4-8 運転操作実行

### 3.5 端末情報画面

各画面の共通メニューバーの「端末情報」アイコンをクリックすると、下図の端末情 報画面が表示されます。おおよそ 5 秒で自動更新されます。

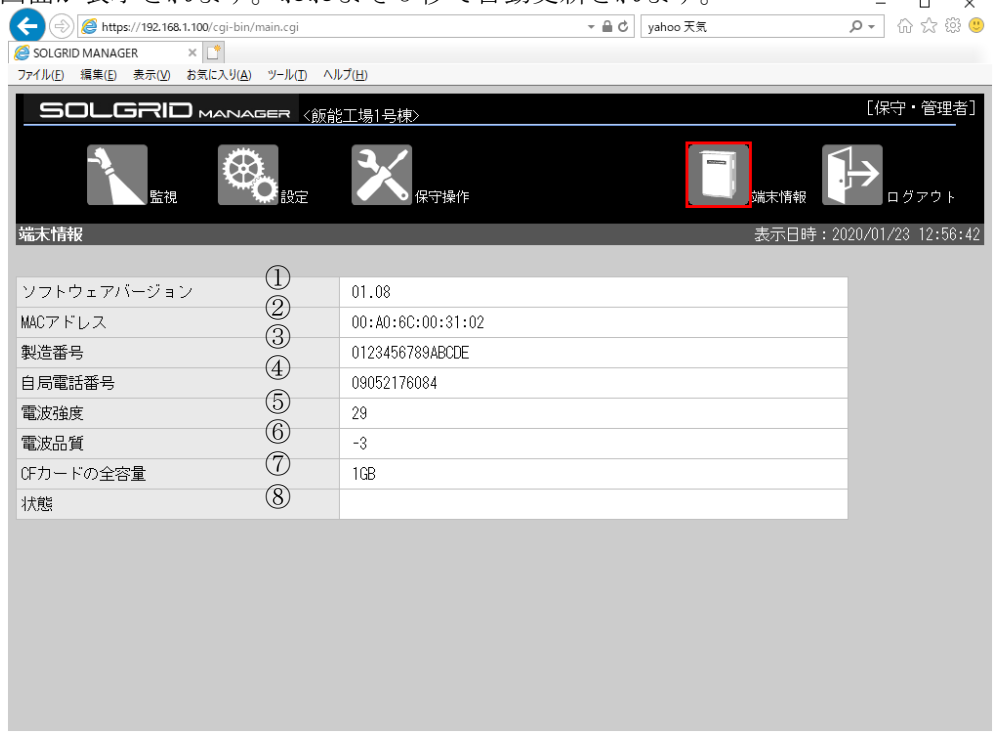

図 3.5-1 端末情報画面

### 表 3.5-1 端末情報画面項目詳細

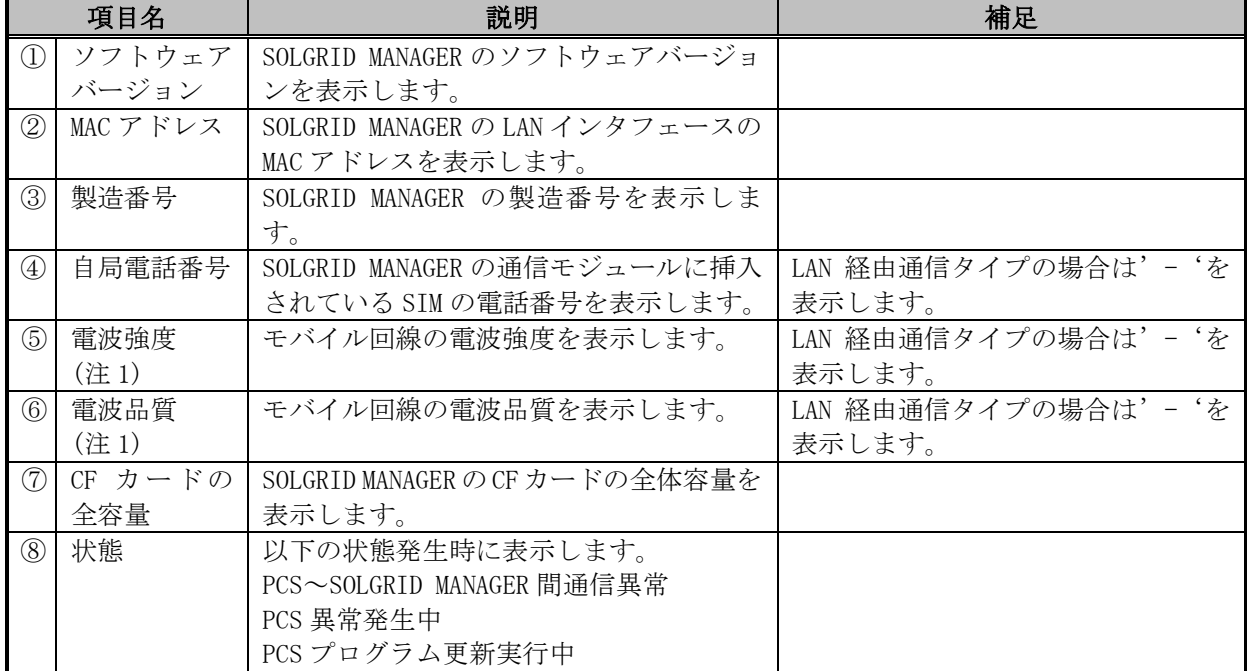

注1:詳細は通信モジュールの取扱説明書を参照してください。取扱説明書は、メーカ(サン電子株式 会社)のホームページから最新のバージョンをダウンロードしてください。 なお、2021 年 5 月現在、通信モジュール Rooster P100 の場合、取扱説明書「sc-rsp100\_v3.0.pdf」 の 28 ページを参照してください。通信モジュール Rooster AX110 または Rooster AX220 の場合、 取扱説明書「sc-rax\_v2.10.pdf」の 117 ページを参照してください。

### <span id="page-68-0"></span>3.6 設定

ここでは、SOLGRID MANAGER の WEB 画面で行える設定機能について解説します。

### 3.6.1 設定メニュー画面

各画面の共通メニューバーの「設定」アイコンをクリックすると、下図の設定メニュー 画面が表示されます。

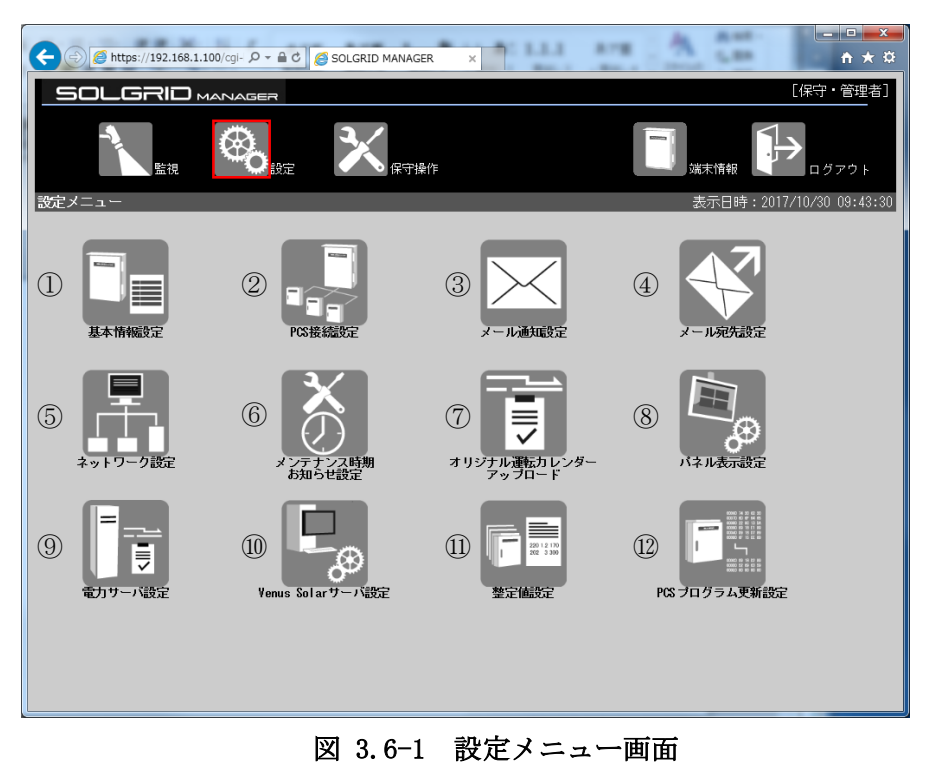

|                                | 項目名                 | 説明                     | 補足 |
|--------------------------------|---------------------|------------------------|----|
| $\textcircled{\scriptsize{1}}$ | 基本情報設定アイコン          | クリックすると基本情報設定画         |    |
|                                |                     | 面を表示します。               |    |
| $^{\circledR}$                 | PCS 接続設定アイコン        | クリックすると PCS 接続設定画面     |    |
|                                |                     | を表示します。                |    |
| $\circled{3}$                  | メール通知設定アイコン         | クリックするとメール通知設定         |    |
|                                |                     | 画面を表示します。              |    |
| $\circled{4}$                  | メール宛先設定アイコン         | クリックするとメール宛先設定         |    |
|                                |                     | 画面を表示します。              |    |
| $\circledS$                    | ネットワーク設定アイコン        | クリックするとネットワーク設         |    |
|                                |                     | 定画面を表示します。             |    |
| (6)                            | メンテナンス時期お知らせ        | クリックするとメンテナンス時         |    |
|                                | 設定アイコン              | 期お知らせ設定画面を表示しま         |    |
|                                |                     | す。                     |    |
| (7)                            | オリジナル運転カレンダー        | クリックするとオリジナル運転         |    |
|                                | アップロードアイコン          | カレンダーアップロード画面を         |    |
|                                |                     | 表示します。                 |    |
| (8)                            | パネル表示設定アイコン         | クリックするとパネル表示設定         |    |
|                                |                     | 画面を表示します。              |    |
| $\circled{9}$                  | 電力サーバ設定アイコン         | クリックすると電力サーバ設定         |    |
|                                |                     | 画面を表示します。              |    |
| $\circled{10}$                 | Venus Solar サーバ設定アイ | クリックすると Venus Solar サー |    |
|                                | コン                  | バ設定画面を表示します。           |    |
| $\textcircled{\scriptsize{1}}$ | 整定値設定アイコン           | クリックすると整定値設定画面         |    |
|                                |                     | を表示します。                |    |
| $\Omega$                       | PCS プログラム更新設定ア      | クリックすると PCS プログラム更     |    |
|                                | イコン                 | 新設定画面を表示します。           |    |

表 3.6-1 設定メニュー画面項目詳細

### 3.6.2 基本情報設定画面

各設定画面または設定メニュー画面で「基本情報設定」アイコンをクリックすると、 基本情報設定画面が表示されます。詳細は [3.2.1](#page-22-0) 項を参照してください。

### 3.6.3 PCS 接続設定画面

各設定画面または設定メニュー画面で「PCS 接続設定」アイコンをクリックすると、 PCS 接続設定画面が表示されます。詳細は [3.2.2](#page-24-0) 項を参照してください。

#### 3.6.4 メール宛先設定画面

各設定画面または設定メニュー画面で「メール宛先設定」アイコンをクリックすると、 メール宛先設定画面が表示されます。詳細は [3.2.7](#page-49-0) 項を参照してください。

#### 3.6.5 メール通知設定画面

各設定画面または設定メニュー画面で「メール通知設定」アイコンをクリックすると、 メール通知設定画面が表示されます。詳細は [3.2.8](#page-52-1) 項を参照してください。

# 3.6.6 ネットワーク設定画面 (モバイル通信タイプ)

モバイル通信タイプの場合、基本情報設定画面または設定メニュー画面で「ネットワー ク設定」アイコンをクリックすると、下図のネットワーク設定画面が表示されます。

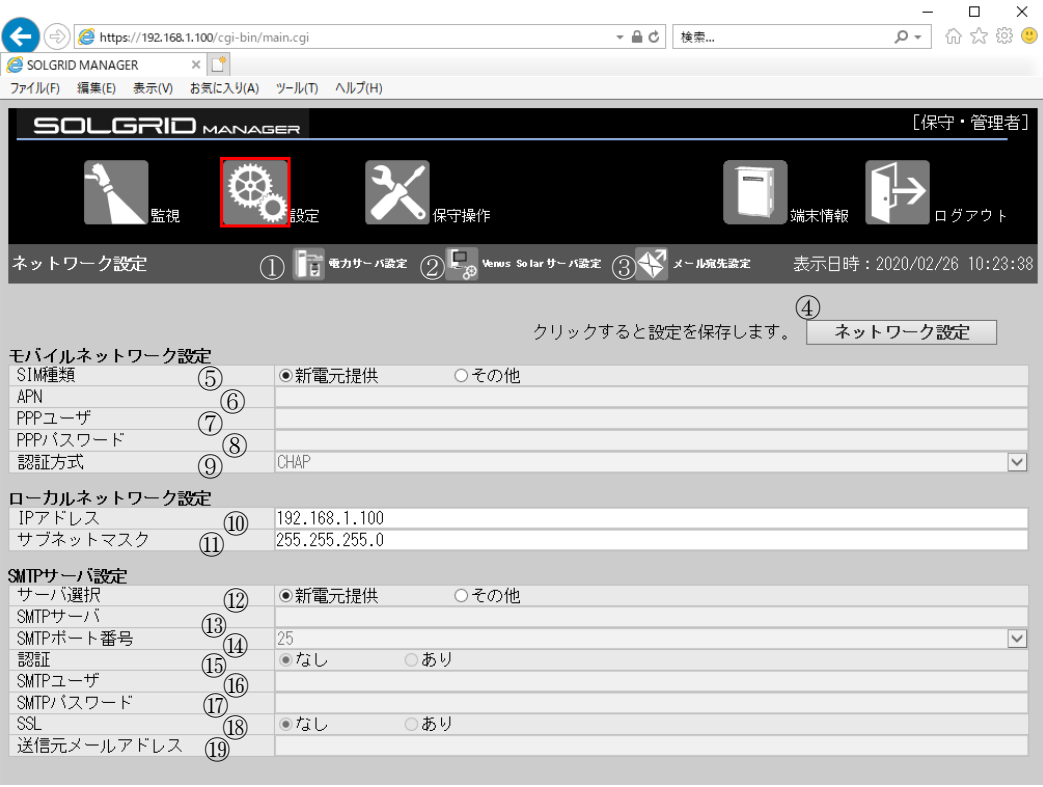

図 3.6-2 ネットワーク設定画面(モバイル通信タイプ)
|           | 項目名                            |                    | 説明                            | 初期値           | 設定範囲                                    |
|-----------|--------------------------------|--------------------|-------------------------------|---------------|-----------------------------------------|
| メニューバー    | $\mathcal{D}$                  | サーバ設定ア             | クリック時に電力サーバ設                  |               |                                         |
|           |                                | イコン                | 定画面へ遷移します。                    |               |                                         |
|           | (2)                            | Venus Solar        | クリック時に Venus Solar            |               |                                         |
|           |                                | サーバ設定ア             | サーバ設定画面へ遷移しま                  |               |                                         |
|           |                                | イコン                | す。                            |               |                                         |
|           | $\circled{3}$                  | メール宛先設             | クリック時にメール宛先設                  |               |                                         |
| 設定        | $\circled{4}$                  | 定アイコン<br>ネットワーク    | 定画面へ遷移します。<br>クリック時にネットワーク    |               |                                         |
|           |                                | 設定                 | 情報を登録します。                     |               |                                         |
| モバイルネッ    | (5)                            | SIM 種類             | 弊社で提供した SIM カード               |               |                                         |
| トワ設定      |                                |                    | か、お客様で準備していた                  |               |                                         |
|           |                                |                    | だいた SIMをご使用になる                | 新電元提供         |                                         |
|           |                                |                    | かを設定します。(注4)                  |               |                                         |
|           | (6)                            | $APN$ $($ 注 1)     | APN を設定します。                   | 空白 (未設定)      | 半角英数字および . - _<br>が使用可能、最大64文字          |
|           | $\circled7$                    | PPP ユーザ(注<br>1)    | PPP ユーザを設定します。                | 空白 (未設定)      | 半角英数字および. - - @<br>が使用可能、最大64文字         |
|           | (8)                            | PPPパスワード<br>(注1)   | PPP パスワードを設定しま<br>す。          | 空白 (未設定)      | 半角英数字および. -_<br>が使用可能、最大64文字            |
|           | $\circled{9}$                  | 認証方式(注1)           | 認証方式を設定します。                   | CHAP          | CHAP/PAP/認証なし                           |
| ローカルネッ    | $\circled{10}$                 | IPアドレス             | PC と通信する場合等でネ                 |               |                                         |
| トワーク設定    |                                |                    | ットワーク接続するための                  |               |                                         |
|           |                                |                    | SOLGRID MANAGER の IP アド       | 192.168.1.100 |                                         |
|           |                                |                    | レスです。                         |               |                                         |
|           | $\textcircled{\scriptsize{1}}$ | サブネットマ             | ネットワーク接続する際の                  |               |                                         |
|           |                                | スク                 | SOLGRID MANAGER のサブネ          | 255.255.255.0 |                                         |
|           |                                |                    | ットマスクです。                      |               |                                         |
| SMTP サーバ設 | (12)                           | SMTP サーバ選          | 弊社で提供した SMTP サー               |               |                                         |
| 定         |                                | 択                  | バか、お客様で指定した<br>SMTP サーバをご使用にな | 新電元提供         |                                         |
|           |                                |                    | るかを設定します。                     |               |                                         |
|           | $\overline{13}$                | SMTP サーバ           | お客様で指定する SMTP                 |               | 半角英数字および . -_                           |
|           |                                | (注 2)              | サーバを設定します。                    | 空白 (未設定)      | が使用可能、最大64文字                            |
|           | $\overline{14}$                | SMTP ポート番          | 使用する SMTP のポート番               | 25            |                                         |
|           |                                | 号(注2)              | 号を設定します。                      |               | 25/465/587                              |
|           | $\overline{15}$                | SMTP 認証(注          | 認証有無を設定します。                   | なし            |                                         |
|           |                                | 2)                 |                               |               |                                         |
|           | $(\widehat{16})$               | SMTPユーザ(注<br>3)    | SMTP ユーザを設定します。               | 空白 (未設定)      | 半角英数字および. - _ @<br>が使用可能、最大64文字         |
|           | (17)                           | SMTP パスワー          | SMTP パスワードを設定し                | 空白 (未設定)      | 半角英数字および . - _                          |
|           |                                | ド(注3)              | ます。                           |               | が使用可能、最大64文字                            |
|           | (18)                           | SSL(2)             | SSL の有無を設定します。                | なし            |                                         |
|           | (19)                           | 送信元メール<br>アドレス(注2) | 送信元メールアドレスを設<br>定します。         | 空白 (未設定)      | 半角英数字および . - _ @<br>が使用可能、最大 256 文<br>字 |

表 3.6-2 ネットワーク設定画面の設定項目内容説明(モバイル通信タイプ)

注 1:APN、PPP ユーザ、PPP パスワード、認証方式の設定については、SIM 種類で"その 他"SIM(お客様でご用意された SIM)を選択時に必要になります。

- 注 2:SMTP サーバ、SMTP ポート番号、SMTP 認証、SSL、送信元メールアドレスの設定につ いては、SMTP サーバ選択でその他を選択時に必要になります。
- 注 3:SMTP ユーザ、SMTP パスワードの設定については、SMTP 認証でありを選択時に必要 になります。

注 4:モバイル通信タイプでは弊社提供以外の SIM をご使用の場合は製品保証外となりま すが、詳細についてはお問い合わせください。 設定方法は [3.2.4](#page-36-0) 項を参照してください。

# 3.6.7 ネットワーク設定画面 (LAN 経由通信タイプ)

LAN 経由通信タイプの場合、基本情報設定画面または設定メニュー画面で「ネットワーク 設定」アイコンをクリックすると、下図のネットワーク設定画面が表示されます。

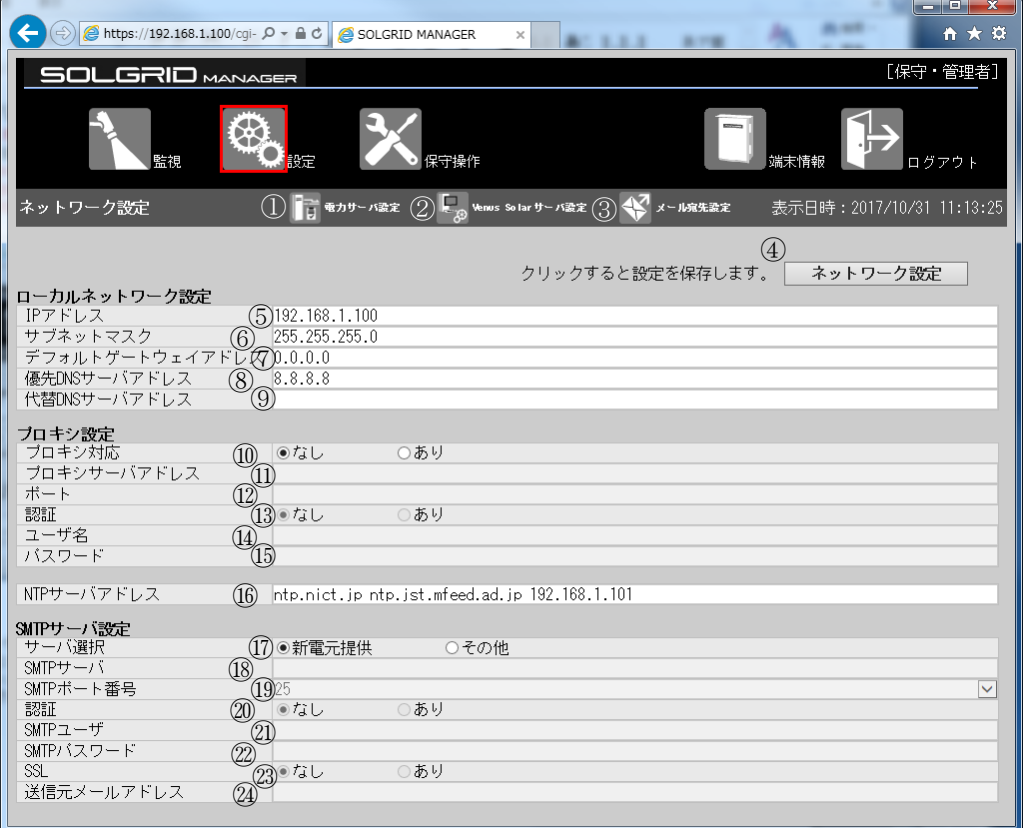

図 3.6-3 ネットワーク設定画面(LAN 経由通信タイプ)

| 項目名                 |               |                          | 説明                                                                        | 初期値               | 設定範囲                              |
|---------------------|---------------|--------------------------|---------------------------------------------------------------------------|-------------------|-----------------------------------|
| メニュー<br>バー          | $\mathcal{D}$ | サーバ設定アイコン                | クリック時に電力サーバ設定<br>画面へ遷移します。                                                |                   |                                   |
|                     | (2)           | Venus Solar<br>サーバ設定アイコン | クリック時に Venus Solar サー<br>バ設定画面へ遷移します。                                     |                   |                                   |
|                     | (3)           | メール宛先設定アイ<br>コン          | クリック時にメール宛先設定<br>画面へ遷移します。                                                |                   |                                   |
| 設定                  | $\circled{4}$ | ネットワーク設定                 | クリック時にネットワーク情<br>報を登録します。                                                 |                   |                                   |
| ローカル<br>ネット<br>ワーク設 | $\circled{5}$ | IP アドレス                  | PC と通信する場合等でネット<br>ワーク接続するための SOLGRID  192.168.1.100<br>MANAGERのIPアドレスです。 |                   |                                   |
| 定                   | (6)           | サブネットマスク                 | ネットワーク接続する際の<br>SOLGRID MANAGER のサブネット<br>マスクです。                          | 1255, 255, 255, 0 |                                   |
|                     | (7)           | デフォルトゲートウ<br>ェイアドレス      | ネットワーク接続する際の<br>SOLGRID MANAGER のデフォルト<br>ゲートウェイアドレスです。                   | 0, 0, 0, 0        |                                   |
|                     | (8)           | 優先 DNS サーバ設定             | お客様で使用する優先DNSサー<br>バを設定します。                                               | 8.8.8.8           | 半角英数字および.- _ が<br>使用可能、最大 64 文字   |
|                     | $\circled{0}$ | 代替 DNS サーバ設定             | お客様で使用する代替DNSサー<br>バを設定します。                                               | 空白 (未設定)          | 半角英数字および . - _ 空<br>白が使用可能、最大64文字 |

表 3.6-3 ネットワーク設定画面の設定項目内容説明(LAN 経由通信タイプ)

|                |                               | 21 0.0 1 7 7 1 2        |                                                               |                                            |                                           |
|----------------|-------------------------------|-------------------------|---------------------------------------------------------------|--------------------------------------------|-------------------------------------------|
|                | 項目名                           |                         | 説明                                                            | 初期値                                        | 設定範囲                                      |
| プロキシサー<br>バ設定  |                               | 10 プロキシ対応               | ネットワーク接続する際に<br>プロキシサーバを経由する<br>かを設定します。                      | なし                                         |                                           |
|                | (1)                           | プロキシサー<br>バアドレス(注<br>1) | お客様で指定するプロキシ<br>サーバを設定します。                                    | 空白 (未設定)                                   | 半角英数字および . - _<br>が使用可能、最大64文字            |
|                | (12)                          | プロキシポー<br>ト番号(注1)       | 使用するプロキシのポート<br>番号を設定します。                                     | 空白(未設定)                                    |                                           |
|                | $\circled{13}$                | プロキシ認証<br>(注1)          | 認証有無を設定します。                                                   | なし                                         |                                           |
|                | (14)                          | プロキシユー<br>ザ(注2)         | プロキシユーザを設定しま<br>す。                                            | 空白 (未設定)                                   | 半角英数字および . - _ @<br>が使用可能、最大64文字          |
|                | $\mathbb{G}$                  | プロキシパス<br>ワード(注2)       | プロキシパスワードを設定<br>します。                                          | 空白 (未設定)                                   | 半角英数字および . - _<br>が使用可能、最大64文字            |
| NTP サーバ設<br>定  | $\circ$                       | NTPサーバアド<br>レス          | 優先接続の場合にお客様で<br>使用する NTP サーバを設定<br>します。                       | ntp.nict.jp<br>ntp. jst. mfee<br>d. ad. jp | 半角英数字および.-_<br>半角スペースが使用可能<br>(注3)、最大64文字 |
| SMTP サーバ設<br>定 | $\left( \overline{17}\right)$ | SMTP サーバ選<br>択          | 弊社で提供した SMTP サー<br>バか、お客様で指定した<br>SMTP サーバをご使用にな<br>るかを設定します。 | 新電元提供                                      |                                           |
|                | (18)                          | SMTP サーバ<br>(注4)        | お客様で指定する SMTP<br>サーバを設定します。                                   | 空白 (未設定)                                   | 半角英数字および.-<br>が使用可能、最大 64 文字              |
|                | $\overline{19}$               | SMTP ポート番<br>号(注4)      | 使用する SMTP のポート番<br>号を設定します。                                   | 25                                         | 25/465/587                                |
|                | (20)                          | SMTP 認証 (注<br>4)        | 認証有無を設定します。                                                   | なし                                         |                                           |
|                | (2)                           | SMTP ユーザ(注<br>5)        | SMTP ユーザを設定します。                                               | 空白 (未設定)                                   | 半角英数字および. -_@<br>が使用可能、最大64文字             |
|                | (22)                          | SMTP パスワー<br>ド(注5)      | SMTP パスワードを設定し<br>ます。                                         | 空白 (未設定)                                   | 半角英数字および . -_<br>が使用可能、最大64文字             |
|                | $\circled{2}$                 | SSL( 4 4)               | SSL の有無を設定します。                                                | なし                                         |                                           |
|                | $\mathcal{Q}$                 | 送信元メール<br>アドレス(注4)      | 送信元メールアドレスを設<br>定します。                                         | 空白 (未設定)                                   | 半角英数字および . -_@<br>が使用可能、最大 256 文<br>字     |

表 3.6-4 ネットワーク設定画面の設定項目内容説明(LAN 経由通信タイプ) -2

注 1:プロキシサーバ、プロキシポート番号、プロキシ認証の設定については、プロキシ対応 選択で「あり」を選択時に必要になります。

注 2:プロキシユーザ、プロキシパスワードの設定については、プロキシ認証で「あり」を選 択時に必要になります。

注 3:NTP サーバは半角スペースで区切ることで複数の NTP サーバを設定することが可能です。

注 4:SMTP サーバ、SMTP ポート番号、SMTP 認証、SSL、送信元メールアドレスの設定について は、SMTP サーバ選択で「その他」を選択時に必要になります。

注 5:SMTP ユーザ、SMTP パスワードの設定については、SMTP 認証で「あり」を選択時に必要 になります。

設定方法は [3.2.4](#page-36-0) 項を参照してください。

#### 3.6.8 メンテナンス時期お知らせ設定画面

各設定画面または設定メニュー画面で「メンテナンス時期お知らせ設定」アイコンを クリックすると、メンテナンス時期お知らせ設定画面が表示されます。詳細は [3.2.9](#page-55-0) 項を参照してください。

## 3.6.9 オリジナル運転カレンダーアップロード画面

オリジナル運転カレンダーを SOLGRID MANAGER にアップロードする機能です。 設定メニュー画面で「オリジナル運転カレンダーアップロード」アイコンをクリック すると、下図のオリジナル運転カレンダーアップロード画面が表示されます。 オリジナル運転カレンダーの作成方法は「[8](#page-147-0) [オリジナル運転カレンダーフォーマッ](#page-147-0) [ト」](#page-147-0)および「取扱説明書 オリジナル運転カレンダー作成ツール」を参照してください。

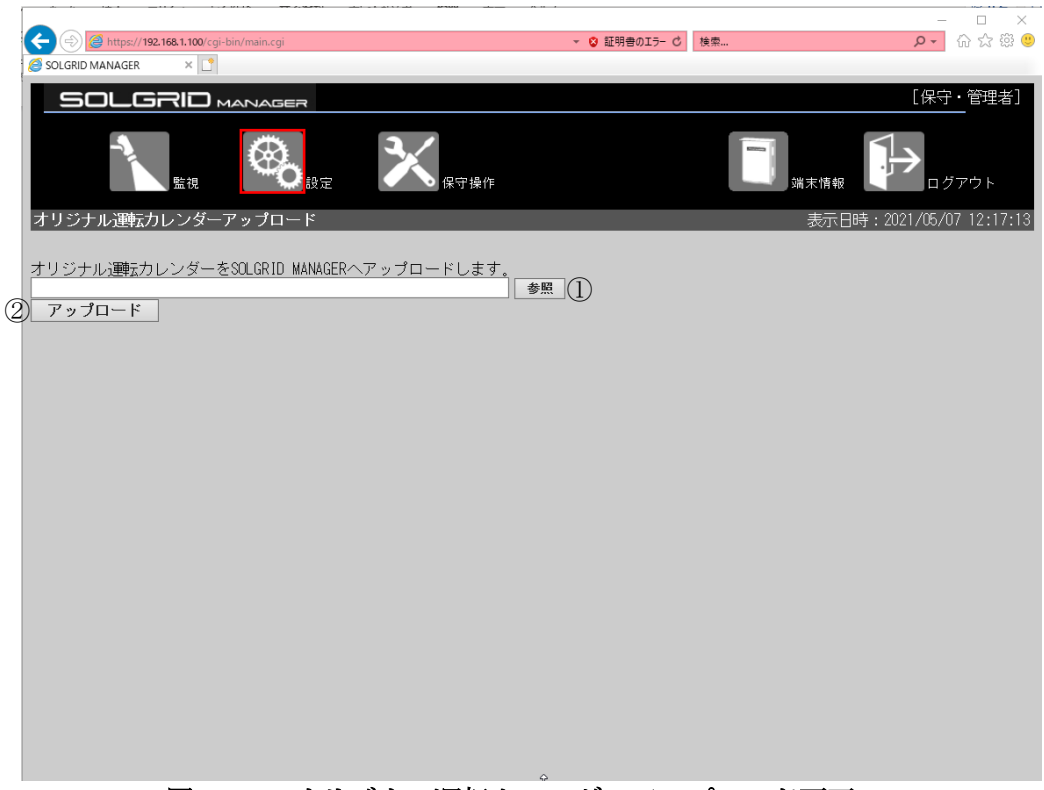

図 3.6-4 オリジナル運転カレンダーアップロード画面

|     | 項目名 | 説明                                   | 備考       |
|-----|-----|--------------------------------------|----------|
|     | 参照  | ダイアログが開いて、設定対象となるスケジ   拡張子が".csv"    |          |
|     |     | ュールデータファイルを選択します。                    | のファイルです。 |
| (2) |     | アップロード SOLGRID MANAGER ヘスケジュールデータファイ |          |
|     |     | ルのアップロードを開始します。                      |          |

表 3.6-5 オリジナル運転カレンダーアップロード画面の項目内容説明

# 【アップロード手順】

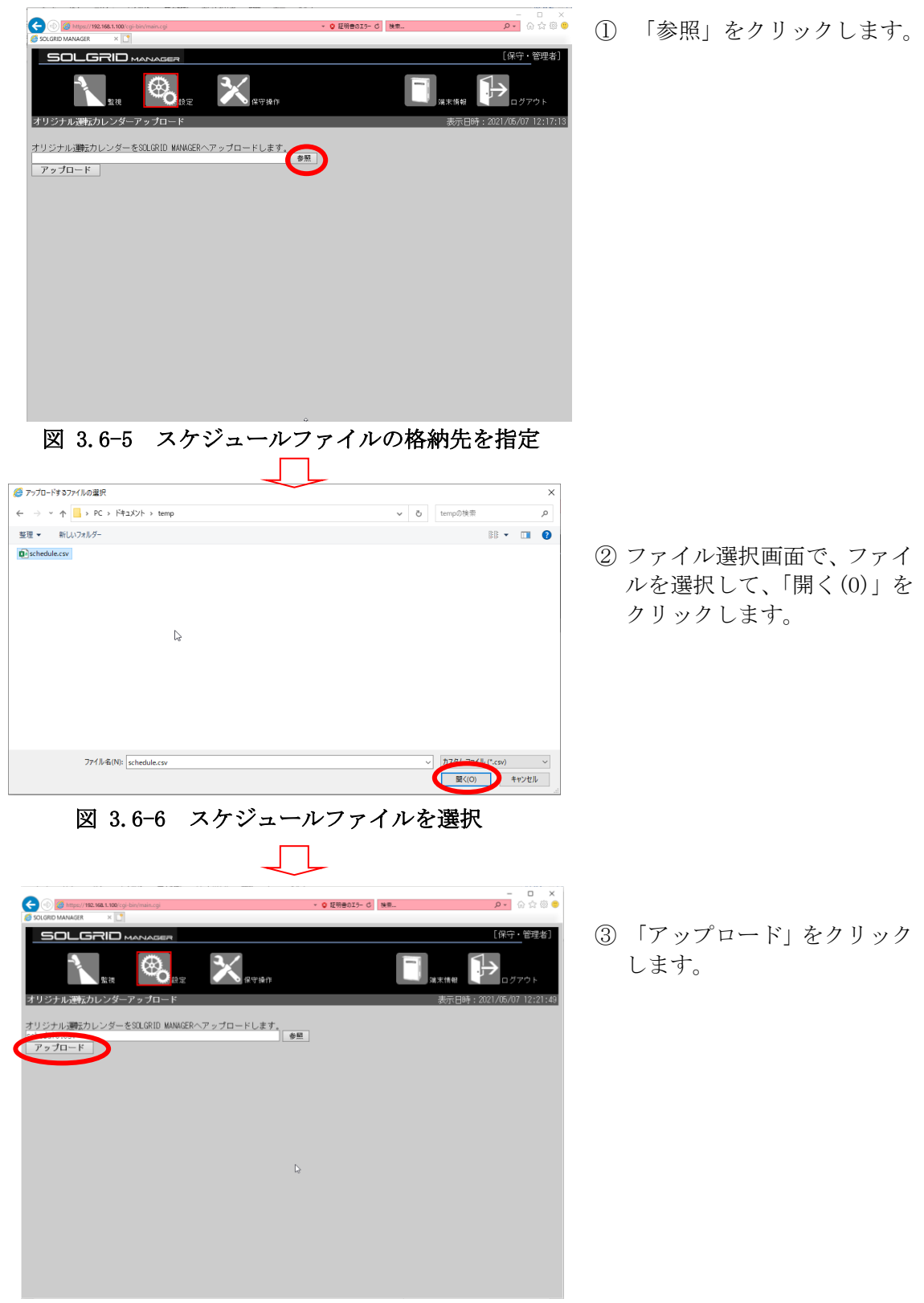

図 3.6-7 アップロード開始

以下の画面が表示されたら、アップロードは成功です。

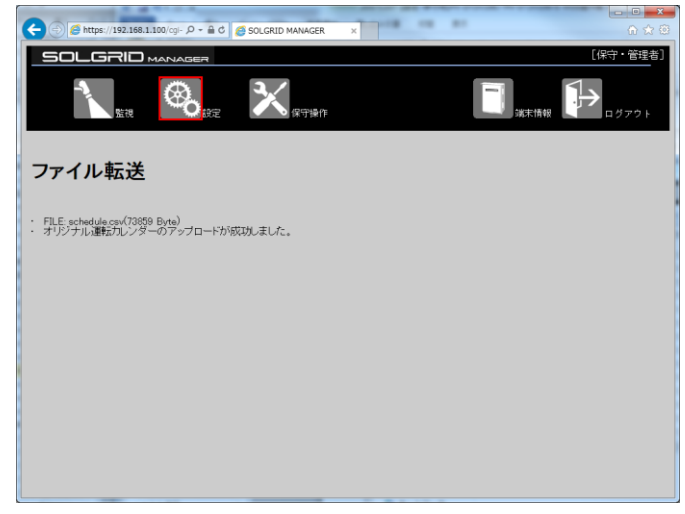

図 3.6-8 アップロード完了

アップロードが失敗すると以下の画面を表示します。

表 [3.6-6](#page-77-0) を参考にオリジナル運転カレンダーファイルの内容を確認の上、再度実行してく ださい。

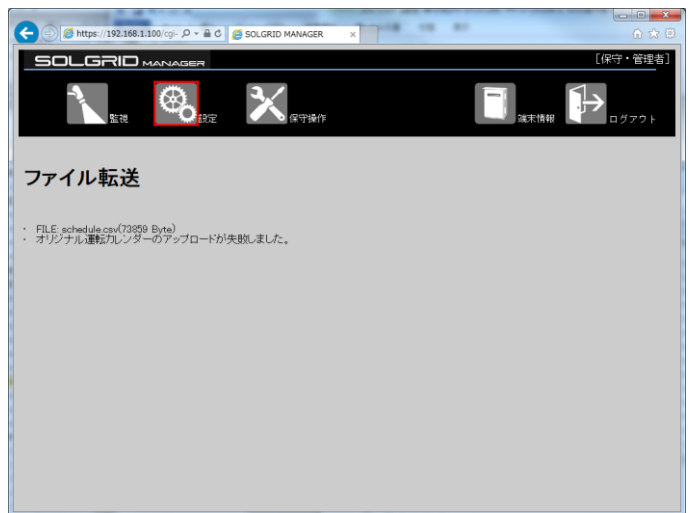

図 3.6-9 アップロード失敗

| 表 3.6-6 アップロード失敗原因 |  |
|--------------------|--|
|--------------------|--|

<span id="page-77-0"></span>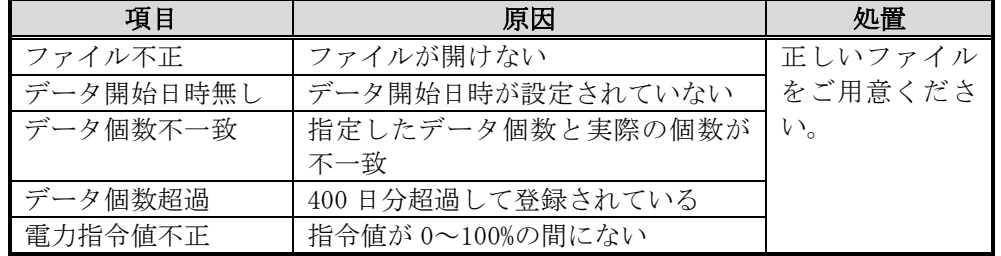

# 3.6.10 パネル表示設定画面

パネル表示機能に必要な情報を設定する機能です。

設定メニュー画面で「パネル表示設定」アイコンをクリックすると、下図のパネル表 示画面が表示されます。

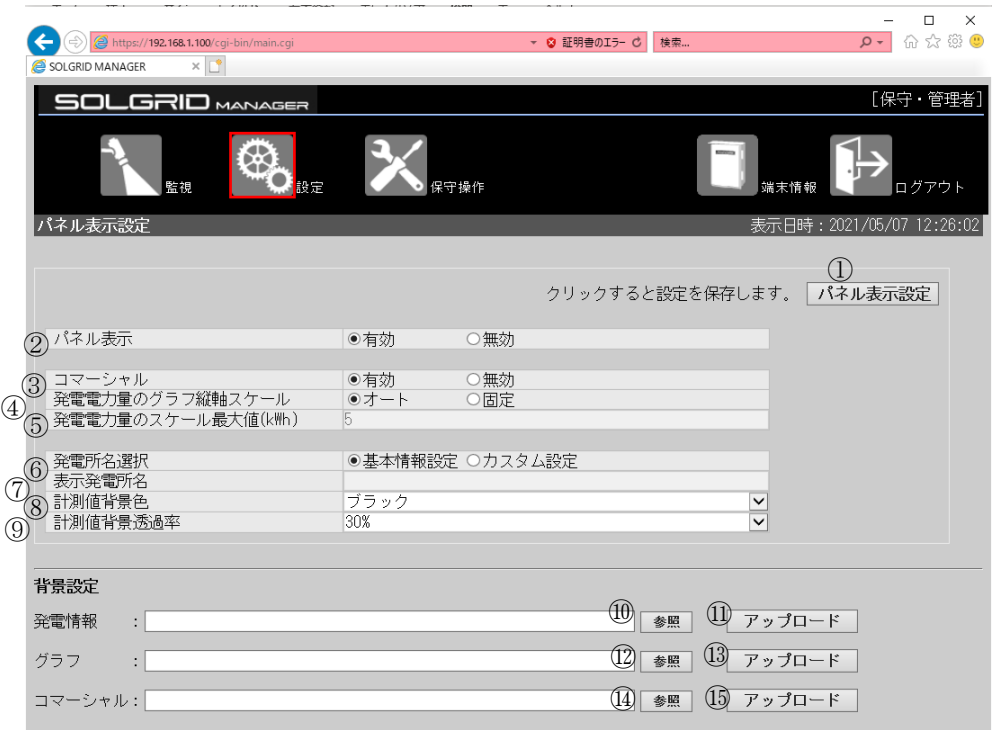

図 3.6-10 パネル表示設定画面例

|               | 項目名      | 説明                             | 初期値 | 備考            |
|---------------|----------|--------------------------------|-----|---------------|
| $\bigcirc$    | パネル表示設定  | クリック時にパネル表示情報を設定します。           |     |               |
| (2)           | パネル表示    | パネル表示(発電表示、グラフ表示、コマーシャ         | 有効  |               |
|               |          | ル表示の繰り返し)の有効/無効を設定します。         |     |               |
| 3             | コマーシャル   | コマーシャル表示(広告等の任意画面を15秒間表        | 有効  |               |
|               |          | 示)の有効/無効を設定します。                |     |               |
| $\circled{4}$ | 発電電力量のグラ | 発電電力量のグラフ表示の縦軸のオート/固定          | オート |               |
|               | フ縦軸スケール  | を設定します                         |     |               |
| (5)           | 発電電力量のス  | 発電電力量のグラフ表示の縦軸を固定設定時に          | 5   | $5 \sim 3000$ |
|               | ケール最大値   | スケール最大値を設定します                  |     | 単位:kWh        |
| $\circled6$   | 発雷所名選択   | パネル表示にて表示する発電所名として基本情          | 基本情 |               |
|               |          | 報設定/カスタム設定から選択します。             | 報設定 |               |
| (7)           | 表示発電所名   | 発電所名選択が「カスタム設定」の場合表示する         | 空白  | 禁止文字以外、       |
|               | († 1)    | 発電所名を設定します。                    |     | 最大全角 20 文     |
|               |          |                                |     | 字             |
| (8)           | 計測値背景色   | 計測値の背景色として標準色のシルバー/グレ          | ブラッ |               |
|               |          | イ/ブラック/レッド/マルーン/イエロー/          | ク   |               |
|               |          | オリーブ/ライム/グリーン/アクア/ティー          |     |               |
|               |          | ル/ブルー/ネイビー/フクシャ/パープルを          |     |               |
|               |          | 設定します。                         |     |               |
| $\circled{9}$ | 計測値背景诱過率 | 背景色の透過率として 0%/30%/50%/80%/100% | 30% |               |
|               |          | を設定します。                        |     |               |
| (10)          | 参照       | ダイアログが開いて、発電情報の背景ファイルを         |     | png 形式のファ     |
|               |          | 選択します。                         |     | イルです。         |

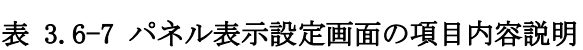

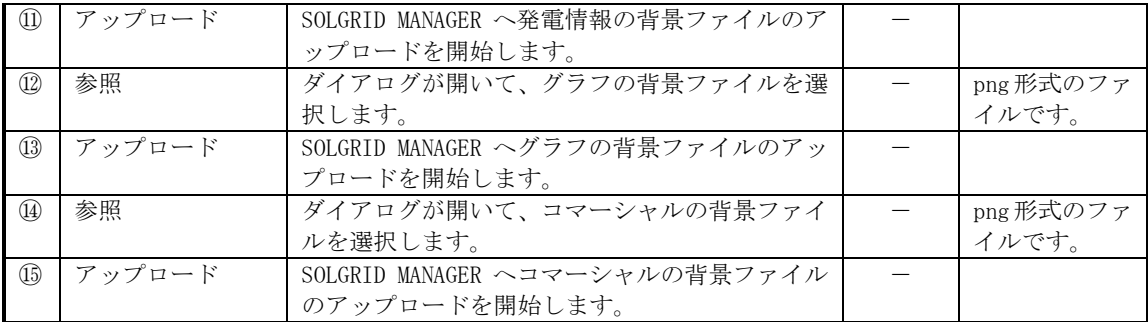

注 1:表示発電所名への入力禁止文字:

"半角スペース 改行 タブ \$ \ % & `' ! # , < >

### 3.6.11 電力サーバ設定画面

各設定画面または設定メニュー画面で「電力サーバ設定」アイコンをクリックすると、 電力サーバ設定画面が表示されます。詳細は [3.2.5](#page-41-0) 項を参照してください。

#### 3.6.12 Venus Solar サーバ設定画面

各設定画面または設定メニュー画面で「Venus Solar サーバ設定」アイコンをクリッ クすると、Venus Solar サーバ設定画面が表示されます。詳細は [3.2.6](#page-45-0) 項を参照してく ださい。

### 3.6.13 整定値設定画面

各設定画面または設定メニュー画面で「整定値設定」アイコンをクリックすると、整 定値設定画面が表示されます。詳細は [3.2.3](#page-31-0) 項を参照してください。

# 3.6.14 PCS プログラム更新設定画面

設定メニュー画面で「PCS プログラム更新設定」アイコンをクリックすると、下図 の PCS プログラム更新設定画面が表示されます。

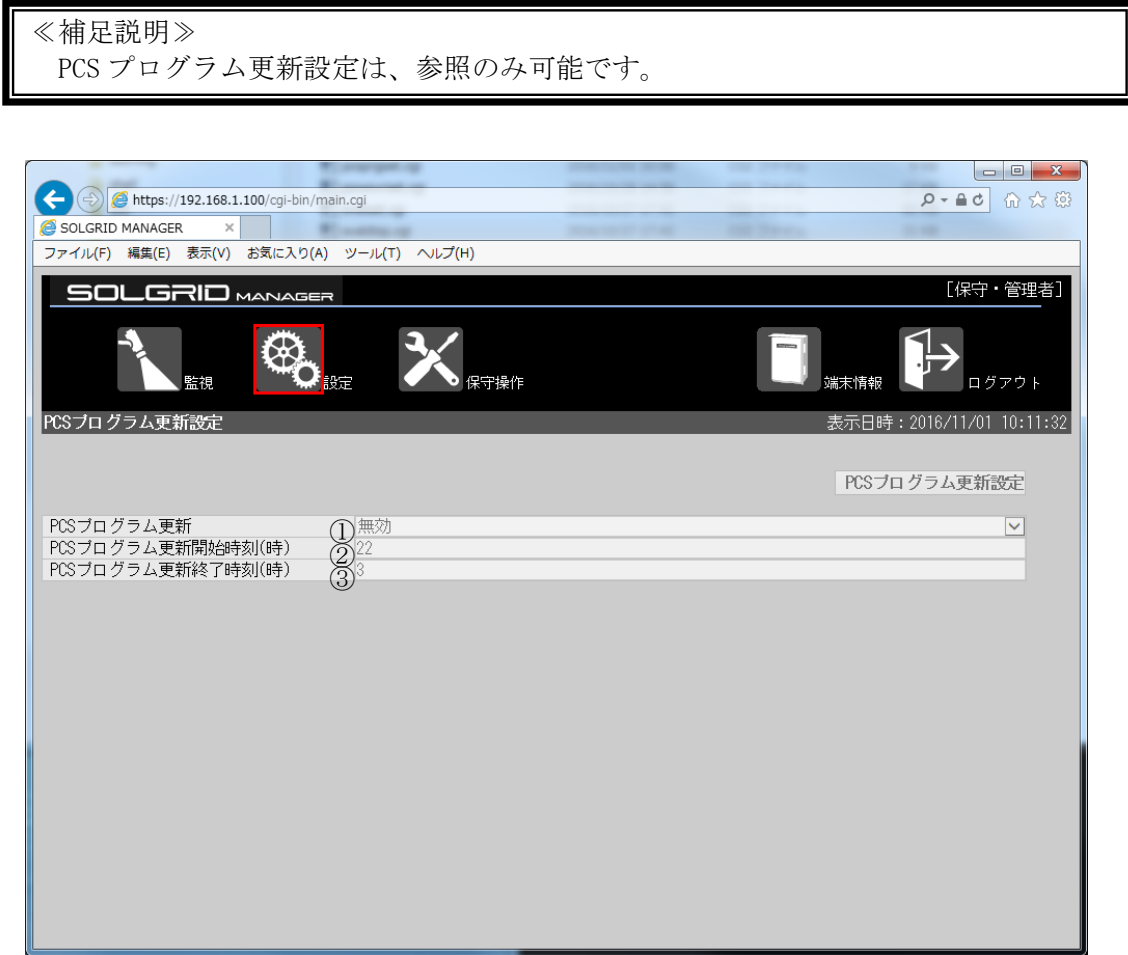

図 3.6-11 PCS プログラム更新設定画面

| 項目名           |             | 説明                                | 備考          |  |  |  |
|---------------|-------------|-----------------------------------|-------------|--|--|--|
|               |             | PCS プログラム更新   PCS プログラム更新有効/無効を表示 | デフォルトは無効    |  |  |  |
|               | 有効/無効       | します。                              |             |  |  |  |
| $\circled{2}$ |             | PCS プログラム更新   PCS プログラム更新開始時刻を表示し | デフォルトは 22 時 |  |  |  |
|               | 開始時刻        | ます。                               |             |  |  |  |
| $\circled{3}$ | PCS プログラム更新 | PCS プログラム更新終了時刻を表示し               | デフォルトは3時    |  |  |  |
|               | 終了時刻        | ます。                               |             |  |  |  |

### 表 3.6-8 PCS プログラム更新設定画面表示項目詳細

3.7 保守

ここでは、SOLGRID MANAGER の WEB 画面で行える保守機能について解説します。

### 3.7.1 保守メニュー画面

各画面の共通メニューバーの「保守操作」アイコンをクリックすると、下図の保守メ ニュー画面が表示されます。

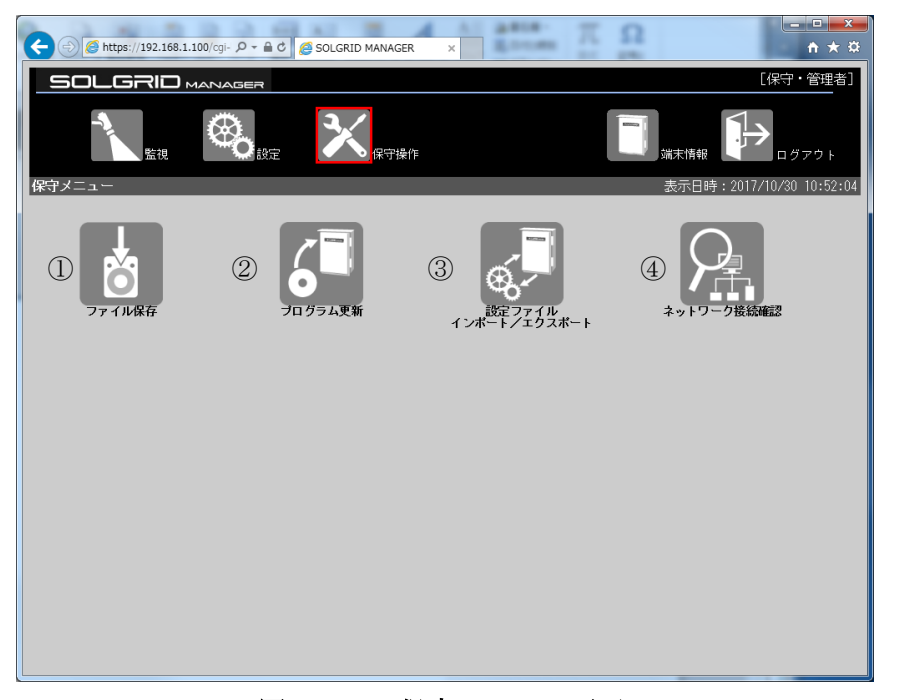

図 3.7-1 保守メニュー画面

|         | 項目名          | 説明             | 補足 |
|---------|--------------|----------------|----|
|         | ファイル保存アイ     | クリックするとファイル保存画 |    |
|         | コン           | 面を表示します。       |    |
| (2)     | プログラム更新ア     | クリックするとプログラム更新 |    |
|         | イコン          | 画面を表示します。      |    |
|         | 3   設定ファイルのイ | クリックすると設定ファイルの |    |
|         | ンポート/エクス     | インポート/エクスポート画面 |    |
|         | ポートアイコン      | を表示します。        |    |
| $\circ$ | ネットワーク接続     | クリックするとネットワーク接 |    |
|         | 確認アイコン       | 続確認画面を表示します。   |    |

表 3.7-1 保守メニュー画面項目詳細

# 3.7.2 ファイル保存画面

保守メニュー画面で「ファイル保存」アイコンをクリックすると、下図のファイル保存 画面が表示されます。

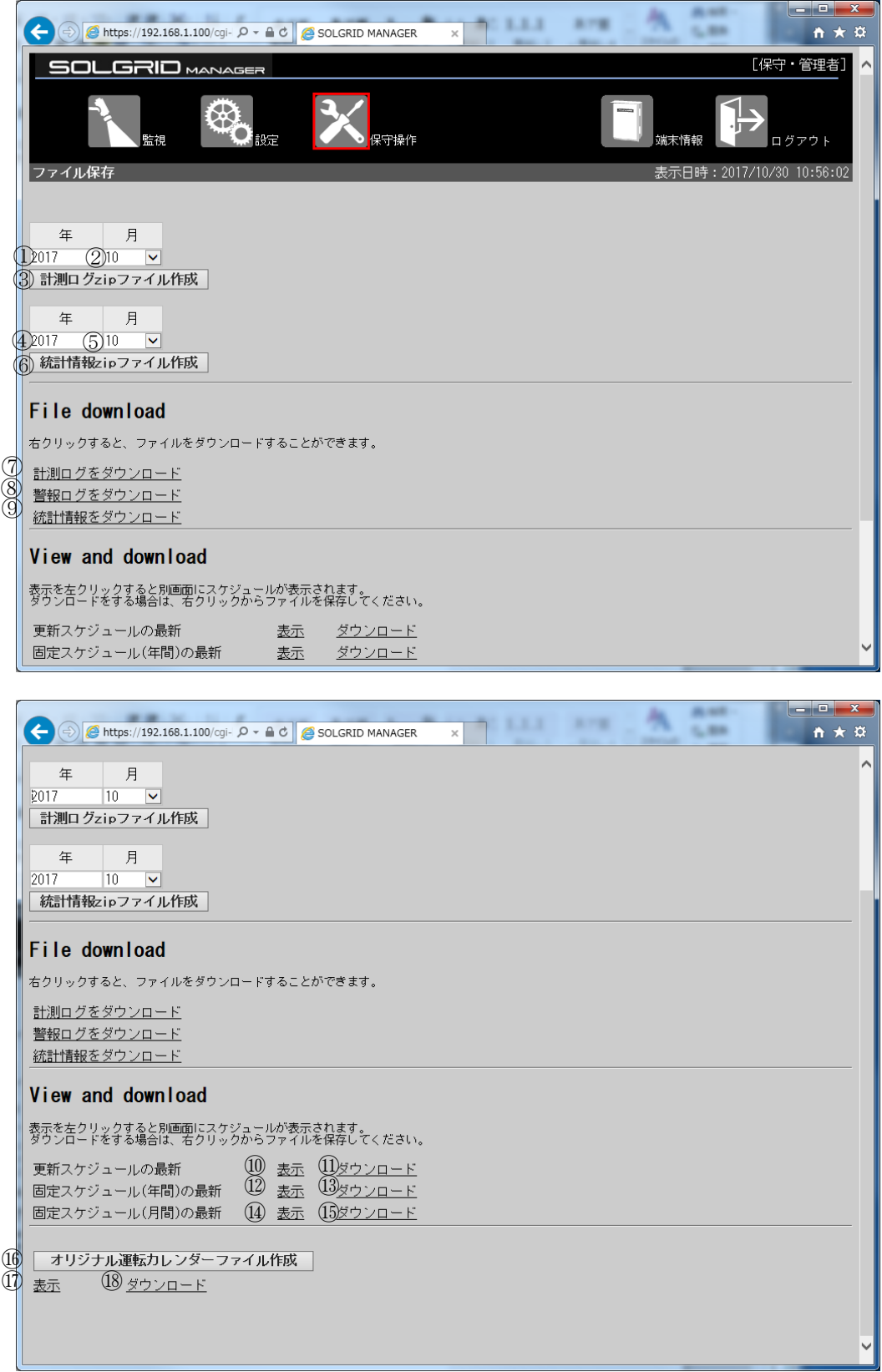

### 図 3.7-2 ファイル保存画面

|              |                   | 項目名        | 説明                        | 初期値  | 設定範囲            |
|--------------|-------------------|------------|---------------------------|------|-----------------|
| 計測口          | (1)               | 年          | ダウンロードしたい計測ログ             | 2016 |                 |
| グ zip        |                   |            | の年を設定します。                 |      |                 |
| ファイ          | (2)               | 月          | ダウンロードしたい計測ログ             | 全部   | $1 \sim 12$ 、全部 |
| ル作成          |                   |            | の月を選択します。                 |      |                 |
|              | $\circled{3}$     | 計測ログzipファイ | クリック時に選択された年月             |      |                 |
|              |                   | ル作成        | 日の計測ログから zip ファイ          |      |                 |
|              |                   |            | ルが作成されます。                 |      |                 |
| 統計情          | (4)               | 年          | ダウンロードしたい統計情報             | 2016 |                 |
| 報 zip        |                   |            | の年を設定します。                 |      |                 |
| ファイ          | (5)               | 月          | ダウンロードしたい統計情報             | 全部   | $1 \sim 12$ 、全部 |
| ル作成          |                   |            | の月を選択します。                 |      |                 |
|              | (6)               | 統計情報zipファイ | クリック時に選択された年月             |      |                 |
|              |                   | ル作成        | の統計情報から zip ファイル          |      |                 |
|              |                   | 計測ログをダウン   | が作成されます。<br>「計測ログをダウンロード」 |      |                 |
| ファイ<br>ルダウ   | (7)               | $\Box - F$ | リンクを、右クリックするこ             |      |                 |
| $2u -$       |                   |            | とによりダウンロードできま             |      |                 |
| $\mathbf{F}$ |                   |            | す。                        |      |                 |
|              | (8)               | 警報ログをダウン   | 「警報ログをダウンロード」             |      |                 |
|              |                   | ロード        | リンクを、右クリックするこ             |      |                 |
|              |                   |            | とによりダウンロードできま             |      |                 |
|              |                   |            | す。                        |      |                 |
|              | (9)               | 統計情報をダウン   | 「統計情報をダウンロード」             |      |                 |
|              |                   | ロード        | リンクを、右クリックするこ             |      |                 |
|              |                   |            | とによりダウンロードできま             |      |                 |
|              |                   |            | す。                        |      |                 |
| ビュー          | $\circled{10}$    | 更新スケジュール   | クリックすると別タブで最新             |      |                 |
| アンド          |                   | の最新 表示(注1) | の更新スケジュールを表示し             |      |                 |
| ダウン          |                   |            | ます。                       |      |                 |
| ロード          | (1)               | 更新スケジュール   | 「ダウンロード」リンクを右             |      |                 |
|              |                   | の最新 ダウンロー  | クリックすることによりダウ             |      |                 |
|              |                   | F(21)      | ンロードできます。                 |      |                 |
|              | $\left(12\right)$ | 固定スケジュール   | クリックすると別タブで最新             |      |                 |
|              |                   | (年間)の最新 表  | の固定スケジュール(年間)を            |      |                 |
|              |                   | 示(注1)      | 表示します。                    |      |                 |
|              | $\overline{13}$   | 固定スケジュール   | 「ダウンロード」リンクを右             |      |                 |
|              |                   | (年間)の最新 ダ  | クリックすることによりダウ             |      |                 |
|              |                   | ウンロード(注1)  | ンロードできます。                 |      |                 |
|              | (14)              | 固定スケジュール   | クリックすると別タブで最新             |      |                 |
|              |                   | (月間)の最新 表  | の固定スケジュール(月間)を            |      |                 |
|              |                   | 示(注1)      | 表示する                      |      |                 |
|              | $\circ$           | 固定スケジュール   | 「ダウンロード」リンクを右             |      |                 |
|              |                   | (年間)の最新 ダ  | クリックすることによりダウ             |      |                 |
|              |                   | ウンロード(注1)  | ンロードできます。                 |      |                 |
|              |                   |            |                           |      |                 |

表 3.7-2 ファイル保存画面の項目内容説明 -1

注 1: 対象のファイルが存在しない場合は表示されません。

|      |                   | 項目名    | 説明          | 初期値 | 設定範囲 |
|------|-------------------|--------|-------------|-----|------|
| ビューア | $\circ$           | オリジナル運 | 現在適用されている、オ |     |      |
| ンドダウ |                   | 転カレンダー | リジナル運転カレンダー |     |      |
| ンロード |                   | ファイル作成 | ファイルを作成します。 |     |      |
|      | $\left( 1\right)$ | 表示     | クリックすると作成した |     |      |
|      |                   |        | オリジナル運転カレン  |     |      |
|      |                   |        | ダーを別タブで表示す  |     |      |
|      |                   |        | る。          |     |      |
|      | (18)              | ダウンロード | リンクを右クリックする |     |      |
|      |                   |        | ことにより、ダウンロー |     |      |
|      |                   |        | ドできます。      |     |      |

表 3.7-3 ファイル保存画面の項目内容説明 -2

#### ≪補足説明≫

- ・ オリジナル運転カレンダーの表示/ダウンロードはファイル作成ボタンをクリックす るまでは表示されません。
- ・ ダウンロードしたオリジナル運転カレンダーファイルは「オリジナル運転カレンダー 作成ツール」にインポートし、編集することができます。詳細は「取扱説明書 オリジ ナル運転カレンダー作成ツール」を参照してください。
- ・ Edge でファイルダウンロード時エラーとなった場合、一度別の画面に遷移してから本 画面を表示し、再度お試しください。または、IE11 でファイルダウンロードをしてく ださい。

### 3.7.2.1 計測ログをダウンロードする場合

「計測ログをダウンロード」の上で右クリックし、「対象をファイルに保存(A)」を選択 します。

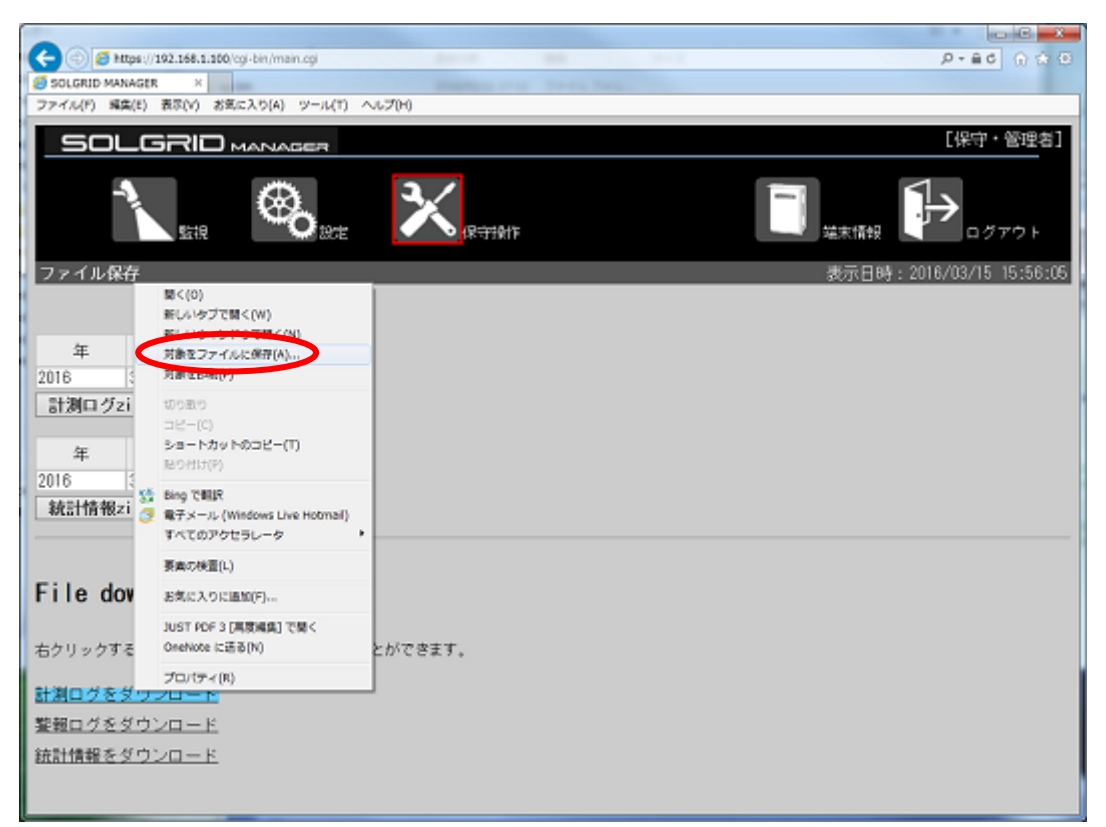

図 3.7-3 計測ログのダウンロード

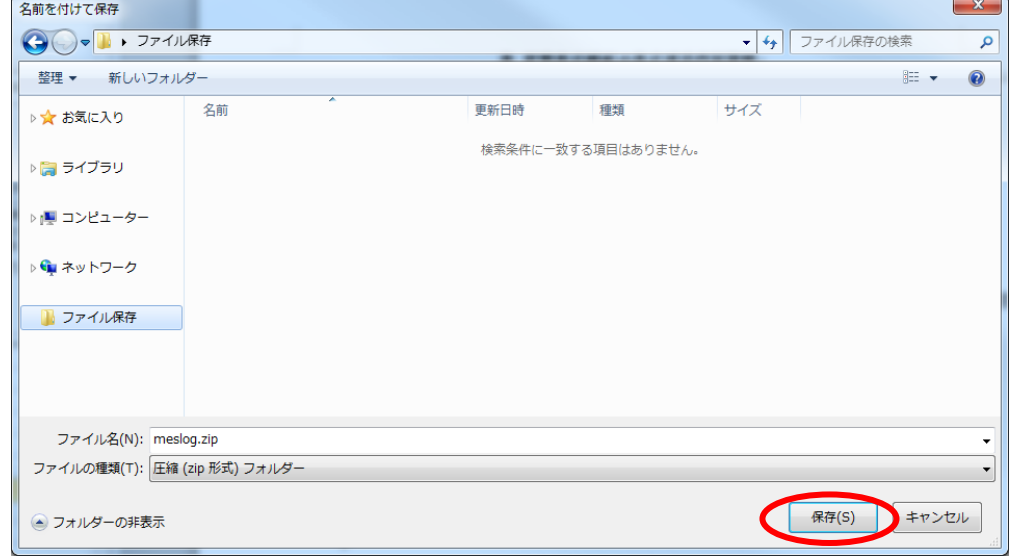

ファイルの保存先を指定し、「保存(S)」をクリックします。

図 3.7-4 ファイルの保存先の指定

計測ログの zip ファイルがダウンロードされます。

## 3.7.2.2 警報ログをダウンロードする場合

「警報ログをダウンロード」の上で右クリックし、「対象をファイルに保存(A)」を選択 します。

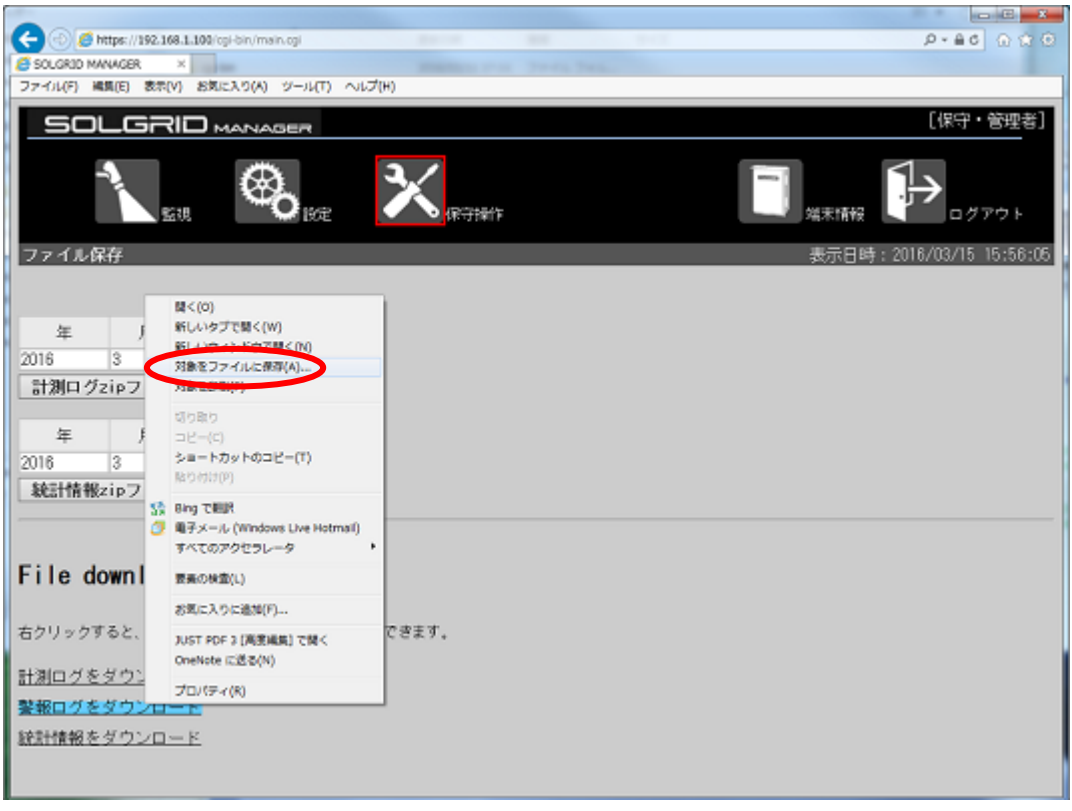

図 3.7-5 警報ログのダウンロード

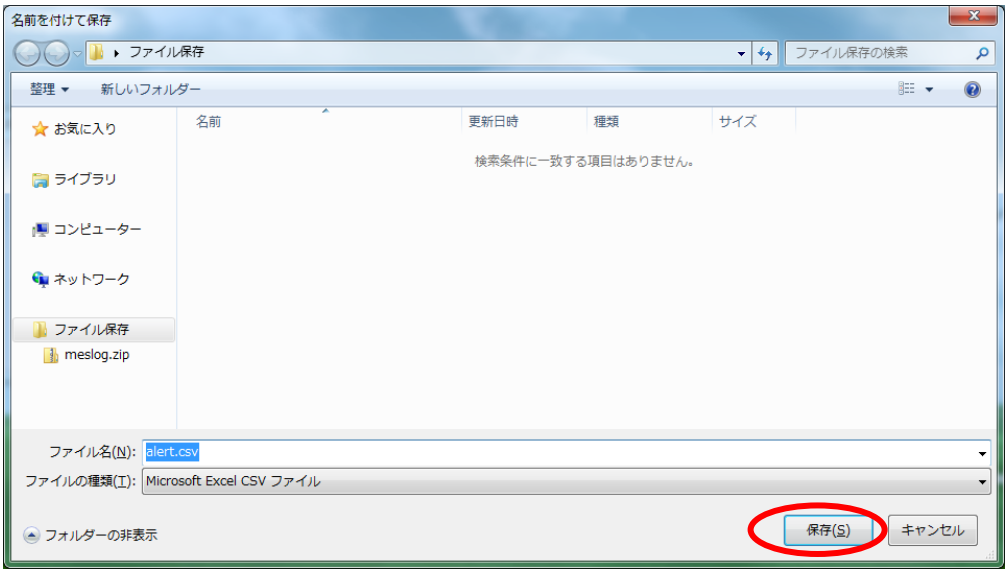

ファイルの保存先を指定し、「保存(S)」をクリックします。

図 3.7-6 ファイルの保存先の指定

警報ログがダウンロードされます。

# 3.7.2.3 統計情報をダウンロードする場合

「統計情報をダウンロード」の上で右クリックし、「対象をファイルに保存(A)」を選 択します。

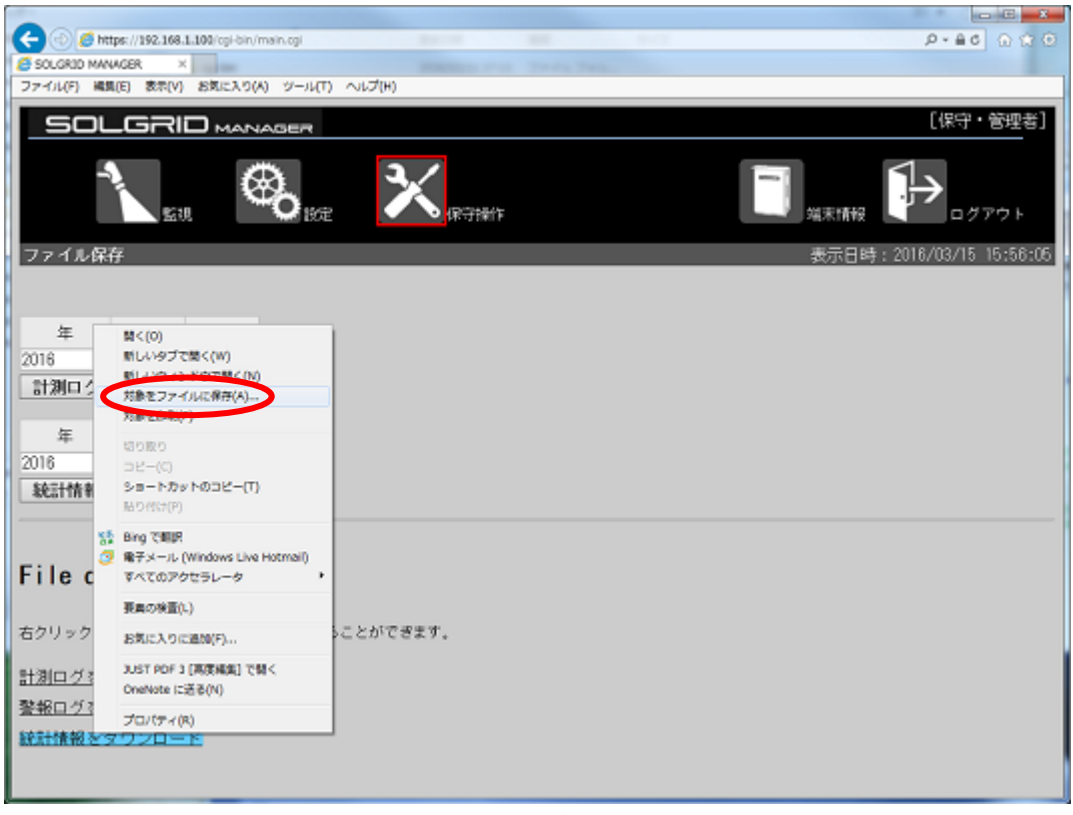

### 図 3.7-7 統計情報のダウンロード

ファイルの保存先を指定し、「保存(S)」をクリックします。

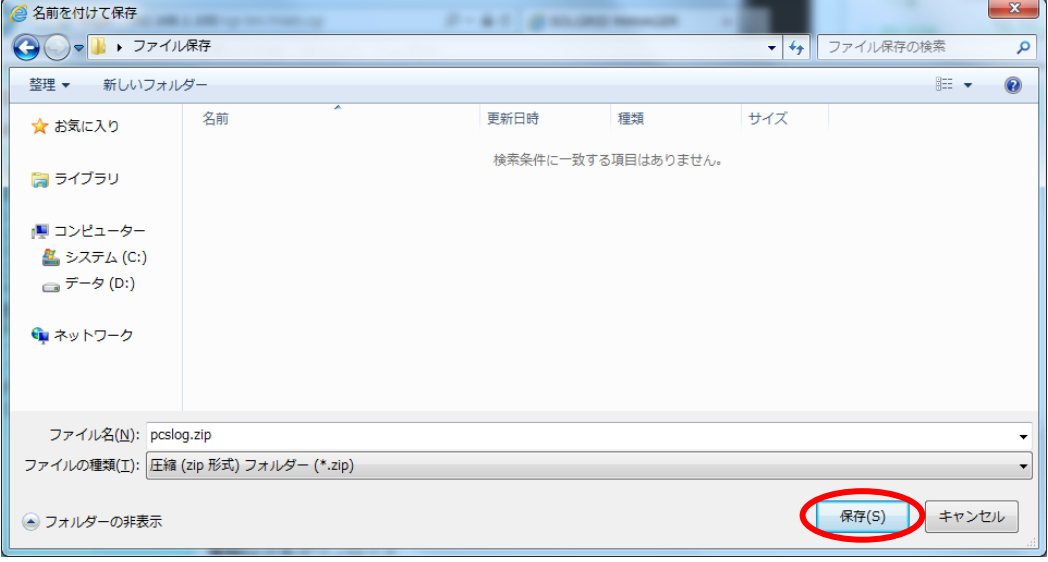

図 3.7-8 ファイルの保存先の指定

統計情報がダウンロードされます。

# 3.7.2.4 更新スケジュールをダウンロードする場合

「更新スケジュールの最新」行の「ダウンロード」の上で右クリックし、「対象をファ イルに保存(A)」を選択します。

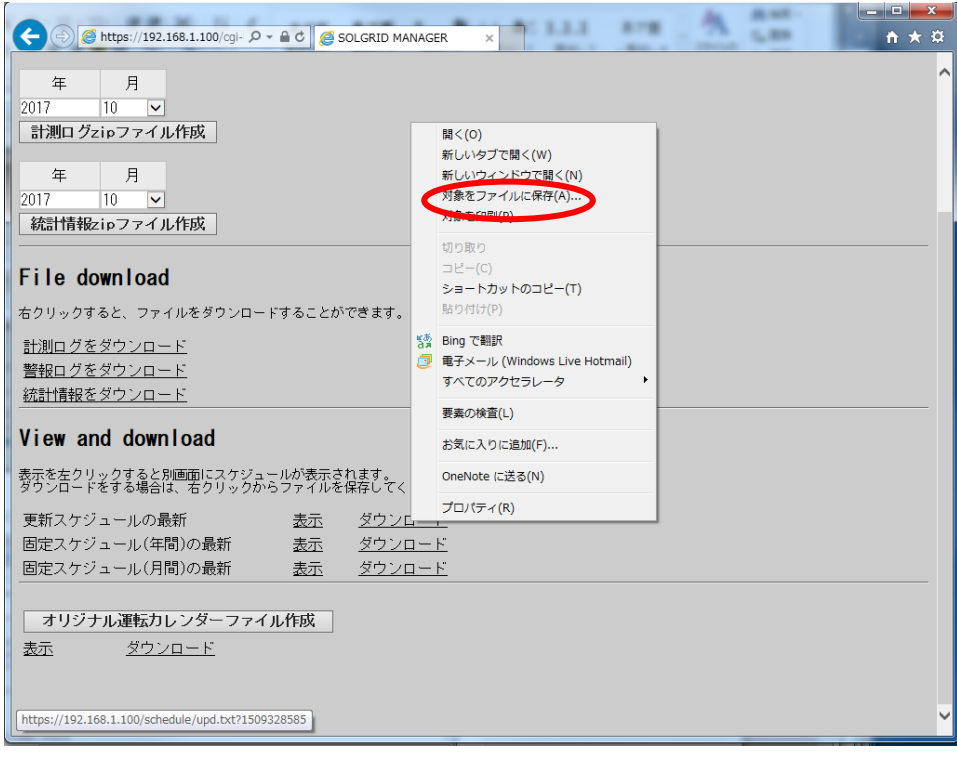

### 図 3.7-9 更新スケジュールの最新 ダウンロード

ファイルの保存先を指定し、「保存(S)」をクリックします。

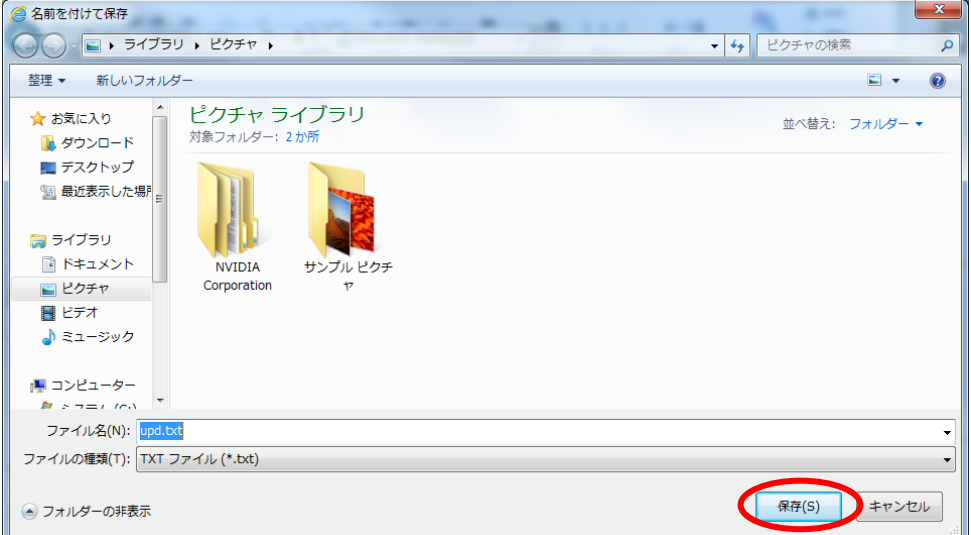

### 図 3.7-10 ファイルの保存先の指定

更新スケジュールの最新がダウンロードされます。

### 3.7.2.5 固定スケジュール(年間)をダウンロードする場合

「固定スケジュール(年間)の最新」行の「ダウンロード」の上で右クリックし、「対象 をファイルに保存(A)」を選択します。

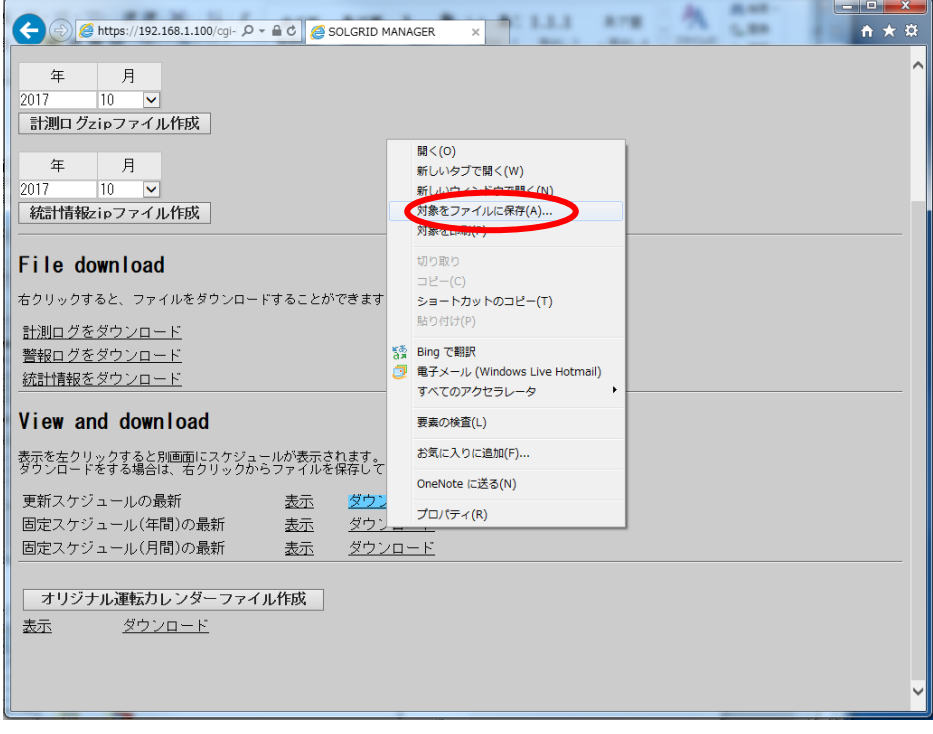

### 図 3.7-11 固定スケジュール(年間)の最新 ダウンロード

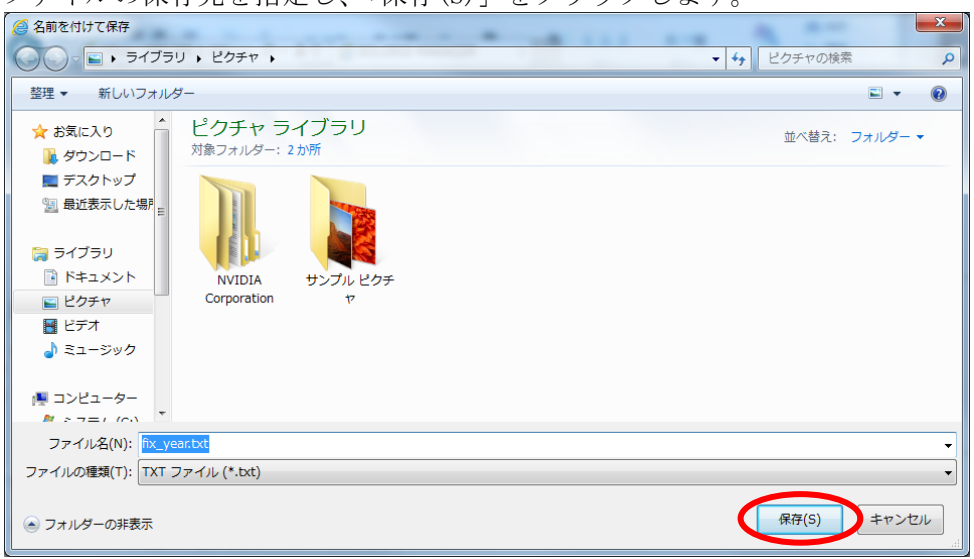

ファイルの保存先を指定し、「保存(S)」をクリックします。

#### 図 3.7-12 ファイルの保存先の指定

固定スケジュール(年間)の最新がダウンロードされます。

# 3.7.2.6 固定スケジュール(月間)をダウンロードする場合

「固定スケジュール(月間)の最新」行の「ダウンロード」の上で右クリックし、「対象 をファイルに保存(A)」を選択します。

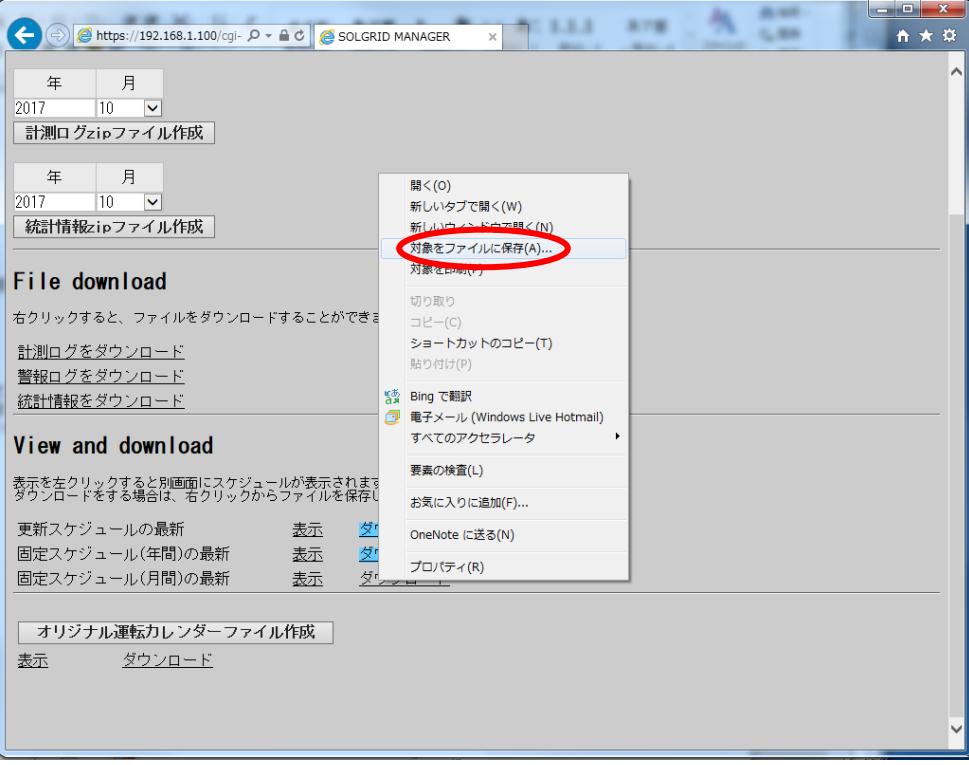

### 図 3.7-13 固定スケジュール(月間)の最新 ダウンロード

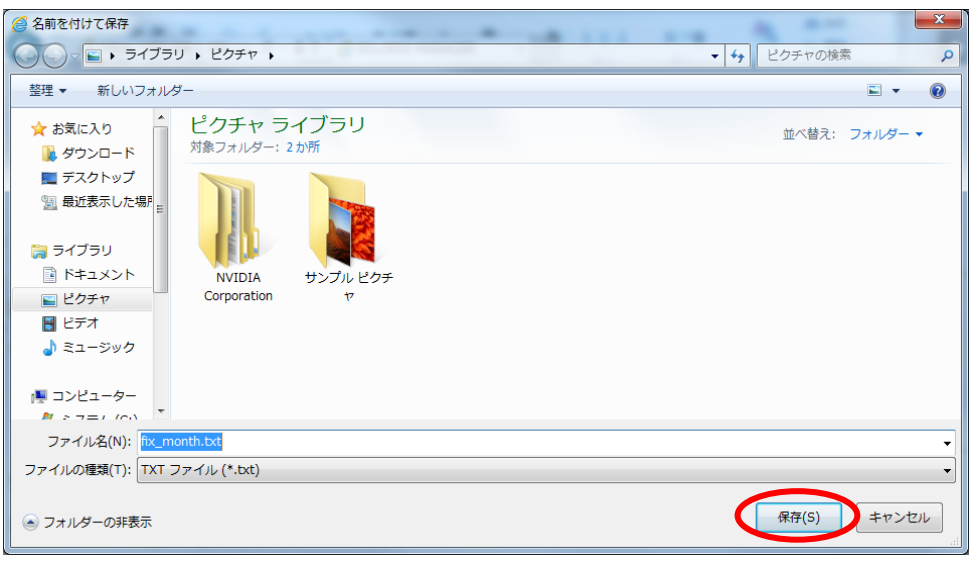

ファイルの保存先を指定し、「保存(S)」をクリックします。

## 図 3.7-14 ファイルの保存先の指定

固定スケジュール(年間)の最新がダウンロードされます。

## 3.7.2.7 オリジナル運転カレンダーをダウンロードする場合

「オリジナル運転カレンダーファイル作成」をクリックします。

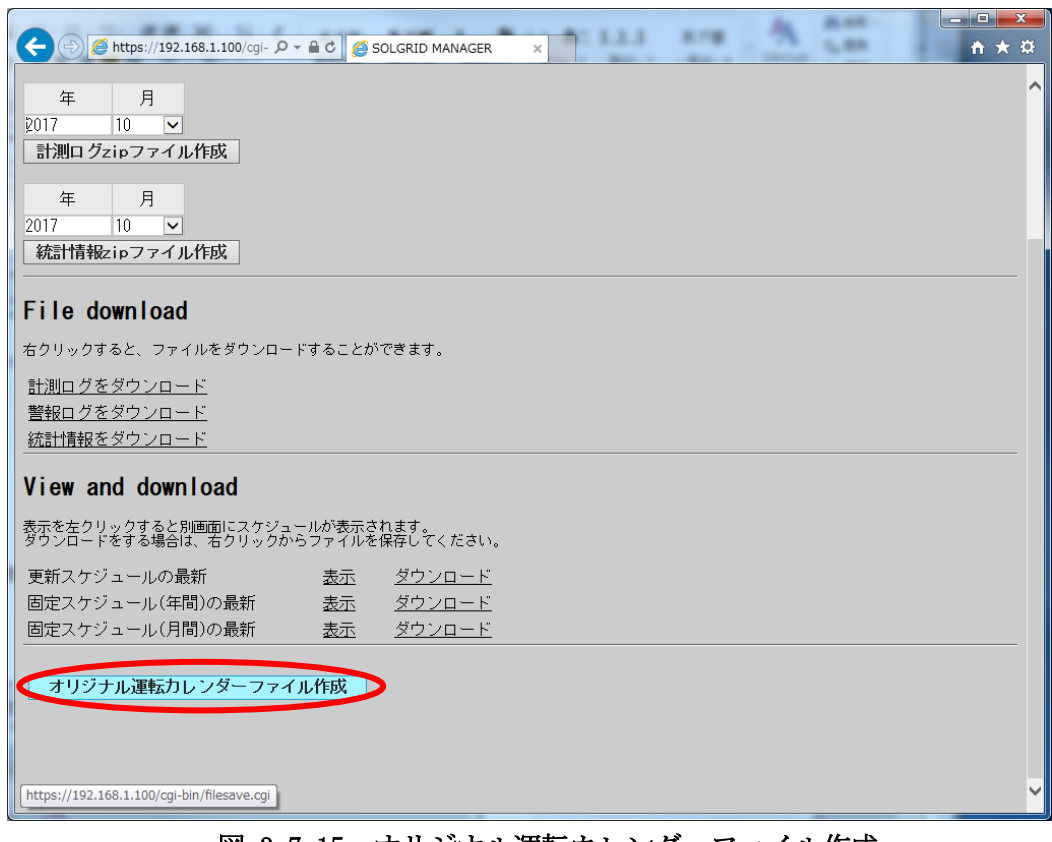

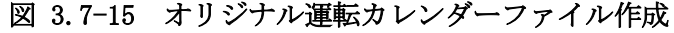

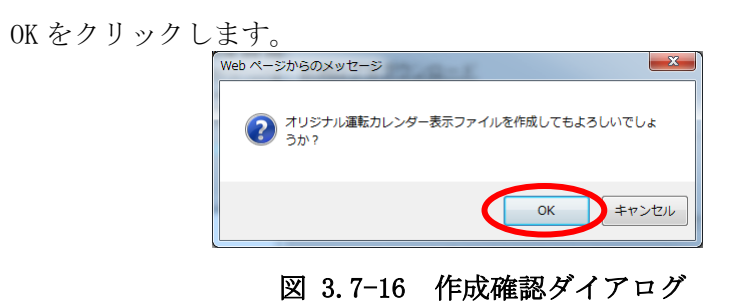

OK をクリックします。

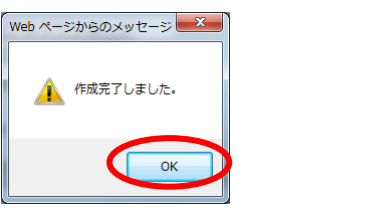

図 3.7-17 作成完了ダイアログ

表示された「ダウンロード」の上で右クリックし、「対象をファイルに保存(A)」を選 択します。

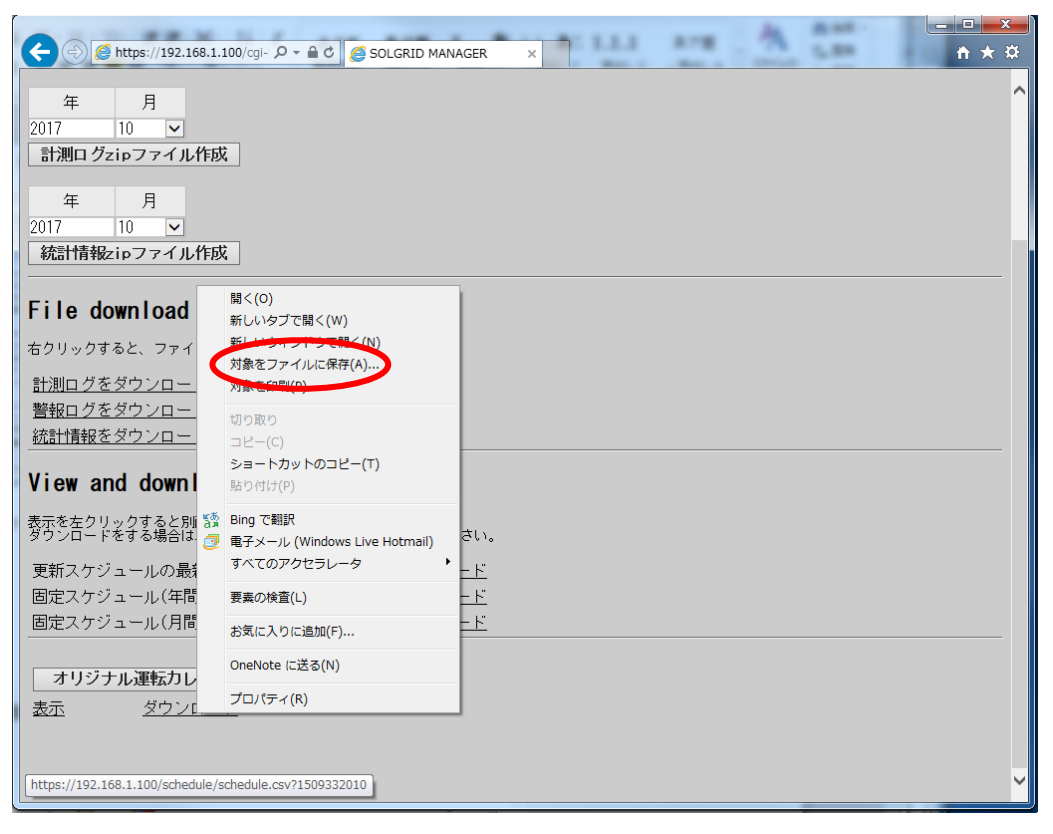

図 3.7-18 オリジナル運転カレンダーのダウンロード

ファイルの保存先を指定し、「保存(S)」をクリックします。

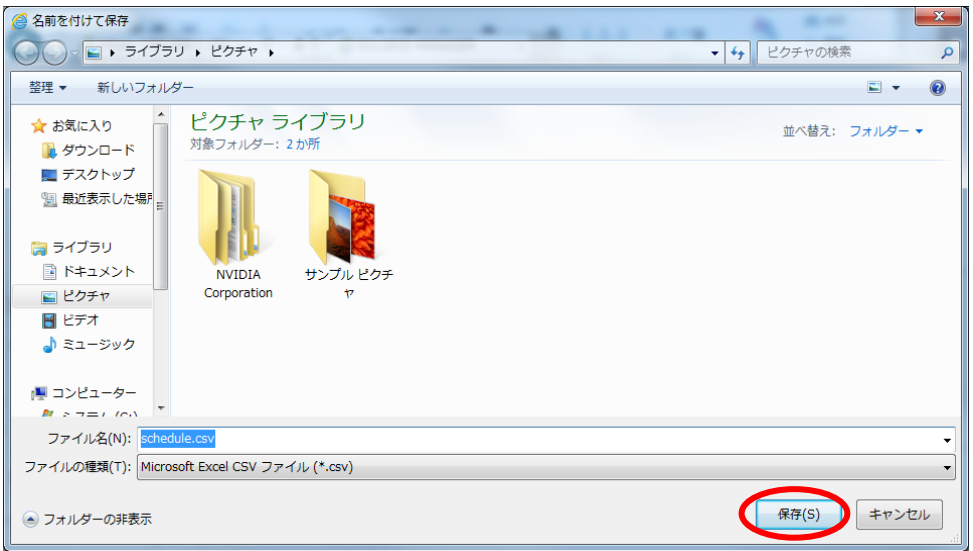

#### 図 3.7-19 ファイルの保存先の指定

オリジナル運転カレンダーがダウンロードされます。

## 3.7.2.8 各スケジュールを表示する場合

各スケジュールの「表示」をクリックすると、新しいタブでスケジュールが表示され ます。

このとき「[7.3](#page-140-0) [警告メッセージの解除手順」](#page-140-0)に記載されている手順を行っていないと、 ブラウザによるセキュリティ確認の警告メッセージが表示されることがあります。その場 合は「[7.1](#page-138-0) [セキュリティ証明書の警告画面」](#page-138-0)を参照し、画面を表示してください。

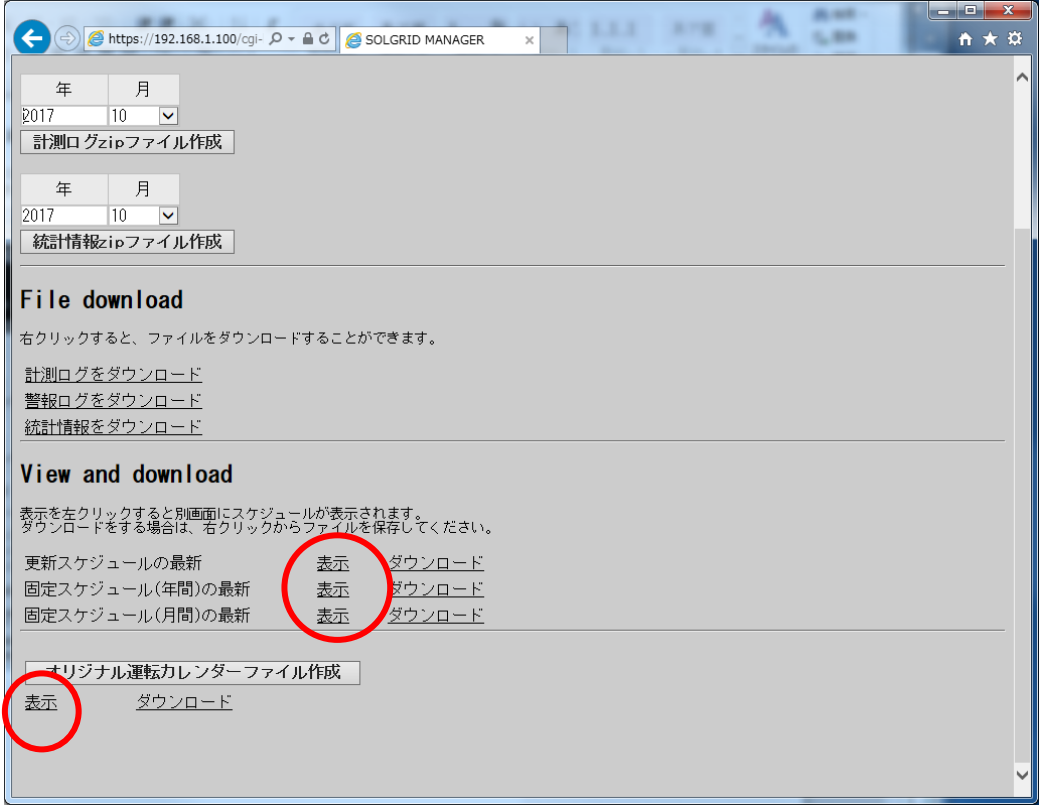

#### 更新スケジュールの表示:

固定スケジュールの表示:

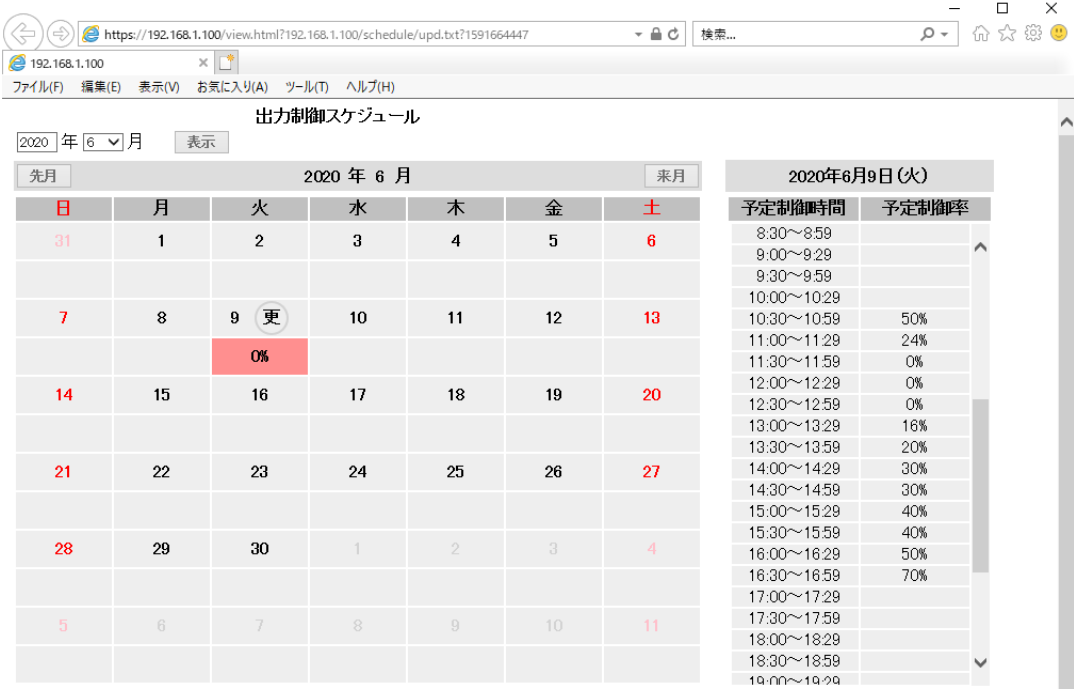

注1:予定制御率 0% 1~99% 100% ※数値=当該日中で最も低い予定制御率<br>注2:カレンダーの日付をクリックすると30分単位の詳細なスケジュールが右側に表示されます。<br>注3: (更=更新スケジュール 因 =固定スケジュール (オ)=オリジナル運転カレンダー

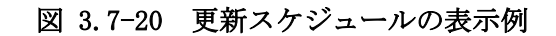

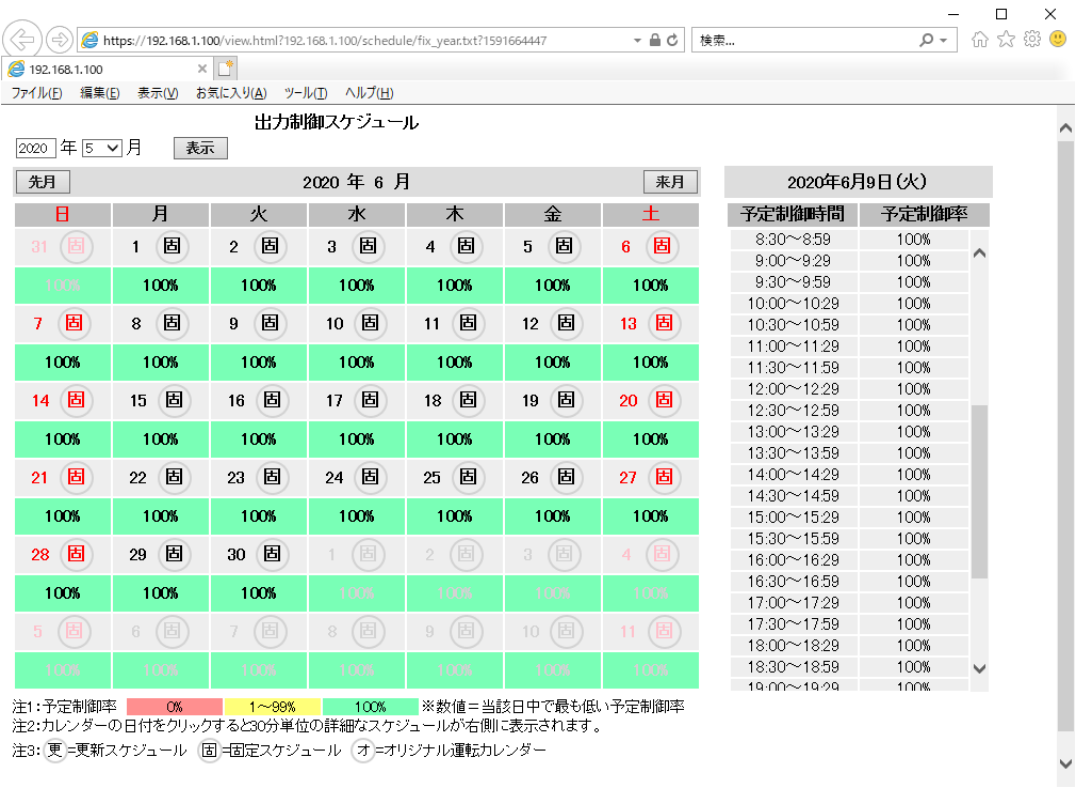

図 3.7-21 固定スケジュールの表示例

I  $\checkmark$  オリジナル運転カレンダーの表示:

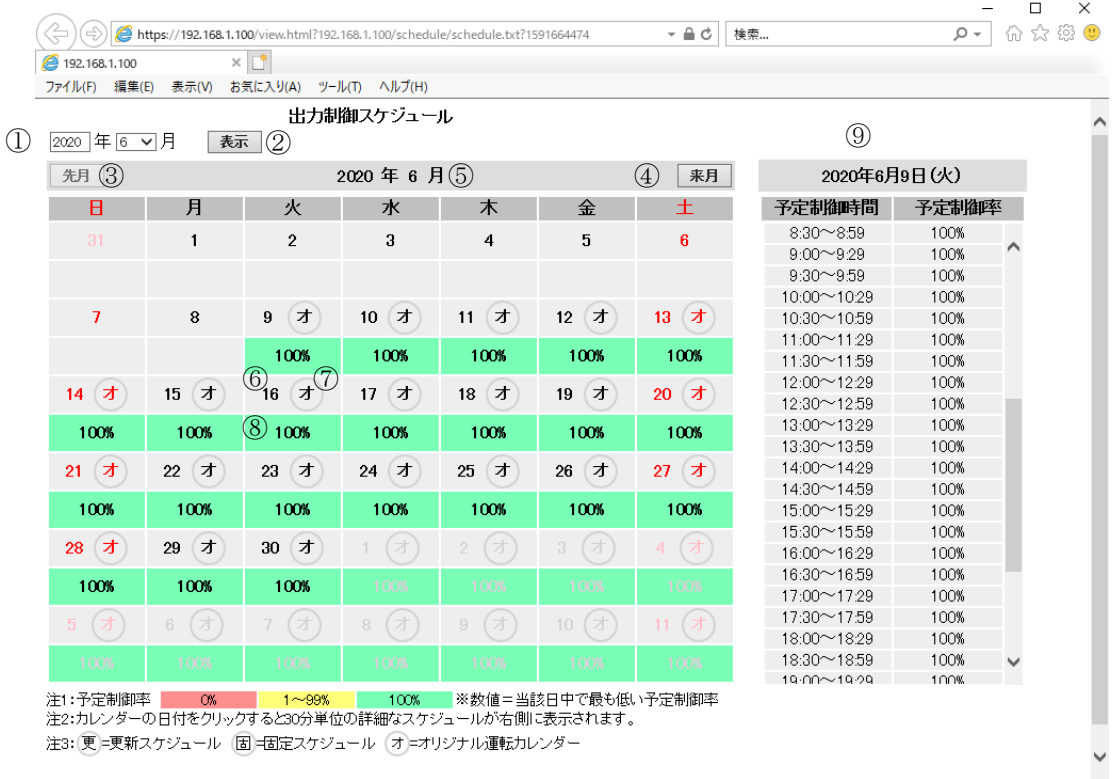

注2:カレンダーの日付をクリックすると30分単位の詳細なスケジュールが右側に表示されます。 注3: 更=更新スケジュール 固=固定スケジュール オ=オリジナル運転カレンダー

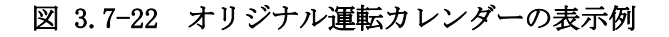

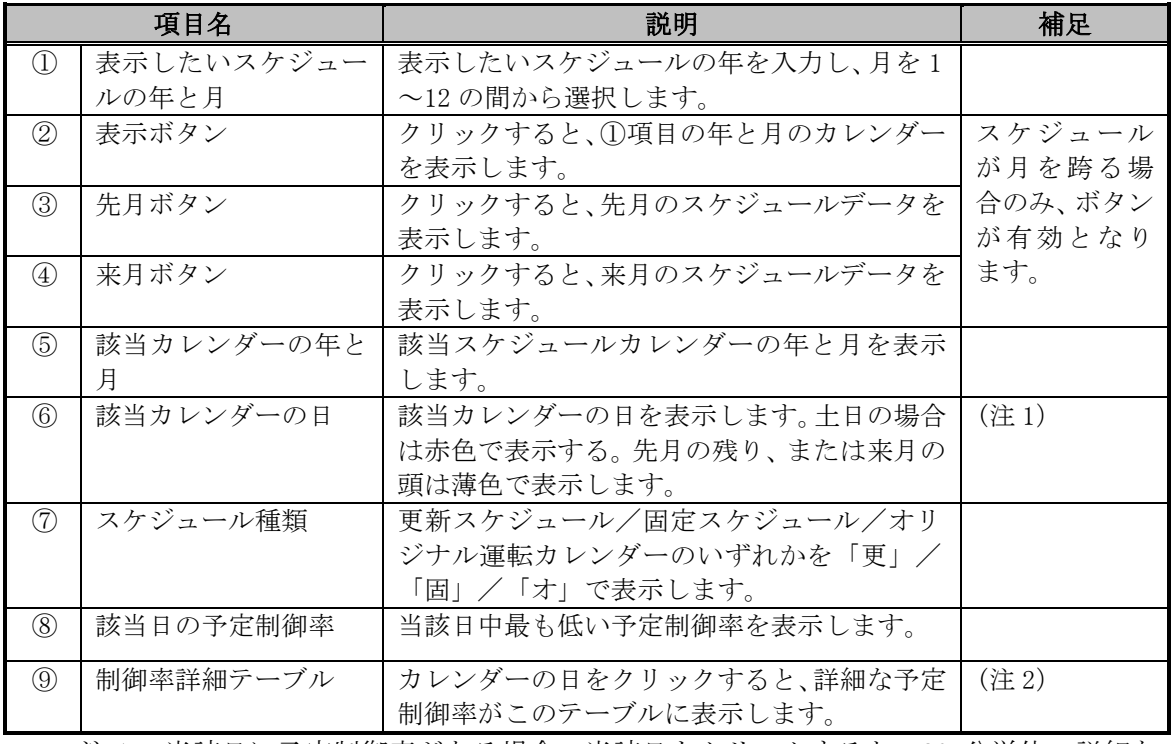

### 表 3.7-4 スケジュール表示の項目詳細

注1:当該日に予定制御率がある場合、当該日をクリックすると、30 分単位の詳細な スケジュールが右側に表示されます。

注 2:詳細スケジュールは 24 時間分 (48 行) ありますが、8:30~8:59 が先頭となるよ うに初期表示されます。

# 3.7.3 プログラム更新画面

保守メニュー画面で「プログラム更新」アイコンをクリックすると、下図のプログラム 更新画面が表示されます。

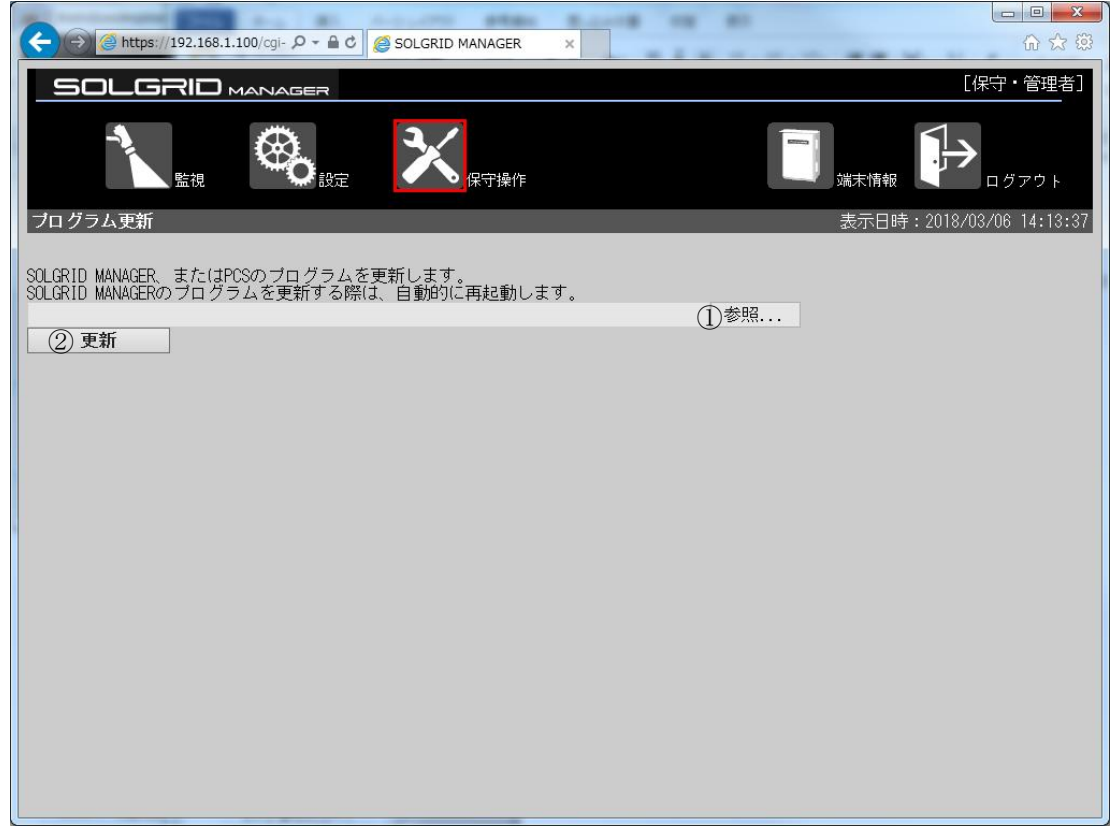

図 3.7-23 プログラム更新画面

### 表 3.7-5 プログラム更新画面表示項目詳細

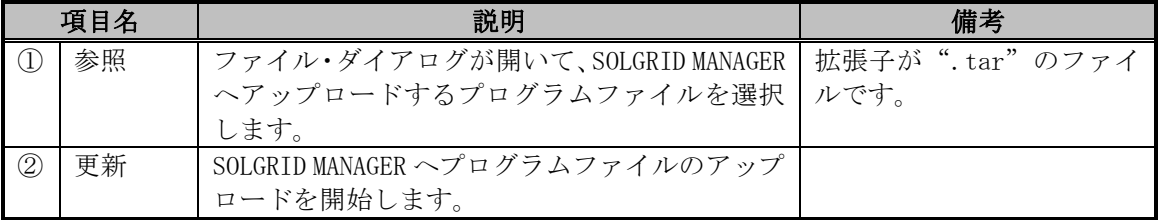

## 【プログラム更新手順】

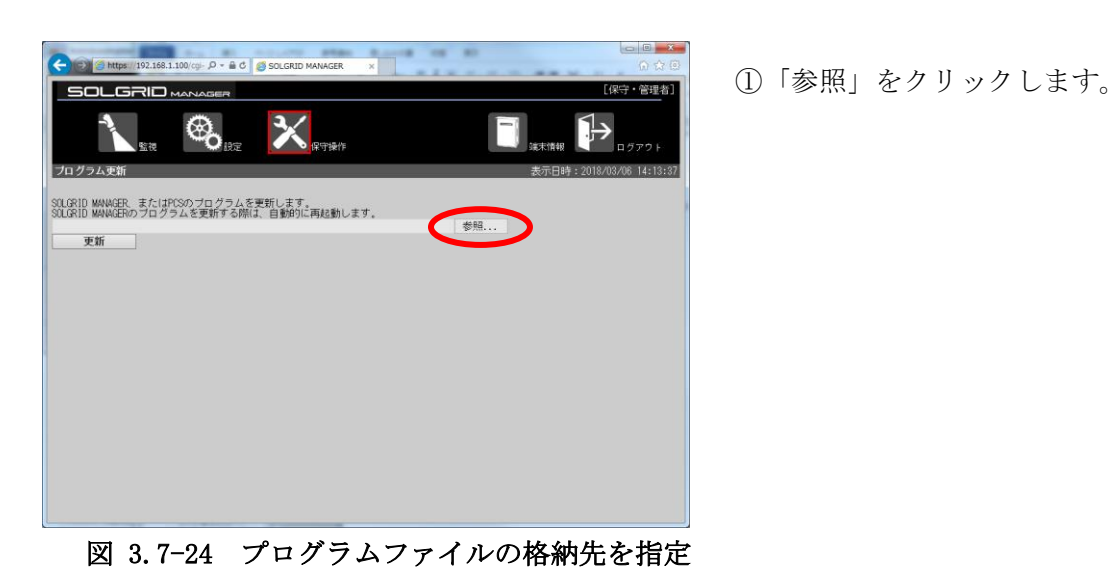

②ファイル選択画面で、ファイルを 選択して、「開く(O)」をクリック します。

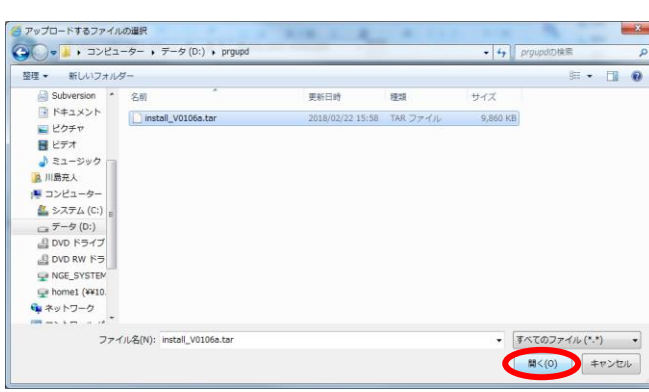

図 3.7-25 プログラムファイルを選択

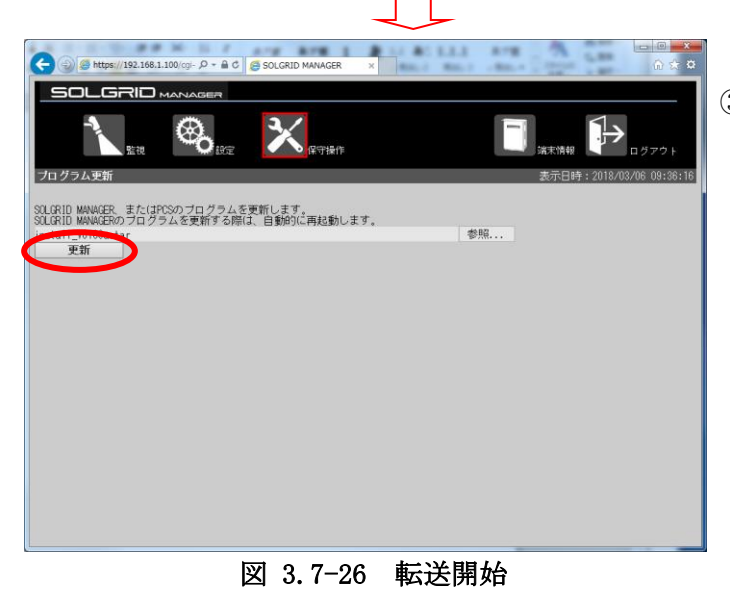

③「更新」をクリックします。

SOLGRID MANAGER を含むプログラム転送が終了しましたら、以下の画面を表示します。 この場合は転送終了画面が表示されたのち、4 分程度経過すると SOLGRID MANAGER が再起 動します。再起動実行時に、一時的に SOLGRID MANAGER の機能が停止いたします。

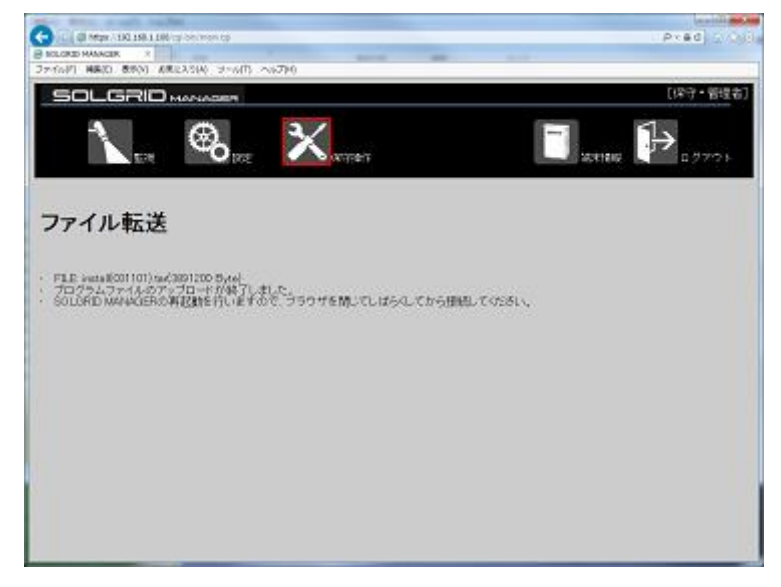

図 3.7-27 SOLGRID MANAGER を含むプログラム転送終了

再起動したら「[3.1](#page-15-0) WEB [ブラウザの起動方法」](#page-15-0)に従って再度ログインし、端末情報画面で ソフトウェアバージョンが更新されたことを確認してください。

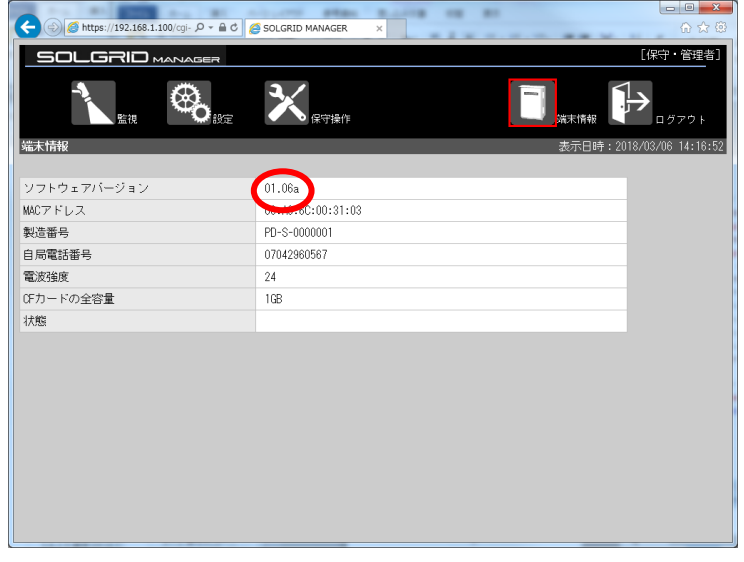

図 3.7-28 SOLGRID MANAGER のソフトウェアバージョン確認

SOLGRID MANAGER を含むプログラム転送終了時に PCS プログラム更新中の場合は、以下の 画面を表示します。この場合は、PCS プログラム更新終了後に SOLGRID MANAGER が再起動し ます。

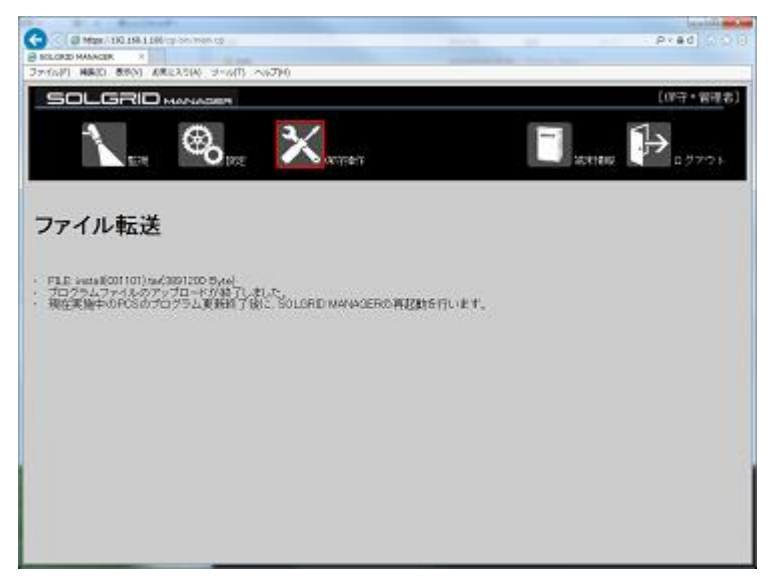

図 3.7-29 PCS プログラム更新中

転送されたプログラムファイルが PCS プログラムのみの場合、SOLGRID MANAGER への転送 終了時以下の画面を表示します。なお SOLGRID MANAGER から PCS へのプログラム転送は、別 途設定の転送時間帯に行います。

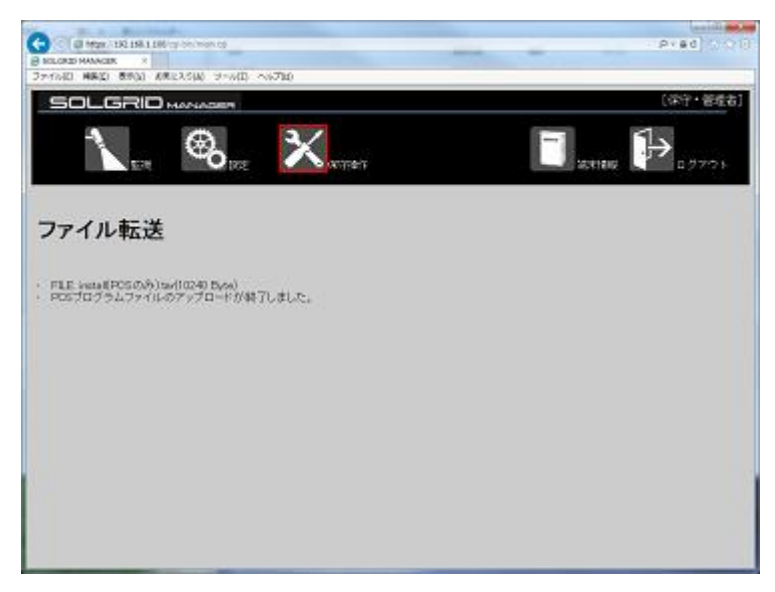

図 3.7-30 PCS のみのプログラム転送

転送が失敗すると以下の画面を表示します。 表 [3.7-6](#page-100-0) を参照に転送ファイルを確認の上、再度実行してください。

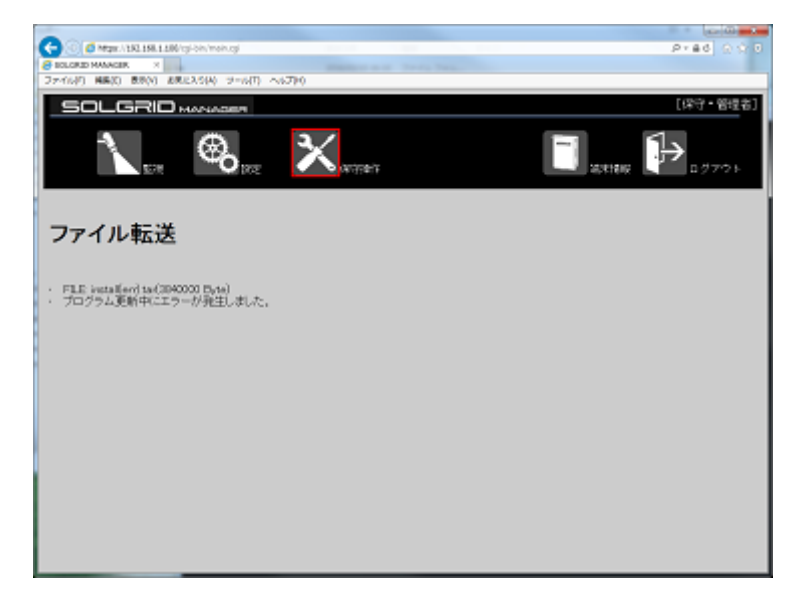

図 3.7-31 プログラム転送失敗

<span id="page-100-0"></span>

| 項目      | 原因                                    | 処置                                                    |
|---------|---------------------------------------|-------------------------------------------------------|
| ファイル不正士 | プログラムファイルが壊れてい                        | メーカ支給の正しいファイル                                         |
|         | ます。                                   | か確認してください                                             |
| 送中      | プログラム転 Venus Solar からもプログラム転<br>送中です。 | Venus Solar から転送中のプ<br>ログラムと重複していないか<br>ご確認し、終了後に再度実行 |
|         |                                       | してください。                                               |

表 3.7-6 プログラム転送失敗原因

## 3.7.4 設定ファイルのインポート/エクスポート画面

保守メニュー画面で「設定ファイルインポート/エクスポート」アイコンをクリックする と、下図の設定ファイルインポート/エクスポート画面が表示されます。

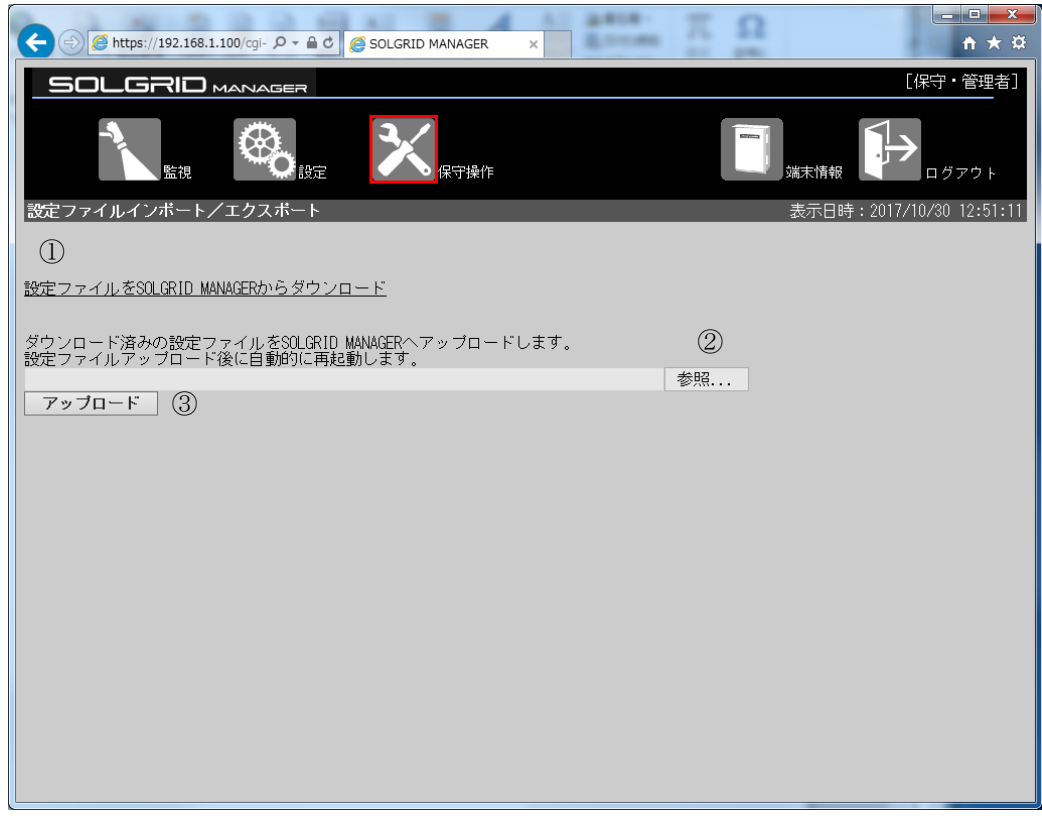

図 3.7-32 設定ファイルインポート/エクスポート画面

|               | $\sim$ 0.1 THAN $\sim$ 1 T T $\sim$ 1 V $\sim$ 1 T $\sim$ 1 T $\sim$ 1 T $\sim$ 1 T $\sim$ |                                               |                     |
|---------------|--------------------------------------------------------------------------------------------|-----------------------------------------------|---------------------|
|               | 項目名                                                                                        | 説明                                            | 補足                  |
|               | ダウンロード                                                                                     | 現在の SOLGRID MANAGER の設定ファ<br>イルをPCにダウンロードします。 |                     |
| $\circled{2}$ | 参照                                                                                         | ファイル・ダイアログが開いて、                               | $L L \rightarrow R$ |

SOLGRID MANAGER へアップロードする

設定ファイルを選択します。

ップロードを開始します。

### 表 3.7-7 設定ファイルインポート/エクスポート画面の項目内容説明

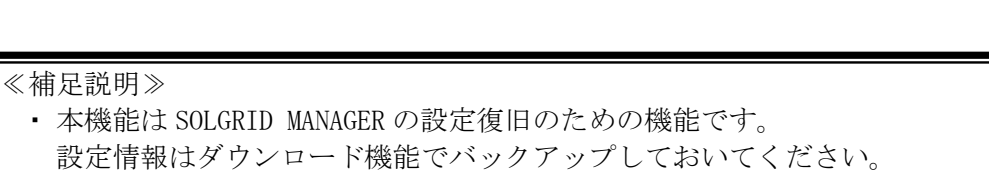

③ アップロード SOLGRID MANAGER へ設定ファイルのア

・ Edge でファイルダウンロード時エラーとなった場合、一度別の画面に遷移してか ら本画面を表示し、再度お試しください。または、IE11 でファイルダウンロード をしてください。

拡張子が zip のフ ァイルです。

### 【設定ファイルダウンロード手順】

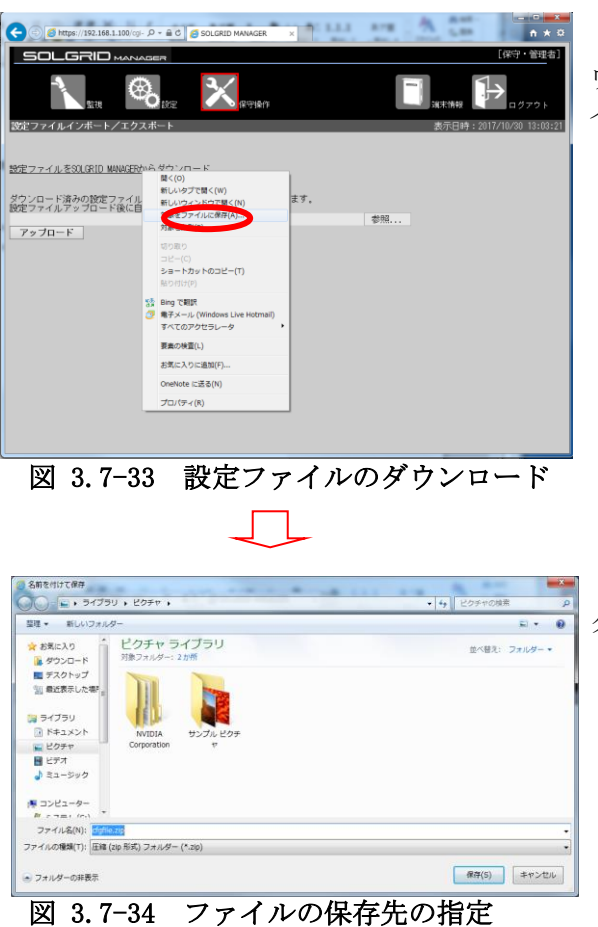

①「設定ファイルを SOLGRID MANAGER からダ ウンロード」の上で右クリックし、「対象をファ イルに保存(A)」を選択します。

②ファイルの保存先を指定し、「保存(S)」を クリックします。

設定ファイルが PC にダウンロードされます。

### 【設定ファイルインポート手順】

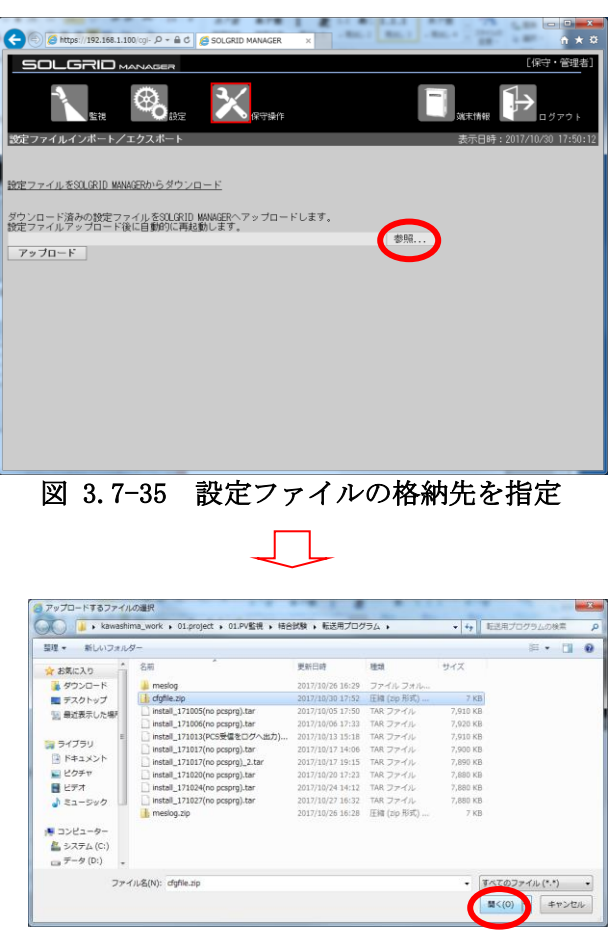

①参照をクリックします。

②ファイル選択画面で、ファイルを 選択して、「開く(O)」をクリック します。

図 3.7-36 設定ファイルを選択

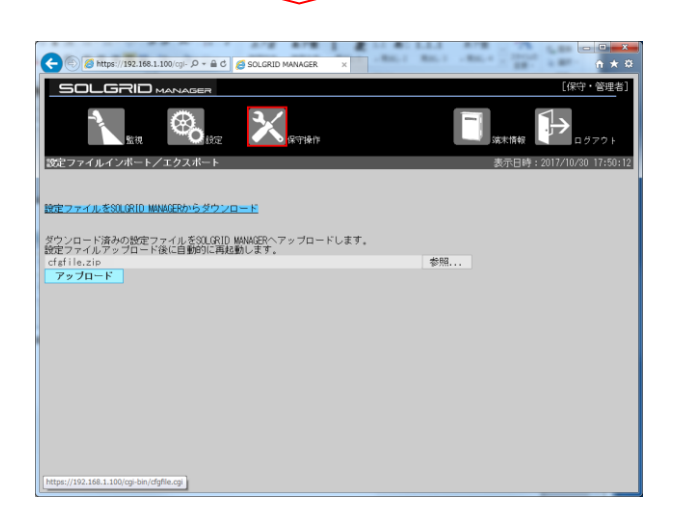

③「アップロード」をクリックします。

図 3.7-37 設定ファイルインポート処理開始

設定ファイルのアップロードが終了しましたら、以下の画面を表示します。4 分程度経過する と SOLGRID MANAGER が再起動しますので、再起動したら「[3.1](#page-15-0) WEB [ブラウザの起動方法」](#page-15-0)に従っ て再度ログインしてください。再起動実行時に、一時的に SOLGRID MANAGER の機能が停止いたし ます。

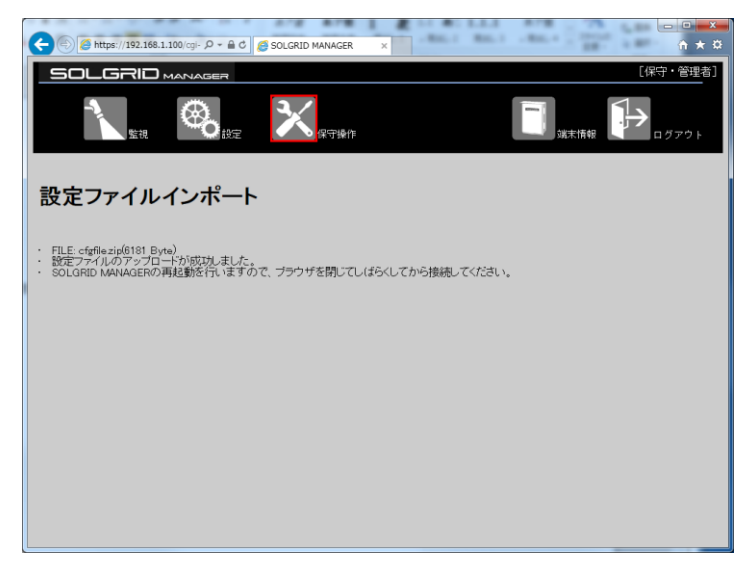

#### 図 3.7-38 設定ファイルアップロード終了

インポートが失敗すると以下の画面を表示します。 表 [3.7-8](#page-104-0) を参照にアップロードしたファイルを確認の上、再度実行してください。

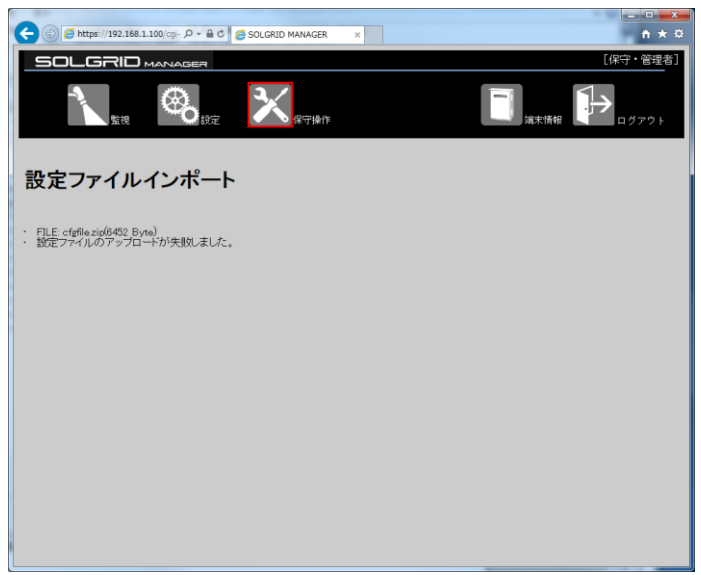

図 3.7-39 設定ファイルインポート失敗

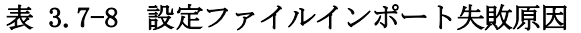

<span id="page-104-0"></span>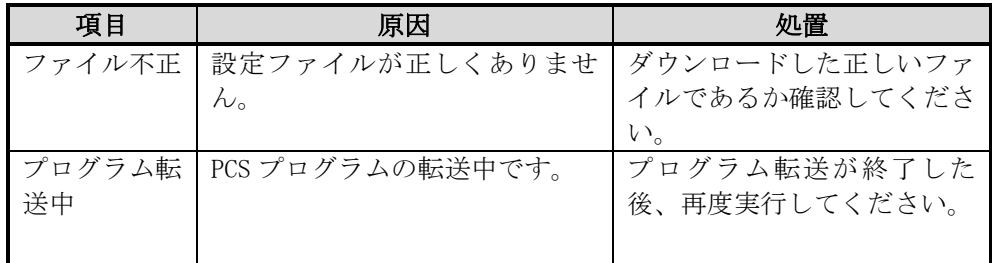

## 3.7.5 ネットワーク接続確認画面

保守メニュー画面で「ネットワーク接続確認」アイコンをクリックすると、下図のネッ トワーク接続確認画面が表示されます。

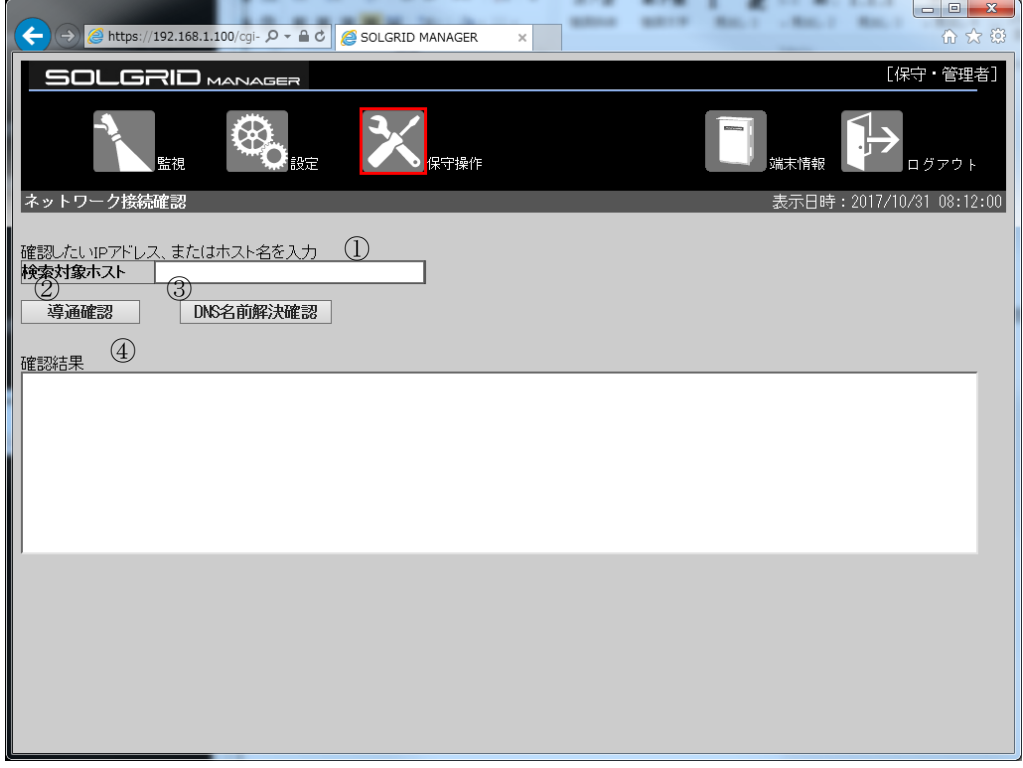

図 3.7-40 ネットワーク接続確認画面

| 項目名               |           | 説明               | 初期値 | 設定範囲        |
|-------------------|-----------|------------------|-----|-------------|
| Œ                 | 検索対象ホスト   | ネットワーク確認を行いたい    | 空白  | 半角英数字およ     |
|                   |           | サーバ等の IP アドレスもしく |     | び . - - @が使 |
|                   |           | はホスト名を入力します。     |     | 用可能。        |
| (2)               | 導通確認      | クリックすると、①に入力した   |     |             |
|                   |           | IP アドレスに対して通信がで  |     |             |
|                   |           | きているかの確認コマンドを    |     |             |
|                   |           | 実行します。           |     |             |
| 3                 | DNS 名前解決確 | クリックすると、1に入力した   |     |             |
|                   | 認         | ホスト名に対して名前解決が    |     |             |
|                   |           | できているかの確認コマンド    |     |             |
|                   |           | を実行します。          |     |             |
| $\left( 4\right)$ | 確認結果      | ②または③で実行されたコマ    |     |             |
|                   |           | ンドの結果を表示します。     |     |             |

#### 表 3.7-9 ネットワーク接続確認画面の項目内容説明

≪補足説明≫

・導通確認クリック時に実行されるコマンドは ping コマンドです。

・DNS 名前解決確認時に実行されるコマンドは nslookup コマンドです

・実際にネットワークに関するトラブルがあった場合は、ネットワーク管理者にご相談 の上で、本機能をご利用ください。

#### 【ネットワーク接続が正常でない場合の確認手順】

ネットワーク接続が正常でない場合は、下記手順に従って本画面機能をご使用ください。

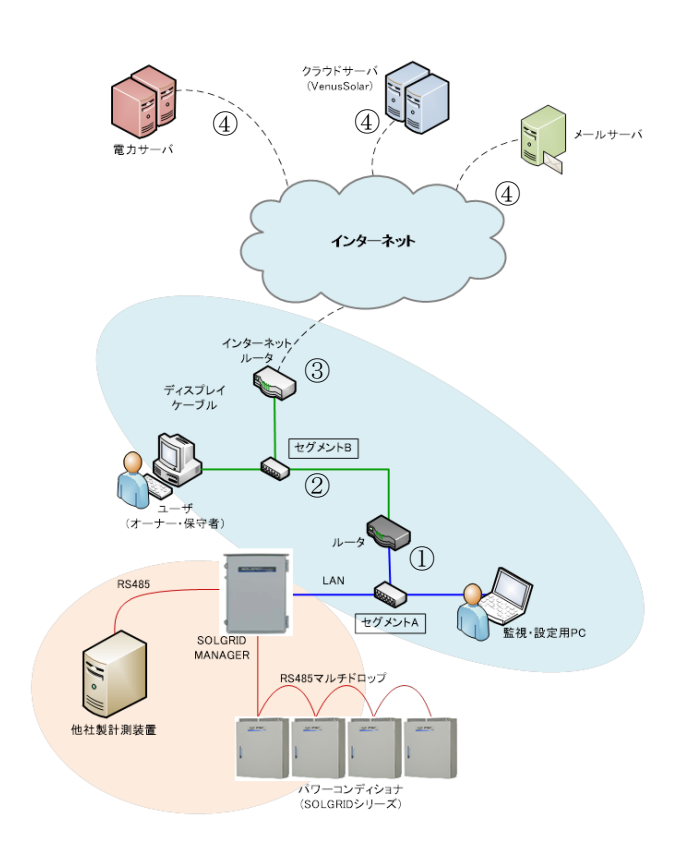

### 図 3.7-41 システム構成図(例)

実際の操作手順は次項から記載します。

①検索対象ホストにルータの IP アドレスを入 力し、導通確認を実行します。正常に完了した 場合は②を実施します。

②検索対象ホストにセグメント B の IP アドレ スを入力し、導通確認を実行します。正常に完 了した場合は③を実行します。

③インターネットルータの IP アドレスを入力 し、導通確認を実行します。正常に完了した場 合は④を実行します。

④各サーバのアドレスを入力し、DNS 名前解決 確認を実行します。確認対象となるサーバは、 電力サーバ、クラウドサーバ(Venus Solar)、 メールサーバ(お客様で用意されたサーバの場 合のみ)となります。正常に完了した場合は、巻 末のお客様相談窓口に相談してください。

①~④までの間で失敗した場合は、ネットワー ク管理者に相談してください。

# 【ネットワーク導通確認手順】

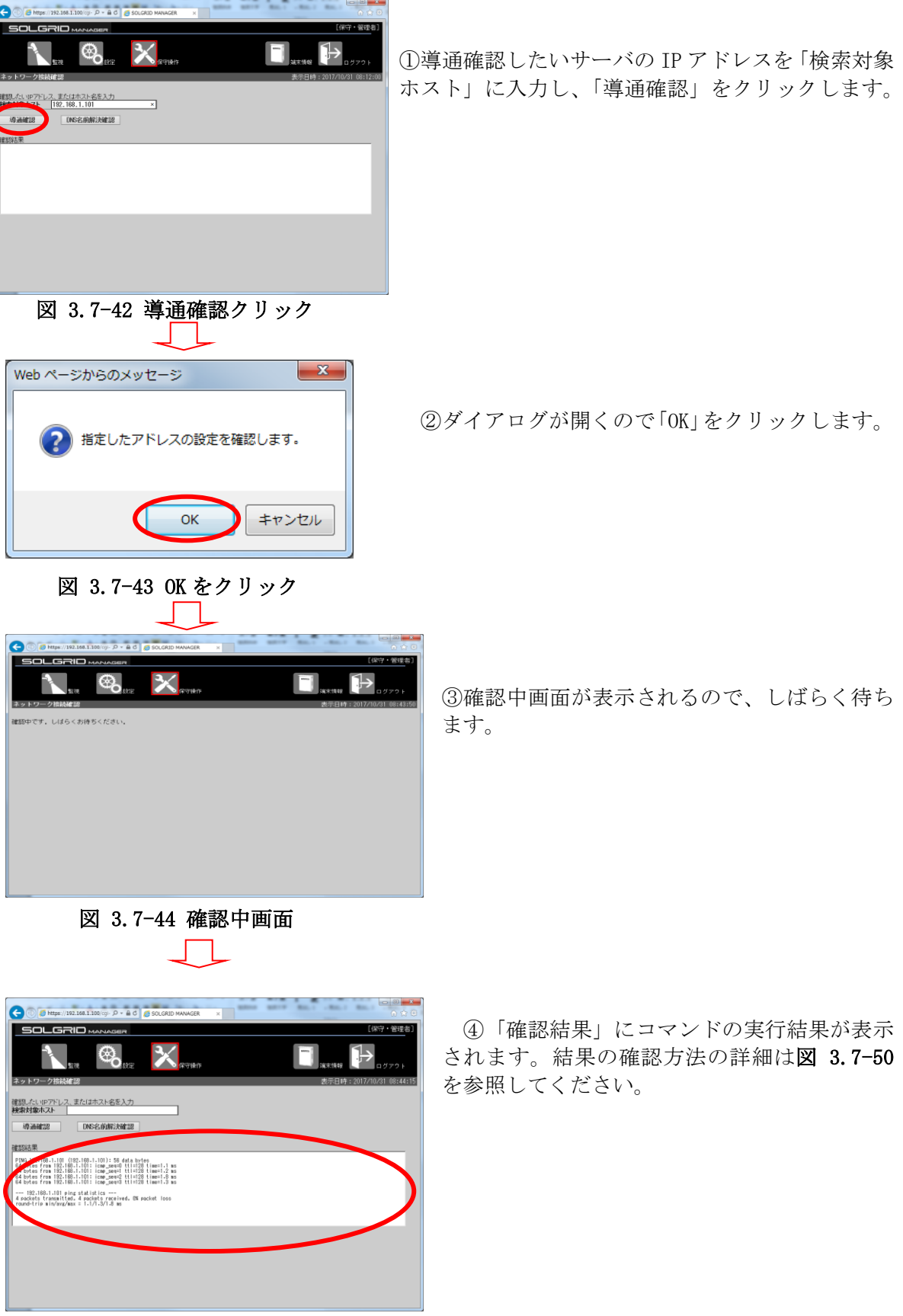

図 3.7-45 確認結果画面
#### 【DNS 名前解決確認手順】

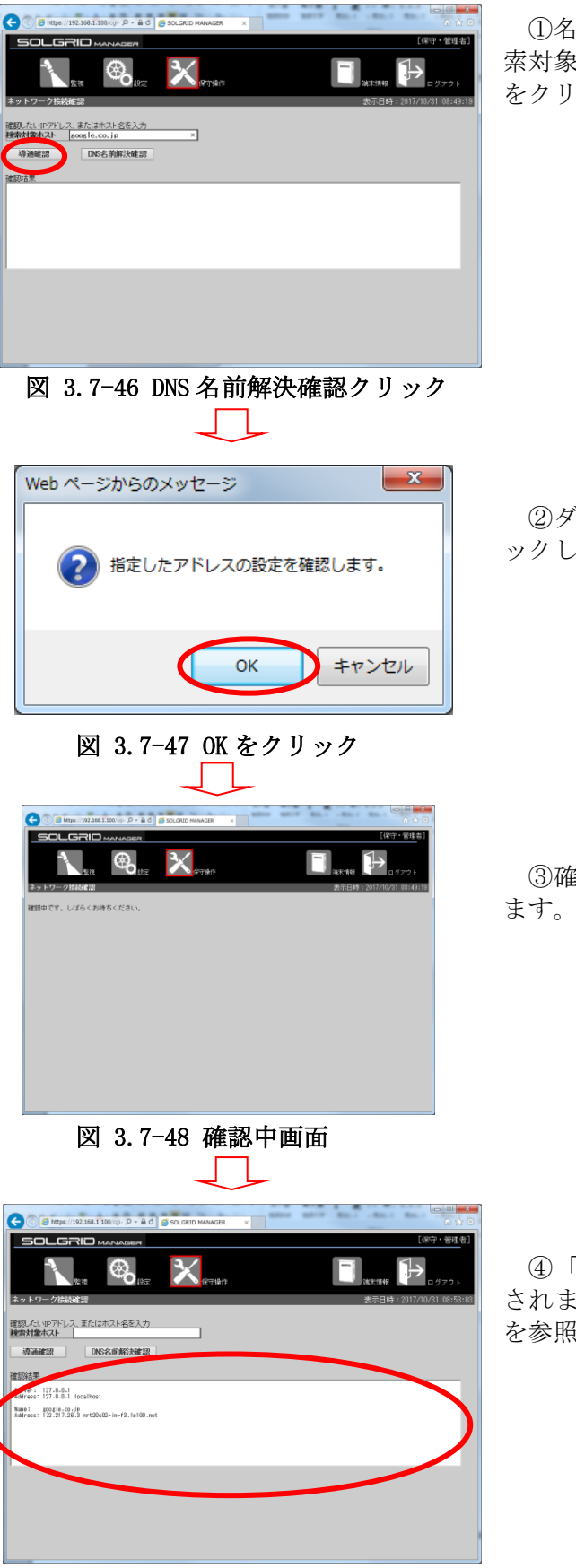

図 3.7-49 確認結果画面

①名前解決の確認を行いたいホスト名を「検 索対象ホスト」に入力して、「DNS 名前解決確認」 をクリックします。

②ダイアログが表示されるので、「OK」をクリ ックします。

③確認中画面が表示されるのでしばらく待ち

④「確認結果」にコマンドの実行結果が表示 されます。結果の確認方法の詳細は図 [3.7-52](#page-110-0) を参照してください。

【導通確認結果解説】

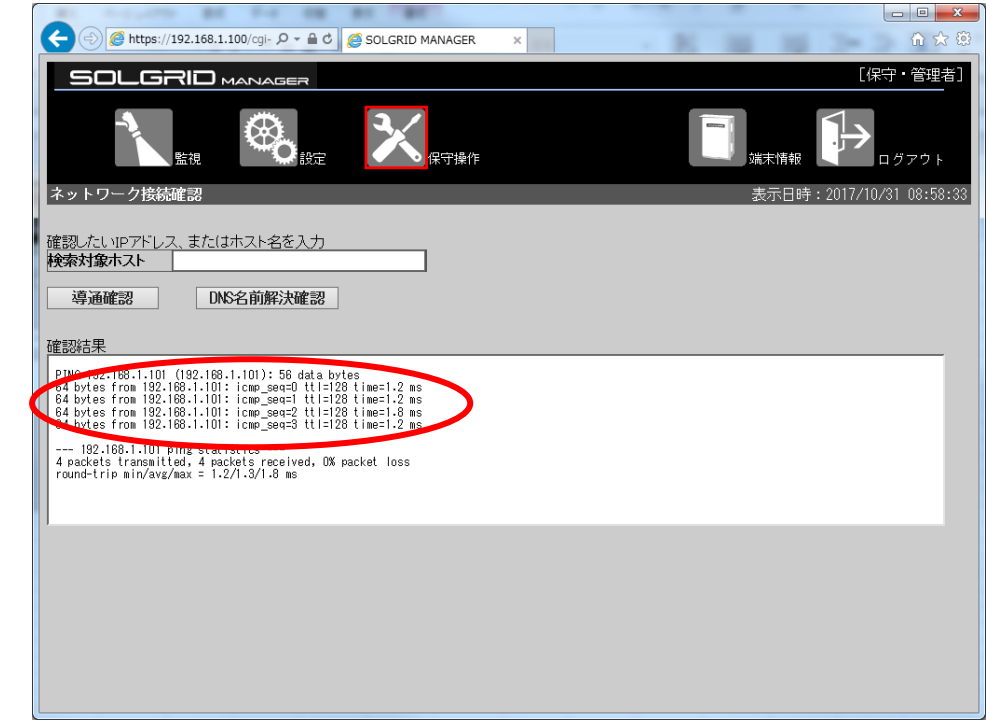

図 3.7-50 導通結果・正常時

<span id="page-109-0"></span>正常に通信できている場合は、図 [3.7-50](#page-109-0) に示すように 4 行の応答結果が表示されます。

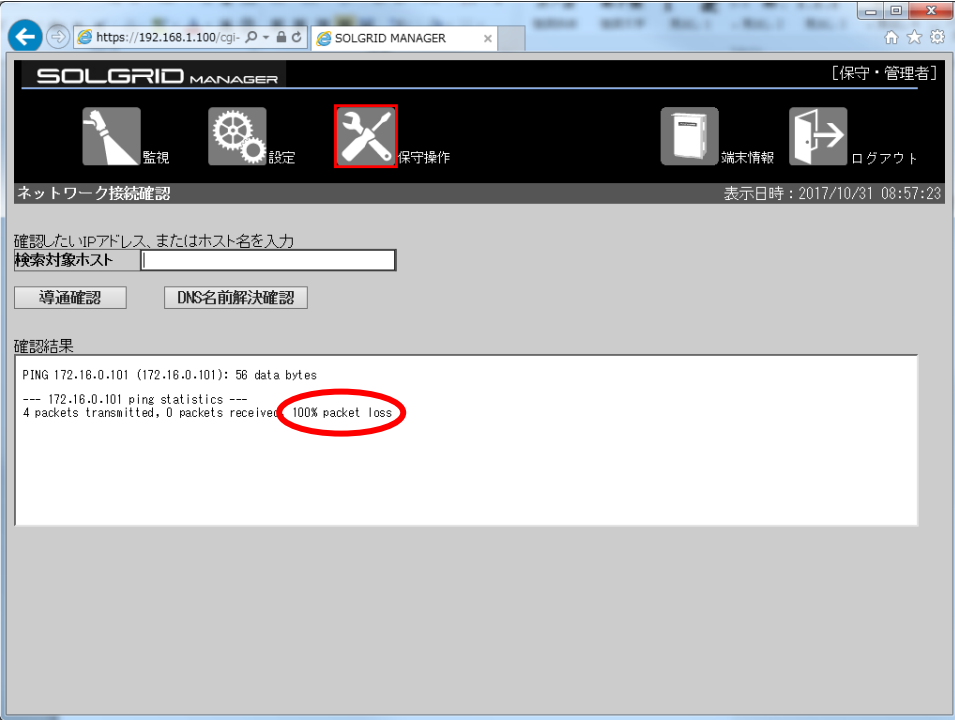

#### 図 3.7-51 導通結果・異常時

<span id="page-109-1"></span>通信異常時には表示される行数が少なくなり、図 [3.7-51](#page-109-1) に示すようにパケット消失率が 0 ではありません。この場合は、ネットワーク管理者に相談してください。

【DNS 名前解決確認結果解説】

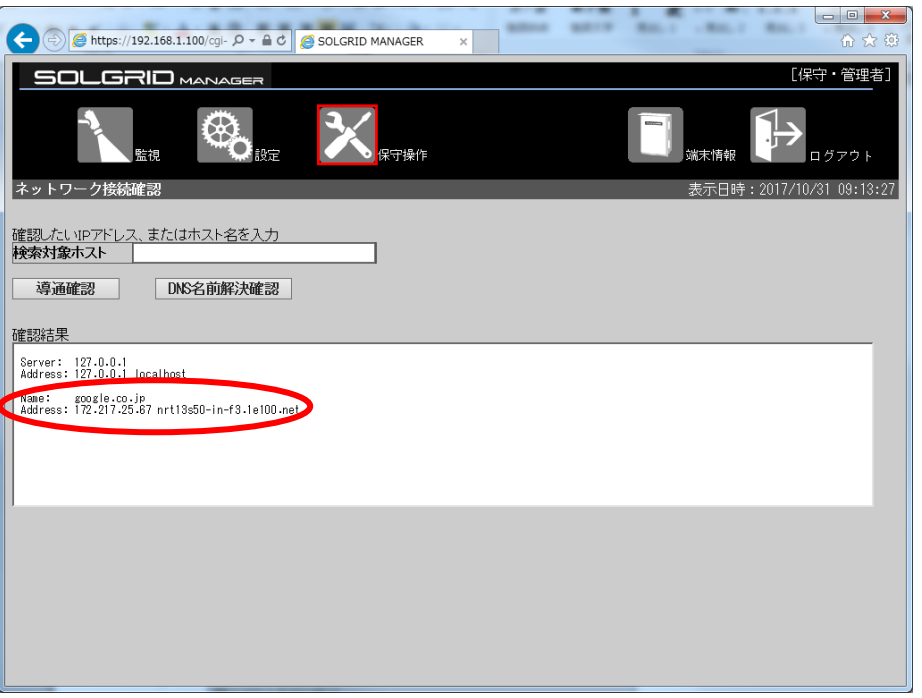

図 3.7-52 DNS 名前解決結果・正常時

<span id="page-110-0"></span>正常な場合は図 [3.7-52](#page-110-0) に示すように下段に入力したホスト名とそのホストの IP アドレスが 表示されます。表示された IP アドレスが、設定されたものと違っている場合は、ネットワー ク管理者に相談してください。

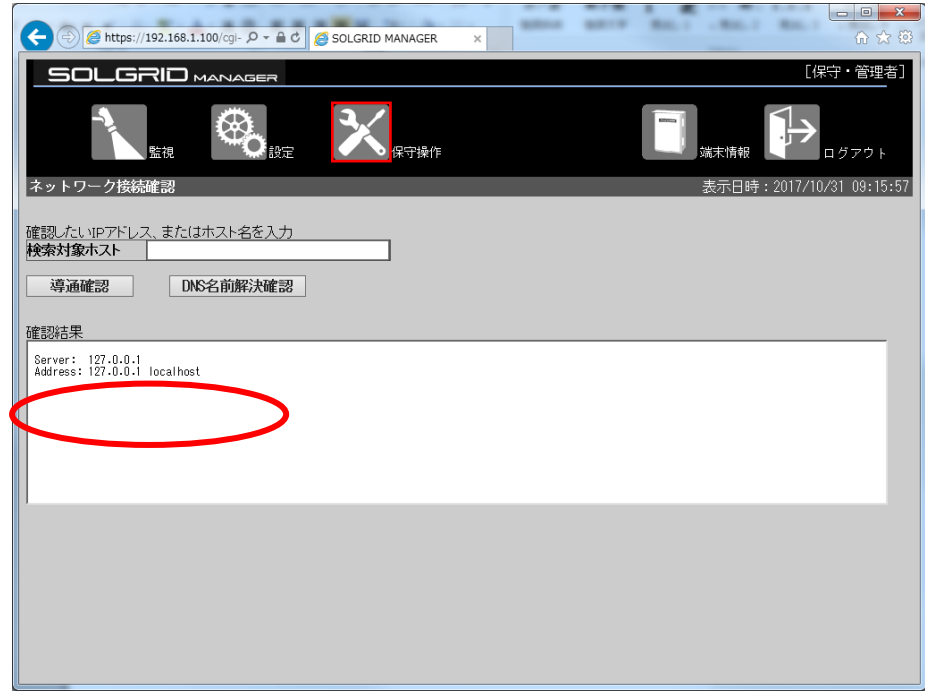

#### 図 3.7-53 DNS 名前解決結果・異常時

<span id="page-110-1"></span>異常な場合は図 [3.7-53](#page-110-1) に示すように入力したホストの情報は表示されません。この場合は ネットワーク管理者に相談してください。

# 3.8 ログアウト

共通メニューバーの「ログアウト」をクリックするとログイン状態が解除され、ログアウ ト画面(下図)が表示されます。

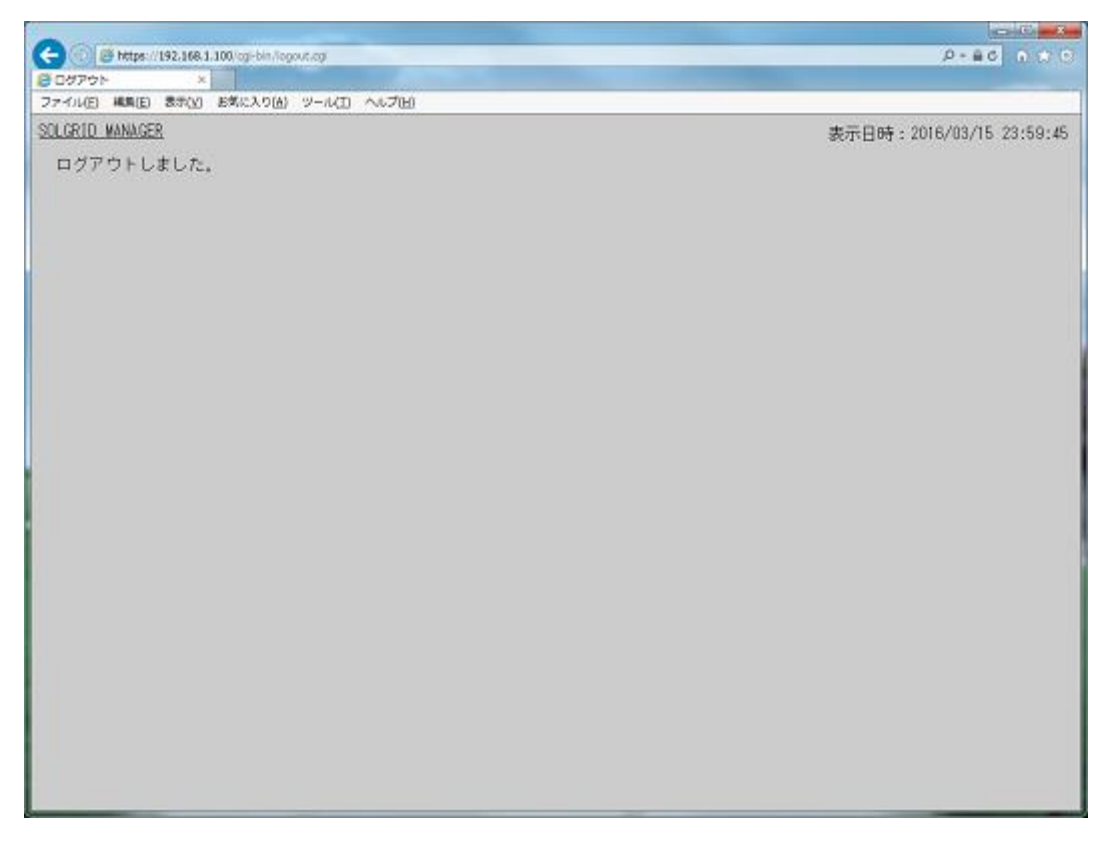

#### 図 3.8-1 ログアウト画面

※「SOLGRID MANAGER」をクリックすると、ログイン画面が表示されます。

#### 3.9 パネル表示画面

#### 3.9.1 パネル表示の起動

パネル表示画面を表示させるには、以下の3種類の方法があります。

(1) 監視メニュー画面から起動する方法

監視メニュー画面で「パネル表示」アイコンをクリックすると、パネル表示画面が表 示されます。

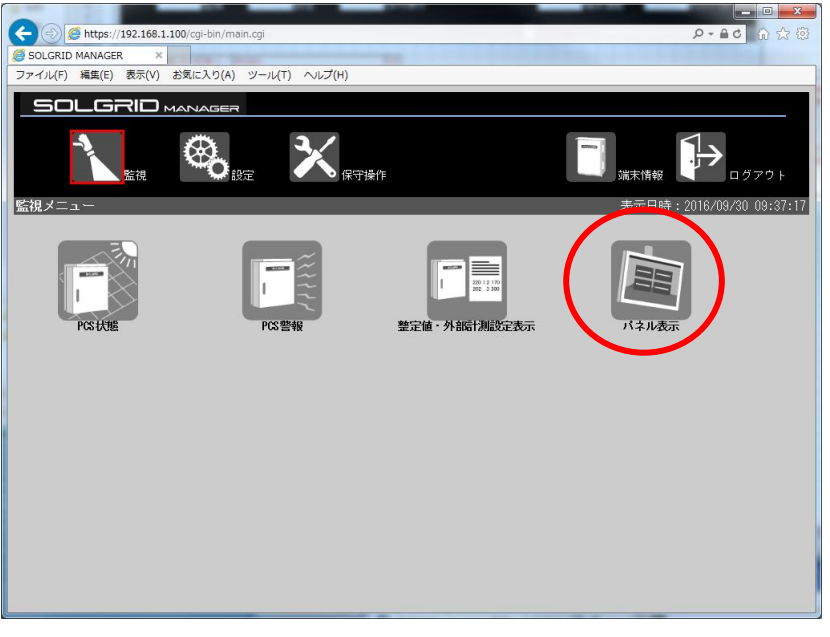

図 3.9-1 監視メニュー画面からのパネル表示の起動

(2) 添付 CD から起動する方法

添付 CD で「SOLGRID MANAGER の初期パネル表示」アイコンをクリックすると、パネル 表示画面が表示されます。(IP アドレスが初期値"192.168.1.100"のままの時のみ有効)

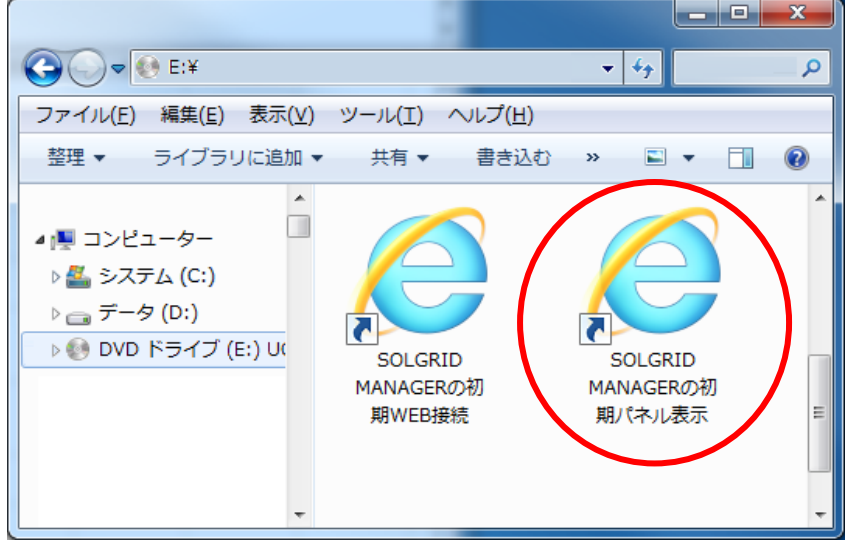

図 3.9-2 添付 CD からのパネル表示の起動

(3) 直接 URL を入力して起動する方法

ブラウザの URL 入力に IP アドレス+"/panel.html"(IP アドレスの初期値は "192.168.1.100")を入力することで、パネル表示画面を表示することもできます。

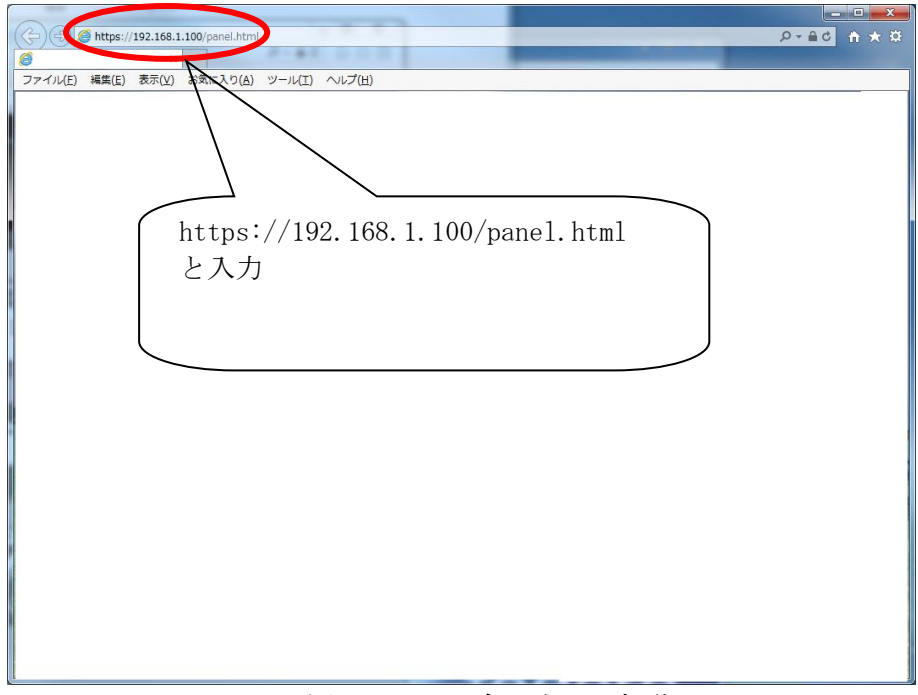

図 3.9-3 パネル表示の起動

- ・ パネル表示画面は"発電情報表示"、"グラフ表示"、"コマーシャル表示"の3画面からな ります。
- ・ パネル表示設定で"パネル表示 有効"に設定した場合に、"発電情報表示"→"グラフ 表示"→ "コマーシャル表示"→ "発電情報表示"→・・・の順にローテーション表示しま す。
- またこの時、パネル表示設定で"コマーシャル 無効"に設定した場合は、"発電情報表示" → "グラフ表示"→ "発雷情報表示"→・・・の順に表示します。 各画面の表示時間は以下の通りです。

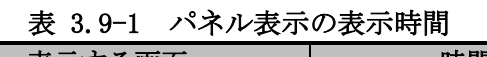

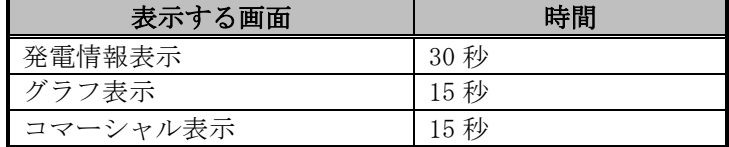

・ 画面の背景画像は、パネル表示設定で各々の画面用に登録可能です。

≪補足説明≫

・ パネル表示は同時表示する WEB 端末は最大 1 台までとしてください。 複数の WEB 端末で表示させると、パフォーマンスが低下します。

# 3.9.2 長時間パネル表示する対応

IE11 は長時間起動するとメモリ使用量が増加します。そのためパネル表示画面を長時間 表示させるには、以下の方法で定期的に再起動させる必要があります。

(1) バッチファイルの作成

パネル表示画面を自動的に終了、開始するバッチファイルを作成します。添付 CD に バッチファイルのサンプルを収納しておりますので、修正してご使用ください。

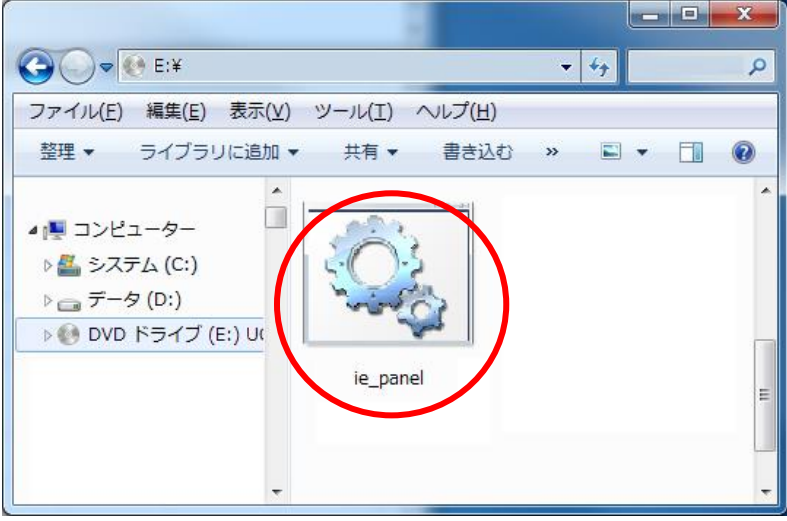

図 3.9-4 添付 CD のバッチファイル

バッチファイルをメモ帳等のテキストエディタで修正します。

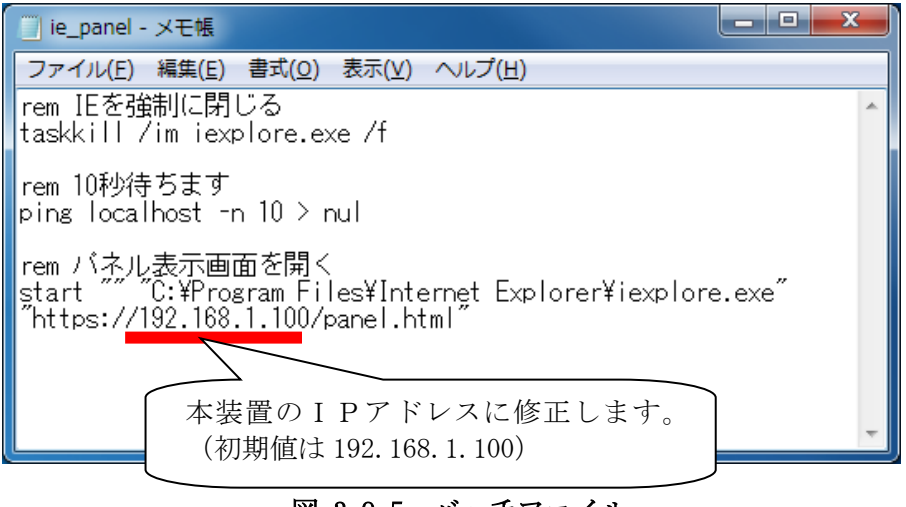

図 3.9-5 バッチファイル

 バッチファイルを以下にフォルダ配下にコピーします。 (以下のフォルダではなく、任意のフォルダ配下にコピーしても構いません。)

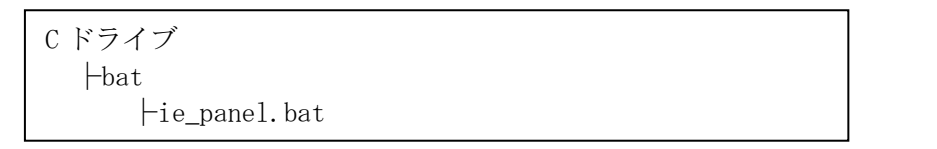

(2) タスクスケジューラの設定

① タスクスケジューラを起動します(Windows7 の場合、すべてのプログラム→アクセサ リ→システムツール→タスクスケジューラ、Windows10 の場合、すべてのアプリ→W→ Windows 管理ツール→タスクスケジューラ)。

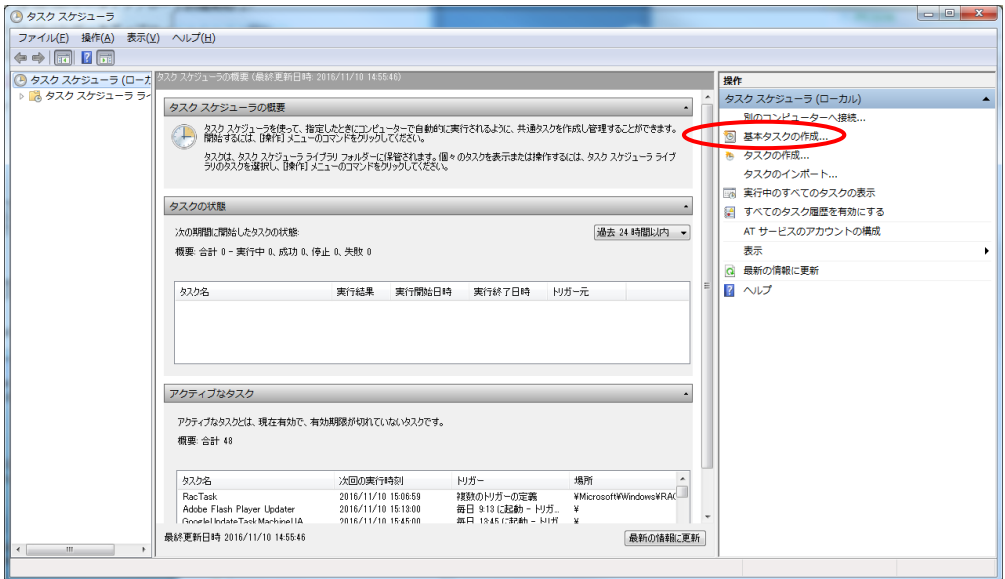

図 3.9-6 タイムスケジューラの設定 1

② 「名前」に「IE パネル表示バッチ」を入力して、「次へ」ボタンをクリックする。

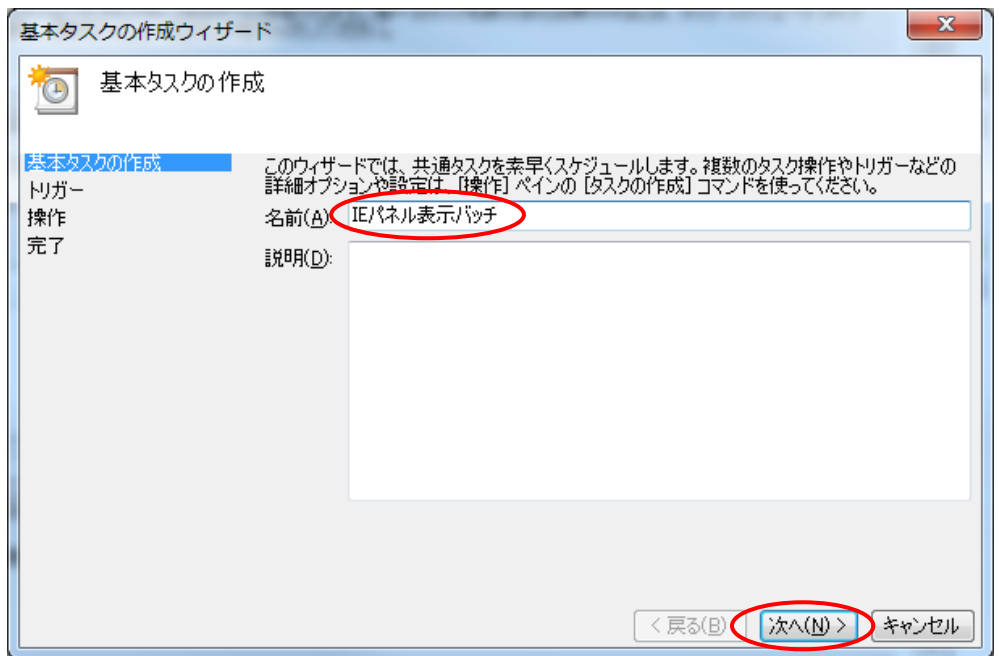

図 3.9-7 タイムスケジューラの設定 2

③ 再起動周期(「毎日」を推奨)を選択して、「次へ」ボタンをクリックする。

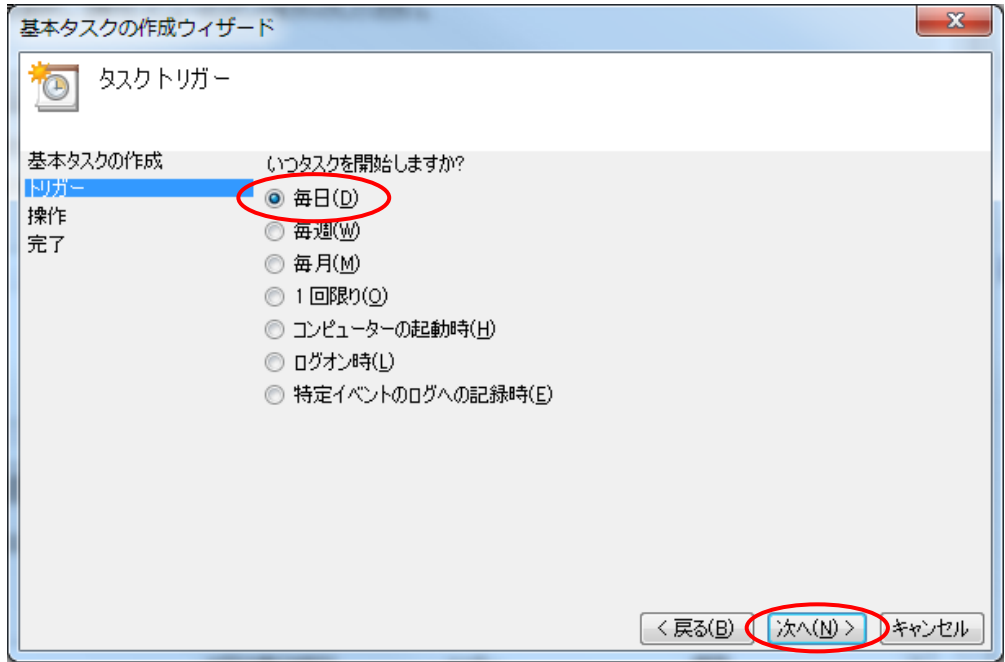

図 3.9-8 タイムスケジューラの設定 3

④ 開始日時(時刻は 0:00 を推奨)を設定して、「次へ」ボタンをクリックする。

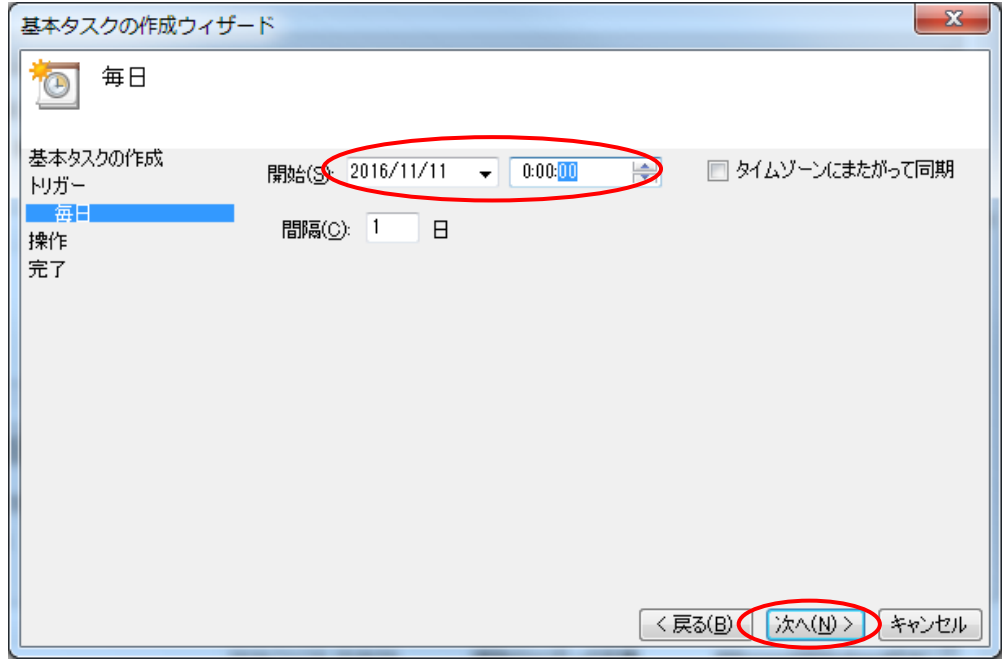

図 3.9-9 タイムスケジューラの設定 4

⑤ 「プログラムの開始」を選択して、「次へ」ボタンをクリックする。

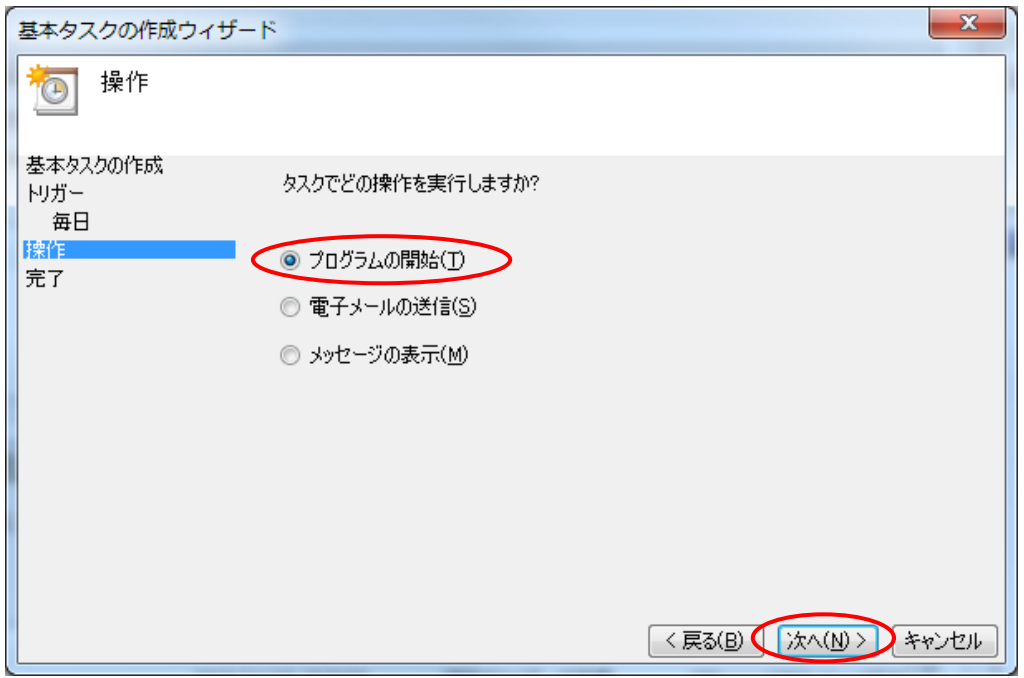

図 3.9-10 タイムスケジューラの設定 5

⑥ 「プログラム/スクリプト」に[C:\bat\ie\_panel.bat](ローカルに保存したバッチフ ァイルのファイルパス)を設定して、「次へ」ボタンをクリックする。

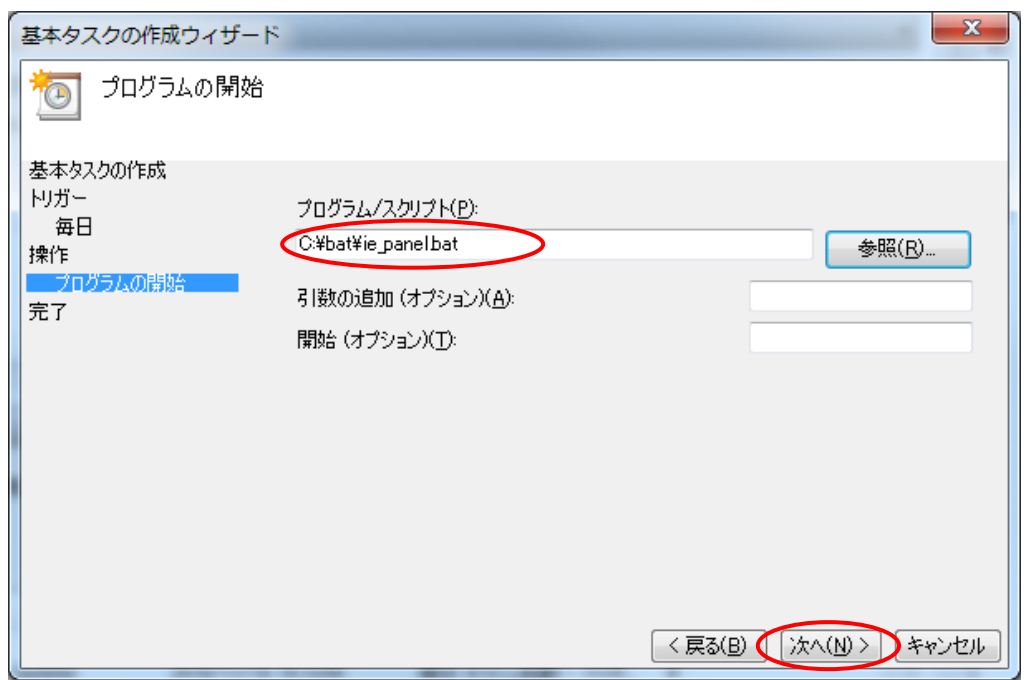

図 3.9-11 タイムスケジューラの設定 6

⑦ 「完了」ボタンをクリックして、設定完了。

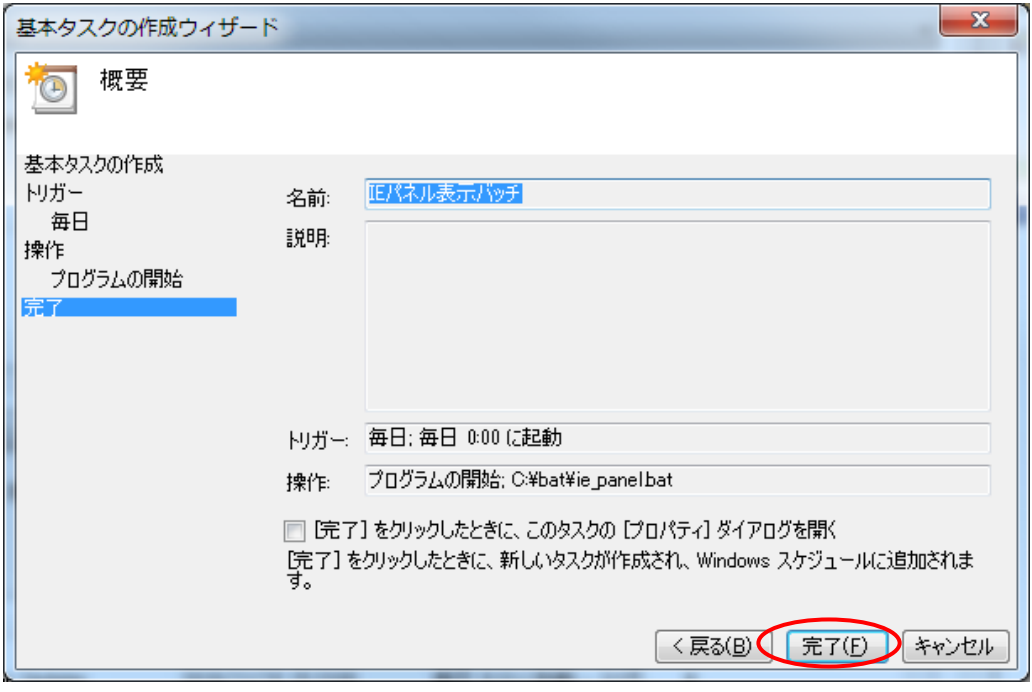

図 3.9-12 タイムスケジューラの設定 7

(3) タイムスケジューラでタスクの編集または削除

タスクスケジューラを起動する。

① 左側の「タスク スケジューラ ライブラリ」をクリックする。

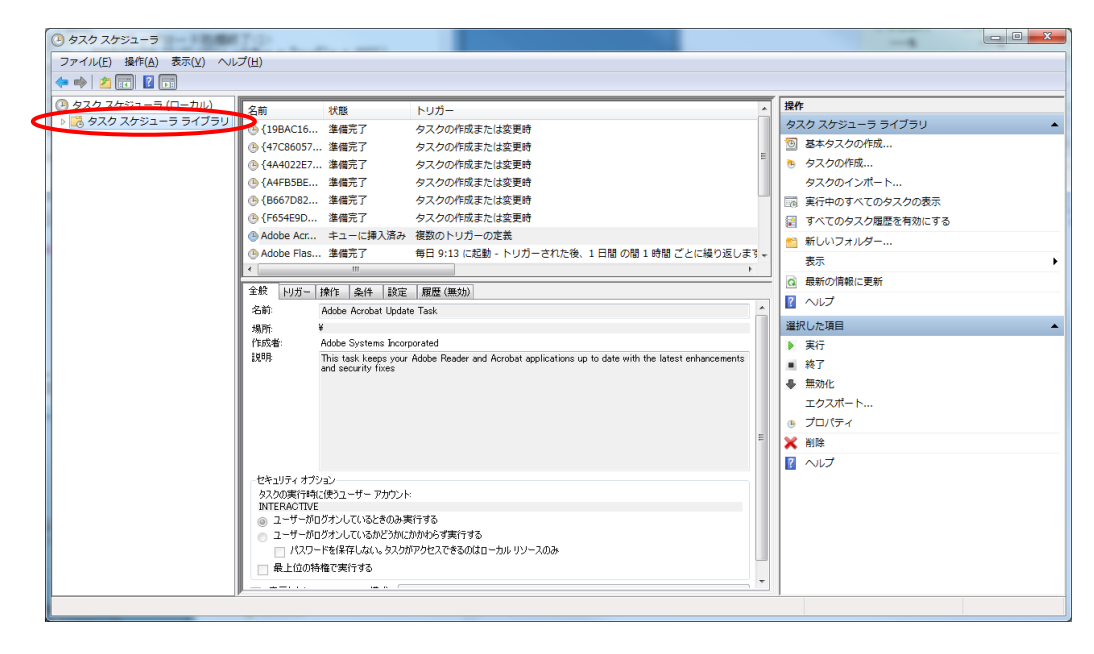

図 3.9-13 タイムスケジューラの編集または削除1

② スクロールして、登録したタスクを選択する。

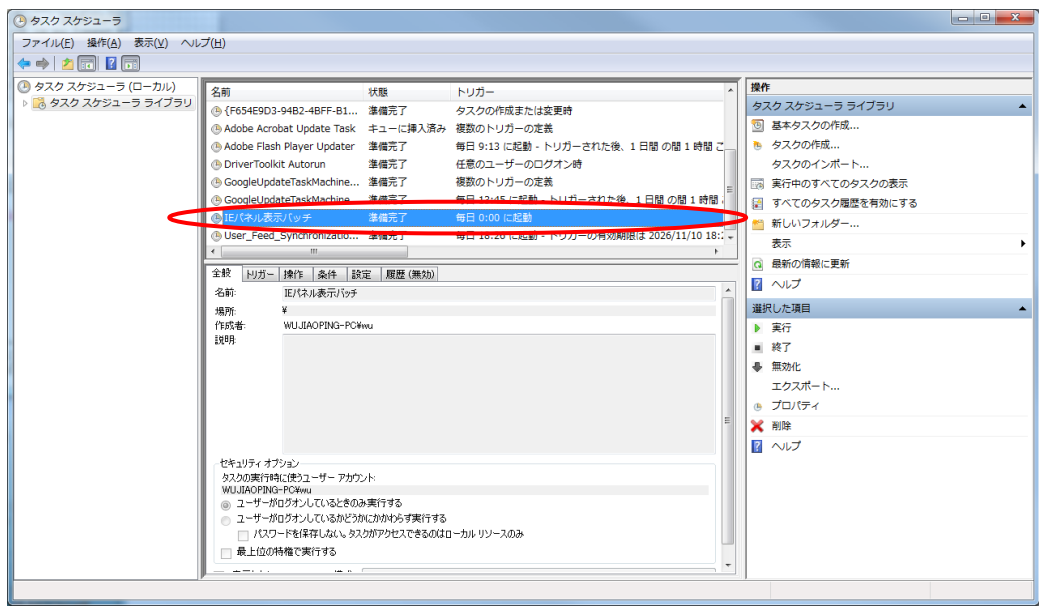

図 3.9-14 タイムスケジューラの編集または削除 2

③ 右側の「プロパティ」や「削除」をクリックし、選択された項目を編集、または削除を 行う。

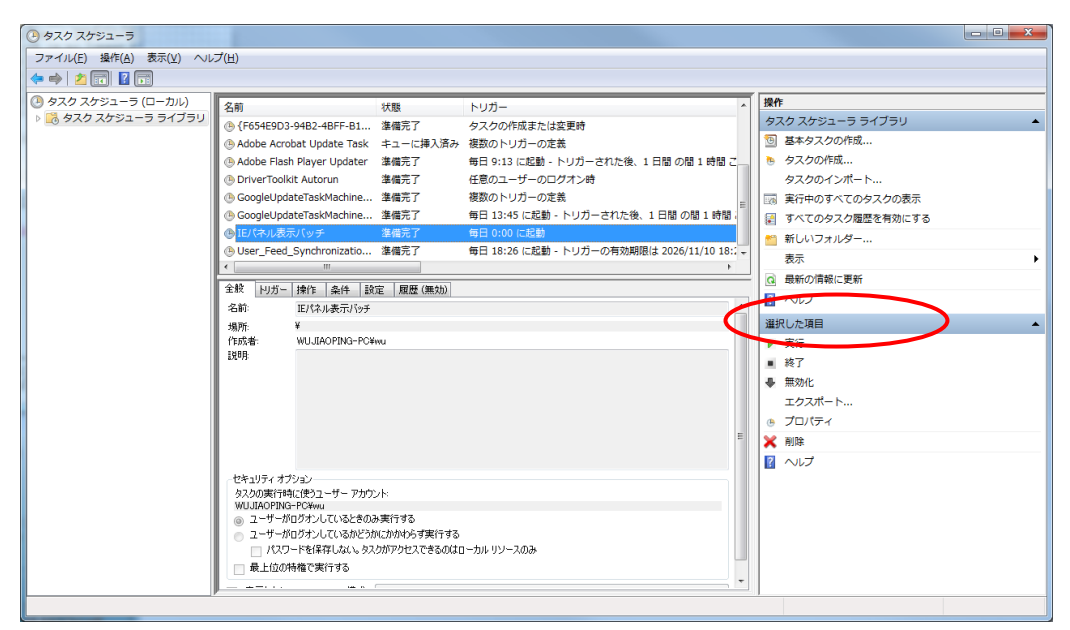

図 3.9-15 タイムスケジューラの編集または削除 3

パネル表示中は、下図の発電情報表示画面(背景画像は例)を 30 秒間表示します。

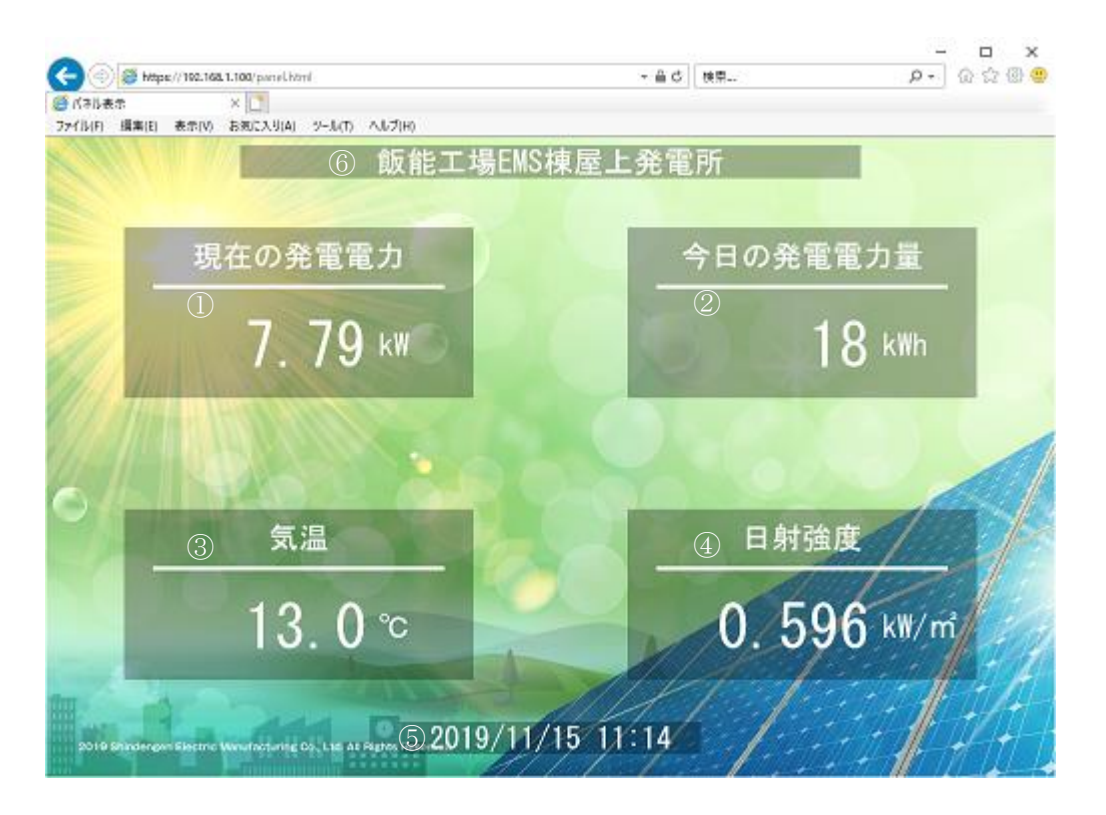

図 3.9-16 発電情報表示画面

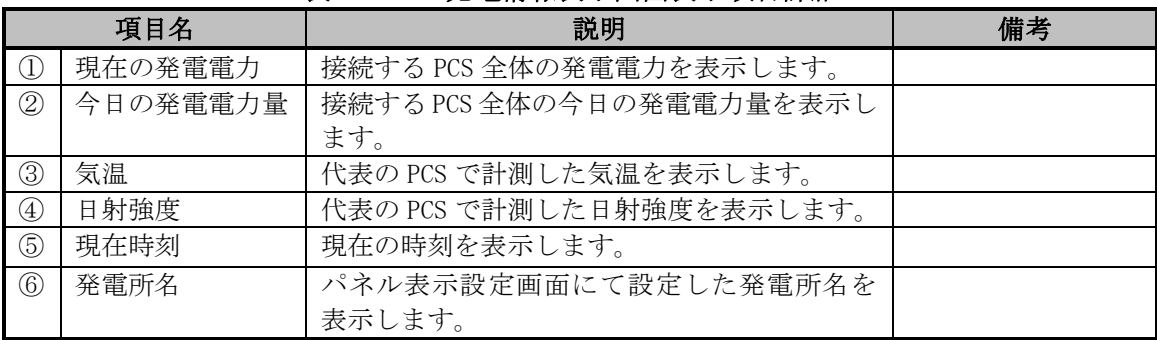

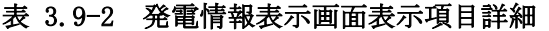

# 3.9.4 グラフ表示

発電情報表示画面に続けて、下図のグラフ表示画面(背景画像は例)を 15 秒間表示しま す。

なお、グラフ表示は 4 時~20 時の期間で採取した計測値です。

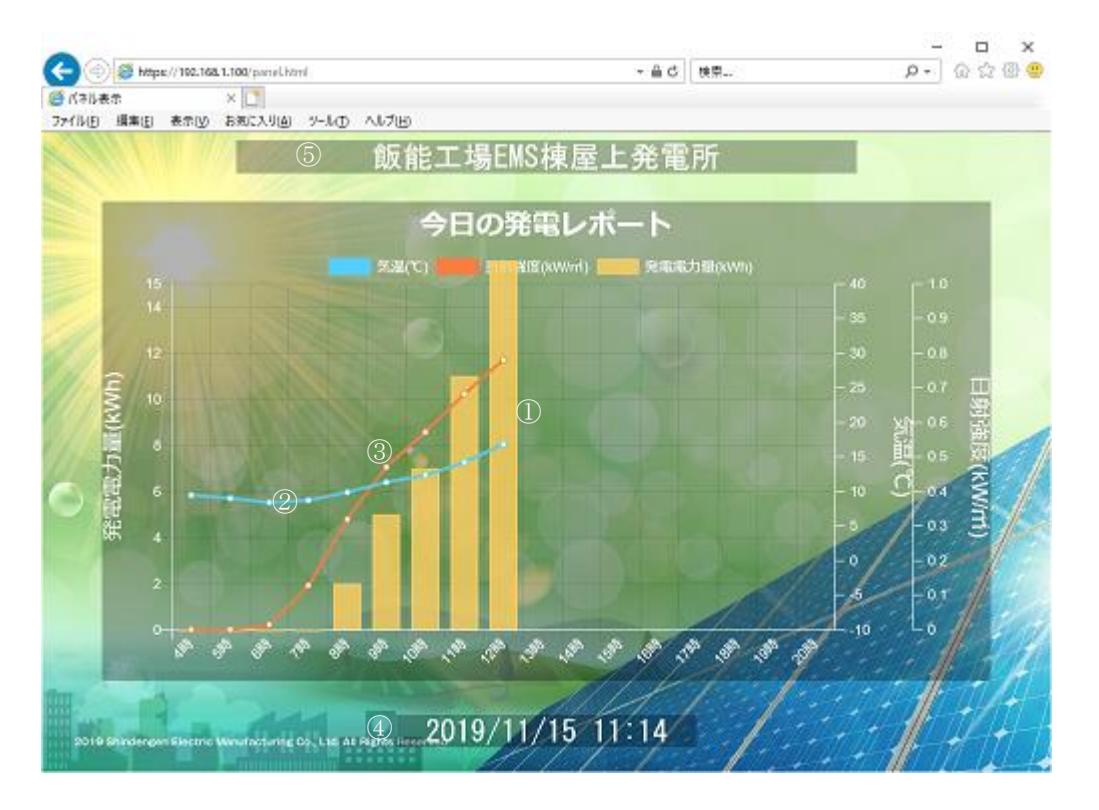

図 3.9-17 グラフ表示画面

|               | 項目名         | 説明                    | 備考 |
|---------------|-------------|-----------------------|----|
| $\Omega$      | 1 時間当たりの発電電 | 接続する PCS 全体の1時間毎の発電電力 |    |
|               | 力量          | 量を棒グラフで表示します。         |    |
| $\circled{2}$ | 気温          | 代表の PCS で計測した気温の1時間の平 |    |
|               |             | 均値を折れ線グラフ表示します。       |    |
| $\circled{3}$ | 日射強度        | 代表の PCS で計測した日射強度の1時間 |    |
|               |             | の平均値を折れ線グラフ表示します。     |    |
| (4)           | 現在時刻        | 現在の時刻を表示します。          |    |
| $\circled{5}$ | 発電所名        | パネル表示設定画面にて設定した発電所    |    |
|               |             | 名を表示します。              |    |

表 3.9-3 グラフ表示画面表示項目詳細

### 3.9.5 コマーシャル表示

コマーシャルを有効で設定した場合に、グラフ表示画面に続けて下図のコマーシャル表 示画面(背景画像は例)を 15 秒間表示します。

なお、コマーシャル表示は背景画像のみの表示となります。

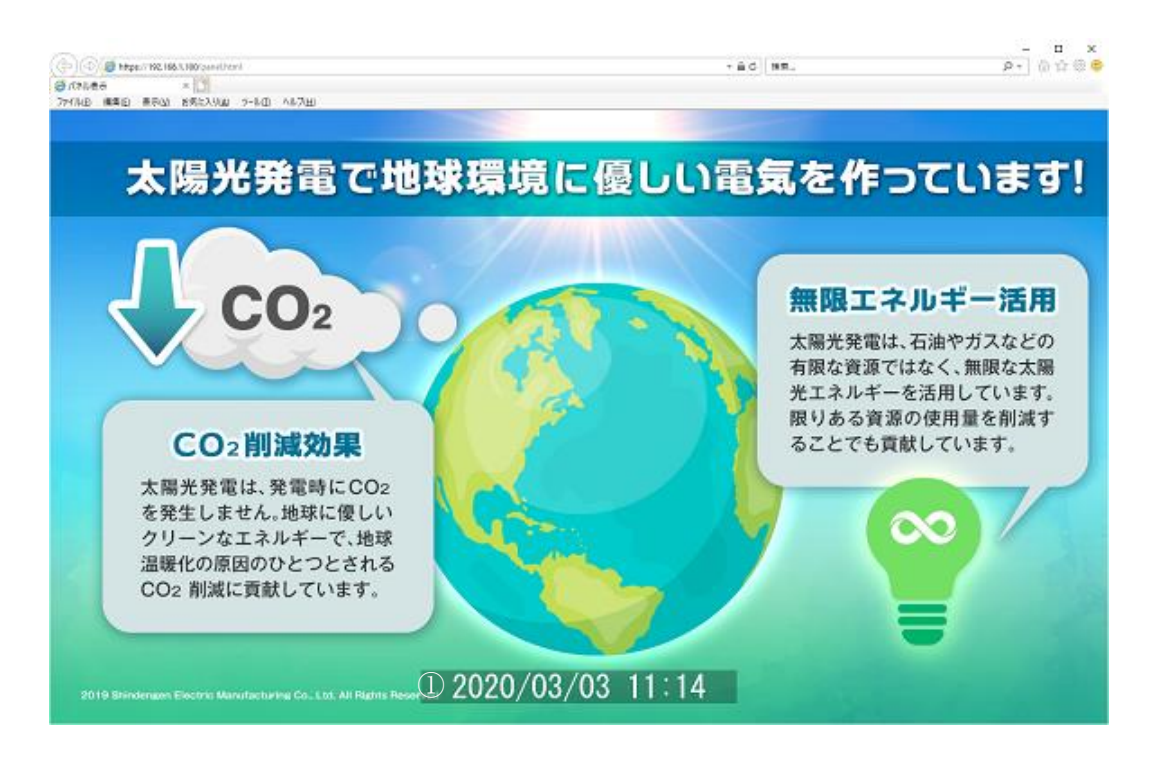

図 3.9-18 コマーシャル表示画面

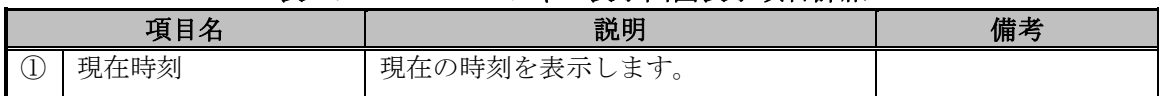

#### 表 3.9-4 コマーシャル表示画面表示項目詳細

# 4 WEB 機能一覧

WEB の機能一覧について、以下の表に示します。

|    |                 | <b>XTI</b><br>17XHC | 見 1           |             |             |  |
|----|-----------------|---------------------|---------------|-------------|-------------|--|
|    |                 |                     | ログイン種別(注1)    |             | 自動ログ        |  |
|    | 機能              | 項目                  | 保守・管理者様一般ユーザ様 |             | アウト<br>(注2) |  |
|    |                 | 運転状態 (総合)           | O             | O           |             |  |
|    | PCS 状態          | 計測値 (総合)            | $\bigcirc$    | О           |             |  |
|    |                 | 運転状態と計測値(個別)        | $\bigcirc$    | $\bigcirc$  |             |  |
|    | PCS 警報          | 警報発生状況              | О             | $\bigcirc$  |             |  |
|    |                 | 詳細エラー情報             | $\bigcirc$    | $\bigcirc$  |             |  |
|    |                 | 系統異常手動復帰一括実行        | $\bigcirc$    | $\times$    |             |  |
| 監視 |                 | 状態                  | $\bigcirc$    | $\times$    |             |  |
|    |                 | 運転操作「系統異常手動復帰」      | $\bigcirc$    | $\times$    |             |  |
|    | PCS 運転操作        | 運転操作「系統連系運転開始」      | $\bigcirc$    | $\times$    |             |  |
|    |                 | 運転操作「自立運転開始」        | О             | $\times$    |             |  |
|    |                 | 運転操作「停止」            | ∩             | $\times$    |             |  |
|    |                 | 運転操作「手動異常リセット」      | $\bigcirc$    | $\times$    |             |  |
|    | 整定值·外部計測設定表示    |                     | $\bigcirc$    | $\bigcirc$  | O           |  |
|    |                 | ユーザ名                | $\bigcirc$    | $\bigcirc$  |             |  |
|    |                 | サイト名                | $\bigcirc$    | $\bigcirc$  |             |  |
|    | 基本情報設定          | 住所                  | $\bigcirc$    | $\bigcirc$  |             |  |
|    |                 | 管理者                 | О             | $\bigcirc$  |             |  |
|    |                 | 日射・気温の取得先           | О             | О           |             |  |
|    |                 | 一般ユーザログインパスワード      | $\bigcirc$    | $\bigcirc$  |             |  |
|    |                 | 保守・管理者ログインパスワード     | $\bigcirc$    | $\times$    |             |  |
|    |                 | 日射・気温の取得先           | О             | O           | O           |  |
|    |                 | 発電所区画毎の開始 PCS No.、  | $\bigcirc$    | Δ           |             |  |
|    |                 | 終了 PCS No.          |               |             |             |  |
|    |                 | PCS 毎の型番            | $\bigcirc$    | $\triangle$ |             |  |
|    |                 | PCS 毎の製造番号          | $\bigcirc$    | $\triangle$ |             |  |
| 設定 | PCS 接続設定        | PCS 毎の製造年月          | $\bigcirc$    | $\triangle$ |             |  |
|    |                 | PCS 毎の接続機種または未接続    | О             | Δ           |             |  |
|    |                 | PCS 毎の出力制御          | $\bigcirc$    | $\triangle$ |             |  |
|    |                 | PCS 毎の太陽光パネル容量      | $\bigcirc$    | $\triangle$ |             |  |
|    |                 | PCS 毎の実効 PCS 定格出力   | $\bigcirc$    | $\triangle$ |             |  |
|    |                 | PCS 毎の変化レート         | $\bigcirc$    | $\triangle$ |             |  |
|    | メール通知設定         |                     |               | $\bigcirc$  | $\bigcirc$  |  |
|    | メール宛先設定         |                     | $\bigcirc$    | $\bigcirc$  |             |  |
|    |                 | SIM 種類              | $\bigcirc$    | $\bigcirc$  |             |  |
|    | ネットワーク          | APN                 | $\bigcirc$    | $\bigcirc$  |             |  |
|    | 設定              | PPP ユーザ             | $\bigcirc$    | О           |             |  |
|    | (モバイル通信<br>タイプ) | PPP パスワード           | O             | $\bigcirc$  |             |  |
|    |                 | 認証方式                | ∩             | ∩           |             |  |

表 4-1 機能一覧-1

注 1: ○=表示・設定可 ×=非表示 △=表示のみ

注 2: ○=30 分間操作しないと自動でログアウトする画面。

|  |                |                                              |                                           | ログイン種別(注1)      | 自動ログ                                        |  |  |  |
|--|----------------|----------------------------------------------|-------------------------------------------|-----------------|---------------------------------------------|--|--|--|
|  | 機能             | 項目                                           | 保守・管理者様  一般ユーザ様  アウト<br>  <sub>^</sub> ^^ |                 | (注2)                                        |  |  |  |
|  |                | デフォルトゲートウェイアドレス                              | $\bigcirc$                                | O               |                                             |  |  |  |
|  |                | 優先 DNS サーバ                                   | $\bigcirc$                                | $\bigcirc$      |                                             |  |  |  |
|  |                | 代替 DNS サーバ                                   | $\bigcirc$                                | $\bigcirc$      |                                             |  |  |  |
|  |                | プロキシ対応                                       | $\bigcirc$                                | $\bigcirc$      |                                             |  |  |  |
|  |                | ネットワークフロキシサーバアドレス                            | $\bigcirc$                                | $\bigcirc$      |                                             |  |  |  |
|  |                | 設定(LAN 経由 プロキ <u>シポート</u>                    | $\bigcirc$                                | $\bigcirc$      | ( )                                         |  |  |  |
|  | 通信タイプ)         | プロキシ認証                                       | $\bigcirc$                                | $\bigcirc$      |                                             |  |  |  |
|  |                | プロキシユーザ                                      | $\bigcirc$                                | $\bigcirc$      |                                             |  |  |  |
|  |                | プロキシパスワード                                    | $\bigcirc$                                | $\bigcirc$      |                                             |  |  |  |
|  |                | NTP サーバアドレス                                  | $\bigcirc$                                | $\bigcirc$      |                                             |  |  |  |
|  |                | IPアドレス                                       | $\bigcirc$                                | $\bigcirc$      |                                             |  |  |  |
|  |                | サブネットマスク                                     | $\bigcirc$                                | $\bigcirc$      |                                             |  |  |  |
|  |                | SMTP サーバ選択                                   | $\bigcirc$                                | $\bigcirc$      |                                             |  |  |  |
|  |                | SMTP サーバ                                     | $\bigcirc$                                | $\bigcirc$      |                                             |  |  |  |
|  |                | ネットワークSMTPポート番号                              | $\bigcirc$                                | $\bigcirc$      |                                             |  |  |  |
|  | 設定(共通)         | SMTP 認証                                      | $\bigcirc$                                | $\bigcirc$      | ( )                                         |  |  |  |
|  |                | SMTP ユーザ                                     | $\bigcirc$                                | $\bigcirc$      |                                             |  |  |  |
|  |                | SMTP パスワード                                   | $\bigcirc$                                | $\bigcirc$      |                                             |  |  |  |
|  |                | SSL                                          | $\bigcirc$                                | $\bigcirc$      |                                             |  |  |  |
|  |                | 送信元メールアドレス                                   | $\bigcirc$                                | $\bigcirc$      |                                             |  |  |  |
|  | 設 メンテナンス       | 次回メンテナンス日時                                   | $\bigcirc$                                | $\bigcirc$      |                                             |  |  |  |
|  | 定 時期お知らせ<br>設定 | 通知間隔                                         | $\bigcirc$                                | $\bigcirc$      | O                                           |  |  |  |
|  |                | オリジナル運転カレンダーアップロード                           | O                                         | O               | O                                           |  |  |  |
|  | パネル表示設定        |                                              | $\bigcirc$                                | $\left(\right)$ | $\bigcirc$                                  |  |  |  |
|  |                | スケジュール取得先選択                                  | $\bigcirc$                                | $\times$        |                                             |  |  |  |
|  |                | <br> 電力サーバ設  x <del>ケジュール取得先</del> URL<br> ニ | $\bigcirc$                                | $\times$        |                                             |  |  |  |
|  |                | NTP サーバ (FQDN)                               | $\bigcirc$                                | $\times$        | $\left(\begin{array}{c} \end{array}\right)$ |  |  |  |
|  | 定              | 発電所 ID                                       | $\bigcirc$                                | $\times$        |                                             |  |  |  |
|  |                | エラー一覧                                        | $\bigcirc$                                | X               |                                             |  |  |  |
|  |                | クラウド監視(Venus Solar)接続                        | $\bigcirc$                                | X               |                                             |  |  |  |
|  |                | 計測開始時刻(時:分)                                  | $\triangle$                               | $\times$        |                                             |  |  |  |
|  |                | 計測終了時刻(時:分)                                  | $\triangle$                               | $\times$        |                                             |  |  |  |
|  | Venus Solar    | 送信周期                                         | $\triangle$                               | $\times$        |                                             |  |  |  |
|  | サーバ設定          | 再送開始時刻(時:分)                                  | $\triangle$                               | $\times$        | ( )                                         |  |  |  |
|  |                | 再送終了時刻(時:分)                                  | $\triangle$                               | $\times$        |                                             |  |  |  |
|  |                | 再送ファイル上限数                                    | $\triangle$                               | $\times$        |                                             |  |  |  |
|  |                | 登録済み区画の端末 ID                                 | $\triangle$                               | $\times$        |                                             |  |  |  |
|  | 整定值設定          |                                              | O                                         | $\times$        | $\bigcirc$                                  |  |  |  |
|  |                | PCS プログラム PCS プログラム更新有効/無効                   | $\triangle$                               | $\times$        |                                             |  |  |  |
|  | 更新設定           | PCS プログラム更新開始時間                              | $\triangle$                               | $\times$        | $\left(\right)$                             |  |  |  |
|  |                | PCS プログラム更新終了時間                              | Δ                                         | $\times$        |                                             |  |  |  |

表 4-2 機能一覧-2

注 1: ○=表示・設定可 ×=非表示 △=表示のみ

注 2: ○=30 分間操作しないと自動でログアウトする画面。

| 機<br>能 | 項目                    | 保守。<br>管理者様 | 一般ユーザ 自動ログア<br>様                                    | ウト(注) |
|--------|-----------------------|-------------|-----------------------------------------------------|-------|
|        | ファイル保存                |             |                                                     |       |
| 保      | プログラム更新               |             |                                                     |       |
|        | 守 設定ファイルのインポート/エクスポート | ⊖           |                                                     |       |
|        | ネットワーク接続確認            | ◯           | $\left( \begin{array}{c} \cdot \end{array} \right)$ |       |
|        | ソフトウェアバージョン           | ⌒           |                                                     |       |
|        | MAC アドレス              | O           |                                                     |       |
| 端      | 製造番号                  |             |                                                     |       |
|        | 自局電話番号                | C.          |                                                     |       |
| 来情報    | 電波強度                  |             |                                                     |       |
|        | 電波品質                  | g.          |                                                     |       |
|        | CF カードの全容量            | ( `         | $\epsilon$ .                                        |       |
|        | 状態                    | ⊖           |                                                     |       |
| パ      | 発電情報表示                | ( )         | Γ.                                                  |       |
| ネ      | グラフ表示                 |             |                                                     |       |
| ル      | コマーシャル表示              |             |                                                     |       |

表 4-3 機能一覧-3

○:表示 ×:非表示 △:表示のみ、設定不可

注:30 分間操作しないと自動でログアウトする画面。

# 5 通知メールのフォーマット

#### 5.1 通知メールの種類

本装置から通知するメールは、以下の種類があります。

各々のメールの通知要否および通知契機の設定は、[3.2.8](#page-52-0) [メール通知設定お](#page-52-0)よび [3.2.9](#page-55-0) [メ](#page-55-0) [ンテナンス時期お知らせ設定で](#page-55-0)行います。

送信元メールアドレスは [noreply@sol.shindengen.co.jp](mailto:送信元メールアドレスは%20noreply@sol.shindengen.co.jp) となります。お客様の受信設定 によっては迷惑メールとしてはじかれてしまう可能性がありますので、ご注意ください。

| 衣  0.1-1   加 カ ノ ブ ル リ / 俚 / 親 |      |                              |  |  |  |  |
|--------------------------------|------|------------------------------|--|--|--|--|
| 項目                             | 種類   | 内容                           |  |  |  |  |
| 統計情報通知                         | 日報   | 前日の発電状態を翌日の設定時刻に通知します。       |  |  |  |  |
| メール                            | 月報   | 前月の発電状態を翌月の1日の設定時刻に通知します。    |  |  |  |  |
|                                | 年報   | 前年の発電状態を翌年1月1日の設定時刻に通知します。   |  |  |  |  |
|                                | 年度報  | 前年度の発電状態を翌年度4月1日の設定時刻に通知します。 |  |  |  |  |
| 状態·警報通知                        | 起動時  | 本装置に電源供給時または不足の電源断からの復旧による起  |  |  |  |  |
| メール                            |      | 動時に通知します。                    |  |  |  |  |
|                                | 故障   | PCS の故障発生または復旧時に通知します。       |  |  |  |  |
|                                | 異常   | PCS の異常発生または復旧時に通知します。       |  |  |  |  |
|                                | 系統異常 | PCS の系統異常発生または復旧時に通知します。     |  |  |  |  |
|                                | 状態   | PCS の状態の変化時に通知します。           |  |  |  |  |
| 設定確認メール                        |      | メール宛先設定画面で「テストメール送信」を実行した場合に |  |  |  |  |
|                                |      | 通知します。                       |  |  |  |  |
| メンテナンス時期お知らせ                   |      | メンテナンス時期お知らせ設定画面で設定した初回日時およ  |  |  |  |  |
| メール                            |      | び定期周期に通知します。                 |  |  |  |  |

表 5.1-1 通知メールの種類

### 5.2 統計情報通知メール

(1) 日報

前日の発電状態を翌日の設定時刻に下記メールを通知します。 なお添付ファイルは、CSV 形式ファイルを ZIP 形式に圧縮しています。

件名:[飯能工場]SOLGRID MANAGER 統計情報通知メール[日別] ユーザ:新電元工業株式会社 サイト:飯能工場 住 所: 埼玉県飯能市南町10-13 管理者:管理課 統計情報メール(日別)です。 添付ファイルをご確認ください。 ※※※※※ このメールは送信専用メールアドレスから送信しております。 このメールアドレスへご返信いただきましても、

お返事はできませんので、ご注意ください。

#### 図 5.2-1 日報メールのフォーマット例

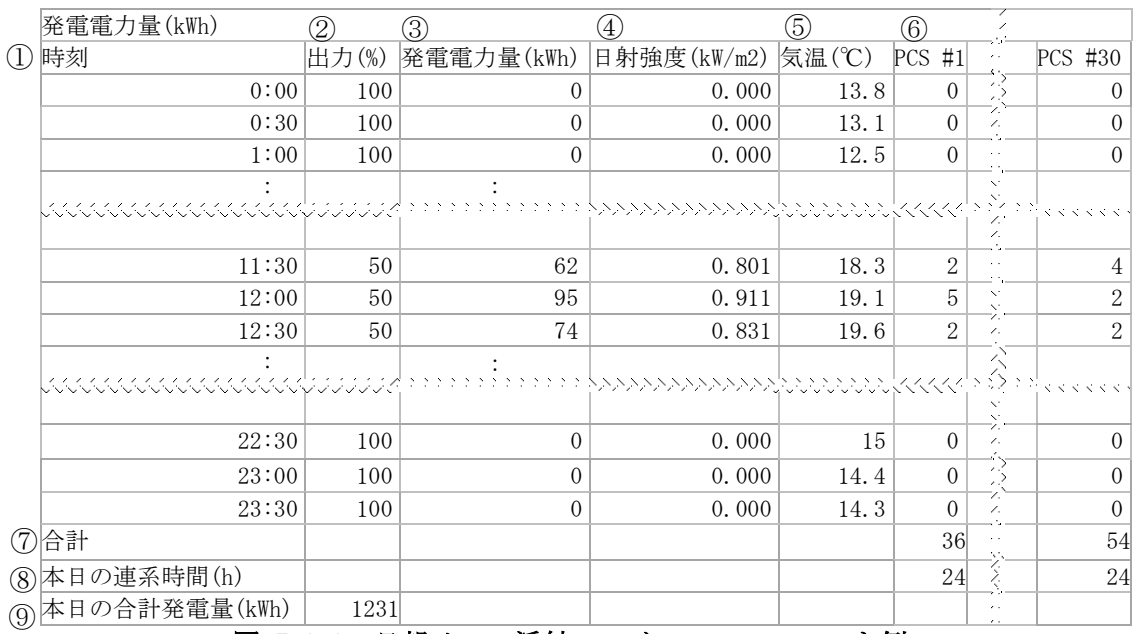

<span id="page-127-0"></span>図 5.2-2 日報メール添付ファイルのフォーマット例

<span id="page-128-0"></span>

|               | 項目名                 | 説明                    | 補足 |
|---------------|---------------------|-----------------------|----|
| $\bigcirc$    | 時刻                  | 30分毎に採取した時刻を表示します。    |    |
| 2             | 出力(%)               | 各時間毎に、接続する PCS 全体の出力制 |    |
|               |                     | 御のリアルタイム指令値を表示します。    |    |
| ③             | 発電電力量(kWh)          | 各時間帯毎に、接続する PCS 全体の発電 |    |
|               |                     | 電力量を表示します。            |    |
| $\circled{4}$ | 日射強度(kW/m2)         | 各時間毎に、指定した PCS で計測した日 |    |
|               |                     | 射強度を表示します。            |    |
| (5)           | 気温(°C)              | 各時間毎に、指定した PCS で計測した気 |    |
|               |                     | 温を表示します。              |    |
| $\circled6$   | $PCS#1 \sim PCS#30$ | 各時間帯毎に、PCS 毎の発電電力量を表  |    |
|               |                     | 示します。                 |    |
| $\circled7$   | 合計                  | PCS 毎に1日の発電電力量の合計を表示  |    |
|               |                     | します。                  |    |
| $\circledS$   | 本日の連系時間(h)          | PCS 毎に1日の連系時間の合計を表示し  |    |
|               |                     | ます。                   |    |
| $^\circledR$  | 本日の発電電力量(kWh)       | 接続する PCS 全体の1日の発電電力量の |    |
|               |                     | 合計を表示します。             |    |

表 5.2-1 日報メール添付ファイル詳細項目説明

(2) 月報

前月の発電状態を翌月 1 日の設定時刻に下記メールを通知します。 なお添付ファイルは、CSV 形式ファイルを ZIP 形式に圧縮しています。

件名:[飯能工場]SOLGRID MANAGER 統計情報通知メール[月別] ユーザ:新電元工業株式会社 サイト:飯能工場 住 所:埼玉県飯能市南町10-13 管理者:管理課 統計情報メール(月別)です。 添付ファイルをご確認ください。 ※※※※※

このメールは送信専用メールアドレスから送信しております。 このメールアドレスへご返信いただきましても、 お返事はできませんので、ご注意ください。

### 図 5.2-3 月報メールのフォーマット例

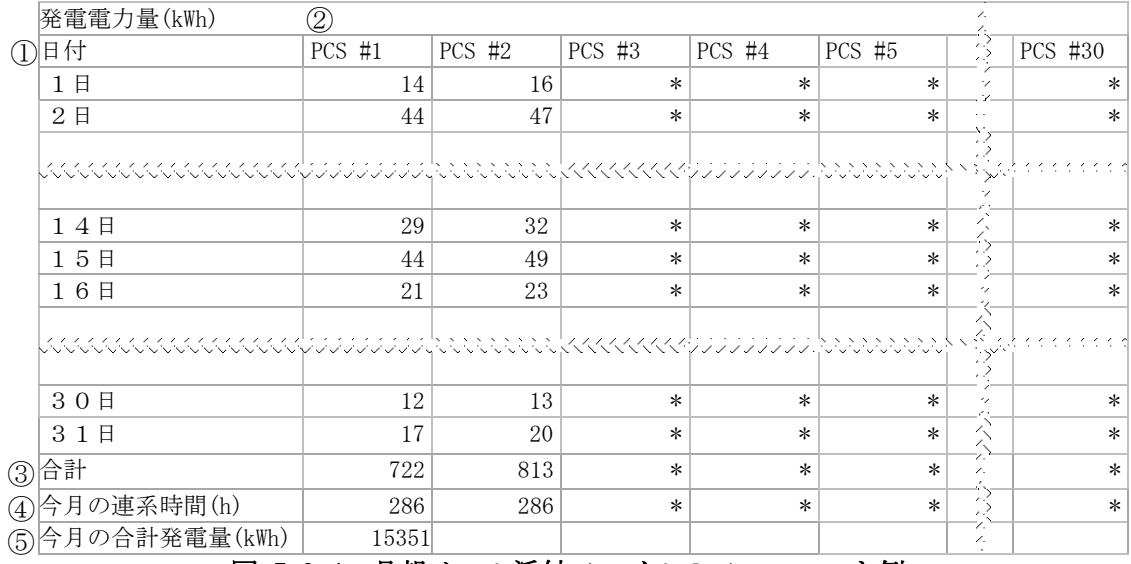

#### 図 5.2-4 月報メール添付ファイルのフォーマット例

#### 表 5.2-2 月報メール添付ファイル詳細項目説明

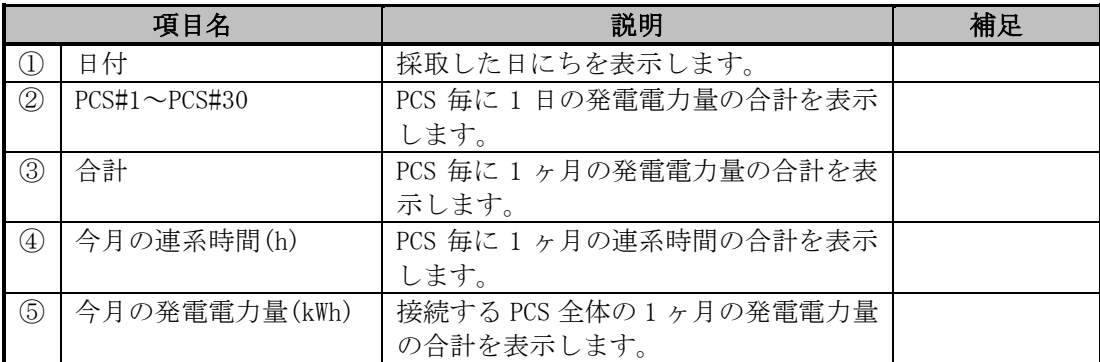

(3) 年報

前年(1 月 1 日~12 月 31 日)の発電状態を翌年 1 月 1 日の設定時刻に下記メールを通 知します。

なお添付ファイルは、CSV 形式ファイルを ZIP 形式に圧縮しています。

件名:[飯能工場]SOLGRID MANAGER 統計情報通知メール[年別] ユーザ:新電元工業株式会社 サイト:飯能工場 住 所: 埼玉県飯能市南町10-13 管理者:管理課 統計情報メール(年別)です。 添付ファイルをご確認ください。 ※※※※※ このメールは送信専用メールアドレスから送信しております。 このメールアドレスへご返信いただきましても、

#### 図 5.2-5 年報メールのフォーマット例

お返事はできませんので、ご注意ください。

|     | 発電電力量(kWh)    | 2         |          |                     |          |                                                                                                    |          |          |
|-----|---------------|-----------|----------|---------------------|----------|----------------------------------------------------------------------------------------------------|----------|----------|
| ①月  |               | PCS #1    | $PCS$ #2 | $PCS$ #3            | $PCS$ #4 | $PCS$ #5                                                                                                    |          | PCS #30  |
|     | 1月            | 740       | 773      | $\ast$              | $^\ast$  | $^\ast$                                                                                                    |          | ∗        |
|     | 2月            | 752       | 810      | $\ast$              | ∗        | $\ast$                                                                                                    |          | $\ast$   |
|     | 3月            | 803       | 841      | $\ast$              | $^\ast$  | $^\ast$                                                                                                    |          | $\ast$   |
|     |               |           |          |                     |          | 999 See ee ee ee ee gewerk in 1950 fan de Stadium op 1950 fan de Stadium op 1950 fan de Stadium op 1950 fan de<br>Gebeure |          | トッシンソンソン |
|     | 10月           | 754       | 784      | $\ast$              | $\ast$   | $\ast$                                                                                                    |          | ∗        |
|     | 11月           | 761       | 862      | $\ast$              | $\ast$   | $\ast$                                                                                                    |          | $\ast$   |
|     | 12月           | 722       | 813      | $\ast$              | $\ast$   | $\ast$                                                                                                    | ∕.<br>ν. | $\ast$   |
| (3) | 合計            | 9758      | 10484    | $\ast$              | $\ast$   | $\ast$                                                                                                    |          | $^\ast$  |
| (4) | 今年の連系時間(h)    | 4215      | 4215     | $\ast$              | $^\ast$  | $\ast$                                                                                                    |          | $^\ast$  |
|     | 今年の合計発電量(kWh) | 20242     |          |                     |          |                                                                                                    |          |          |
|     |               | $5.2 - 6$ |          | 年報メール添付ファイルのフォーマット例 |          |                                                                                                    |          |          |

表 5.2-3 年報メール添付ファイル詳細項目説明

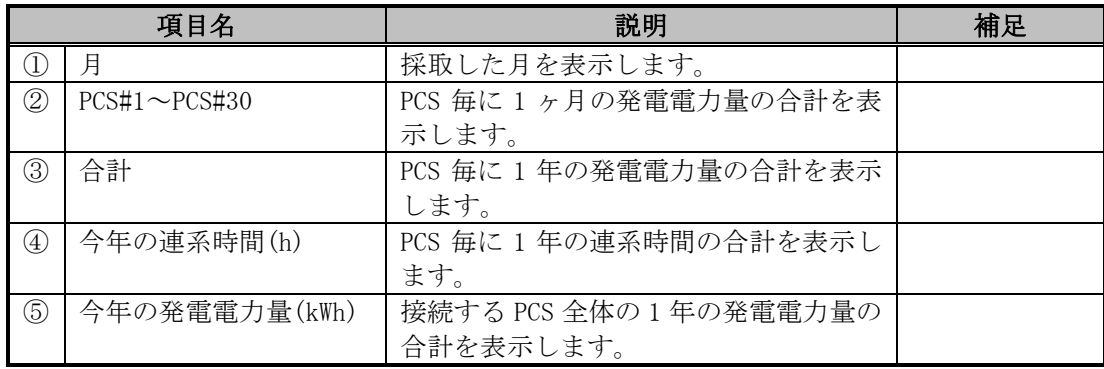

(4) 年度報

前年度(4 月 1 日~翌年 3 月 31 日)の発電状態を翌年度 4 月 1 日の設定時刻に下記メー ルを通知します。

なお添付ファイルは、CSV 形式ファイルを ZIP 形式に圧縮しています。

件名:[飯能工場]SOLGRID MANAGER 統計情報通知メール[年度別] ユーザ:新電元工業株式会社 サイト:飯能工場 住 所: 埼玉県飯能市南町10-13 管理者:管理課 統計情報メール(年度別)です。 添付ファイルをご確認ください。 ※※※※※ このメールは送信専用メールアドレスから送信しております。 このメールアドレスへご返信いただきましても、 お返事はできませんので、ご注意ください。

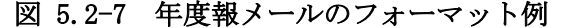

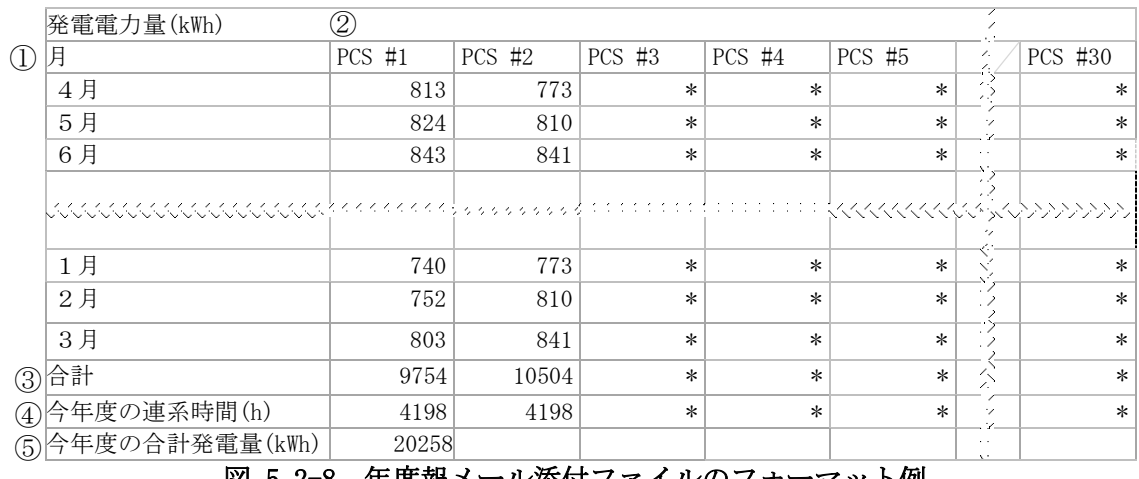

図 5.2-8 年度報メール添付ファイルのフォーマット例

表 5.2-4 年度報メール添付ファイル詳細項目説明

|               | 項目名                 | 説明                     | 補足 |
|---------------|---------------------|------------------------|----|
|               | 月                   | 採取した月を表示します。           |    |
| $\circled{2}$ | $PCS#1 \sim PCS#30$ | PCS 毎に 1 ヶ月の発電電力量の合計を  |    |
|               |                     | 表示します。                 |    |
| $\circled{3}$ | 合計                  | PCS 毎に 1 年度の発電電力量の合計を  |    |
|               |                     | 表示します。                 |    |
| $\circled{4}$ | 今年度の連系時間(h)         | PCS 毎に 1 年度の連系時間の合計を表  |    |
|               |                     | 示します。                  |    |
| $\circledS$   | 今年度の発電電力量(kWh)      | 接続する PCS 全体の 1 年度の発電電力 |    |
|               |                     | 量の合計を表示します。            |    |

### 5.3 状態・警報通知メール

(1) 起動時

本装置に電源供給時または不足の電源断からの復旧による起動時に下記メールを通 知します。

件名: [飯能工場]SOLGRID MANAGER 状態・警報通知メール[状態] ユーザ:新電元工業株式会社 サイト:飯能工場 住 所:埼玉県飯能市南町10-13 管理者:管理課 電源投入もしくは停電後の復電により SOLGRID MANAGER が起動しました。 2016/11/10 14:41:00 現在、発生している警報はありません。 ※※※※※ このメールは送信専用メールアドレスから送信しております。 このメールアドレスへご返信いただきましても、

図 5.3-1 起動時通知メールのフォーマット例

お返事はできませんので、ご注意ください。

(2) 故障/異常/系統異常/状態

PCS において故障、異常、系統異常または状態に変化があった場合に、下記メールを 通知します。

件名: [飯能工場]SOLGRID MANAGER 状態・警報通知メール[故障] ユーザ:新電元工業株式会社 サイト:飯能工場EMS棟 住 所:埼玉県飯能市南町10-13 管理者:工場管理部 状態・警報メールです。 ① 内容をご確認ください。 "日時", "PCS No. ", "発生/復旧", "種別", "内容", "警報 ID" "2016/11/10 14:50","1(1-1)","発生","故障","入力過電圧","B01" ID:00314b-191003-001 ⑦※※※※※ このメールは送信専用メールアドレスから送信しております。 このメールアドレスへご返信いただきましても、 お返事はできませんので、ご注意ください。 ご不明点については下記サポートページにてご案内しております。 https://www.shindengen.co.jp/products/eco\_energy/solar/support/ ① ② ③ ④ ⑤ ⑥

#### 図 5.3-2 状態・警報通知メールのフォーマット例

|               | 項目名       | 説明                             | 補足 |
|---------------|-----------|--------------------------------|----|
| (1)           | 日時        | 該当事象の発生または復旧日時を表示              |    |
|               |           | します。                           |    |
| $\circled{2}$ | PCS No.   | PCS No. (RS485 の通信 ID) を表示します。 |    |
|               |           | 括弧内は、PCS が属する発電所区画およ           |    |
|               |           | び区画内の PCS No. を表示します。          |    |
| $\circled{3}$ | 発生/復旧     | 該当事象が発生、復旧のどちらのイベン             |    |
|               |           | トなのかを表示します。                    |    |
| $\circled{4}$ | 種別        | 該当事象の種別(故障、異常、系統異常、            |    |
|               |           | 状態)を表示します。                     |    |
| (5)           | 内容        | 該当事象の内容を表示します。                 |    |
|               |           |                                |    |
| $\circled{6}$ | 警報 ID     | 事象について更に詳細エラーが特定可能な            | 注  |
|               |           | PCS では、特定した詳細エラーの警報 ID を表      |    |
|               |           | 示します。                          |    |
| $\circled7$   | <b>TD</b> | 本メールの識別用 ID を表示します。            |    |
|               |           |                                |    |

表 5.3-1 状態・警報通知メール詳細項目説明

注:詳細エラー特定可能な PCS 機種は、表 [3.2-3](#page-26-0) 接続機種を参照してください。 警報 ID に対応する警報内容は、該当 PCS の取扱説明書を参照してください。

# 5.4 設定確認メール

メール宛先設定画面で「テストメール送信」を実行した場合に、下記メールを通知します。

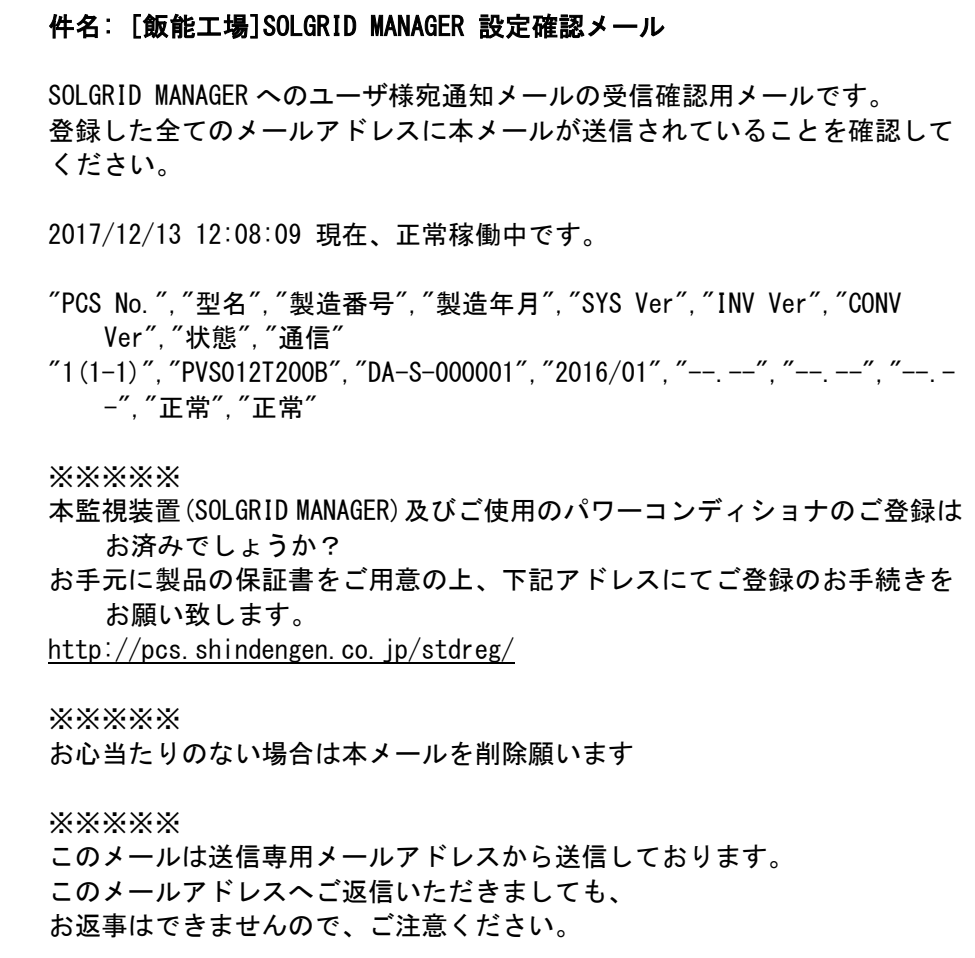

図 5.4-1 設定確認メールのフォーマット例

#### 5.5 メンテナンス時期お知らせメール

メンテナンス時期お知らせ設定画面で設定した初回日時および定期周期に下記メールを 通知します

件名: [飯能工場]SOLGRID MANAGER 定期メンテナンスのお知らせ ユーザ:新電元工業株式会社 サイト:飯能工場 住 所:埼玉県飯能市南町10-13 管理者:管理課 定期メンテナンスアラートメールです。 設備の保守・点検の実施について確認してください。 次回のアラートメールは 「2018/05/01 12:00」 に通知される予定です。 ※※※※※ このメールは送信専用メールアドレスから送信しております。 このメールアドレスへご返信いただきましても、 お返事はできませんので、ご注意ください。

#### 図 5.5-1 設定確認メールのフォーマット例

# 6 ダウンロード可能なログファイル

# 6.1 計測ログファイル

接続された PCS から送られてくる計測情報を 1 分ごとに記録するログファイルです。 下記のフォーマットで記録されます。

|                           |        | $\left( 4\right)$ |                 |                          |                             |                         |                      |                            |                 |          |         |                        |                            |          |
|---------------------------|--------|-------------------|-----------------|--------------------------|-----------------------------|-------------------------|----------------------|----------------------------|-----------------|----------|---------|------------------------|----------------------------|----------|
| 下時刻<br>(2)                | 射<br>E |                   |                 | 入力電 入力電                  | 入力電の                        | 出力                      | $^{\circledR}$<br>出力 | (9<br>出力                   | (10)<br>Œ<br>入力 | 入力       | 追加      | 入力                     |                            | 追加       |
|                           | 強度     | ③<br>気 温          | 圧               | 流                        | 力                           | 電圧                      | 電流                   | 電力                         | 電圧              | 電圧       | 計測      | 電圧 、                   |                            | 計測       |
|                           | (kW/m) | (C)               | $[V](\sharp 1)$ | $[A](\sharp 1)$          | $\left[\text{kW}\right]$ (# | $[V]$ (#                | $[A]$ (#             | $\left[\text{kW}\right]$ ( | 1[V]            | $2[V]$ ( | $(\#1)$ | $[V]$ (# $\rightarrow$ |                            | $(\#30)$ |
|                           | 2)     |                   |                 |                          | 1)                          | 1)                      | 1)                   | #1)                        | #1)             | #1)      |         | 2)                     |                            |          |
| 2019/04/                  | 0.1    | 10                | 100             | 1.1                      | 110                         | 100                     |                      | 100                        | 100             | 100      | $\ast$  | $\ast$                 | ∵,                         | $\ast$   |
| 04 00:00                  |        |                   |                 |                          |                             |                         |                      |                            |                 |          |         |                        | N.                         |          |
| 2019/04/                  | 0.2    | 10                | 100             | 1.1                      | 110                         | 100                     |                      | 100                        | 100             | 100      | $\ast$  | $\ast$                 | N.<br>$\infty^{\omega}$    | $\ast$   |
| 04 00:01                  |        |                   |                 |                          |                             |                         |                      |                            |                 |          |         |                        |                            |          |
| 2019/04/                  | 0.1    | 10                | 100             | 1.1                      | 110                         | 100                     |                      | 100                        | 100             | 100      | $\ast$  |                        |                            | $\ast$   |
| 04 00:02                  |        |                   |                 |                          |                             |                         |                      |                            |                 |          |         | $\ast$                 |                            |          |
|                           |        |                   |                 |                          |                             |                         |                      |                            |                 |          |         |                        |                            |          |
| ssees edmmbere            |        |                   |                 |                          |                             |                         | 222222233333         |                            | ヘヘヘヘヘヘ          |          |         |                        |                            |          |
|                           |        |                   |                 |                          |                             |                         |                      |                            |                 |          |         |                        | A.                         |          |
| 2019/04/                  | 0.1    | 11                | 100             | 1.1                      | 110                         | 100                     |                      | 100                        | 100             | 100      | $\ast$  | $\ast$                 | A.<br>A.                   | $\ast$   |
| 04 23:57                  |        |                   |                 |                          |                             |                         |                      |                            |                 |          |         |                        | N.                         |          |
| 2019/04/                  | 0.1    | 11                | 100             | 1.1                      | 110                         | 100                     | $\mathbf{1}$         | 100                        | 100             | 100      | $\ast$  | $\ast$                 | $\mathcal{L}(\mathcal{A})$ | $\ast$   |
| 04 23:58                  |        |                   |                 |                          |                             |                         |                      |                            |                 |          |         |                        |                            |          |
| $\left 2019/04/04\right $ | 0.1    | 11                | 100             | 1.1                      | 110                         | 100                     |                      | 100                        | 100             | 100      | $\ast$  | $\ast$                 |                            | $\ast$   |
| 23:59                     |        |                   |                 |                          |                             |                         |                      |                            |                 |          |         |                        |                            |          |
|                           |        |                   |                 | $\overline{\phantom{a}}$ |                             | <b>CONTRACT</b><br>ъ Ф. |                      |                            | $\rightarrow$   |          |         |                        |                            |          |

図 6.1-1 計測ログファイルフォーマット

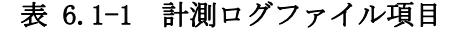

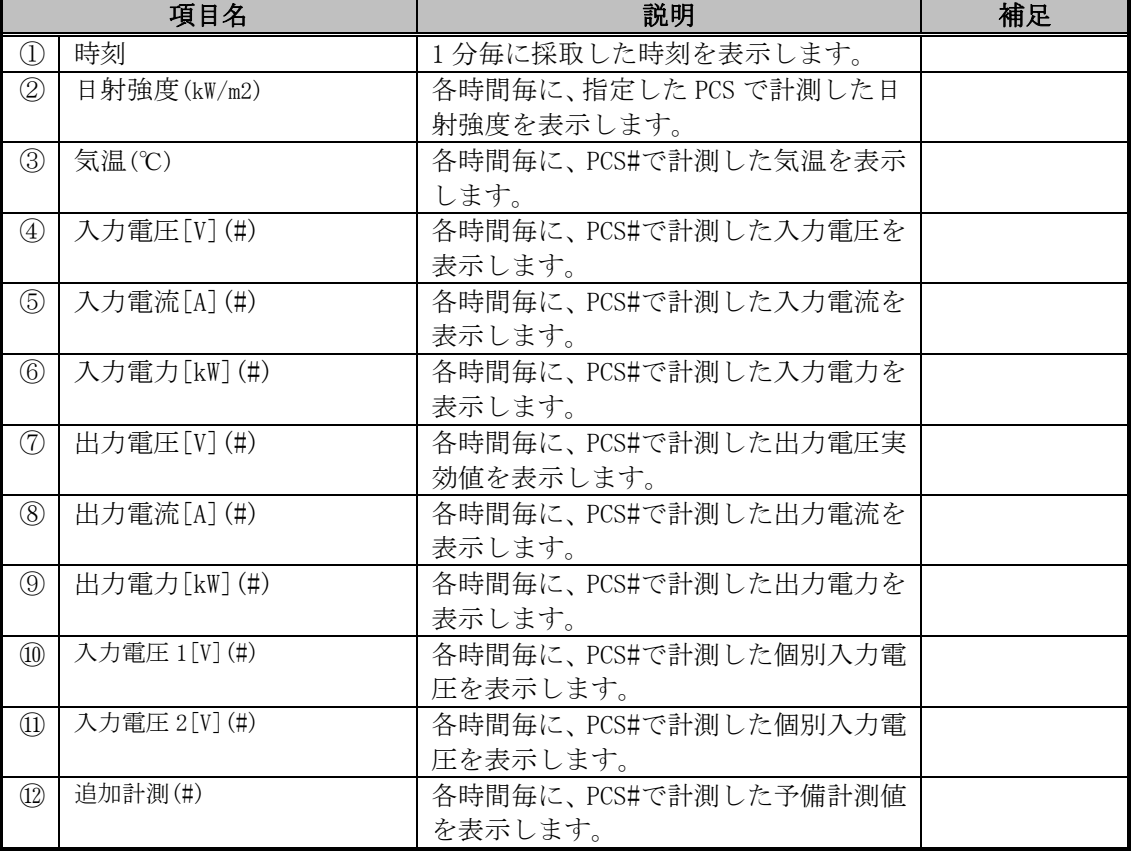

計測ログファイルは 30 分に 1 回更新されます。 計測ログの保存期間は 1 年間で、毎月 1 日に 1 年以上前の計測ログファイルを削除します。

#### 6.2 警報ログファイル

接続された PCS から送られてくる警報情報をリアルタイムで記録するファイルです。 下記のフォーマットで記録されます。

| 日時 |                    |                  | PCS.<br>No. | 復旧<br>発生      | 種別 | 内容         |      |
|----|--------------------|------------------|-------------|---------------|----|------------|------|
|    | $2019/04/04$ 9:00  |                  | $1(1-1)$    | 発生            | 状熊 |            | 連系運転 |
|    | $2019/04/04$ 13:01 |                  | $1(1-1)$    | 発生            | 故障 | <b>B31</b> | 温度異常 |
|    |                    | 2019/04/04 14:00 | $1(1-1)$    | 復旧            | 故障 | <b>B31</b> | 温度異常 |
|    |                    |                  |             | $\sim$ $\sim$ |    |            |      |

図 6.2-1 警報ログファイルフォーマット

表 6.2-1 警報ログファイル項目

|               | 21. V. 21. 1. 21. 2012. 7. 2022. 2022. 2022. 2022. 2022. 2022. 2022. 2022. 2022. 2022. 2022. 2022. 2022. 2022. |                           |    |  |  |  |  |  |  |
|---------------|----------------------------------------------------------------------------------------------------|---------------------------|----|--|--|--|--|--|--|
|               | 項目名                                                                                                    | 説明                        | 補足 |  |  |  |  |  |  |
| C             | 時刻                                                                                                    | 警報を受信した時刻を表示します。          |    |  |  |  |  |  |  |
| (2)           | PCS No.                                                                                                    | 警報が発生/復旧した PCS 番号を表示し     |    |  |  |  |  |  |  |
|               |                                                                                                    | ます。カッコ内は venus Solar 監視時の |    |  |  |  |  |  |  |
|               |                                                                                                    | 区画番号を表示します。               |    |  |  |  |  |  |  |
| $\circled{3}$ | 発生/復旧                                                                                                    | 発生/復旧の分類を表示します。           |    |  |  |  |  |  |  |
| $\bigcirc$    | 種別                                                                                                    | 警報の種別を表示します。              |    |  |  |  |  |  |  |
| $\circledS$   | 内容                                                                                                    | 警報の内容を表示します。              |    |  |  |  |  |  |  |

警報ログファイルには、純粋な警報以外にも、運転中等の状態、WEB からの設定変更なども 記録されます。

保存期間は特にありませんが、最大保存件数は 10000 件となります。 10000 件を超えて記録する場合は、古いものから順次削除されます。

#### 6.3 統計ログファイル

接続された PCSから送られてくる計測情報を 30分ごとにまとめて集計した情報を記録するフ ァイルです。

本ファイルは日報情報としてメールに添付されているものと同じものとなります。

フォーマットの詳細は図 [5.2-2](#page-127-0) 及び表 [5.2-1](#page-128-0) を参照してください。

# 7 ブラウザのセキュリティ設定解除

SOLGRID MANAGER に PC を接続してご使用になる場合に、ブラウザによるセキュリティ確認の 警告メッセージが表示されます。

PC を SOLGRID MANAGER 以外と接続することがなくこの警告を煩わしいと感じる場合は、以下 の手順でメッセージを表示させなくすることができます。

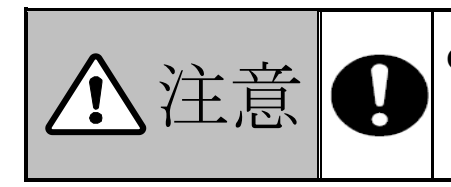

注意 ●以下の設定の変更に関しては、セキュリティのレベルが低下す る(警告が表示されなくなる)ことになるため、内容をよく理 解した上に御利用の方の責任により設定を変更してください。

### 7.1 セキュリティ証明書の警告画面

#### 7.1.1 Windows7 をご使用の場合

SOLGRID MANAGER で提供する WEB 機能は特定のユーザの方によるご利用を対象とさせてい ただいているため、認証機関から発行された「セキュリティ証明書」を使用しておりません。 そのため SOLGRID MANAGER に WEB 接続時、ブラウザにて以下の警告画面が表示されます。(下 記は IE11 の表示例)

このまま、「このサイトの閲覧を続行する(推奨されません)。」をクリックしていただけ れば WEB 接続が可能です。

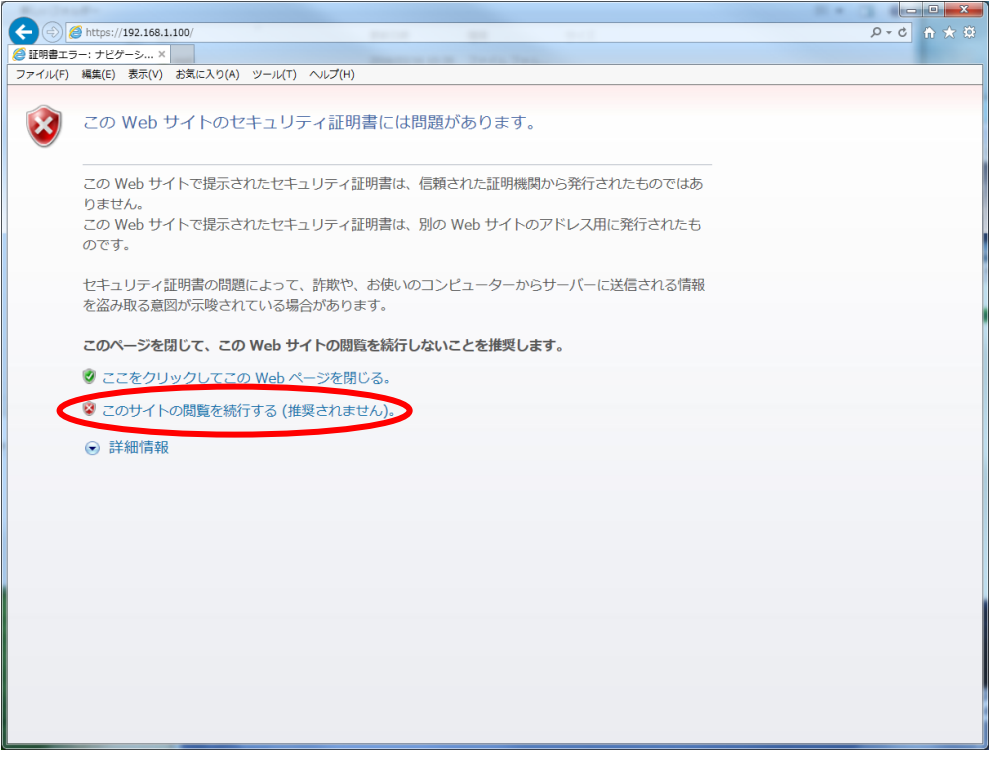

#### 図 7.1-1 セキュリティ証明書の警告画面(Windows7)

# 7.1.2 Windows10 をお使いの場合

Windows10 で SOLDRID MANAGER に WEB 接続時は、下記の画面が表示されます。

「詳細情報」リンクをクリックしていただくと、下記のように「WEBページに移動(非推奨)」 が表示されますのこのままクリックしていただければ WEB 接続が可能です。

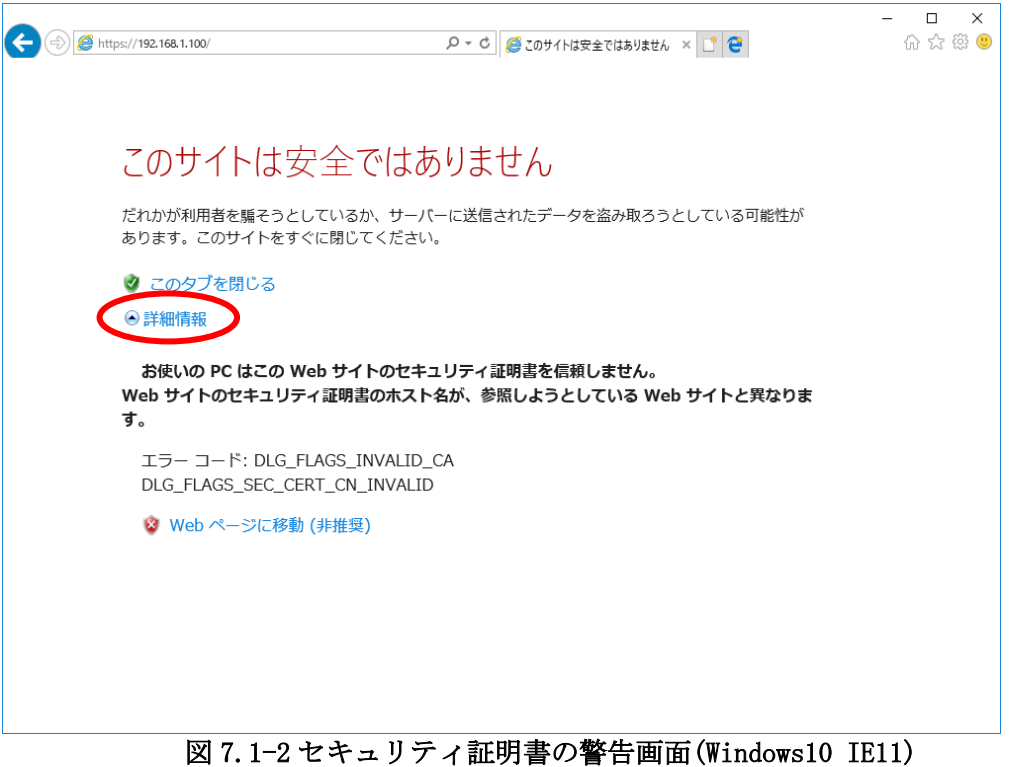

# 7.2 セキュリティで保護されたページと保護されていないページを移動の警告画 面

通常、セキュリティ保護付き/保護なしのページを移動する際に下記の警告画面が表示され ます。

このまま、「OK」または「はい(Y)」をクリックしていただければ WEB 接続が可能です。

#### 保護なしのページから保護ありのページへ移動 保護ありのページから保護なしのページへ移動

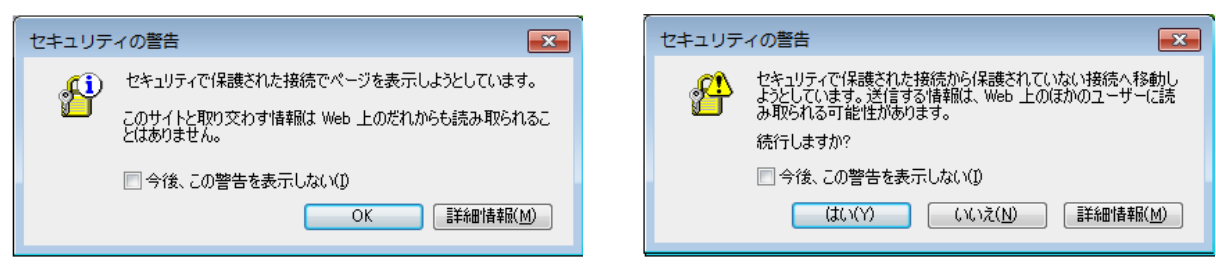

図 7.2-1 保護ありへの移動 ■ ■ ■ ■ ■ 図 7.2-2 保護なしへの移動

7.3 警告メッセージの解除手順

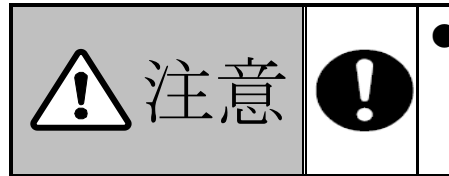

●Edge では警告メッセージの解除は行えません。Windows10をご 使用の場合でも、IE11 では下記手順で警告メッセージの解除 を行うことは可能ですので、警告を抑止したい場合、WEB 画面 操作は IE11 で行ってください。

警告を抑止するには次の手順に従って、IE11 の設定を変更します。

1) 下記の様に、IE11 のメニューバーから「ツール(T) 」→「インターネット オプション (O) 」を選択します。(画面は Windows7 のものです。)

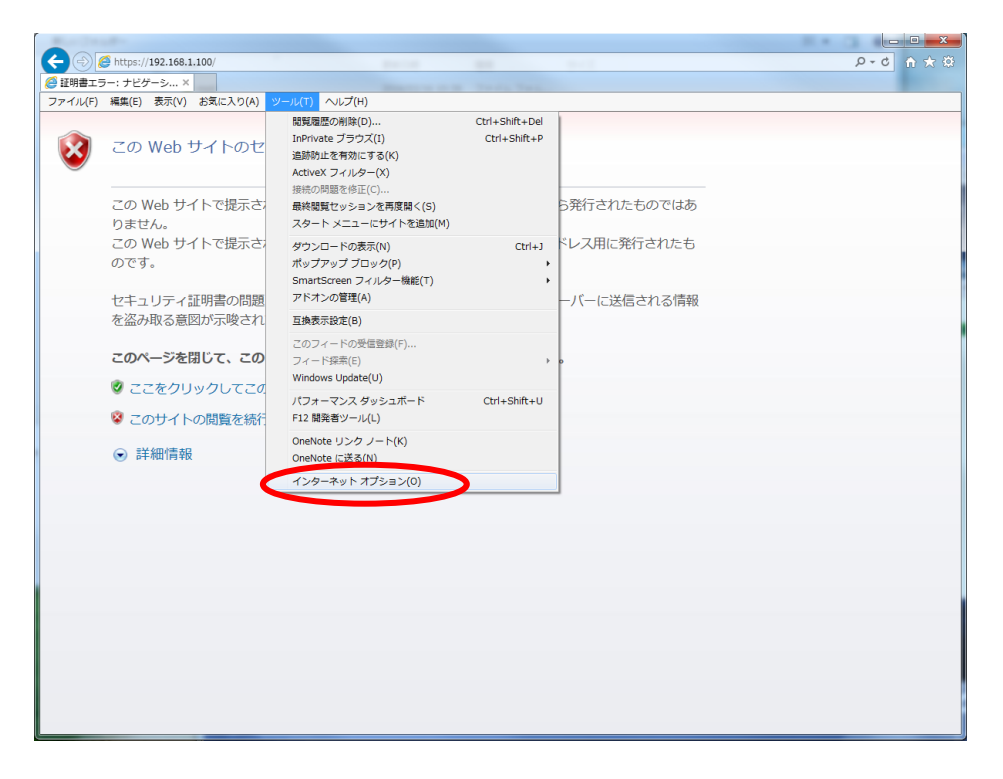

#### 図 7.3-1 インターネットオプション選択

2) インターネット オプション画面が表示されるので、「詳細設定」タブを選択し、下図に 示すように「証明書のアドレス不一致について警告する」および「保護付き/保護なしの サイト間を移動する場合に警告する」のチェックをはずします。

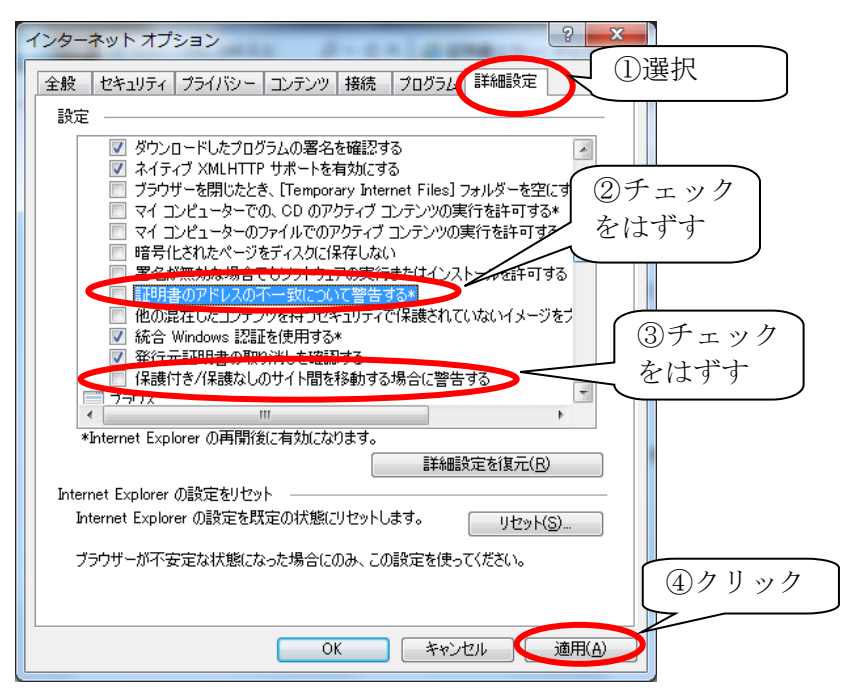

図 7.3-2 インターネットオプション 詳細設定画面

3) 続けて「セキュリティ」タブを選択し、下図に示すように「信頼済みサイト」を選択し、 「サイト」をクリックします。

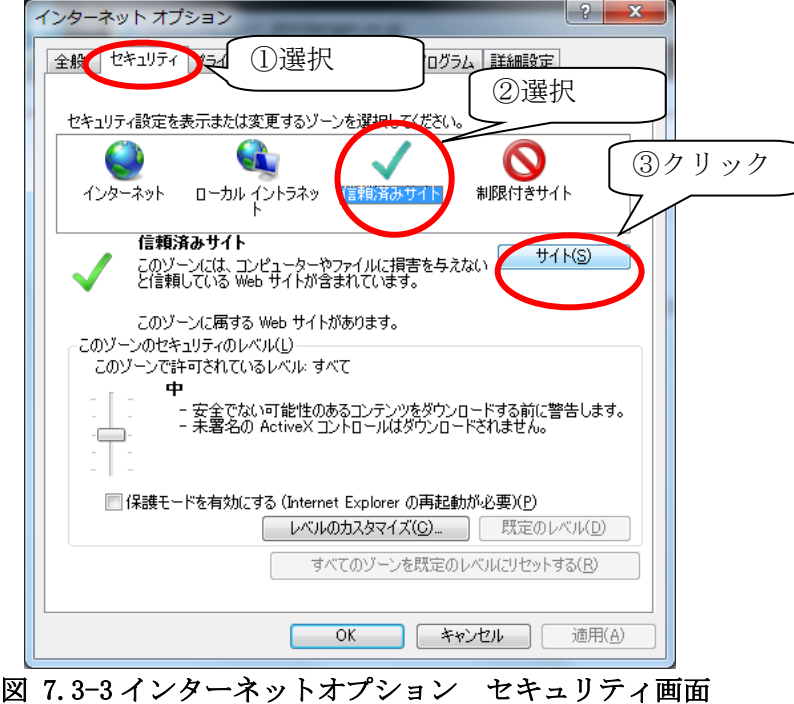

4) 192.168.1.\* (初期設定時)を 追加し、「追加」をクリックします。

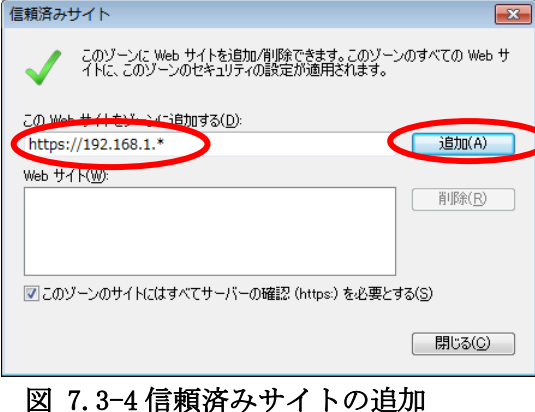

5) WEB サイトに移動したのを確認し、「閉じる」をクリックします。

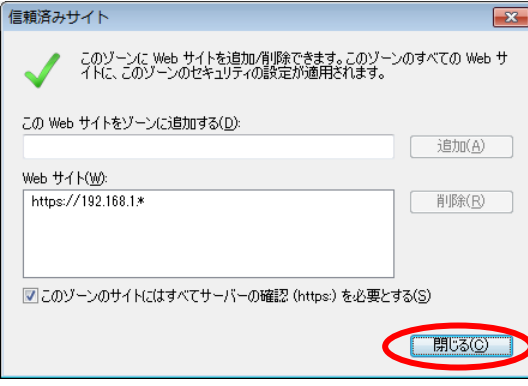

- 図 7.3-5 信頼済みサイト画面を閉じる
- 6)「OK」をクリックします。

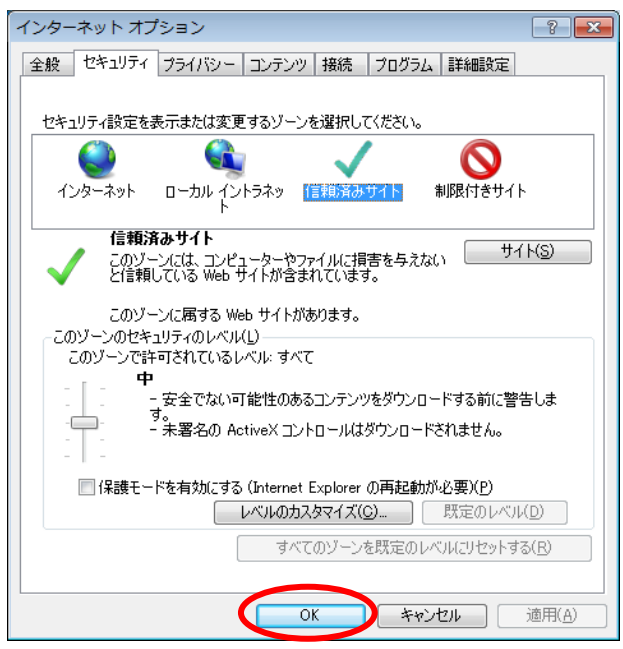

図 7.3-6 インターネットオプションの設定

7) IE11 で SOLGRID MANAGER のホームページをアクセスする

下図に示す警告画面が表示されるので、「このサイトの閲覧を続行する(推奨されませ ん)。」を選択します。

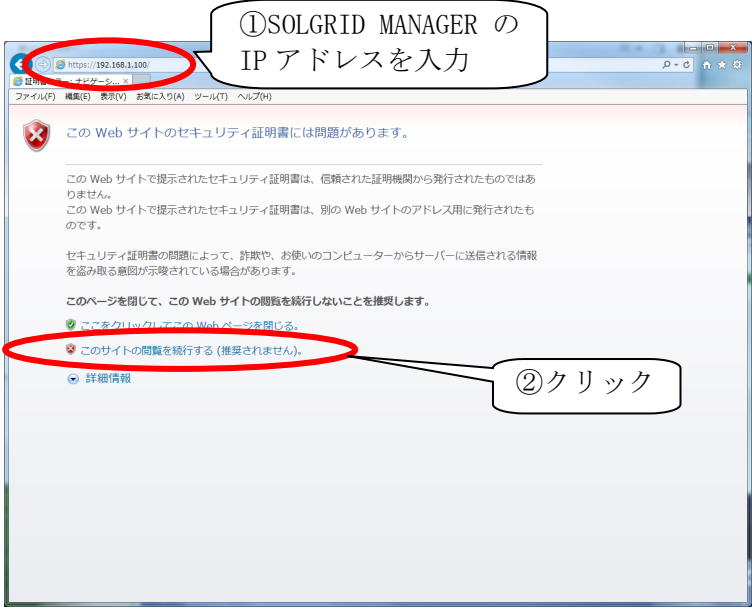

#### 図 7.3-7 警告画面表示

8) IE11 の証明書のリストに、SOLGRID MANAGER の証明書が登録されていないため、下図の ように「証明書のエラー」と表示されます。

この「証明書のエラー」をクリックし、証明書を IE11 のリストへ加える手続きを開始し ます。

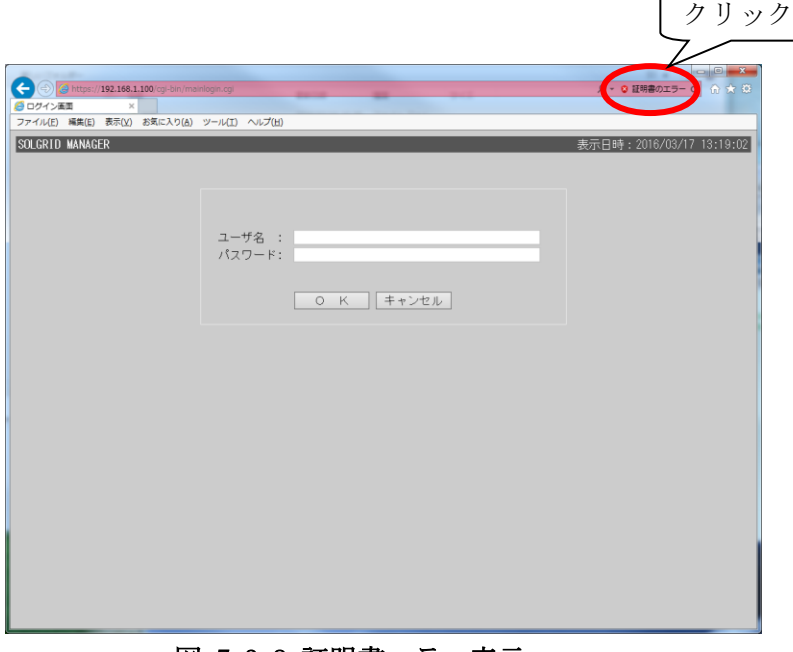

#### 図 7.3-8 証明書エラー表示
9)下図の画面が表示されるので、「証明書の表示」をクリックします。 続けて「証明書のインストール(I)」をクリックします。

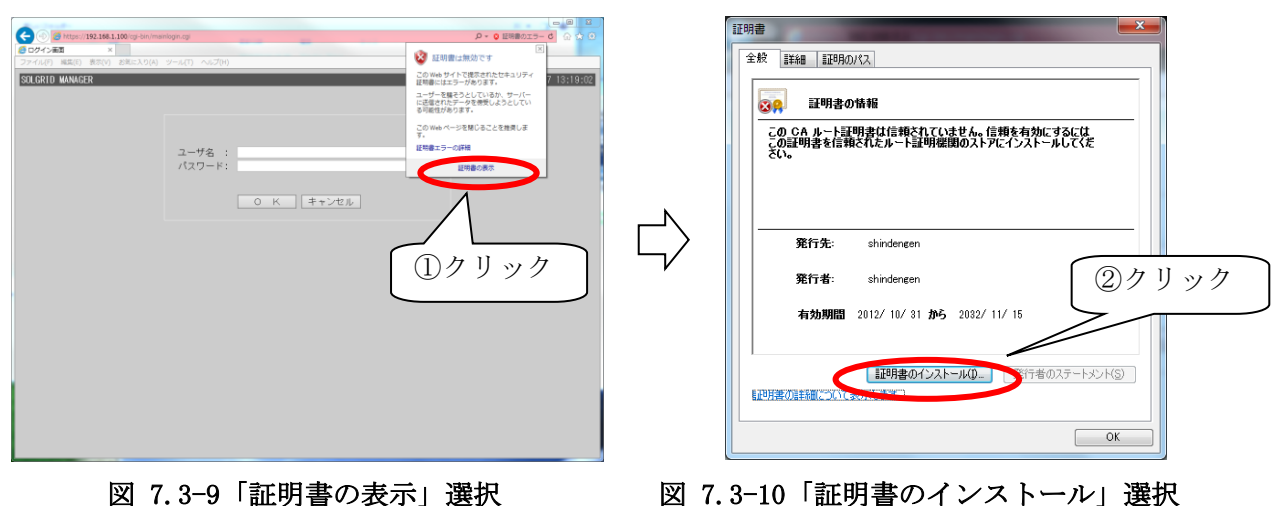

10)証明書のインポート ウイザード 画面が表示されるので、「次へ」をクリックします。 続けて「証明書をすべて次のストアに配置する (P)」を選択して、「参照」をクリックし ます。

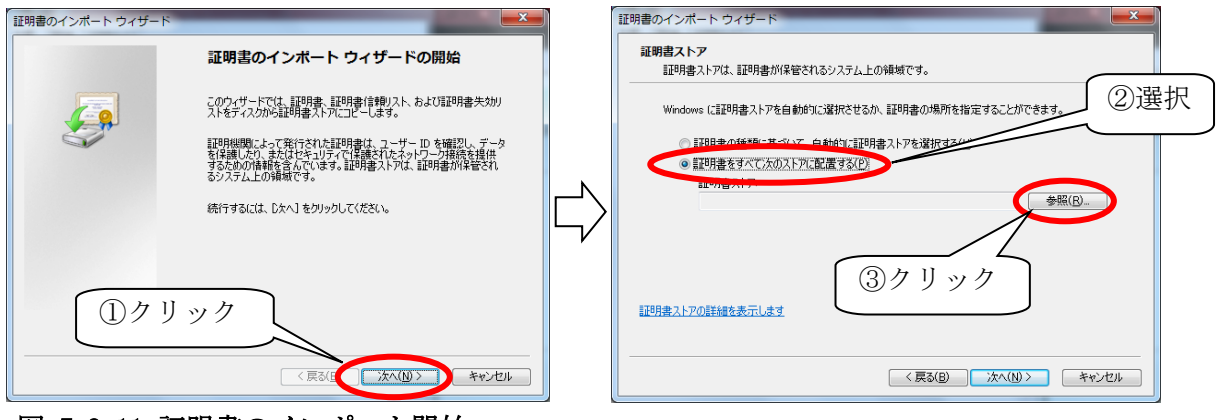

#### 図 7.3-11 証明書のインポート開始 ──────── 図 7.3-12 証明書ストア選択

- 
- 11)「信頼されたルート証明機関」を選択し、「OK」をクリックします。 続けて「次へ (N)」をクリックします。

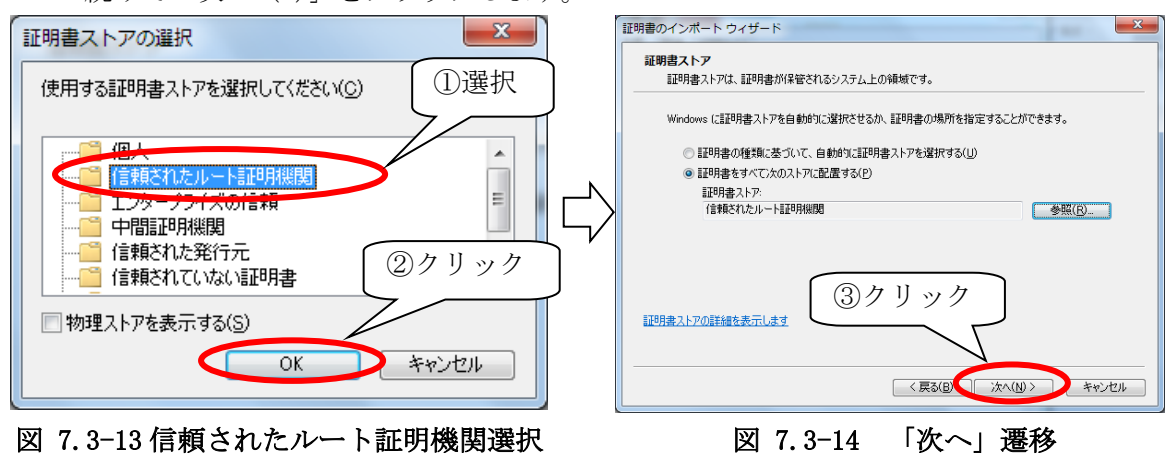

12)以上で証明書の登録は終了となります。

 $\overline{a}$ 

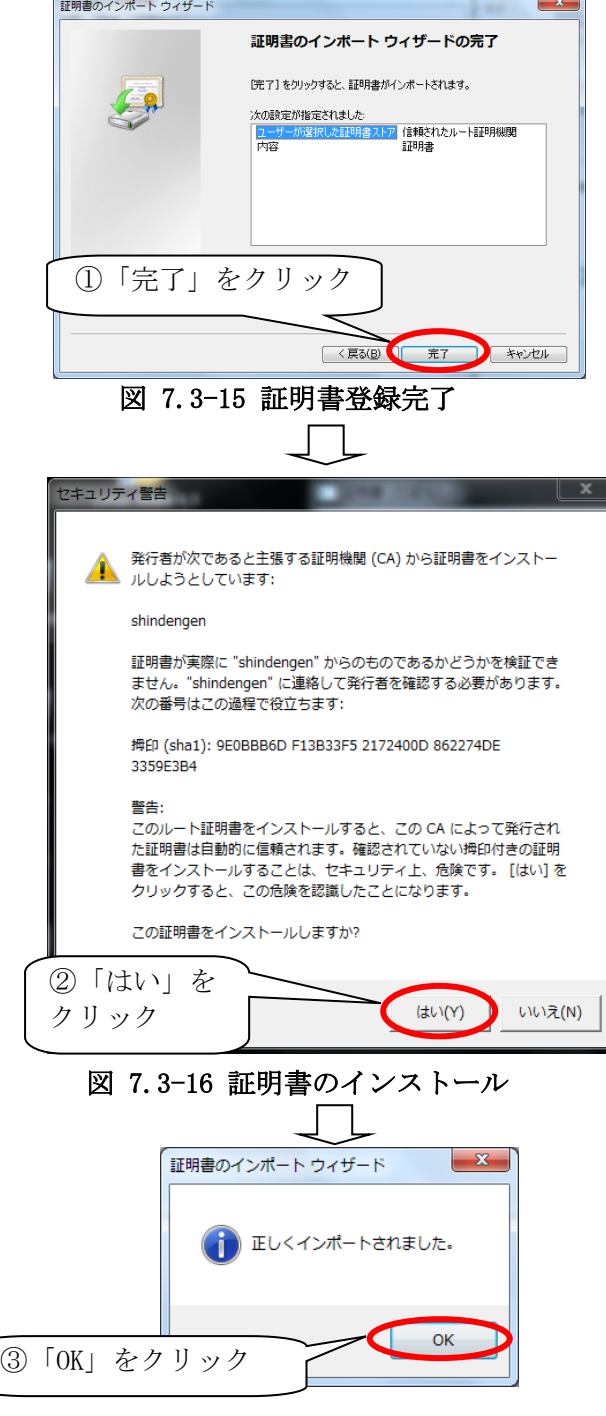

図 7.3-17 インストール完了

以上で、警告画面が表示されなくなります。

### 7.4 確認

IE11 を終了させ再度起動し、SOLGRID MANAGER のページにアクセスします。 下図のように南京錠が閉じたアイコンが表示され、各種の警告画面が表示されないことを確 認します。

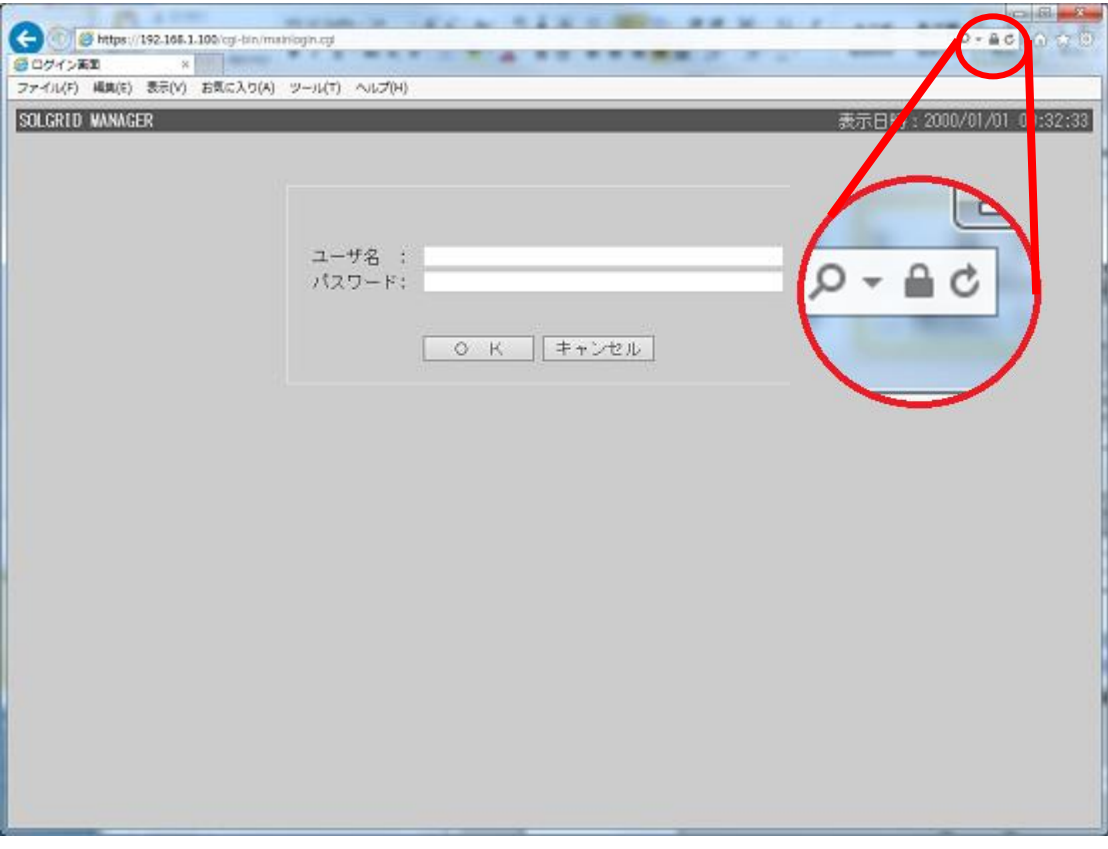

図 7.4-1 証明書エラーの消去画面

# 8 オリジナル運転カレンダーフォーマット

オリジナル運転カレンダー (CSV テキスト形式)は、下記のフォーマットで作成してくださ い。

。<br>「オリジナル運転カレンダー作成ツール」をご使用いただくことで、下記フォーマットのフ ァイルを作成・編集することができます。詳細は「取扱説明書 オリジナル運転カレンダー作 成ツール」を参照してください。

| ریے 20150401000 |
|-----------------|
| ك 1488          |
|                 |
|                 |
|                 |
|                 |
|                 |
|                 |
|                 |
|                 |

図 8-1 オリジナル運転カレンダーフォーマット

| 項目名           |          | 説明                                                   | 備考 |  |  |
|---------------|----------|------------------------------------------------------|----|--|--|
|               | データ開始日時  | データの開始日時(YYYYMMDDhhmm)を設定し<br>ます。ただし開始時刻は 0000 固定です。 |    |  |  |
| $\circled{2}$ | データ個数    | 登録する電力指令値の個数を指定します(1~<br>19200(400日分))               |    |  |  |
| (3)           | 電力指令値(%) | 30 分毎の電力指令値(%)を48個毎 (1日分)<br>に改行し、必要個数分設定します。        |    |  |  |

表 8-7.4-1 オリジナル運転カレンダーの項目内容説明

9 トラブルシューティング

WEB 操作時に、何らかのエラーが発生した場合の対応方法を以下に記載します。

#### 9.1 エラーメッセージ一覧

操作時のエラーによるダイアログ表示されるメッセージと対応方法を以下に表します。

| 画面名            | 操作                                           | メッセージ                                                                              | エラー内容                                                                | 対処<br>方法      |
|----------------|----------------------------------------------|------------------------------------------------------------------------------------|----------------------------------------------------------------------|---------------|
| PCS 運転操<br>作画面 | 系統異常復帰一括実<br>行ボタンをクリック<br>運転操作実行ボタン<br>をクリック | PCS プログラム転送中<br>です。ただいま PCS 運転<br>操作が行えません。                                        | SOLGRID MANAGER から PCS へのプログラム<br>転送処理が実行されているため、その他<br>の設定操作ができません。 | $\mathcal{D}$ |
| 基本情報<br>設定画面   | 基本情報設定ボタン<br>をクリック                           | ユーザ名に下記の文字<br>は使用できません。<br>「"半角スペース改行<br>タブ \$ \ \ & `' ! #,<br>$\langle \rangle$  | ユーザ名欄に使用禁止文字が入力されて<br>います。                                           | (2)           |
|                |                                              | サイト名に下記の文字<br>は使用できません。<br>「"半角スペース 改行<br>タブ \$ \ \ & `' ! #,<br>$\langle \rangle$ | サイト名欄に使用禁止文字が入力されて<br>います。                                           |               |
|                |                                              | 住所に下記の文字は使<br>用できません。<br>「"半角スペース改行<br>夕ブ \$ \ \ \ & `' !#,<br>$\langle \rangle$   | 住所欄に使用禁止文字が入力されていま<br>す。                                             |               |
|                |                                              | 管理者に下記の文字は<br>使用できません。<br>「"半角スペース 改行<br>タブ \$ \ \ & `' ! #,<br>$\langle \rangle$  | 管理者欄に使用禁止文字が入力されてい<br>ます。                                            |               |
|                |                                              | ログインパスワードが<br>不正です。<br>4 桁~16 桁の英数字で<br>再入力してください。                                 | ログインパスワード欄またはログインパ<br>スワード(確認)欄に使用禁止文字が入力<br>されています。                 |               |
|                |                                              | ログインパスワードと<br>ログインパスワード(確<br>認)が不一致です。再入<br>力してください。                               | ログインパスワード欄の入力とログイン<br>パスワード(確認)欄の入力に差がありま<br>す。                      | $\circled{3}$ |
|                |                                              | 書き込み異常                                                                             | 入力した情報が正常に登録できていませ<br>$h_{\circ}$                                    | $\circled{4}$ |

表 9.1-1 ダイアログエラーメッセージ一覧-1

#### 表 9.1-2 ダイアログエラーメッセージ一覧-2

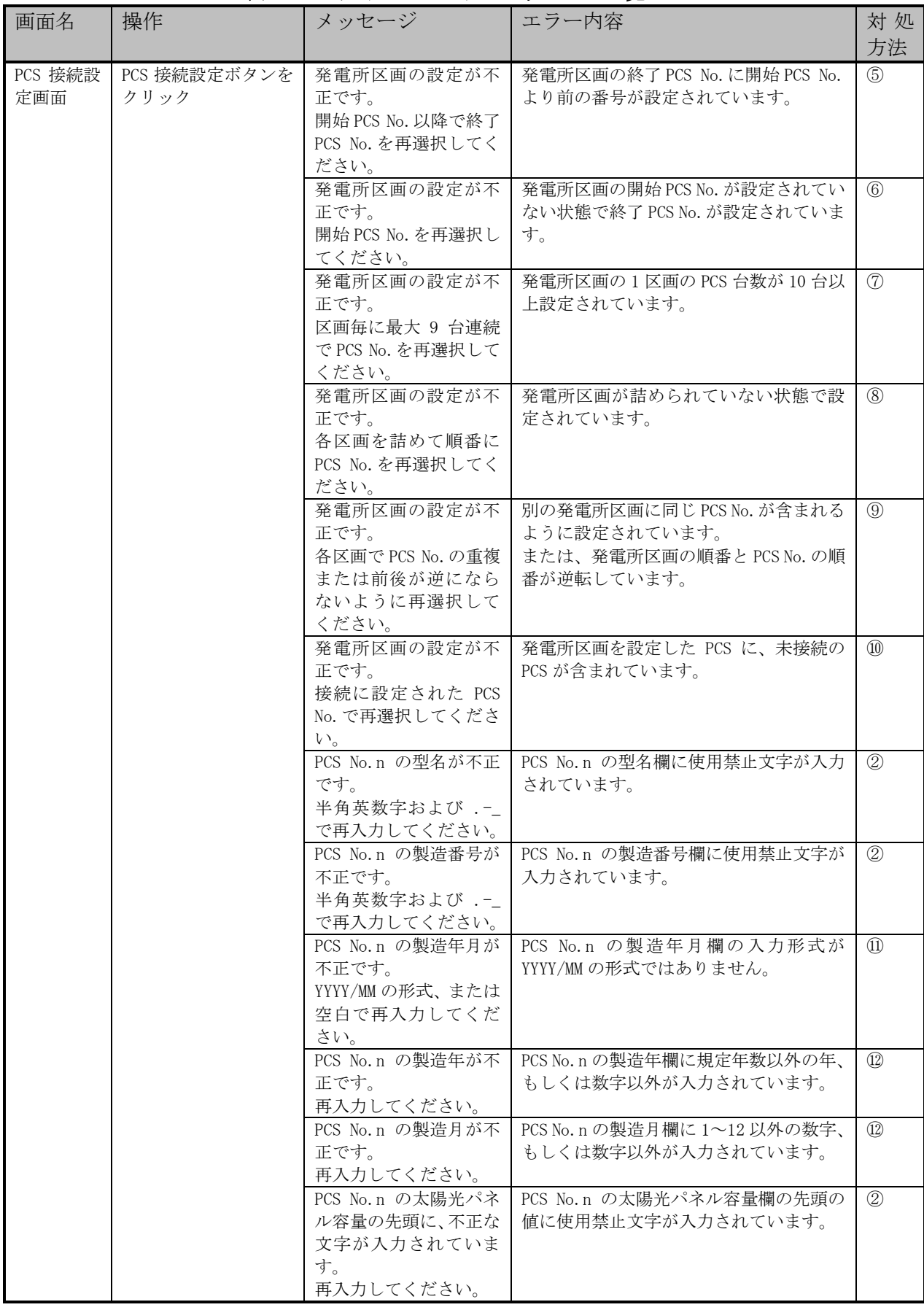

|         |              |                     | , , . , <u>,</u> ,             |                |
|---------|--------------|---------------------|--------------------------------|----------------|
| 画面名     | 操作           | メッセージ               | エラー内容                          | 対処             |
|         |              |                     |                                | 方法             |
| PCS 接続設 | PCS 接続設定ボタンを | PCS No.n の太陽光パネ     | PCS No.n の太陽光パネル容量欄に指定範        | $\circled{13}$ |
| 定画面     | クリック         | ル容量が不正です。           | 開外の値が入力されています。                 |                |
|         |              | 0~999.9 の範囲内で再      |                                |                |
|         |              | 入力してください。           |                                |                |
|         |              | PCS No. n の PCS 定格出 | PCS No. n の PCS 定格出力欄の先頭の値に    | (2)            |
|         |              | 力の先頭に、不正な文字         | 使用禁止文字が入力されています。               |                |
|         |              | が入力されています。          |                                |                |
|         |              | 再入力してください。          |                                |                |
|         |              | PCS No. n の PCS 定格出 | PCS No. n の PCS 定格出力欄に指定範囲外    | $\circled{13}$ |
|         |              | 力が範囲外です。            | の値が入力されています。                   |                |
|         |              | 再入力してください。          |                                |                |
|         |              | PCS No.n の変化レート     | PCS No.n の変化レート欄の先頭の値に使        | (2)            |
|         |              | の先頭に、不正な文字が         | 用禁止文字が入力されています。                |                |
|         |              | 入力されています。           |                                |                |
|         |              | 再入力してください。          |                                |                |
|         |              | PCS No.n の変化レート     | PCS No.n の変化レート欄に指定範囲外の        | $\circled{13}$ |
|         |              | が不正です。              | 値が入力されています。                    |                |
|         |              | 5~10 の範囲内で再入        |                                |                |
|         |              | 力してください。            |                                |                |
|         |              | PCS プログラム転送中        | SOLGRID MANAGER から PCS へのプログラム | $\mathcal{D}$  |
|         |              | です。                 | 転送処理が実行されているため、その他             |                |
|         |              | ただいま PCS 接続設定       | の設定操作ができません。                   |                |
|         |              | が行えません。             |                                |                |
|         |              | 書き込み異常              | 入力した情報が正常に登録できていませ             | $\circled{4}$  |
|         |              |                     | $h_{\circ}$                    |                |
|         | PCS 機種調査ボタンを | PCS プログラム転送中        | SOLGRID MANAGER から PCS へのプログラム | $\mathcal{D}$  |
|         | クリック         | です。                 | 転送処理が実行されているため、機種調             |                |
|         |              | ただいま PCS の機種調       | 杳ができません。                       |                |
|         |              | 査が行えません。            |                                |                |
|         |              | PCS の機種調査に失敗        | PCS との通信が正常に行えず、機種調査結          | $\circled{4}$  |
|         |              | しました。               | 果を受け取れません。                     |                |
| ヌール通    | メール通知設定ボタ    | 書き込み異常              | 入力した情報が正常に登録できていませ             | $\circled{4}$  |
| 知設定画    | ンをクリック       |                     | $h_{\circ}$                    |                |
| 面       |              |                     |                                |                |

表 9.1-3 ダイアログエラーメッセージ一覧-3

#### 表 9.1-4 ダイアログエラーメッセージ一覧-4

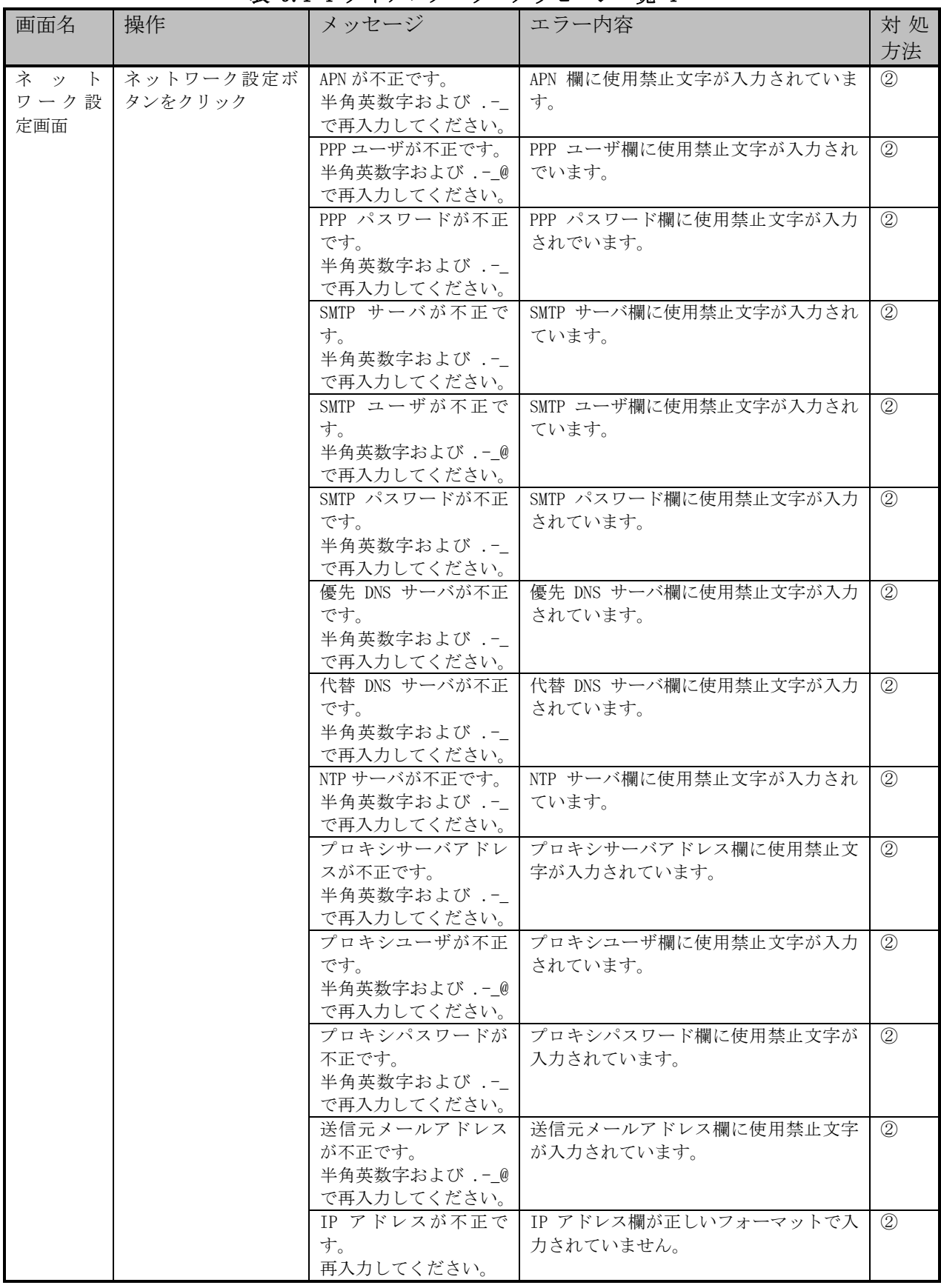

| 表 9.1-5 タイノロクエフーメッセーン一覧-5         |                        |                                                                                     |                                                                                                    |                               |  |
|-----------------------------------|------------------------|-------------------------------------------------------------------------------------|----------------------------------------------------------------------------------------------------|-------------------------------|--|
| 画面名                               | 操作                     | メッセージ                                                                               | エラー内容                                                                                               | 対処<br>方法                      |  |
| ネッ<br>$\mathbb{R}$<br>ワーク設<br>定画面 | ネットワーク設定ボ<br>タンをクリック   | サブネットマスクが不<br>正です。<br>再入力してください。                                                    | サブネットマスク欄が正しいフォーマッ<br>トで入力されていません。                                                                  | $\overline{14}$               |  |
|                                   |                        | デフォルトゲートウェ<br>イアドレスが不正です。<br>再入力してください。                                             | デフォルトゲートウェイアドレス欄が正<br>しいフォーマットで入力されていませ<br>$\mathcal{W}_\circ$                                      | $\overline{14}$               |  |
|                                   |                        | PCS プログラム転送中<br>です。<br>ただいま IP アドレスま<br>たはサブネットマスク<br>の設定が行えません。                    | SOLGRID MANAGER から PCS へのプログラム<br>転送処理が実行されているため、ローカ<br>ルネットワーク設定の変更ができませ<br>$\mathcal{h}_{\alpha}$ | $\bigcirc$                    |  |
|                                   |                        | 書き込み異常                                                                              | 入力した情報が正常に登録できていませ<br>$h_{\circ}$                                                                   | $\circled{4}$                 |  |
| メンテナ<br>ンス時期<br>お知らせ              | メンテナンス時期設<br>定ボタンをクリック | 次回メンテナンス日時<br>が不正です。<br>再入力してください。                                                  | 次回メンテナンス日時欄で存在しない日<br>付を選択しています。                                                                    | $\overline{15}$               |  |
| 設定画面                              |                        | 通信間隔が不正です。<br>再入力してください。                                                            | 通信間隔欄に0年0月が選択されていま<br>す。                                                                            | $\overline{15}$               |  |
|                                   |                        | 次回メンテナンス日時<br>が不正です。未来の日時<br>で再入力してださい。                                             | 次回メンテナンス日時欄でが当日以前の<br>日付を選択しています。                                                                   | $\circled{16}$                |  |
|                                   |                        | 書き込み異常                                                                              | 入力した情報が正常に登録できていませ<br>$h_{\circ}$                                                                   | $\circled{4}$                 |  |
| パネル表<br>示設定画<br>面                 | パネル表示設定ボタ<br>ンをクリック    | 発電電力量のスケール<br>最大値が不正です。<br>5~3000 の範囲内で再<br>入力してください。                               | 発電電力量のスケール最大値欄に指定範<br>囲外の値が入力されています。                                                                | $\circled{13}$                |  |
|                                   |                        | 表示発電所名に下記の<br>文字は使用できません。<br>「"半角スペース改行<br>タブ \$ \ \ & `' ! #.<br>$\langle \rangle$ | 表示発電所名に禁止文字が入力されてい<br>ます。                                                                           | $\circled{3}$                 |  |
|                                   |                        | 表示発電所名が不正で<br>す。<br>全角 20 文字以内で再入<br>力してください。                                       | 表示発電所名に全角20個以上の文字が入<br>力されています。                                                                     | (20)                          |  |
|                                   |                        | 書き込み異常                                                                              | 入力した情報が正常に登録できていませ<br>$\mathcal{W}_\circ$                                                           | $\circled{4}$                 |  |
|                                   | アップロードボタン<br>をクリック     | 画像が選択されていま<br>せん。                                                                   | アップロード対象の項目欄に画像ファイ<br>ルが選択されていません。                                                                  | $\left( \overline{17}\right)$ |  |
|                                   |                        | 画像サイズが大きすぎ<br>ます。<br>5MB 以内の画像で再度<br>アップロードしてくだ<br>さい。                              | 選択された画像ファイルのファイルサイ<br>ズが 5MB を超えています。                                                               | $\circled{18}$                |  |

.<br># 0.1 F ゲノマーダーニーマッセージ - E

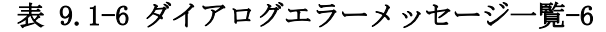

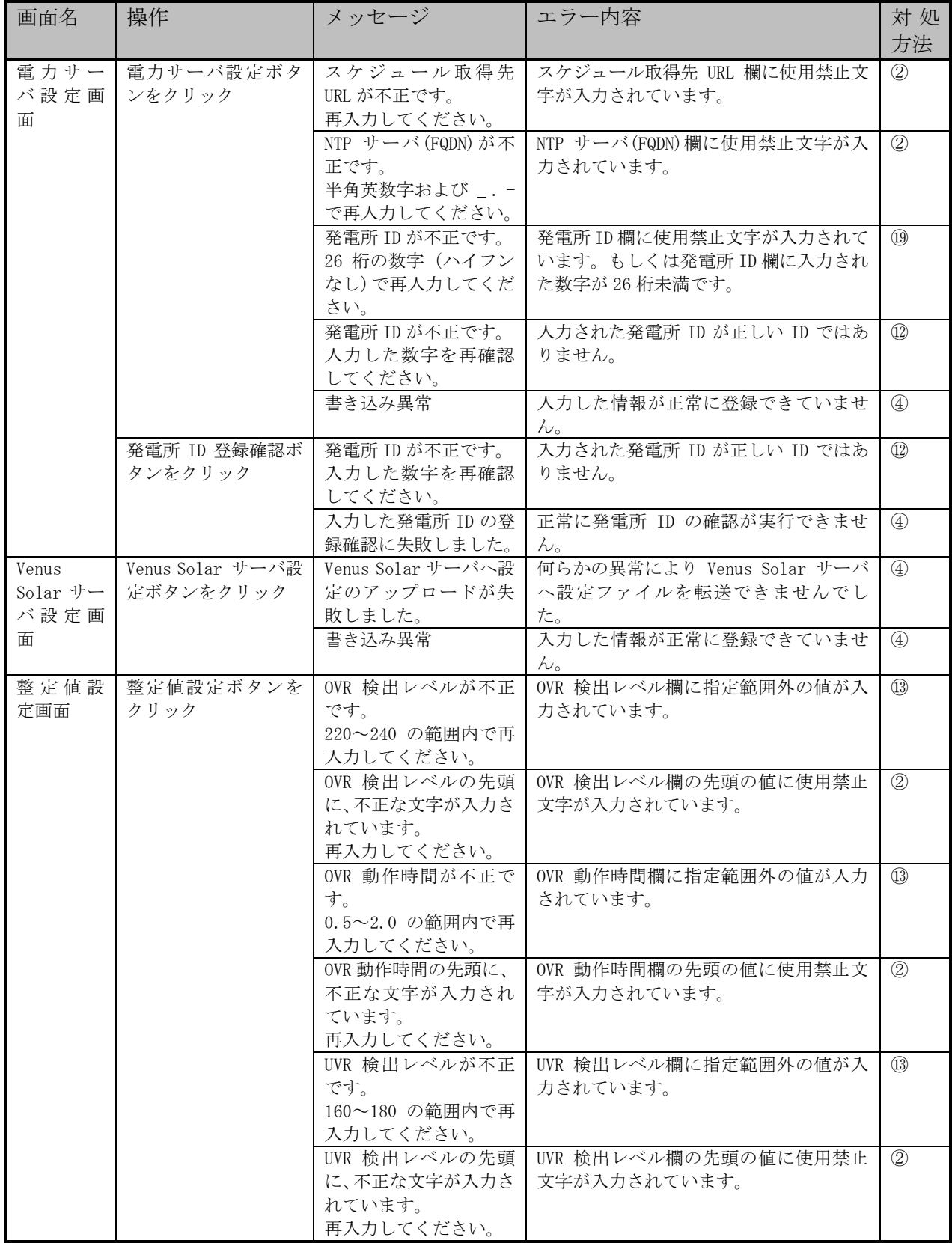

#### 表 9.1-7 ダイアログエラーメッセージ一覧-7

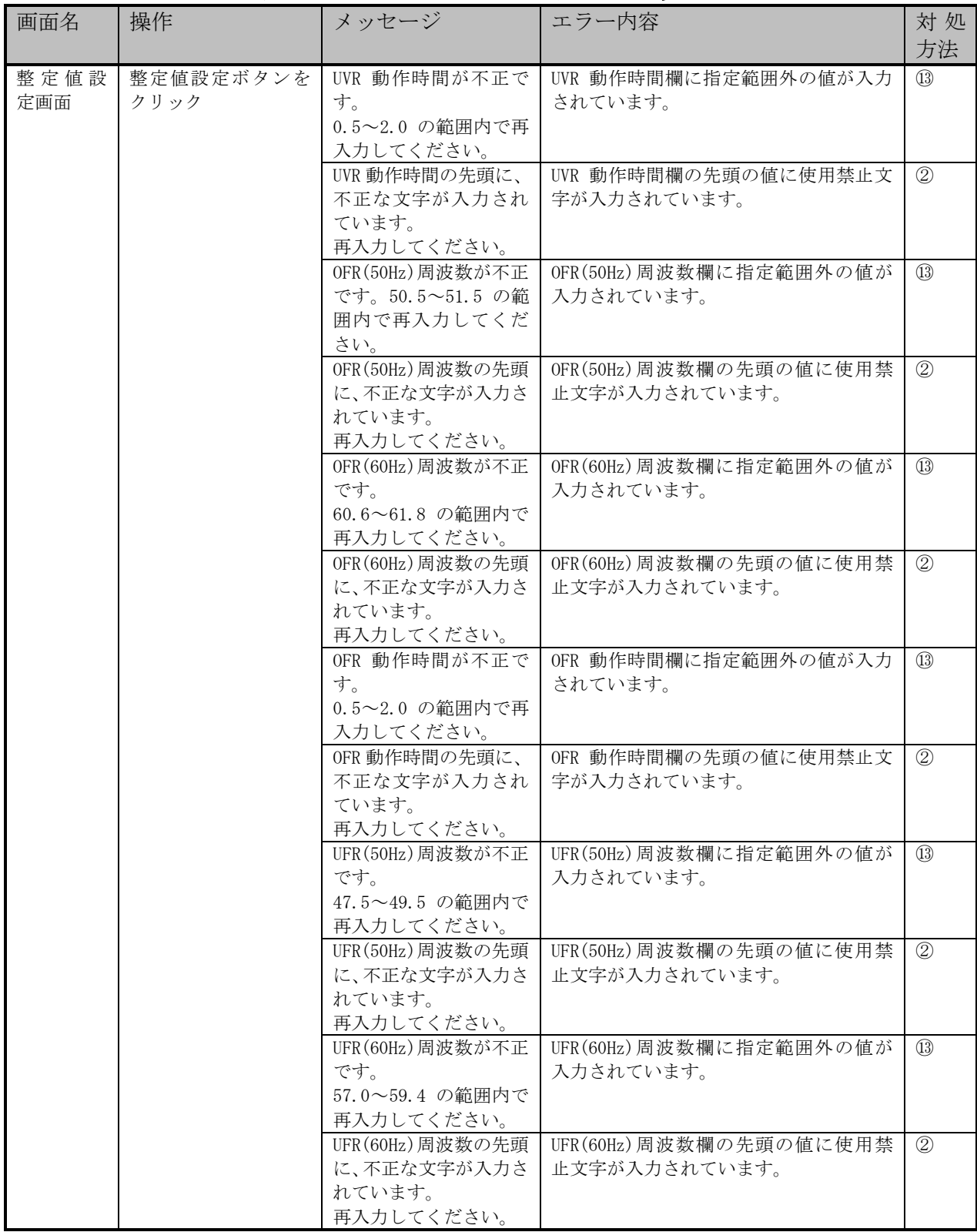

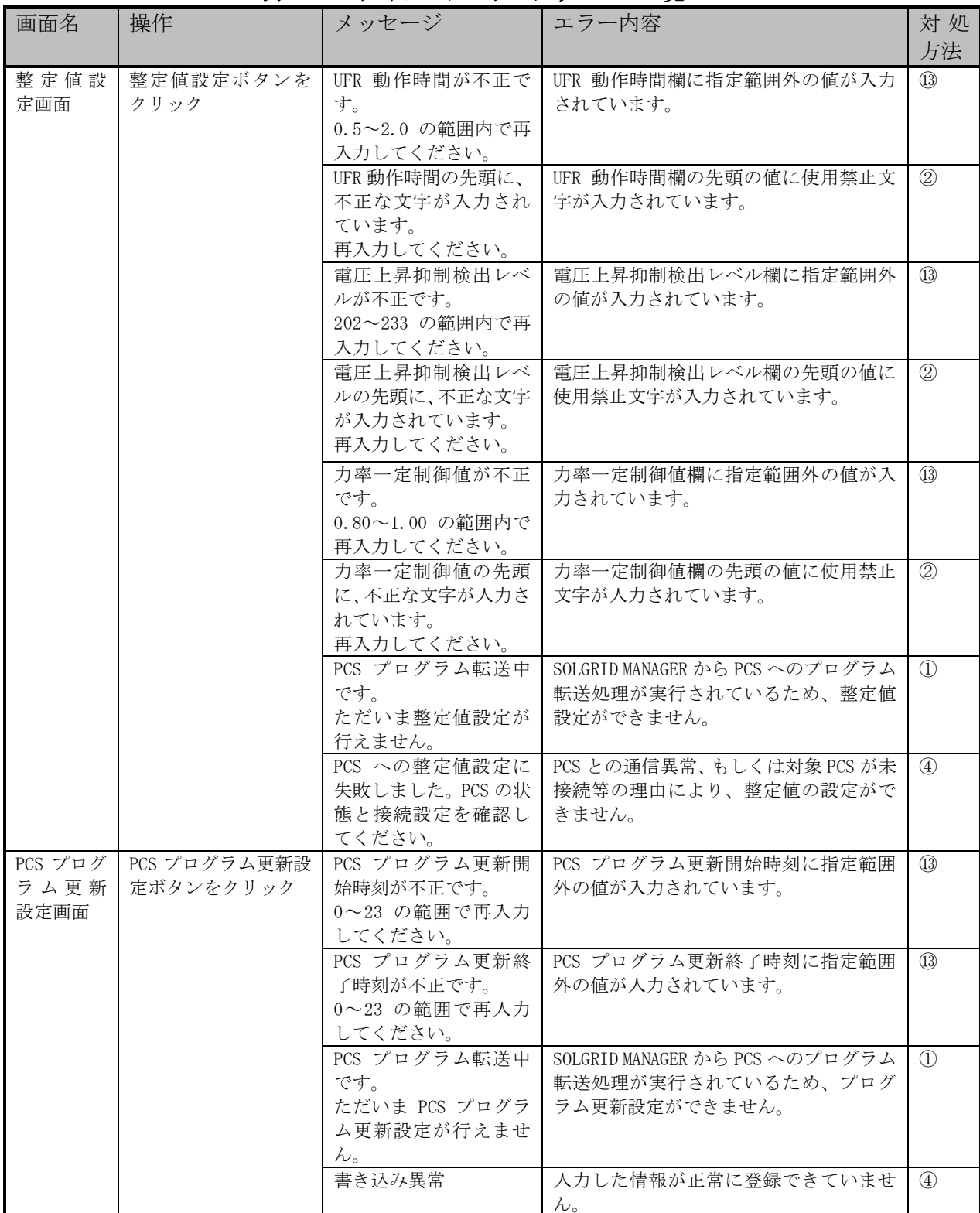

## 表 9.1-8 ダイアログエラーメッセージ一覧-8

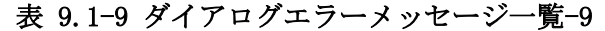

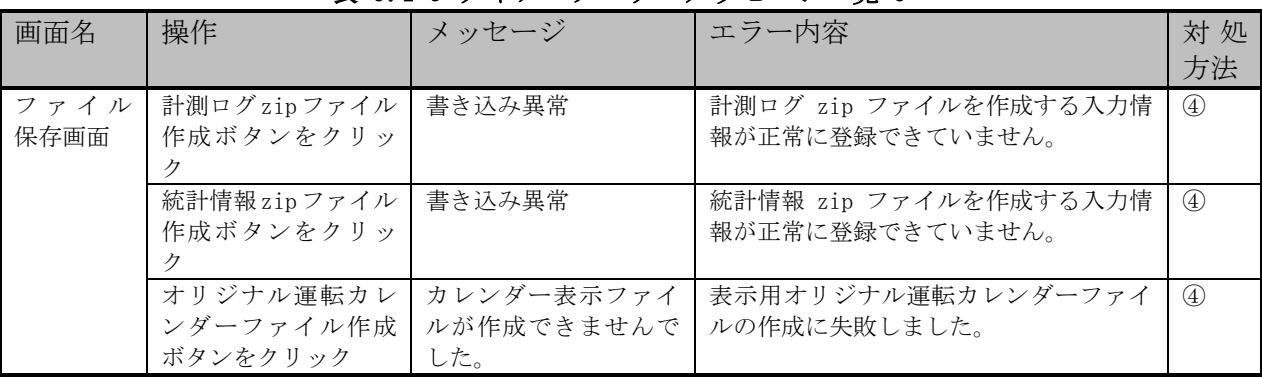

<span id="page-156-0"></span>① プログラム転送処理が完了するのを待ってから、再度操作を実行してください。

<span id="page-156-1"></span>② 使用禁止文字を消す、または使用可能な別の文字を入力し、再度操作を実行してくださ い。

<span id="page-156-2"></span>③ 入力欄と確認欄が同じ値になるように入力し直し、再度操作を実行してください。

<span id="page-156-3"></span>④ メニューから画面を表示し直し、再度同じ操作を実行してください。同じメッセージが 表示される場合は、お客様相談窓口にご相談ください。

<span id="page-156-4"></span>⑤ 終了 PCS No.を開始 PCS No.より後の番号に設定し直して、再度操作を実行してください。

<span id="page-156-5"></span>⑥ 開始 PCS No.を設定して、再度操作を実行してください。

<span id="page-156-6"></span>⑦ 1 区画の PCS 台数を 9 台以下に設定して、再度操作を実行してください。

<span id="page-156-7"></span>⑧ 発電所区画を詰めた状態で設定し直し、再度操作を実行してください。

<span id="page-156-8"></span>⑨ 別の発電所区画に同じ PCS が含まれないよう設定し直し、再度操作を実行して下さい。

<span id="page-156-9"></span>⑩ 未接続の PCS No.を発電所区画から外して設定し直し、再度操作を実行してください。

<span id="page-156-10"></span>⑪ YYYY/MM の形式で入力し直し、再度操作を実行してください。

<span id="page-156-11"></span>⑫ 正しい数字を入力し直し、再度操作を実行してください。

<span id="page-156-12"></span>⑬ 指定範囲内の値を入力し直し、再度操作を実行してください。

<span id="page-156-13"></span>⑭ 指定のフォーマットで入力し直し、再度操作を実行してください。

<span id="page-156-14"></span>⑮ 存在する日付で入力し直し、再度操作を実行してください。

<span id="page-156-15"></span>⑯ 未来の日付で入力し直し、再度操作を実行してください。

<span id="page-156-16"></span>⑰ アップロードする画像を選択し直し、再度操作を実行してください。

<span id="page-156-17"></span>⑱ アップロードする画像を 5MB 以下のものに差し替えて、再度操作を実行してください。

<span id="page-156-18"></span>⑲ 数字 26 桁で入力し直し、再度操作を実行してください。

⑳ 範囲内の文字数を入力し、再度操作を実行してください。

#### 9.2 異常画面一覧

異常処理があった場合に表示される画面と、画面に表示された文面からの対応方法を以下に 表します。

| 画面名          | 操作        | 画面メッセージ             | エラー内容                          | 対 処           |
|--------------|-----------|---------------------|--------------------------------|---------------|
|              |           |                     |                                | 方法            |
| オリジナ         | アップロードボタン | オリジナル運転カレ           | アップロード処理が失敗し、正常にファ             | $\Omega$      |
| ル運転力         | をクリック     | ンダーのアップロー           | イルアップロードが行われませんでし              |               |
| レンダー<br>アップ  |           | ドが失敗しました。           | た。                             |               |
| ロード画         |           | 転送元ファイルが存           | アップロードする元ファイルが存在しま             | (2)           |
| 而            |           | 在しません。              | せん。                            |               |
| プログラ         | 更新ボタンをクリッ | プログラム更新中に           | プログラムファイル展開処理が失敗し、             | $\circled{3}$ |
| ム更新画         | ヶ         | エラーが発生しまし           | 正常にプログラム更新が行われませんで             |               |
| 而            |           | た。                  | した。                            |               |
|              |           | 転送元ファイルが存           | アップロードする元ファイルが存在しま             | (2)           |
|              |           | 在しません。              | せん。                            |               |
| 設定ファ         | アップロードボタン | 設定ファイルのアッ           | 設定ファイル展開処理が失敗し、正常に             | (4)           |
| イルのイ         | をクリック     | プロードが失敗しま           | 設定ファイル更新が行われませんでし              |               |
| ンポート/<br>エクス |           | した。                 | た。                             |               |
| ポート画         |           | PCS プログラム転送         | SOLGRID MANAGER から PCS へのプログラム | $\circ$       |
| 而            |           | 中です。ただいま設           | 転送処理が実行されているため、設定フ             |               |
|              |           | 定ファイルのイン            | ァイルのアップロードができません。              |               |
|              |           | ポートは行えませ            |                                |               |
|              |           | $\mathcal{W}_\circ$ |                                |               |

表 9.2-1 異常画面メッセージ一覧

① 表 [3.6-6](#page-77-0) を参照して、再度操作を実行してください。

② 対象ファイルが存在していることを確認して、再度操作を実行してください。

③ 表 [3.7-6](#page-100-0) を参照して、再度操作を実行してください。

④ 表 [3.7-8](#page-104-0) を参照して、再度操作を実行してください。

⑤ プログラム転送処理が完了するのを待ってから、再度操作を実行してください。

【お問い合わせについてのお願い】 本装置についてのお問い合わせは、下記の窓口までご連絡をお願い申し上げます。

#### 新電元工業株式会社

【お客様相談窓口】 TEL 0120-055-595(フリーダイヤル) FAX 048-483-4226 URL:https://www.shindengen.co.jp/products/eco\_energy/solar/support/ 【営業窓口】 埼玉県朝霞市幸町3丁目14番1号 〒351-8503 TEL 048-483-5376(ダイヤルイン) FAX 048-483-4229

 $2021$  年 5 月

# Appendix

# A-1 設定したい内容と対応する WEB 画面マトリクス表

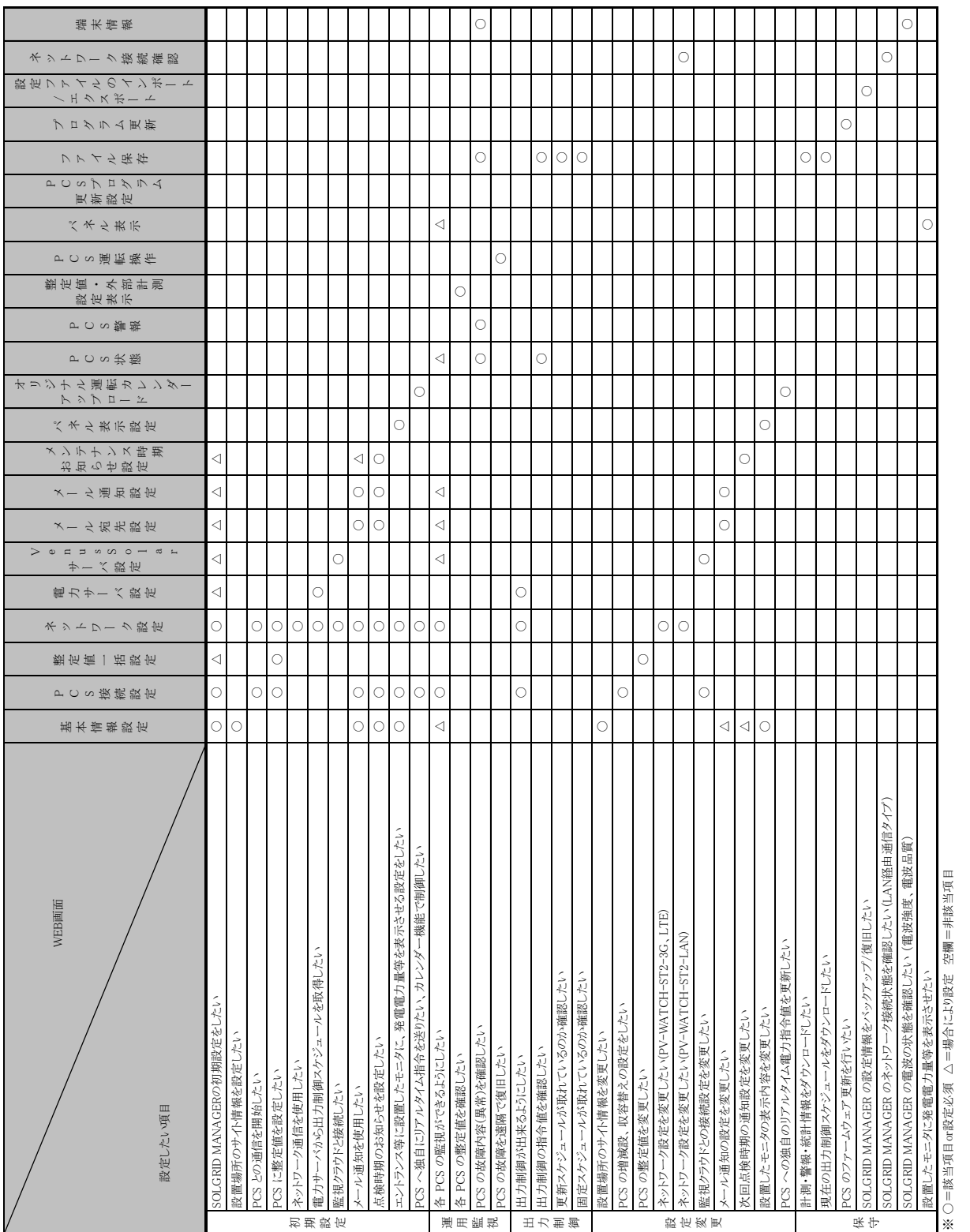

# A-2 よくある質問と回答(FAQ)

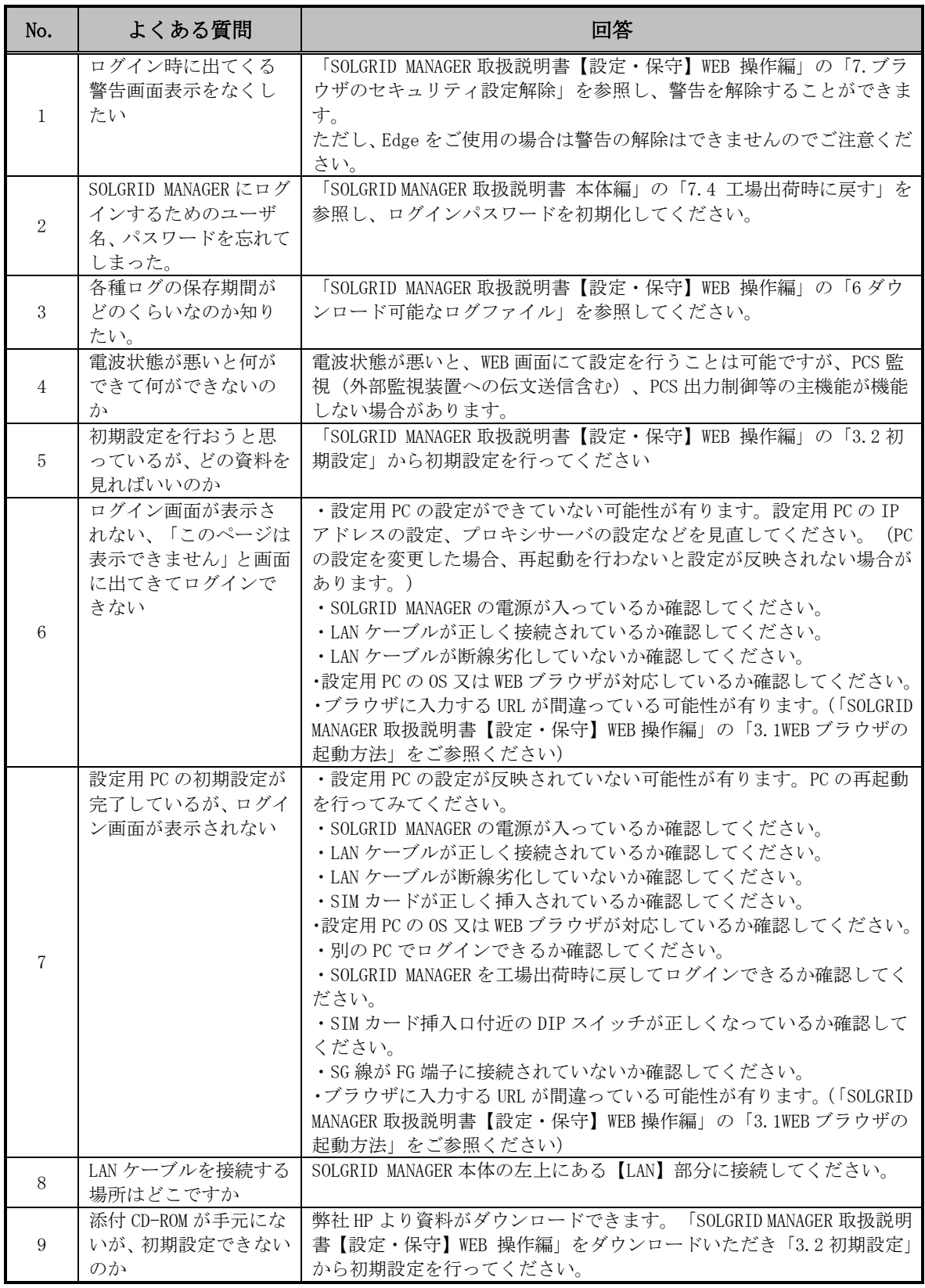

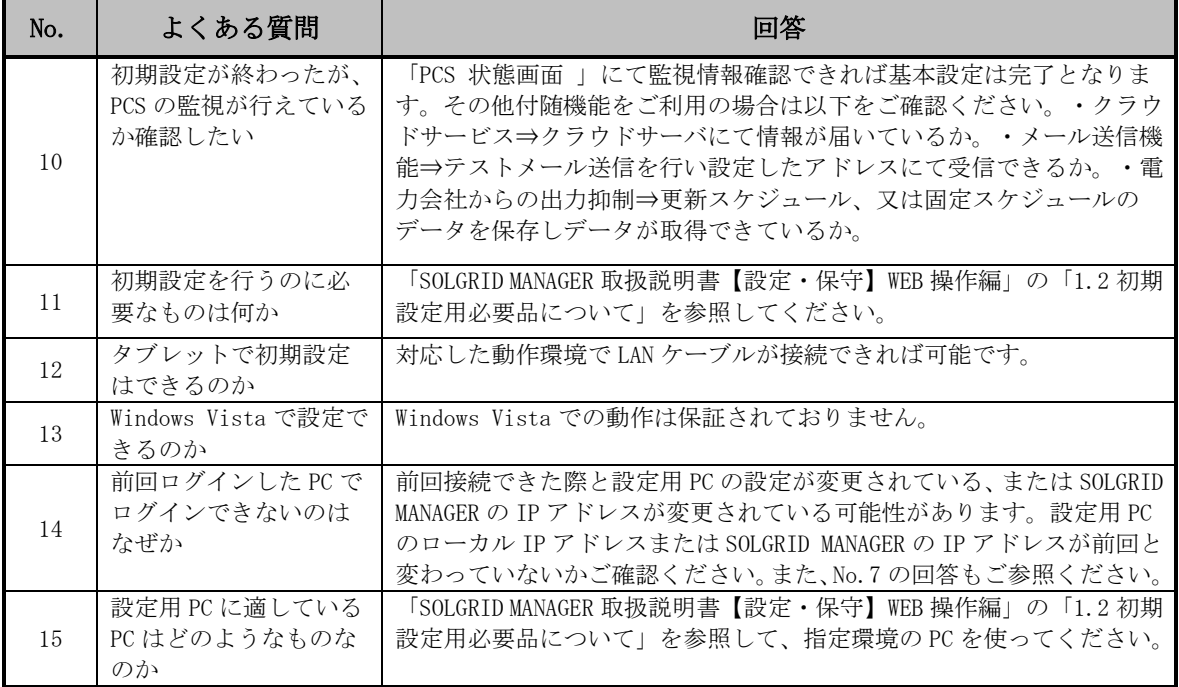